# Vodič za korisnike

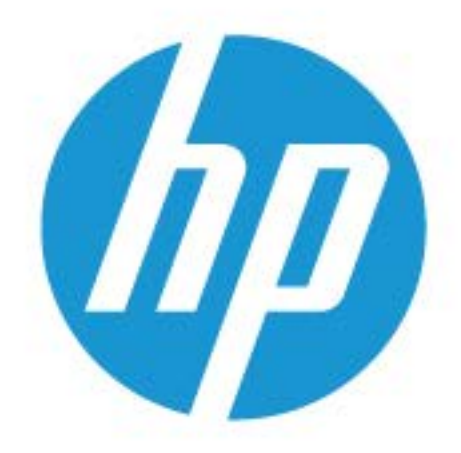

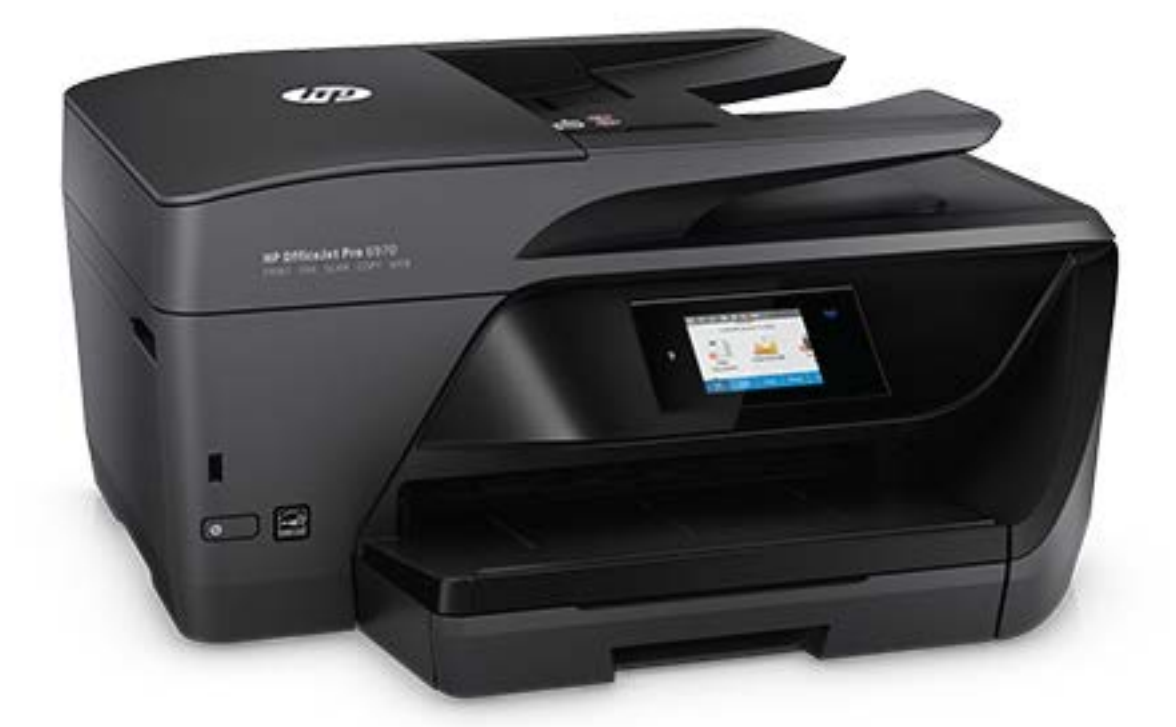

# **HP OfficeJet Pro** 6970

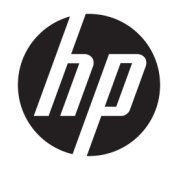

# HP OfficeJet Pro 6970 All-in-One series

Vodič za korisnike

#### **Informacije o autorskim pravima**

© Copyright 2018 HP Development Company, L.P.

#### **Obaveštenja kompanije HP**

Informacije u ovom dokumentu podložne su promeni bez obaveštenja.

Sva prava zadržana. Reprodukcija, adaptacija ili prevod ovog materijala zabranjeni su bez prethodne pismene dozvole kompanije HP, osim na način dozvoljen u okviru zakona o autorskim pravima.

Jedine garancije za HP proizvode i usluge navedene su u izričitim izjavama o garanciji koje se dobijaju uz te proizvode i usluge. Ništa što je ovde navedeno ne sačinjava neku dodatnu garanciju. Preduzeće HP nije odgovorno za eventualne tehničke ili uredničke greške odnosno propuste u ovom dokumentu.

#### **Potvrde**

Microsoft i Windows su registrovani žigovi ili žigovi korporacije Microsoft u SAD i/ili drugim zemljama.

ENERGY STAR i oznaka ENERGY STAR predstavljaju registrovane žigove čiji je vlasnik Agencije za zaštitu životne sredine SAD.

Mac, OS X i AirPrint su žigovi kompanije Apple Inc. registrovani u SAD i drugim zemljama.

#### **Informacije o bezbednosti**

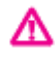

Uvek sledite osnovne bezbednosne predostrožnosti prilikom korišćenja ovog proizvoda da biste smanjili rizik od povrede usled požara ili električnog udara.

– Pažljivo pročitajte sva uputstva u dokumentaciji koja se dobija uz štampač.

– Poštujte sva upozorenja i uputstva navedena na proizvodu.

– Isključite ovaj proizvod iz utičnica u zidu pre čišćenja.

– Nemojte instalirati ni koristiti ovaj proizvod blizu vode ili kada ste mokri.

– Postavite proizvod na stabilnu i bezbednu površinu.

– Instalirajte proizvod na zaštićenoj lokaciji gde niko ne može da nagazi ni da se saplete o kabl i gde se kabl ne može oštetiti.

– Ako proizvod ne funkcioniše normalno, pogledajte [Rešavanje problema](#page-118-0).

– Unutra ne postoje delovi koje može da servisira korisnik. Servisiranje prepustite kvalifikovanim serviserima.

# Sadržaj

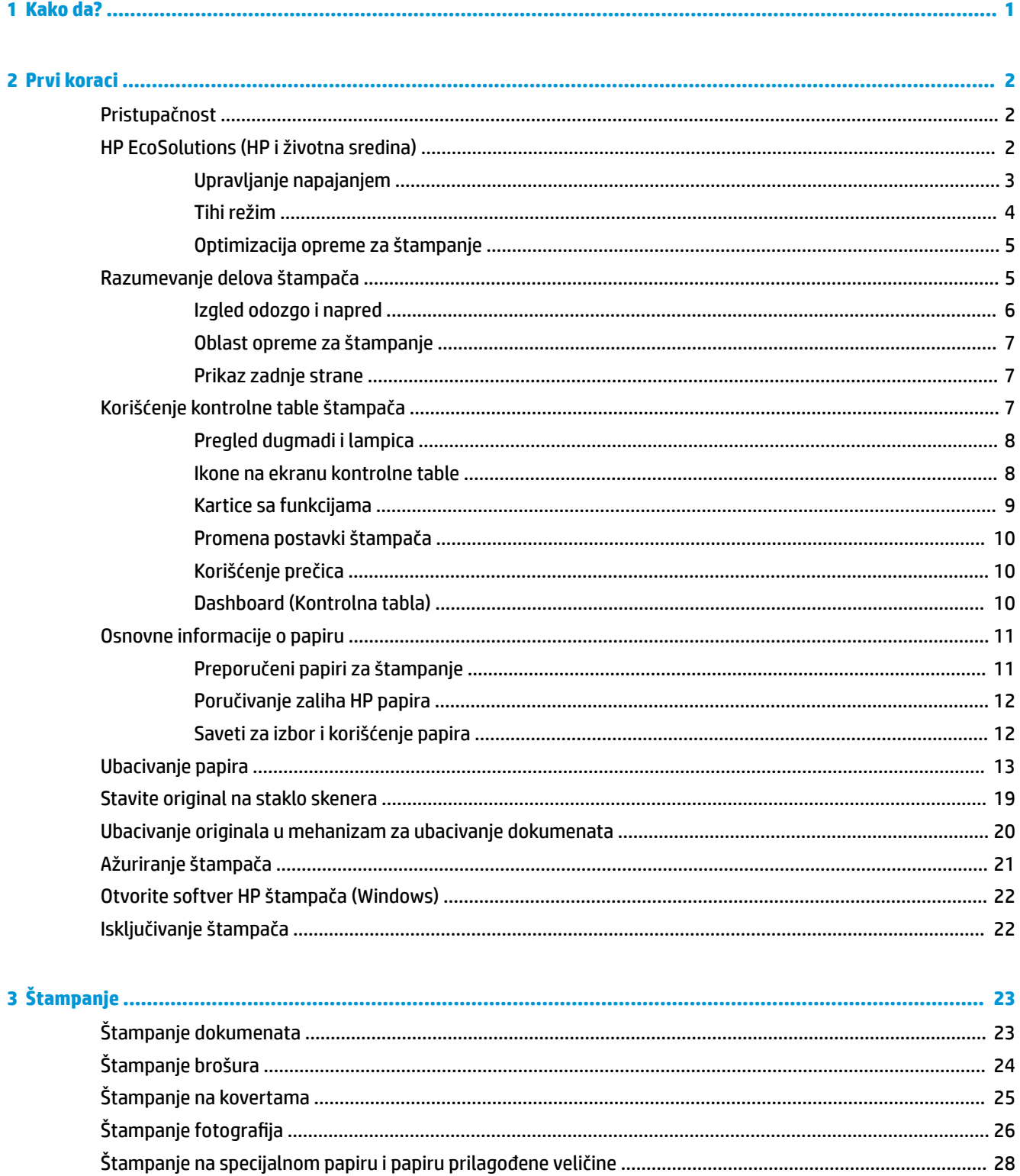

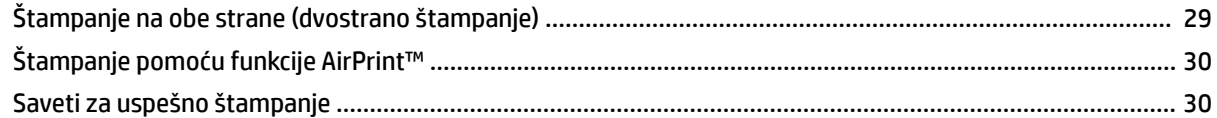

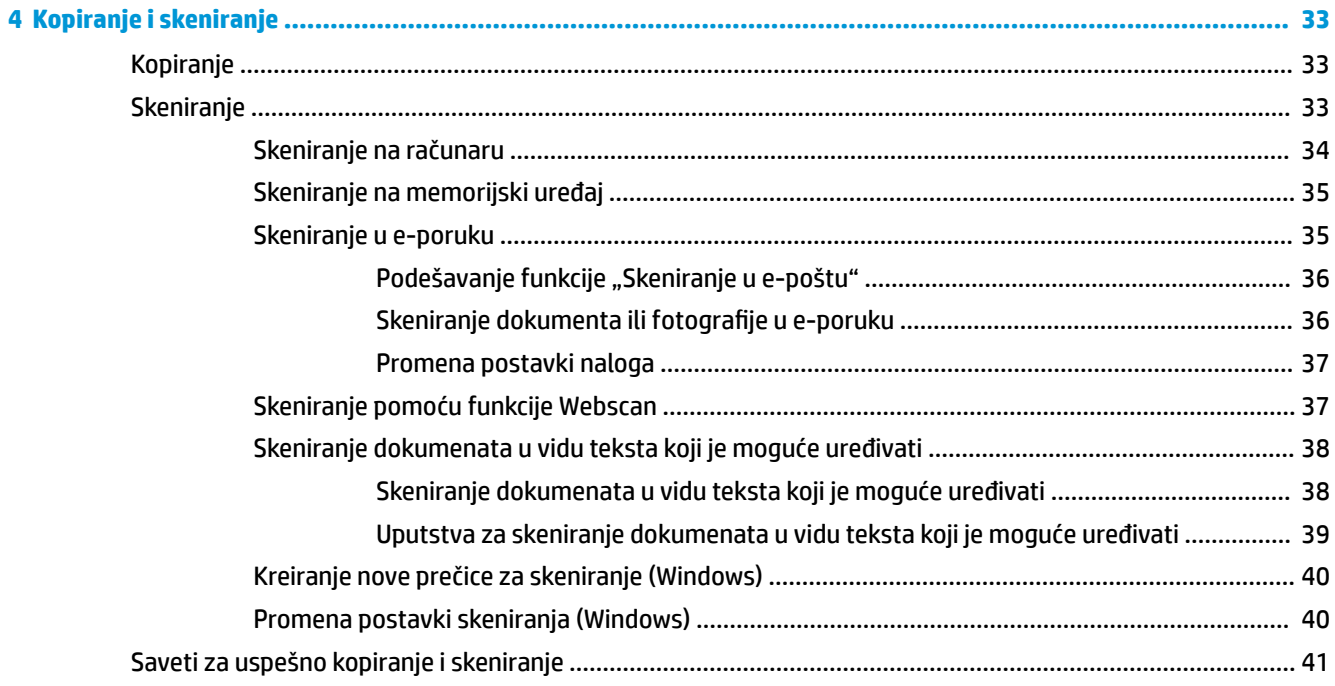

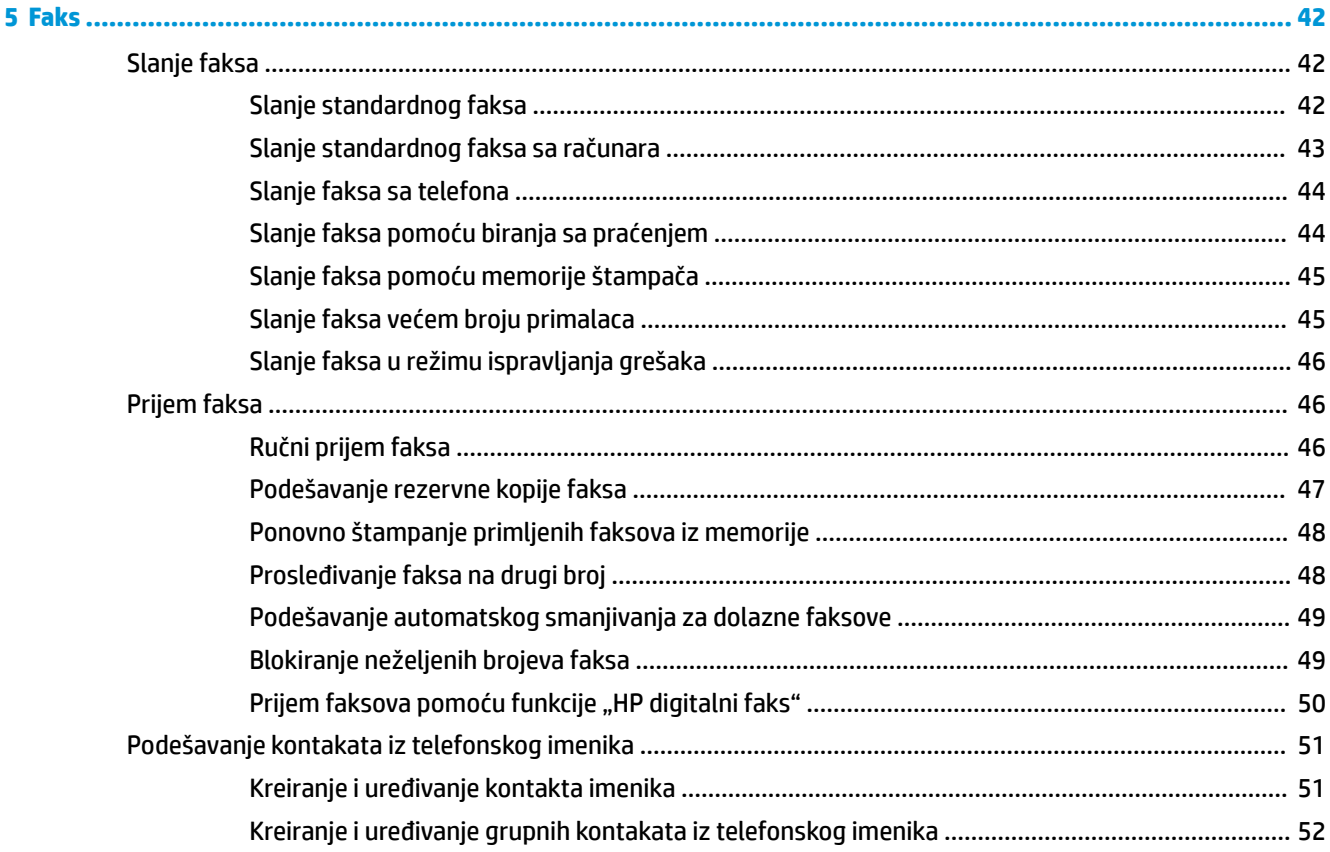

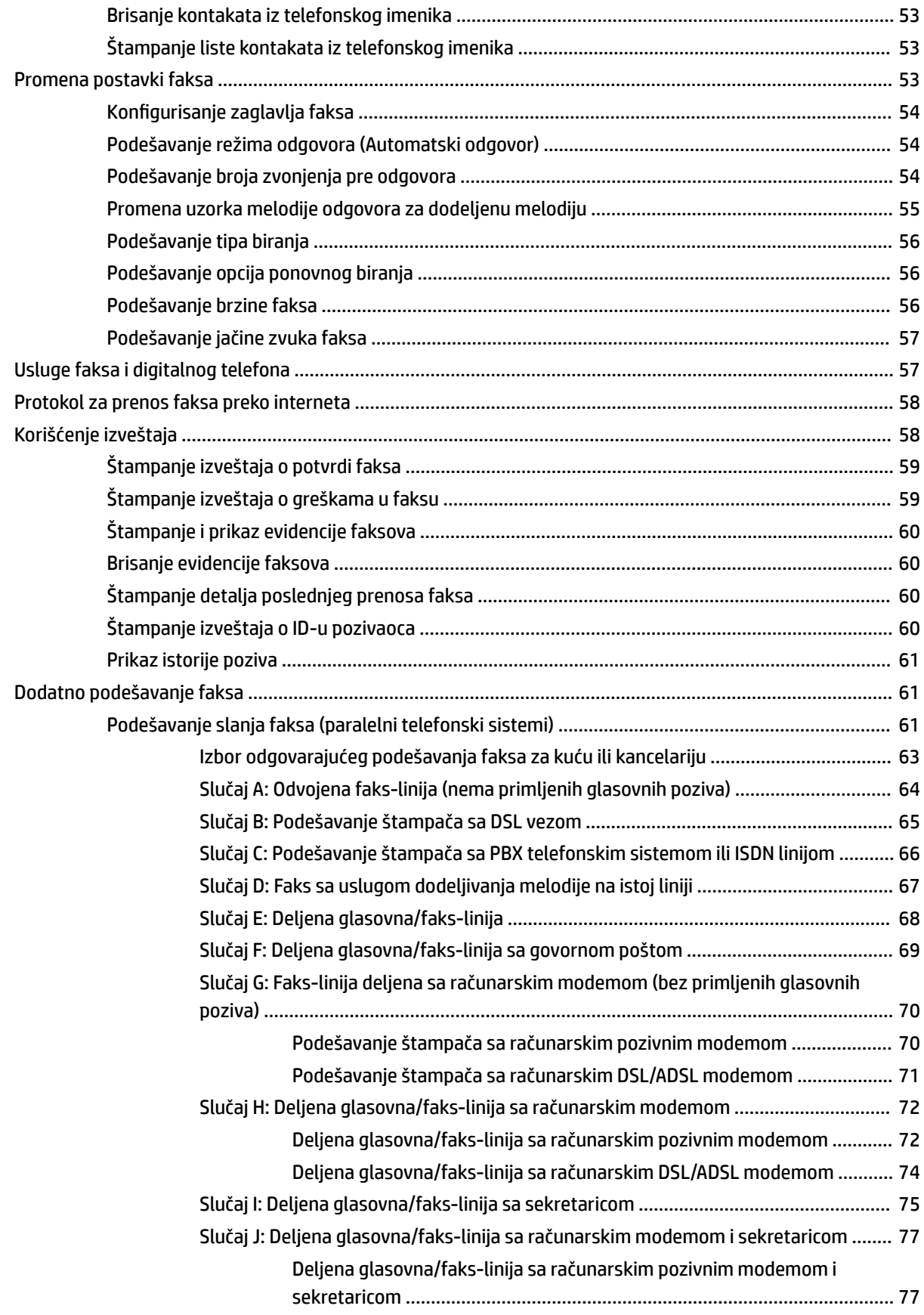

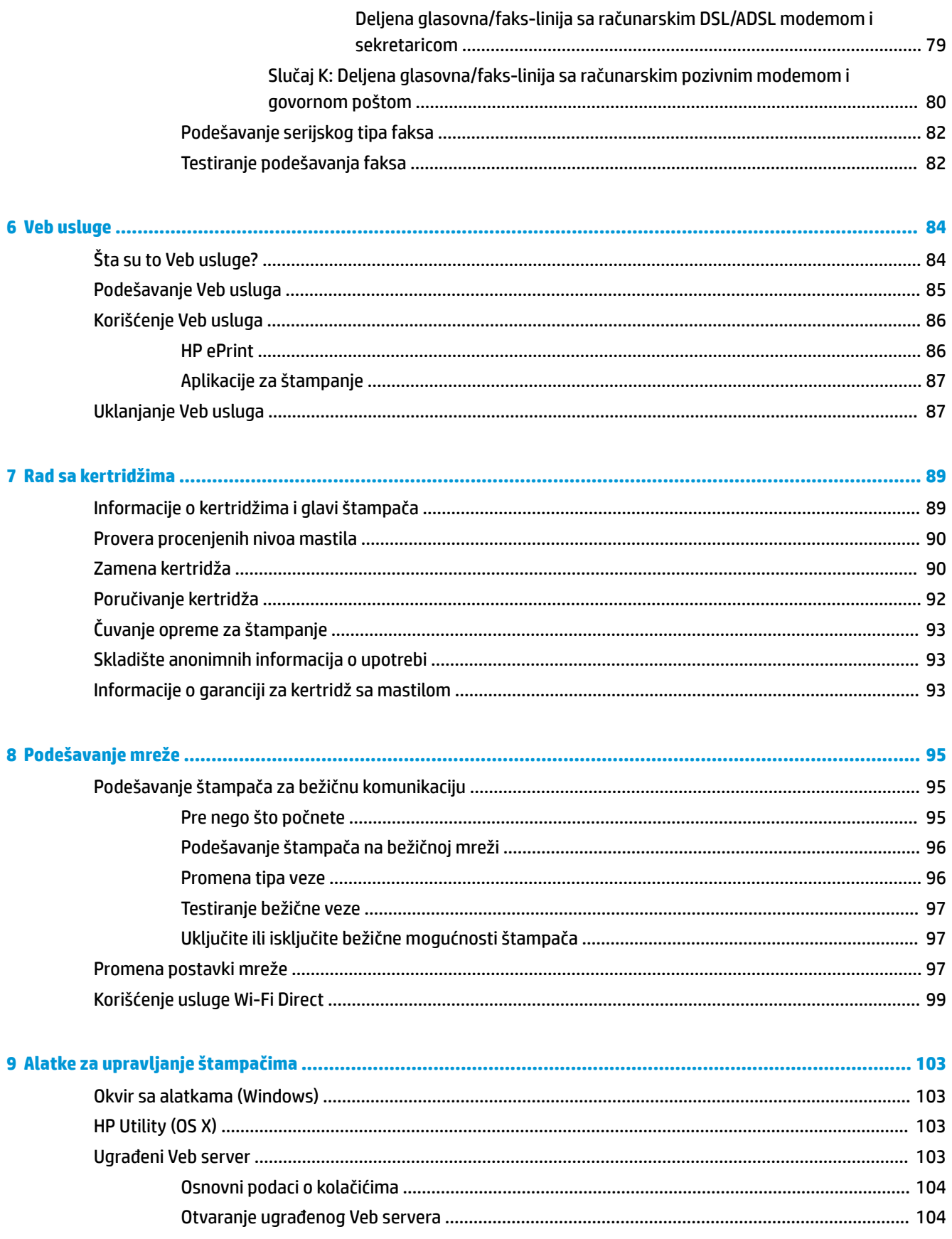

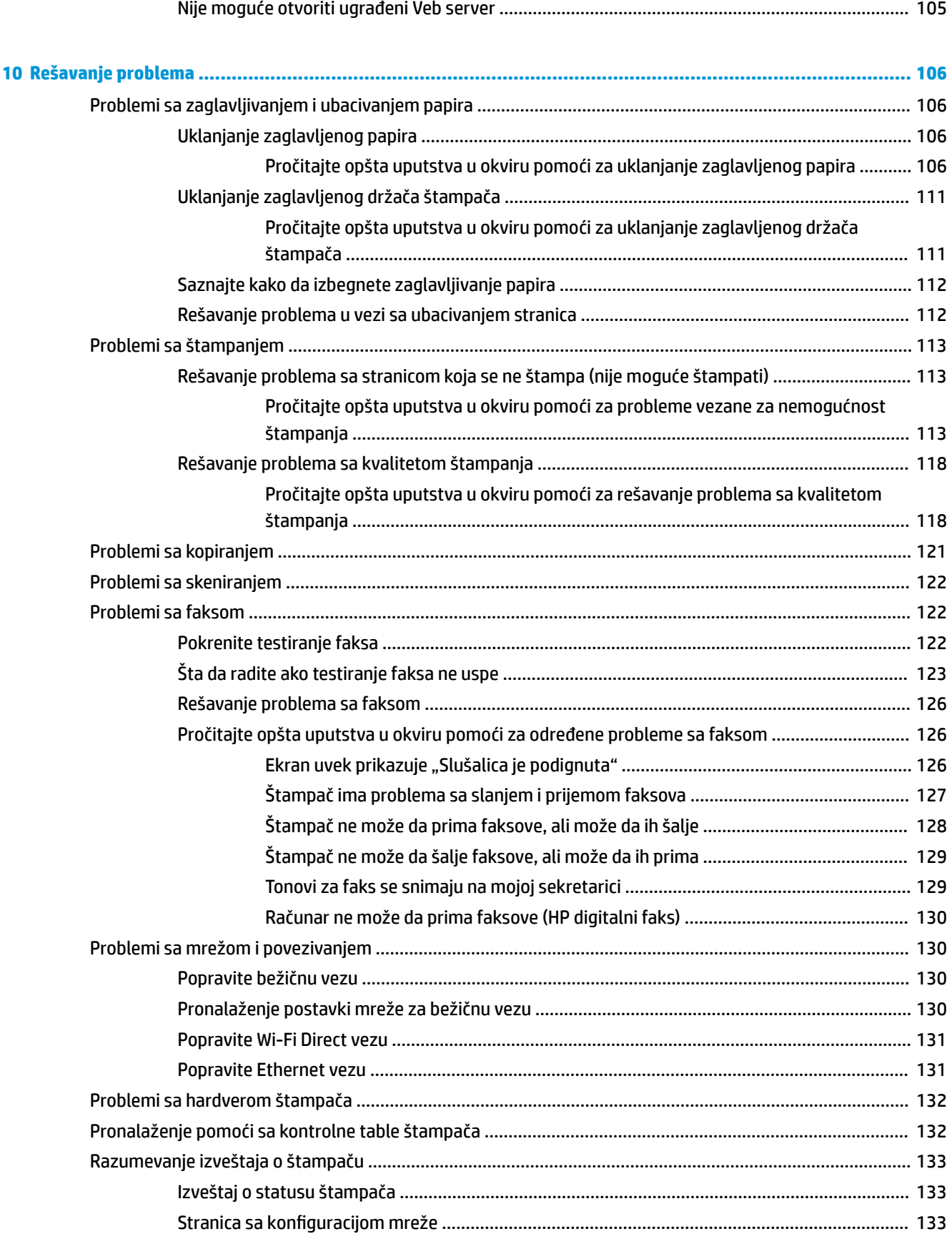

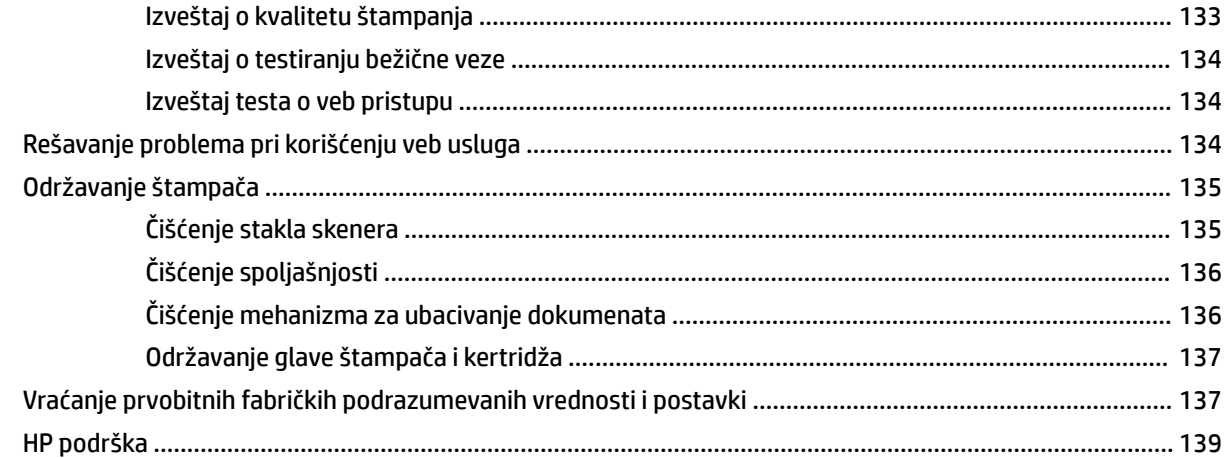

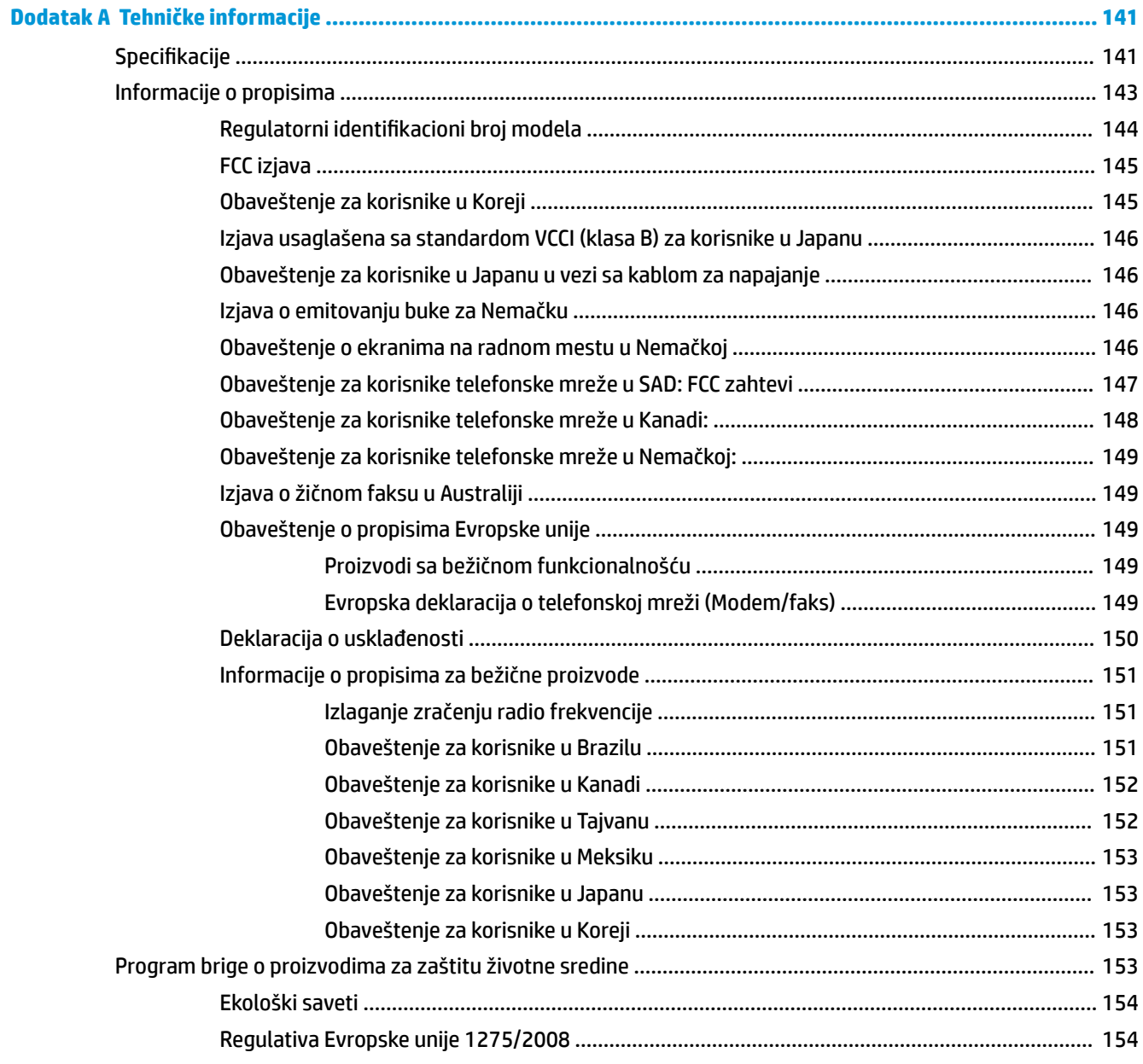

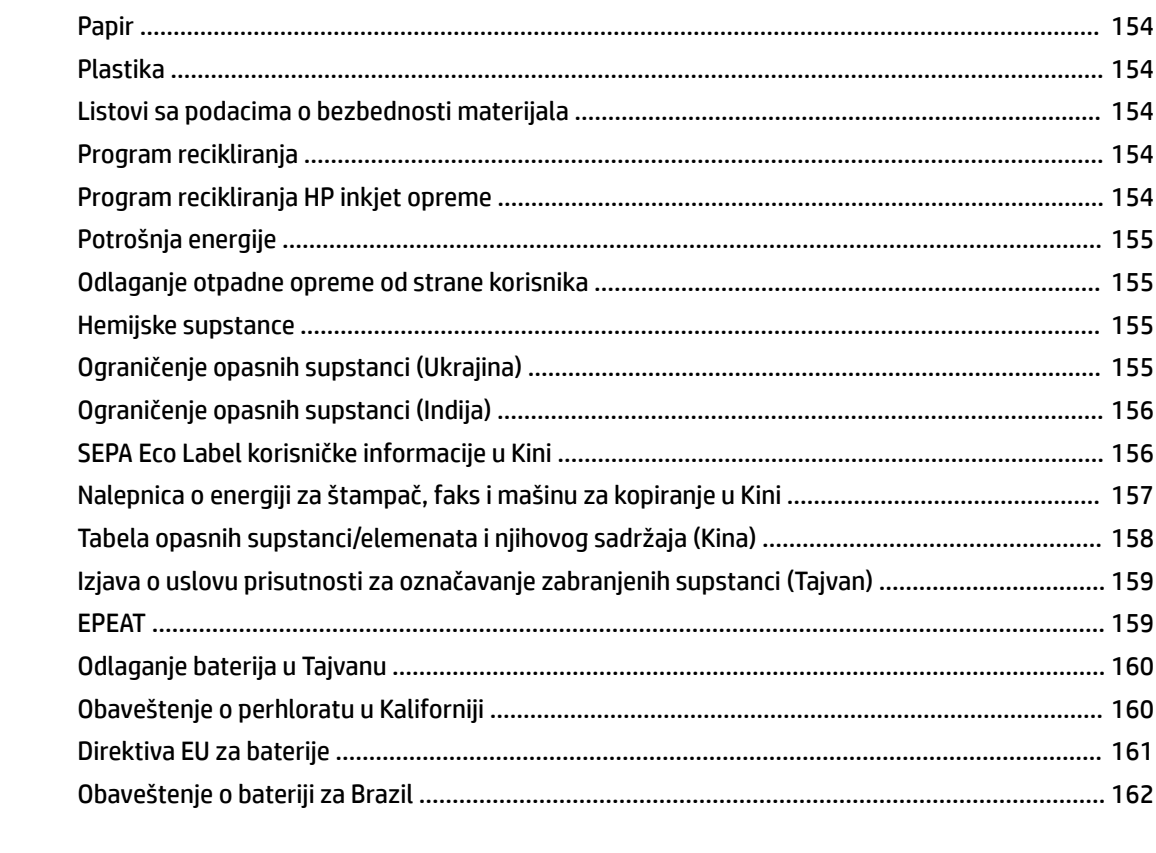

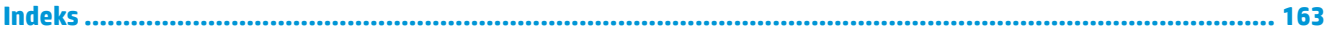

## <span id="page-13-0"></span>**1 Kako da?**

- [Prvi koraci](#page-14-0)
- [Štampanje](#page-35-0)
- [Kopiranje i skeniranje](#page-45-0)
- [Faks](#page-54-0)
- [Veb usluge](#page-96-0)
- [Rad sa kertridžima](#page-101-0)
- [Podešavanje mreže](#page-107-0)
- [Rešavanje problema](#page-118-0)

## <span id="page-14-0"></span>**2 Prvi koraci**

Ovaj vodič pruža detalje o tome kako se koristi štampač i kako se rešavaju problemi.

- **Pristupačnost**
- HP EcoSolutions (HP i životna sredina)
- [Razumevanje delova štampača](#page-17-0)
- [Korišćenje kontrolne table štampača](#page-19-0)
- [Osnovne informacije o papiru](#page-23-0)
- [Ubacivanje papira](#page-25-0)
- [Stavite original na staklo skenera](#page-31-0)
- [Ubacivanje originala u mehanizam za ubacivanje dokumenata](#page-32-0)
- [Ažuriranje štampača](#page-33-0)
- [Otvorite softver HP štampača \(Windows\)](#page-34-0)
- Isključivanje štampača

### **Pristupačnost**

Štampač obezbeđuje nekoliko funkcija koje ga čine pristupačnim za osobe sa umanjenim sposobnostima.

### **Vid**

HP softver je pristupačan osobama sa oštećenim ili slabim vidom zahvaljujući opcijama i funkcijama pristupačnosti operativnog sistema. Softver takođe podržava većinu pomoćnih tehnologija kao što su čitači ekrana, čitači Brajeve azbuke i aplikacije za pretvaranje glasa u tekst. Za korisnike koji ne raspoznaju boje, obojena dugmad i kartice koji se koriste u HP softveru imaju jednostavne tekstualne oznake ili ikone koje saopštavaju odgovarajuću radnju.

### **Pokretnost**

Za korisnike sa oštećenim motornim funkcijama, funkcije HP softvera mogu se izvršavati putem komandi na tastaturi. HP softver takođe podržava Windows opcije pristupačnosti kao što su lepljivi tasteri, preklopni tasteri, tasteri filtera i tasteri miša. Vratima štampača, dugmadima, ležištima za papir i vođicama za širinu papira mogu upravljati korisnici sa ograničenom snagom i dosegom.

### **Podrška**

Više informacija o rešenjima za pristupačnost za HP proizvode potražite na HP veb lokaciji Pristupačnost i starenje ([www.hp.com/accessibility](http://www.hp.com/accessibility)).

Informacije o pristupačnosti za OS X potražite na Apple veb lokaciji na adresi [www.apple.com/accessibility.](http://www.apple.com/accessibility/)

### **HP EcoSolutions (HP i životna sredina)**

Kompanija HP je posvećena tome da vam pomogne da optimizujete uticaj na životnu sredinu i da vam omogući da odgovorno štampate – kod kuće ili u kancelariji.

<span id="page-15-0"></span>Za detaljne informacije o uputstvima za zaštitu životne sredine kojih se kompanija HP pridržava tokom procesa proizvodnje pročitajte članak [Program brige o proizvodima za zaštitu životne sredine.](#page-165-0) Za detaljnije informacije o inicijativama za zaštitu životne sredine kompanije HP posetite lokaciju [www.hp.com/](http://www.hp.com/ecosolutions) [ecosolutions](http://www.hp.com/ecosolutions).

- Upravljanje napajanjem
- [Tihi režim](#page-16-0)
- [Optimizacija opreme za štampanje](#page-17-0)

### **Upravljanje napajanjem**

Koristite **Režim spavanja**, **Automatsko isključivanje** i **Planiranje uključivanja/isključivanja štampača** da biste uštedeli struju.

### **Režim spavanja**

Upotreba napajanja je smanjena dok se štampač nalazi u režimu spavanja. Štampač će posle početnog podešavanja preći u režim spavanja nakon pet minuta neaktivnosti.

Koristite sledeća uputstva da biste promenili period neaktivnosti pre nego što štampač pređe u režim spavanja.

- **1.** Na kontrolnoj tabli štampača uradite nešto od sledećeg.
	- Dodirnite ili prevucite prstom nadole karticu u vrhu ekrana da biste otvorili Dashboard (Kontrolnu tablu), dodirnite  $\mathbb{S}$ 7.
	- Dodirnite ili prevucite prstom nadole karticu u vrhu ekrana da biste otvorili Dashboard (Kontrolnu tablu), dodirnite , a zatim dodirnite **Upravljanje napajanjem**.
- **2.** Dodirnite stavku **Režim spavanja**, a zatim dodirnite željenu opciju.

### **Automatsko isključivanje**

Ova funkcija isključuje štampač nakon 8 sata neaktivnosti kako bi se smanjila potrošnja energije. Postavka "Automatsko isključivanje" potpuno isključuje štampač, tako da morate ponovo da ga uključite pomoću dugmeta za napajanje.

Ako štampač podržava ovu funkciju za uštedu energije, postavka "Automatsko isključivanje" automatski se omogućava ili onemogućava u zavisnosti od mogućnosti i opcija povezivanja. Čak i kad je postavka "Automatsko isključivanje" onemogućena, štampač prelazi u režim spavanje posle 5 minuta neaktivnosti kako bi smanjio potrošnju energije

- Postavka "Automatsko isključivanje" omogućena je kada je štampač uključen, ako štampač nema mrežu, faks, opciju Wi-Fi Direct ili ako ne koristi ove opcije.
- Postavka "Automatsko isključivanje" onemogućena je kada su uključene bežična veza ili opcija Wi-Fi Direct ili kada štampač sa faksom, USB-om ili Ethernet mrežom uspostavi vezu preko faksa, USB-a ili Ethernet mreže.

#### **Uključivanje i isključivanje rasporeda**

Koristite ovu funkciju da biste automatski uključili ili isključili štampač izabranim danima. Na primer, možete planirati da se štampač uključuje u 8:00 časova i isključuje u 20:00 časova od ponedeljka do petka. Na ovaj način ćete uštedeti energiju tokom noći i vikendom.

Koristite sledeća uputstva da biste isplanirali dan i vreme za uključivanje i isključivanje.

- <span id="page-16-0"></span>**1.** Na kontrolnoj tabli štampača dodirnite ili prevucite prstom nadole karticu u vrhu ekrana da biste otvorili Dashboard (Kontrolnu tablu), dodirnite  $\mathbb{Q}$ .
- **2.** Dodirnite stavku **Planiranje uključivanja/isključivanja štampača**.
- **3.** Dodirnite željenu opciju i pratite poruke na ekranu da biste podesili dan i vreme za isključivanje i uključivanje štampača.

**OPREZ:** Uvek ispravno Isključite štampač tako što ćete koristiti dugme **Planiranje isključivanja** ili (dugme Napajanje) koje se nalazi na prednjoj levoj strani štampača.

Ako nepravilno isključite štampač, držač štampača se možda neće vratiti u ispravan položaj, što može dovesti do problema sa kertridžima i kvalitetom štampanja.

Nikada ne isključujte štampač kada nedostaju kertridži. HP preporučuje da kertridže koji nedostaju zamenite što pre da biste izbegli probleme sa kvalitetom štampanja i moguće trošenje veće količine mastila iz preostalih kertridža ili oštećenje sistema mastila.

### **Tihi režim**

Tihi režim usporava štampanje da bi se smanjila ukupna buka bez uticaja na kvalitet štampanja. Funkcioniše samo kad štampate na običnom papiru. Pored toga, Tihi režim se onemogućava ako štampate uz najbolji kvalitet štampanja ili kvalitet štampanja za prezentacije. Da biste smanjili buku pri štampanju, uključite tihi režim. Da biste štampali pri normalno brzini, isključite tihi režim. Tihi režim je podrazumevano isključen.

**EZ NAPOMENA:** Tihi režim ne funkcioniše ako štampate slike ili koverte.

Možete da kreirate raspored tako što ćete izabrati vreme kada štampač štampa u tihom režimu. Na primer, možete da napravite raspored da štampač bude u tihom režimu od 22:00 do 8:00 svakog dana.

### **Da biste uključili Tihi režim sa kontrolne table štampača**

- **1.** Na kontrolnoj tabli štampača dodirnite ili prevucite prstom nadole karticu u vrhu ekrana da biste otvorili Dashboard (Kontrolnu tablu), a zatim dodirnite **( Podešavanje** ).
- **2.** Dodirnite stavku **Tihi režim** .
- **3.** Dodirnite **Isključeno** pored **Tihi režim** da biste ga uključili.

### **Da biste kreirali raspored za tihi režim sa kontrolne table štampača**

- **1.** Na kontrolnoj tabli štampača dodirnite ili prevucite prstom nadole karticu u vrhu ekrana da biste otvorili Dashboard (Kontrolnu tablu), a zatim dodirnite **( Podešavanje** ).
- **2.** Dodirnite stavku **Tihi režim** .
- **3.** Dodirnite **Isključeno** pored **Tihi režim** da biste ga uključili.
- **4.** Dodirnite **Isključeno** pored stavke **Schedule** (Raspored), a zatim promenite vreme početka i vreme završetka rasporeda.

### **Da biste uključili Tihi režim dok štampač štampa**

- **1.** Na kontrolnoj tabli štampača dodirnite ili prevucite prstom nadole karticu u vrhu ekrana da biste otvorili Dashboard (Kontrolnu tablu), a zatim izaberite aktuelni zadatak štampanja koji je u toku.
- **2.** Na ekranu za štampanje dodirnite (Martini režim) da biste ga uključili.

<span id="page-17-0"></span>**X NAPOMENA:** Tihi režim se uključuje tek posle štampanja trenutne stranice i koristi se samo za aktuelni zadatak štampanja.

### **Uključivanje ili isključivanje tihog režima iz softvera štampača (Windows)**

- **1.** Otvorite softver HP štampača. Više informacija potražite u članku [Otvorite softver HP štampača](#page-34-0) [\(Windows\)](#page-34-0).
- **2.** Izaberite stavku **Tihi režim** .
- **3.** Izaberite **Uključeno** ili **Isključeno** .
- **4.** Izaberite stavku **Sačuvaj postavku**.

### **Uključivanje ili isključivanje tihog režima iz softvera štampača (OS X)**

- **1.** Otvorite uslužni program HP. Više informacija potražite u članku [HP Utility \(OS X\)](#page-115-0).
- **2.** Izaberite štampač.
- **3.** Izaberite stavku **Tihi režim** .
- **4.** Izaberite **Uključeno** ili **Isključeno** .
- **5.** Kliknite na dugme **Apply Now** (Odmah primeni).

### **Uključivanje ili isključivanje tihog režima iz ugrađenog veb servera (EWS)**

- **1.** Otvorite EWS. Više informacija potražite u članku [Otvaranje ugrađenog Veb servera.](#page-116-0)
- **2.** Izaberite karticu **Postavke** .
- **3.** U odeljku **Željene opcije** izaberite stavku **Tihi režim** , a zatim stavku **Uključeno** ili **Isključeno** .
- **4.** Kliknite na dugme **Apply** (Primeni).

### **Optimizacija opreme za štampanje**

Da biste optimizovali opremu za štampanje, kao što su mastilo i papir, probajte sledeće:

- Reciklirajte korišćene originalne HP kertridže sa mastilom pomoću programa HP Planet Partners. Više informacija potražite na lokaciji [www.hp.com/recycle](http://www.hp.com/recycle).
- Optimizujte upotrebu papira tako što ćete da štampate na obe strane papira.
- Promenite kvalitet štampanja u upravljačkom programu štampača na postavku radne verzije. Postavka radne verzije koristi manje mastila.
- Nemojte bespotrebno čistiti glavu štampača. Ovo troši mastilo i skraćuje vek trajanja kertridža.

### **Razumevanje delova štampača**

Ovaj odeljak sadrži sledeće teme:

- [Izgled odozgo i napred](#page-18-0)
- [Oblast opreme za štampanje](#page-19-0)
- [Prikaz zadnje strane](#page-19-0)

### <span id="page-18-0"></span>**Izgled odozgo i napred**

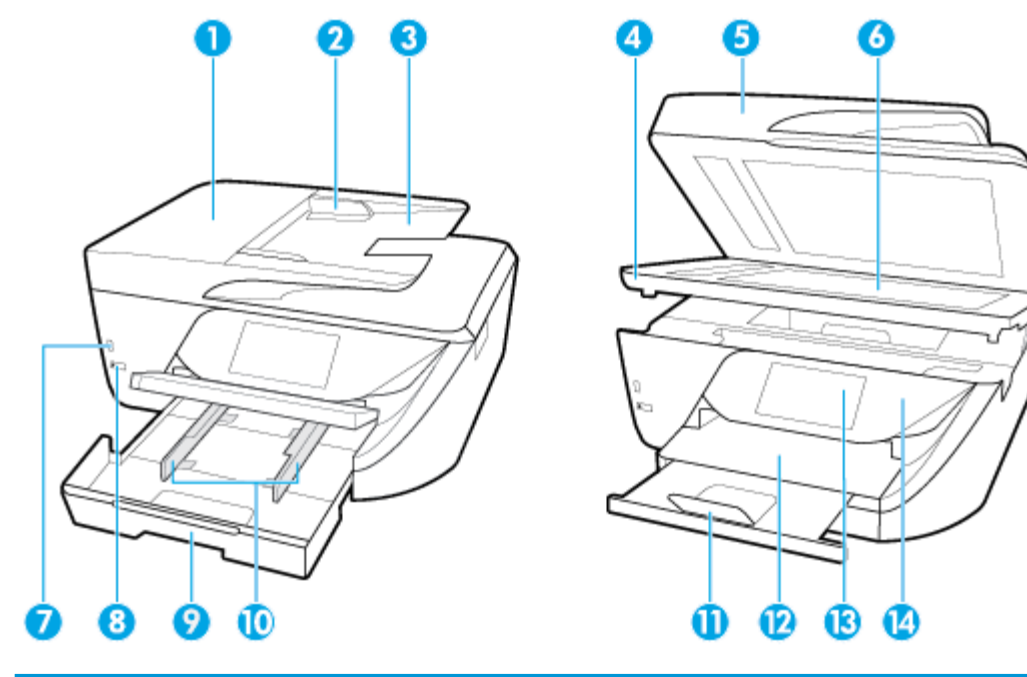

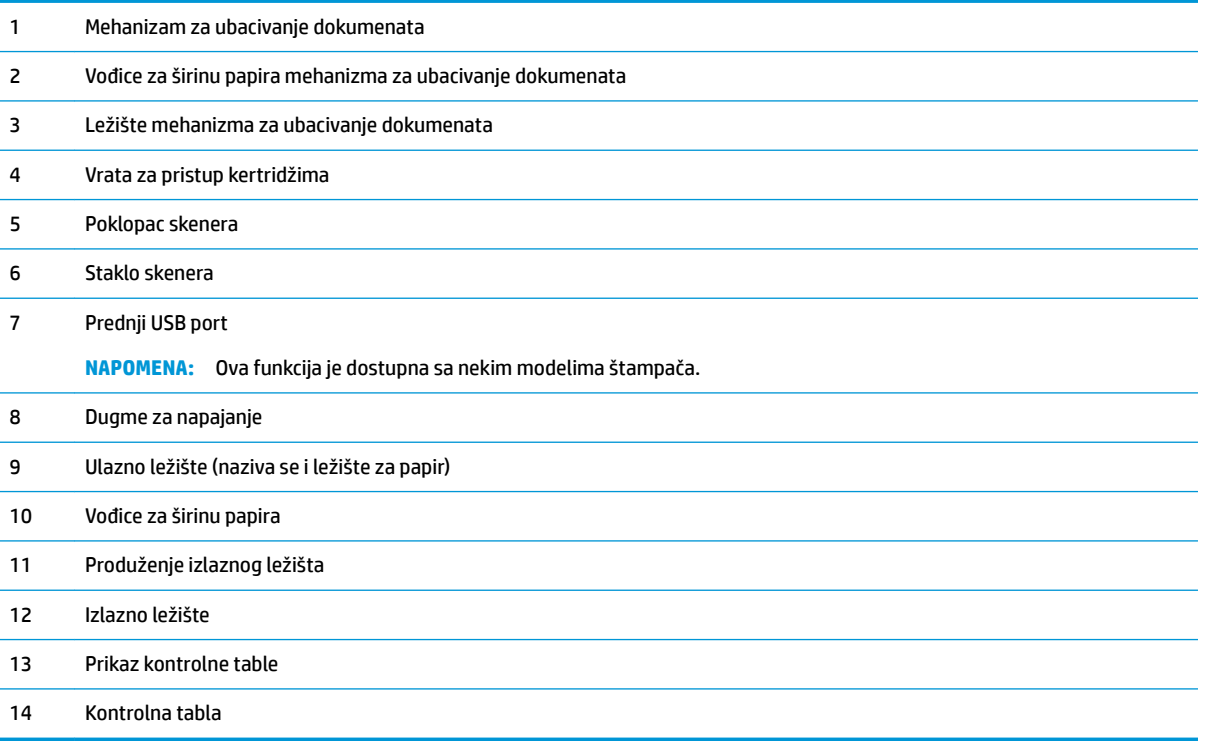

### <span id="page-19-0"></span>**Oblast opreme za štampanje**

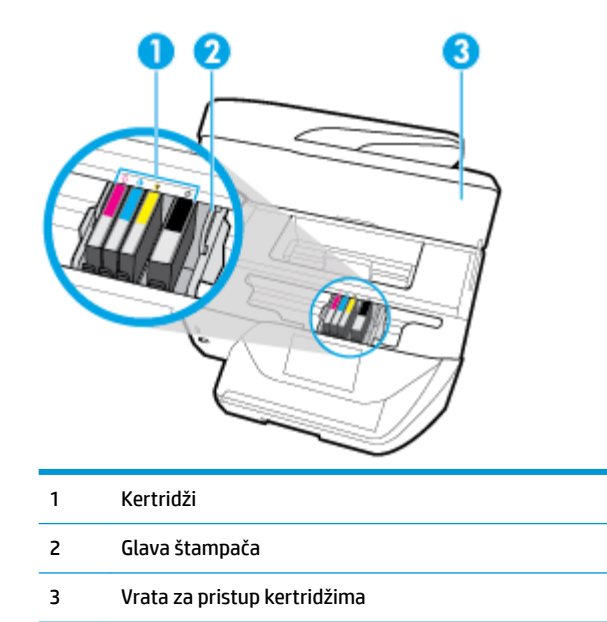

**NAPOMENA:** Kertridži bi trebalo da se drže u štampaču da bi se sprečili mogući problemi sa kvalitetom štampanja ili oštećenje glave štampača. Izbegavajte uklanjanje opreme tokom dužih vremenskih perioda. Ne isključujte štampač kada kertridž nedostaje.

### **Prikaz zadnje strane**

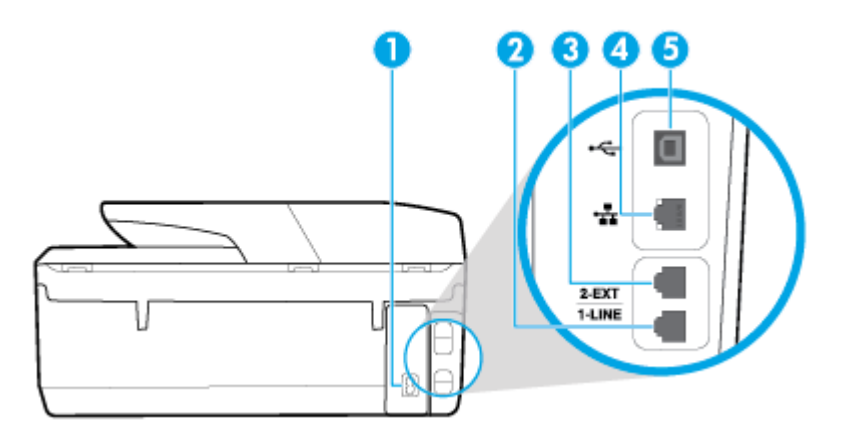

- 1 Ulazno napajanje
- 2 Port za faks (1-LINE)
- 3 Port za faks (2-EXT)
- 4 Port Ethernet mreže
- 5 Zadnji port univerzalne serijske magistrale (USB)

### <span id="page-20-0"></span>**Korišćenje kontrolne table štampača**

### Ovaj odeljak sadrži sledeće teme:

- Pregled dugmadi i lampica
- Ikone na ekranu kontrolne table
- [Kartice sa funkcijama](#page-21-0)
- [Promena postavki štampača](#page-22-0)
- [Korišćenje prečica](#page-22-0)
- [Dashboard \(Kontrolna tabla\)](#page-22-0)

### **Pregled dugmadi i lampica**

Sledeći dijagram i povezana tabela pruža kratku referencu za funkcije kontrolne table štampača.

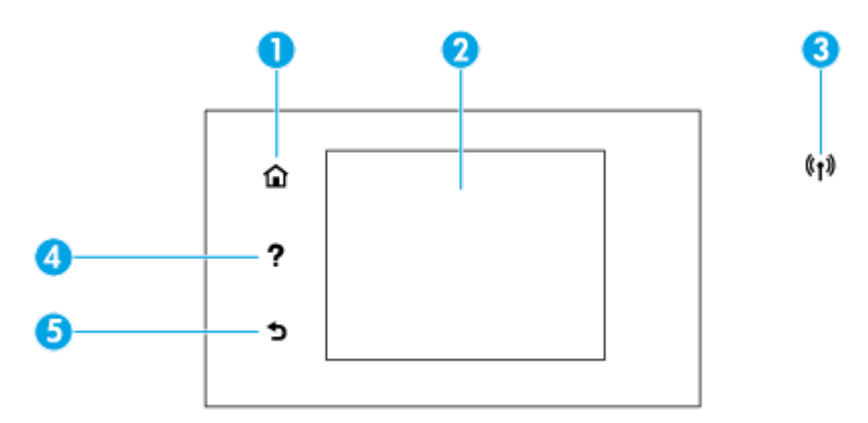

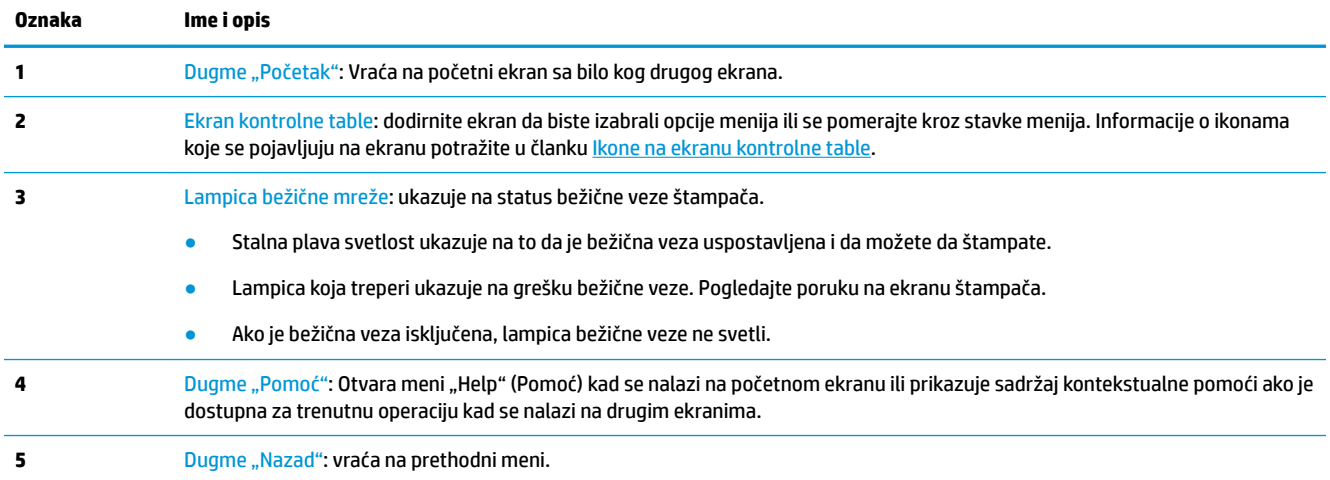

### **Ikone na ekranu kontrolne table**

Da biste pristupili ikonama, dodirnite ili prevucite prstom nadole karticu u vrhu ekrana kako biste otvorili Dashboard (Kontrolnu tablu), a zatim dodirnite ikonu.

<span id="page-21-0"></span>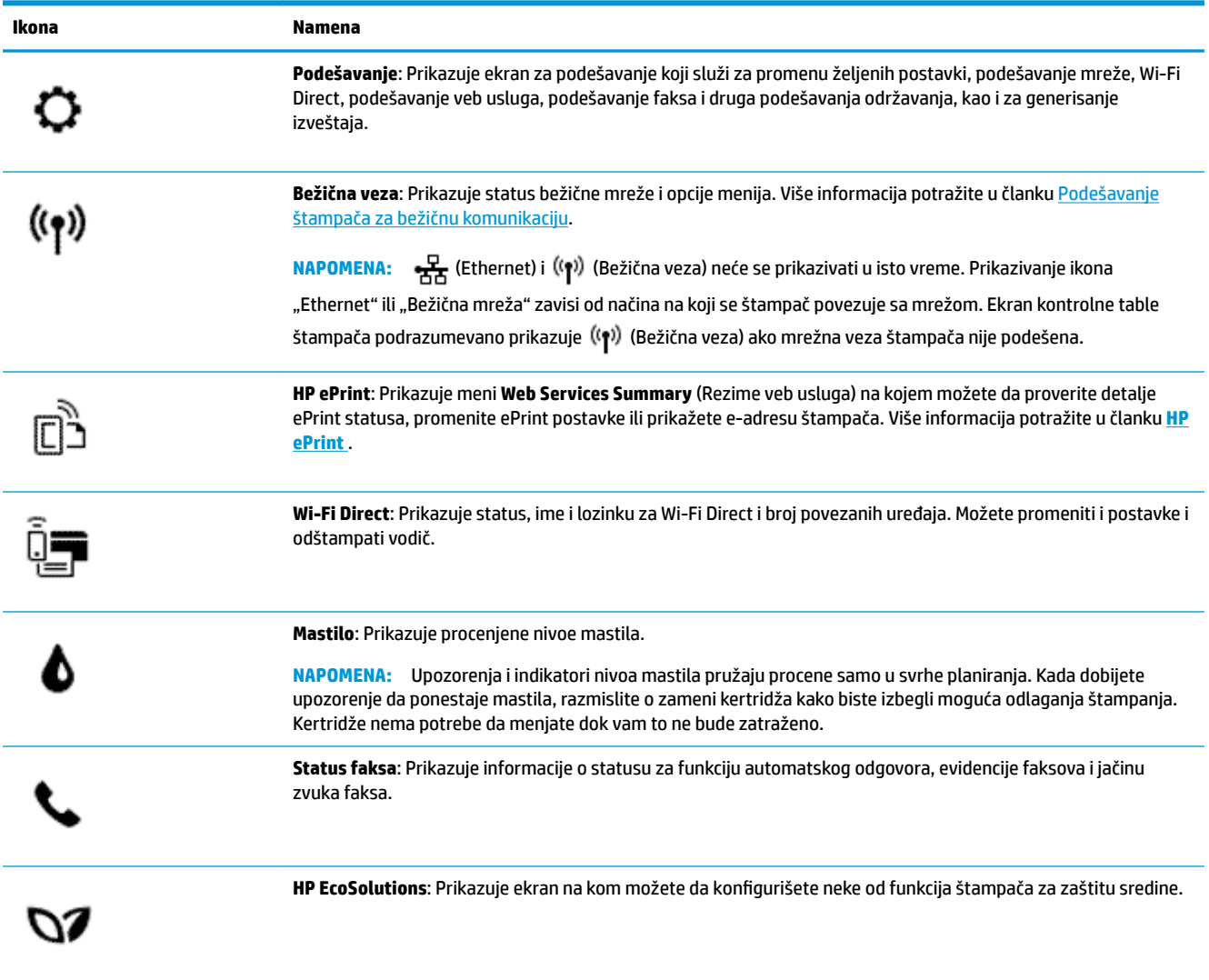

### **Kartice sa funkcijama**

Kartice sa funkcijama se nalaze u dnu ekrana.

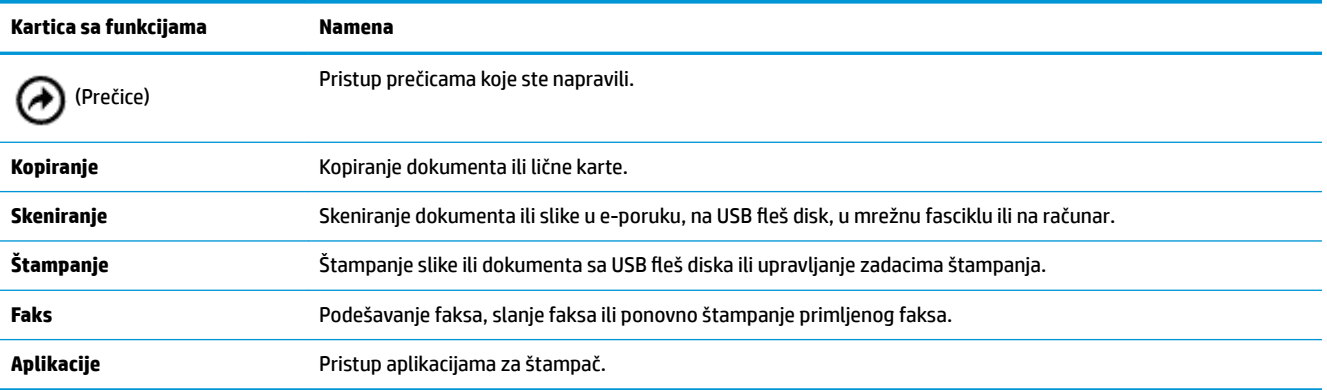

### <span id="page-22-0"></span>**Promena postavki štampača**

Koristite kontrolnu tablu da biste promenili funkcije i postavke štampača, odštampali izveštaje ili pronašli pomoć za štampač.

**SAVET:** Ako je štampač povezan sa računarom, možete i da promenite postavke štampača pomoću alatki za upravljanje štampačem na računaru.

Za više informacija o ovim alatkama pogledajte članak [Alatke za upravljanje štampačima](#page-115-0).

### **Promena postavki za funkciju**

Početak ekran prikaza kontrolne table prikazuje dostupne funkcije za štampač.

- **1.** Na ekranu kontrolne table izaberite karticu sa funkcijama, dodirnite i prevucite prstom preko ekrana, a zatim dodirnite ikonu da biste izabrali željenu funkciju.
- **2.** Kada izaberete funkciju, dodirnite  $\bullet$  (**Postavke**), pomerajte se kroz dostupne postavke, a zatim dodirnite postavku koju želite da promenite.
- **3.** Pratite odzive na ekranu kontrolne table da biste promenili postavke.

**SAVET:** Dodirnite stavku **介** (Početak) da biste se vratili na Početak ekran.

### **Promena postavki štampača**

Da biste promenili postavke štampača ili odštampali izveštaje, koristite opcije dostupne na ekranu **Meni podešavanja**.

- **1.** Na kontrolnoj tabli štampača dodirnite ili prevucite prstom nadole karticu u vrhu ekrana da biste otvorili Dashboard (Kontrolnu tablu), a zatim dodirnite **( Podešavanje** ).
- **2.** Dodirnite i prevucite da biste se kretali kroz ekrane.
- **3.** Dodirnite stavke ekrana da biste izabrali ekrane ili opcije.
	- **SAVET:** Dodirnite stavku (Početak) da biste se vratili na Početak ekran.

### **Korišćenje prečica**

Pomoću prečica na kontrolnoj tabli štampača možete da napravite kolekciju često korišćenih zadataka iz svih funkcija koje su dostupne u fasciklama funkcija.

Kad napravite prečice, možete im pristupiti na početnom ekranu ili preko kartice Prečice.

### **Dashboard (Kontrolna tabla)**

Dashboard (Kontrolna tabla) na kontrolnoj tabli štampača omogućava vam da pristupite ikonama na ekranu, proverite status štampača ili nadgledate aktuelne i planirane zadatke štampanja ili da njima upravljate.

Da biste otvorili Dashboard (Kontrolnu tablu), dodirnite ili prevucite prstom karticu u vrhu ekrana kontrolne table.

### <span id="page-23-0"></span>**Osnovne informacije o papiru**

Štampač je dizajniran da dobro funkcioniše sa većinom tipova kancelarijskih papira. Najbolje je testirati različite tipove papira pre kupovine velikih količina. Koristite HP papir za optimalni kvalitet štampanja. Posetite HP Veb lokaciju [www.hp.com](http://www.hp.com) za više informacija o HP papiru.

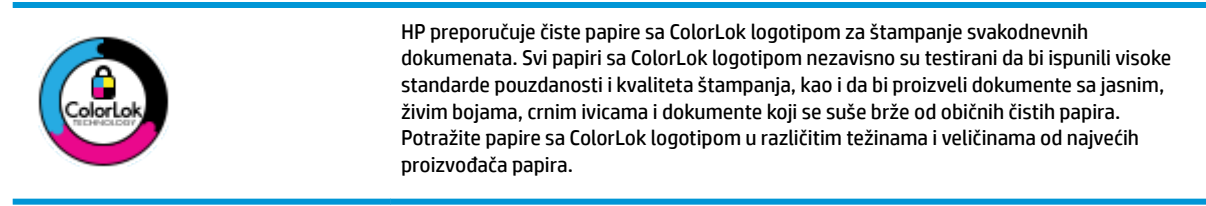

#### Ovaj odeljak sadrži sledeće teme:

- Preporučeni papiri za štampanje
- [Poručivanje zaliha HP papira](#page-24-0)
- [Saveti za izbor i korišćenje papira](#page-24-0)

### **Preporučeni papiri za štampanje**

Ako želite najbolji kvalitet štampanja, HP preporučuje korišćenje HP papira koji su specijalno dizajnirani za tip projekta koji štampate.

U zavisnosti od zemlje/regiona, neki od ovih papira možda nisu dostupni.

### **Štampanje fotografija**

#### ● **HP Premium Plus fotografski papir**

HP Premium Plus fotografski papir je najkvalitetniji HP fotografski papir za vaše najbolje fotografije. HP Premium Plus fotografski papir vam omogućava da štampate lepe slike koje se odmah suše tako da ih možete podeliti čim izađu iz štampača. Štampač podržava nekoliko veličina, uključujući A4, 8,5 x 11 inča, 4 x 6 inča (10 x 15 cm) i 5 x 7 inča (13 x 18 cm) uz dva završna premaza – sjajni ili blago sjajni (polusjajni). Savršen za uramljivanje, izlaganje ili poklanjanje najboljih fotografija i za specijalne fotografske projekte. HP Premium Plus fotografski papir pruža izuzetne rezultate, profesionalni kvalitet i trajnost.

#### ● **HP Advanced foto-papir**

Ovaj sjajni fotografski papir sadrži završni premaz koji se odmah suši radi lakšeg rukovanja bez razmazivanja. Otporan je na vodu, mrlje, otiske prstiju i vlagu. Odštampani dokumenti imaju izgled i doživljaj koji se mogu uporediti sa fotografijom obrađenom u foto-radnji. Dostupan je u nekoliko veličina, uključujući A4, 8,5 x 11 inča, 10 x 15 cm (4 x 6 inča), 13 x 18 cm (5 x 7 inča). Ne sadrži kiseline kako bi dokumenti imali duži vek trajanja.

#### ● **HP svakodnevni foto-papir**

Odštampajte svakodnevne snimke u boji uz male troškove koristeći papir dizajniran za štampanje običnih fotografija. Ovaj pristupačni fotografski papir se brzo suši radi lakog rukovanja. Dobijte oštre, jasne slike kada koristite ovaj papir sa bilo kojim inkjet štampačem. Dostupan je sa sjajnim završnim premazom u nekoliko veličina, uključujući A4, 8,5 x 11 inča, 5 x 7 inča i 4 x 6 inča (10 x 15 cm). Ne sadrži kiseline kako bi dokumenti imali duži vek trajanja.

#### <span id="page-24-0"></span>**Poslovni dokumenti**

#### ● **HP Premium papir za prezentacije od 120 g matirani ili HP Professional papir 120 matirani**

Ovo je teški dvostrani mat papir savršen za prezentacije, poslovne ponude, izveštaje i biltene. On predstavlja najbolji izbor za zadivljujući izgled i doživljaj.

#### ● **HP papir za brošure od 180g sjajni** ili **HP Professional papir 180 sjajni**

Ovi papiri su sjajni na obe strane za dvostrano korišćenje. Predstavljaju savršen izbor za reprodukcije približno fotografske preciznosti i poslovne grafike za naslovne strane izveštaja, specijalne prezentacije, brošure, poštu i kalendare.

### ● **HP papir za brošure od 180g matirani** ili **HP Professional papir 180 matirani**

Ovi papiri su mat na obe strane za dvostrano štampanje. Predstavljaju savršen izbor za reprodukcije približno fotografske preciznosti i poslovne grafike za naslovne strane izveštaja, specijalne prezentacije, brošure, poštu i kalendare.

#### **Svakodnevno štampanje**

Svi papiri navedeni za svakodnevno štampanje sadrže ColorLok tehnologiju radi manjeg razmazivanja, jače crne boje i živih boja.

### ● **HP sjajno beli inkjet papir**

HP sjajno beli inkjet papir delivers high-contrast colors and sharp text. On je dovoljno neproziran za dvostranu upotrebu boja bez providnosti, što ga čini idealnim za biltene, izveštaje i letke.

### ● **HP papir za štampanje**

HP papir za štampanje je višefunkcionalni papir visokog kvaliteta. On omogućava dokumente koji izgledaju i deluju izdržljivije od dokumenata odštampanih na standardnim višenamenskim papirima ili papirima za kopiranje. Ne sadrži kiseline kako bi dokumenti imali duži vek trajanja.

### ● **HP kancelarijski papir**

HP kancelarijski papir je višefunkcionalni papir visokog kvaliteta. On je prikladan za kopije, radne verzije, memorandume i ostale svakodnevne dokumente. Ne sadrži kiseline kako bi dokumenti imali duži vek trajanja.

### **Poručivanje zaliha HP papira**

Štampač je dizajniran da dobro funkcioniše sa većinom tipova kancelarijskih papira. Koristite HP papir za optimalni kvalitet štampanja.

Da biste naručili HP papire i drugu opremu, posetite lokaciju [www.hp.com](http://www.hp.com) . Neki delovi HP Veb lokacije trenutno su dostupni samo na engleskom jeziku.

HP preporučuje čiste papire sa ColorLok logotipom za štampanje i kopiranje svakodnevnih dokumenata. Svi papiri sa ColorLok logotipom nezavisno su testirani da bi ispunili visoke standarde pouzdanosti i kvaliteta štampanja, kao i da bi proizveli dokumente sa jasnim, živim bojama, crnim ivicama i kraćim vremenom sušenja od običnih čistih papira. Potražite papire sa ColorLok logotipom u različitim težinama i veličinama od najvećih proizvođača papira.

### **Saveti za izbor i korišćenje papira**

Pratite sledeća uputstva da biste dobili najbolje rezultate.

- <span id="page-25-0"></span>● Odjednom ubacite samo jednu vrstu i jednu veličinu papira u ležište ili mehanizam za ubacivanje dokumenata.
- Uverite se da je papir ispravno ubačen prilikom ubacivanja iz ulaznog ležišta ili mehanizma za ubacivanje dokumenata.
- Nemojte pretrpati ležište ili mehanizam za ubacivanje dokumenata.
- Da biste sprečili zaglavljivanja papira, loš kvalitet štampanja i ostale probleme sa štampanjem, izbegavajte da ubacujete sledeći papir u ležište ili mehanizam za ubacivanje dokumenata:
	- Obrasci iz više delova
	- Oštećeni, savijeni ili izgužvani medijumi
	- Medijumi sa isečenim delovima ili perforacijama
	- Medijumi koji imaju izrazitu teksturu, reljefni su ili dobro ne prihvataju mastilo
	- Medijumi koji su previše slabi ili se lako razvlače
	- Medijumi koji sadrže municiju za heftalice ili spajalice

### **Ubacivanje papira**

### **Ubacivanje standardnog papira**

**1.** Podignite izlazno ležište.

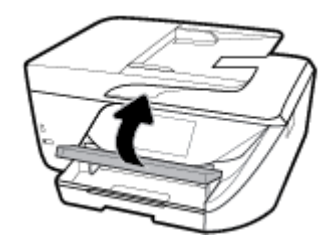

**2.** Izvucite ulazno ležište da biste ga proširili.

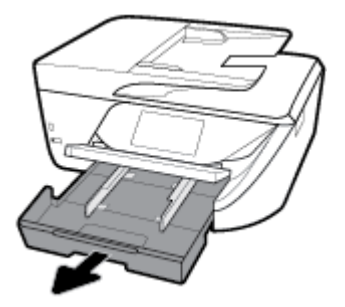

**3.** Izvucite vođice za širinu papira što je više moguće.

**4.** U središte ležišta umetnite papir tako da strana za štampanje bude okrenuta nadole i gurajte ga napred dok se ne zaustavi.

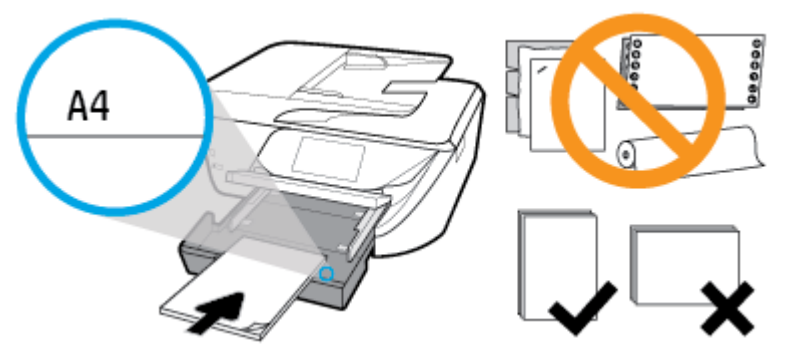

Uverite se da je svežanj papira poravnat sa linijama odgovarajuće veličine papira na dnu ulaznog ležišta i da ne premašuje oznaku visine svežnja na bočnoj strani ležišta.

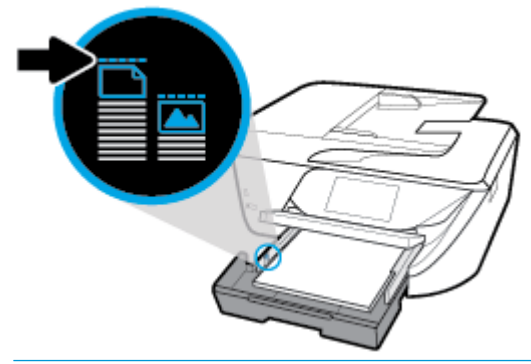

- **WAPOMENA:** Nemojte ubacivati papir dok štampač štampa.
- **5.** Pomerite vođice za širinu papira u ležištu dok ne dodirnu ivice papira, a zatim zatvorite ležište.

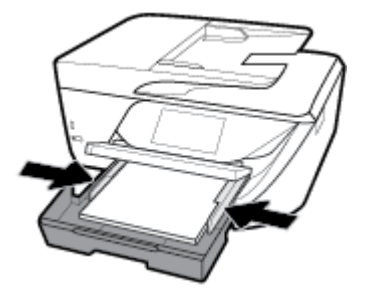

- **6.** Na ekranu kontrolne table pojavljuje se poruka koja od vas traži da promenite postavku papira ako ste promenili tip ili veličinu medijuma ili da zadržite postavku ako ste zamenili ono što je prethodno bilo ubačeno.
- **7.** Izvucite izlazni produživač ležišta.

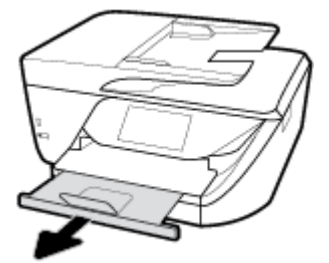

### **Ubacivanje kartica i fotografskog papira**

**1.** Podignite izlazno ležište.

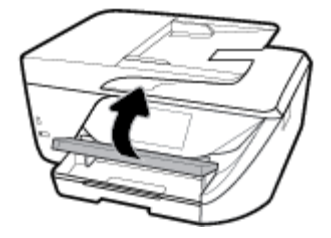

**2.** Izvucite ulazno ležište da biste ga proširili.

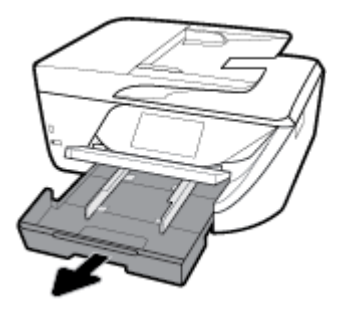

**3.** U središte ležišta umetnite papir tako da strana za štampanje bude okrenuta nadole i gurajte ga napred dok se ne zaustavi.

Uverite se da je svežanj papira poravnat sa linijama odgovarajuće veličine papira na dnu ulaznog ležišta i da ne premašuje oznaku visine svežnja na bočnoj strani ležišta.

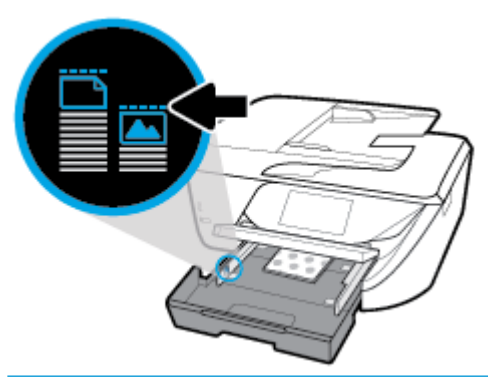

- **WAPOMENA:** Nemojte ubacivati papir dok štampač štampa.
- **4.** Pomerite vođice za širinu papira u ležištu dok ne dodirnu ivice papira, a zatim zatvorite ležište.

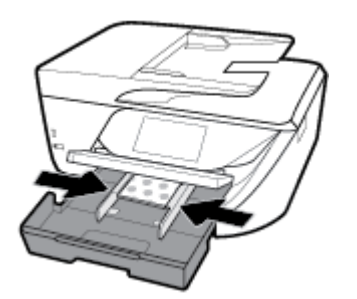

- **5.** Na ekranu kontrolne table pojavljuje se poruka koja od vas traži da promenite postavku papira ako ste promenili tip ili veličinu medijuma ili da zadržite postavku ako ste zamenili ono što je prethodno bilo ubačeno.
- **6.** Izvucite izlazni produživač ležišta.

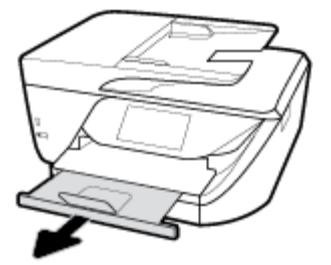

### **Ubacivanje papira veličine Legal**

**1.** Izvucite ležište za papir, pomerite vođice za širinu papira prema spolja i uklonite sve prethodno ubačene medijume.

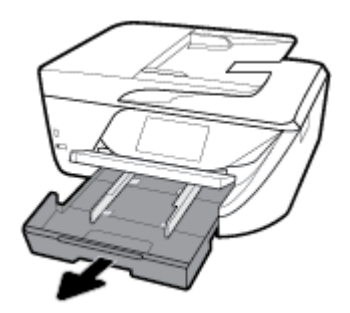

**2.** Otključajte i otvorite prednju stranu ležišta za papir.

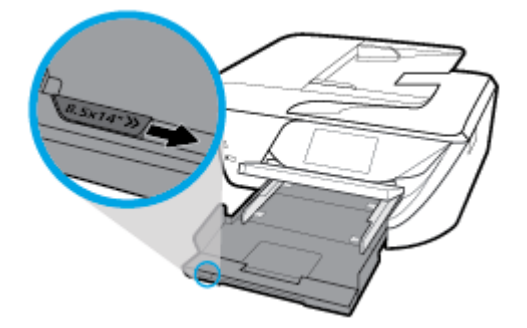

- **3.** Ubacite papir.
	- Ubacite gomilu papira u ležište za papir tako da kraća strane bude okrenuta prema vama, a strana za štampanje nadole.

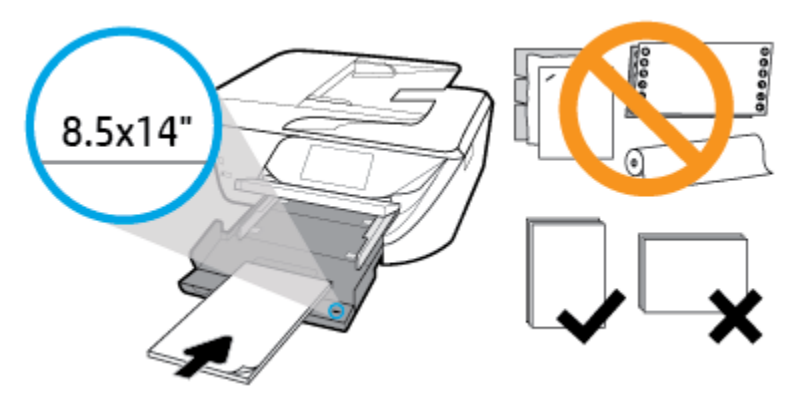

Uverite se da je svežanj papira poravnat sa odgovarajućim linijama za veličinu papira na prednjem delu ležišta. Pored toga, uverite se da svežanj papira ne premašuje oznaku za visinu svežnja koja se nalazi na ivici ležišta.

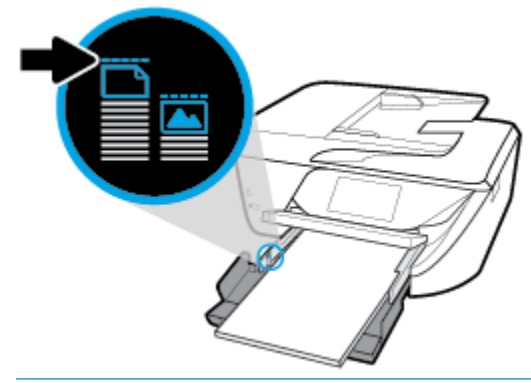

- **WAPOMENA:** Nemojte ubacivati papir dok štampač štampa.
- Pomerajte papir ka unutra dok se ne zaustavi.
- Pomerajte vođice za širinu papira ka unutra dok se ne zaustave na ivicama papira.

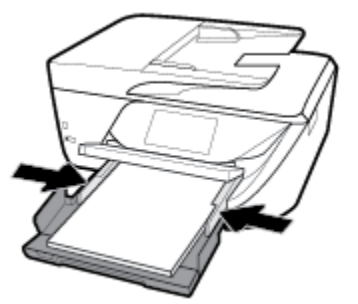

- **4.** Vratite ležište za papir unutra.
- **5.** Izvucite izlazni produživač ležišta.

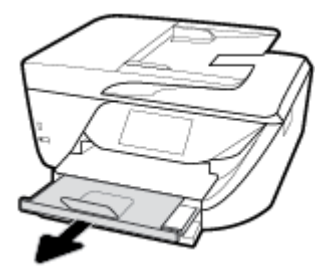

### **Ubacivanje koverte**

**1.** Podignite izlazno ležište.

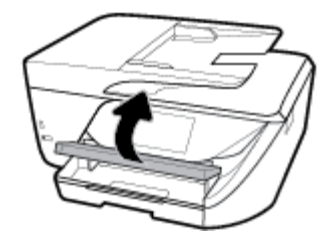

**2.** Izvucite ulazno ležište da biste ga proširili.

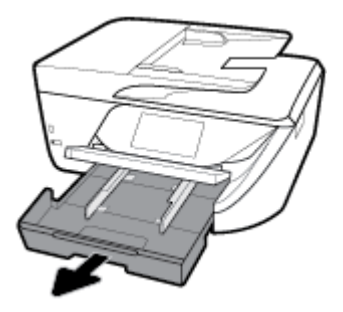

**3.** Ubacite koverte sa stranom na kojom želite da štampate okrenutom nadole i ubacite u skladu sa slikom.

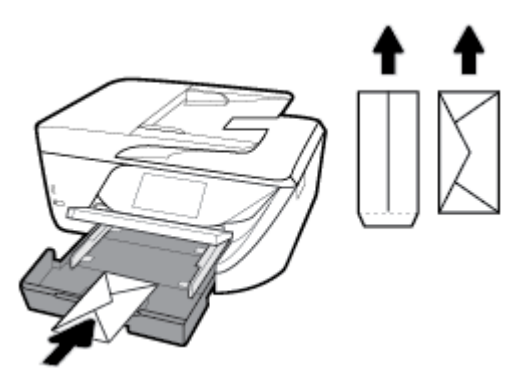

Uverite se da je svežanj papira poravnat sa linijama odgovarajuće veličine papira na dnu ulaznog ležišta i da ne premašuje oznaku visine svežnja na bočnoj strani ležišta.

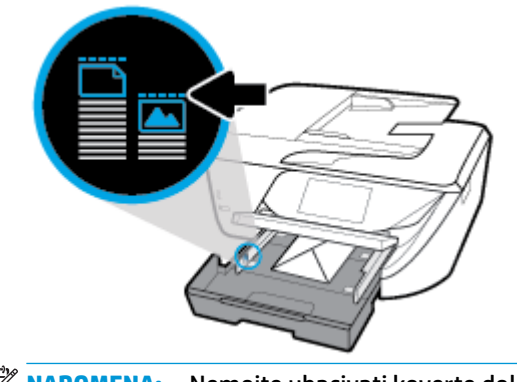

**W** NAPOMENA: Nemojte ubacivati koverte dok štampač štampa.

<span id="page-31-0"></span>**4.** Pomerajte vođice za širinu papira u ležištu dok ne dodirnu ivicu svežnja koverata, a zatim gurnite ležište unutra da biste ga zatvorili.

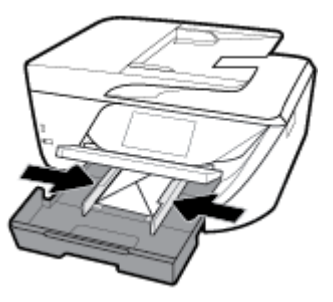

- **5.** Na ekranu kontrolne table pojavljuje se poruka koja od vas traži da promenite postavku papira ako ste promenili tip ili veličinu medijuma ili da zadržite postavku ako ste zamenili ono što je prethodno bilo ubačeno.
- **6.** Izvucite izlazni produživač ležišta.

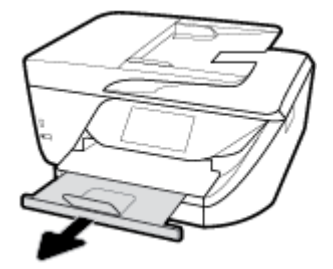

### **Stavite original na staklo skenera**

Originale možete kopirati, skenirati ili poslati faksom tako što ćete ih postaviti na staklo skenera.

- **X NAPOMENA:** Mnoge specijalne funkcije ne rade ispravno ako staklo i podloga poklopca nisu čisti. Više informacija potražite u članku [Održavanje štampača.](#page-147-0)
- **WAPOMENA:** Uklonite sve originale iz ležišta mehanizma za ubacivanje dokumenata pre podizanja poklopca na štampaču.

### **Da biste stavili original na staklo skenera**

**1.** Podignite poklopac skenera.

- <span id="page-32-0"></span>**2.** Ubacite original tako da odštampana strana bude okrenuta nadole i poravnajte ga sa oznakom u zadnjem levom uglu stakla.
- **SAVET:** Dodatnu pomoć za postavljanje originala potražite na ugraviranim vodičima duž ivica stakla skenera.

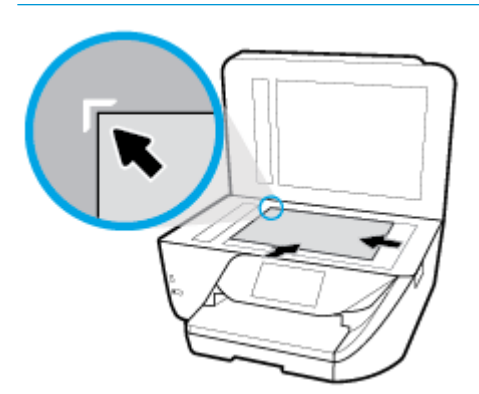

**3.** Zatvorite poklopac.

### **Ubacivanje originala u mehanizam za ubacivanje dokumenata**

Dokument možete kopirati, skenirati ili poslati faksom tako što ćete ga postaviti u mehanizam za ubacivanje dokumenata.

**OPREZ:** Nemojte ubacivati fotografije u mehanizam za ubacivanje dokumenata; to može dovesti do oštećenja na fotografijama. Koristite samo papir koji mehanizam za ubacivanje dokumenata podržava.

**NAPOMENA:** Neke funkcije, kao što je **Uklopi u stranicu** funkcija kopiranja, ne funkcionišu kada ubacite originale u mehanizam za ubacivanje dokumenata. Da bi te funkcije radile, postavite originale na staklo skenera.

#### **Ubacivanje originala u mehanizam za ubacivanje dokumenata**

- **1.** Podignite produžetak mehanizma za ubacivanje dokumenata.
	- **WAPOMENA:** Ova funkcija je dostupna sa nekim modelima štampača.

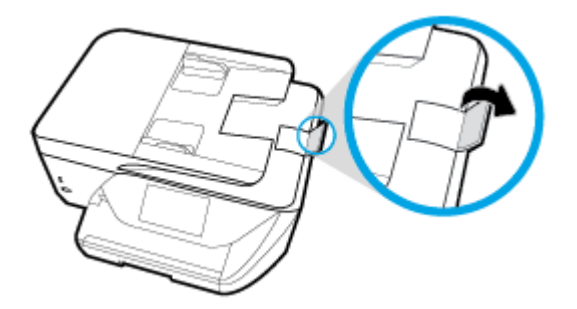

**2.** Ubacite original sa stranom za štampanje nagore u mehanizam za ubacivanje dokumenata.

- <span id="page-33-0"></span>**a.** Ako ubacujete original odštampan uspravno, postavite stranice tako da prvo ulazi gornja ivica dokumenta. Ako ubacujete original odštampan položeno, postavite stranice tako da prvo ulazi leva ivica dokumenta.
- **b.** Ubacite papir u mehanizam za ubacivanje dokumenata dok ne čujete zvuk ili vidite poruku na prikazu kontrolne table štampača, koja ukazuje na to da su ubačene stranice registrovane.
- **SAVET:** Dodatnu pomoć oko ubacivanja originala u mehanizam za ubacivanje dokumenata potražite u dijagramu ugraviranom u ležištu mehanizma za ubacivanje dokumenata.

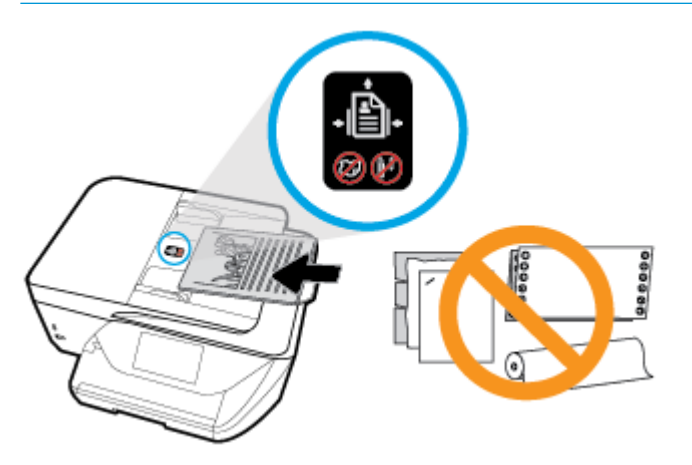

**3.** Povucite vođice za širinu papira ka unutra dok se ne zaustave na levoj i desnoj ivici papira.

### **Ažuriranje štampača**

Štampač podrazumevano automatski proverava da li ima ažuriranja ako je povezan sa mrežom i ako su omogućene veb usluge.

### **Ažuriranje štampača pomoću kontrolne table štampača**

- **1.** Na vrhu ekrana dodirnite ili prevucite prstom nadole karticu da biste otvorili Dashboard (Kontrolnu tablu), dodirnite **( Podešavanje** )
- **2.** Dodirnite stavku **Održavanje štampača** .
- **3.** Dodirnite stavku **Ažuriranje štampača** .
- **4.** Dodirnite **Check for Printer Update Now** (Odmah proveri da li ima ažuriranja za štampač).

### **Omogućavanje opcije da štampač automatski proverava da li postoje ispravke**

- **1.** Na kontrolnoj tabli štampača dodirnite ili prevucite prstom nadole karticu u vrhu ekrana da biste otvorili Dashboard (Kontrolnu tablu), dodirnite **( Podešavanje** ).
- **2.** Dodirnite stavku **Printer Maintenance** (Održavanje štampača).
- **3.** Dodirnite stavku **Update the Printer** (Ažuriraj štampač).
- **4.** Izaberite stavku **Install Automatically (Recommended)** (Instaliraj automatski (preporučeno)) ili **Alert When Available** (Obavesti kada je dostupno).

### <span id="page-34-0"></span>**Ažuriranje štampača pomoću ugrađenog Veb servera**

**1.** Otvorite EWS.

Za više informacija pogledajte [Ugrađeni Veb server.](#page-115-0)

- **2.** Izaberite karticu **Alatke**.
- **3.** U odeljku **Printer Updates** (Ažuriranja štampača) izaberite stavku **Firmware Updates** (Ažuriranja firmvera), a zatim pratite uputstva na ekranu.
- **NAPOMENA:** Ako je ispravka štampača dostupna, štampač preuzima i instalira ispravku, a zatim se ponovo pokreće.
- **W NAPOMENA:** Ako vam budu zatražene postavke proxy servera i ako ih mreža koristi, pratite uputstva na ekranu da biste podesili proxy server. Ako nemate te podatke, obratite se administratoru mreže ili osobi koja je podesila mrežu.

### **Otvorite softver HP štampača (Windows)**

Nakon instaliranja HP softvera štampača, izvršite neku od sledećih radnji u zavisnosti od vašeg operativnog sistema:

- **Windows 10**: Na radnoj površini računara kliknite na dugme **Start**, izaberite stavku **Sve aplikacije**, izaberite stavku **HP**, a zatim izaberite ikonu sa imenom štampača.
- **Windows 8,1**: Kliknite na strelicu nadole u donjem levom uglu početnog ekrana, a zatim izaberite ime štampača.
- Windows 8: Na početnom ekranu kliknite desnim tasterom miša na praznu oblast, na traci sa aplikacijama izaberite stavku **Sve aplikacije**, a zatim izaberite ime štampača.
- **Windows 7**, **Windows Vista** i **Windows XP**: Na radnoj površini računara kliknite na dugme **Start**  (Početak), izaberite stavku **All Programs** (Svi programi), izaberite stavku **HP** (HP), kliknite na fasciklu za štampač, a zatim izaberite ikonu sa imenom štampača.

### **Isključivanje štampača**

Pritisnite dugme (dugme Napajanje) da biste isključili štampač. Sačekajte da se lampica napajanja isključi pre nego što iskopčate kabl za napajanje ili isključite produžni kabl.

**OPREZ:** Ako nepravilno isključite štampač, držač štampača se možda neće vratiti u ispravan položaj, što može dovesti do problema sa kertridžima i kvalitetom štampanja.

# <span id="page-35-0"></span>**3 Štampanje**

Većinom postavki štampanja automatski upravlja aplikacija softvera. Postavke menjajte ručno samo kada želite da promenite kvalitet štampanja, štampate na određenom tipu papira ili koristite posebne funkcije.

**SAVET:** Ovaj štampač uključuje **HP ePrint** , besplatnu uslugu kompanije HP koja vam omogućava da štampate dokumente na štampaču sa omogućenom uslugom HP ePrint u svakom trenutku, sa bilo koje lokacije, bez potrebe za dodatnim softverom ili upravljačkim programima za štampač. Više informacija potražite u članku **[HP ePrint](#page-98-0)** .

**SAVET:** Ovaj štampač možete koristiti za štampanje dokumenata i fotografija na mobilnom uređaju (kao što je pametni telefon ili tablet). Za više informacija posetite HP veb lokaciju za mobilno štampanje ( [www.hp.com/go/mobileprinting](http://www.hp.com/go/mobileprinting) ). (Ova veb lokacija trenutno možda nije dostupna na svim jezicima.)

- Štampanje dokumenata
- [Štampanje brošura](#page-36-0)
- [Štampanje na kovertama](#page-37-0)
- [Štampanje fotografija](#page-38-0)
- [Štampanje na specijalnom papiru i papiru prilagođene veličine](#page-40-0)
- [Štampanje na obe strane \(dvostrano štampanje\)](#page-41-0)
- Štampanie pomoću funkcije AirPrint™
- [Saveti za uspešno štampanje](#page-42-0)

### **Štampanje dokumenata**

### **Štampanje dokumenata (Windows)**

- **1.** Ubacite papir u ulazno ležište. Više informacija potražite u članku [Ubacivanje papira.](#page-25-0)
- **2.** Iz softvera izaberite stavku **Print** (Odštampaj).
- **3.** Uverite se da je štampač izabran.
- **4.** Kliknite na dugme koje otvara dijalog **Properties** (Svojstva).

U zavisnosti od softverske aplikacije, ovo dugme će se zvati **Properties** (Svojstva), **Options** (Opcije), **Printer Setup** (Podešavanje štampača), **Printer Properties** (Svojstva štampača), **Printer** (Štampač) i **Preferences** (Željene opcije).

- **X NAPOMENA:** Da biste podesili postavke štampanja za sve zadatke štampanja, izvršite promene u HP softveru. Za više informacija o HP softveru pogledajte [Alatke za upravljanje štampačima](#page-115-0).
- **5.** Izaberite odgovarajuće opcije na kartici **Prečica za štampanje**.

Da biste promenili druge postavke štampanja, kliknite na druge kartice.

Više saveta za štampanje potražite u članku [Saveti za uspešno štampanje.](#page-42-0)
- **X NAPOMENA:** Ako promenite veličinu papira, uverite se da ste ubacili odgovarajući papir u ulazno ležište i na kontrolnoj tabli štampača postavite veličinu papira koja se podudara.
- **6.** Kliknite na dugme **OK** (U redu) da biste zatvorili dijalog **Properties** (Svojstva).
- **7.** Kliknite na dugme **Print** (Odštampaj) ili **OK** (U redu) da biste počeli da štampate.

## **Štampanje dokumenata (OS X)**

- **1.** U programu, u meniju **File** (Datoteka) odaberite stavku **Print** (Odštampaj).
- **2.** Proverite da li je štampač izabran.
- **3.** Podesite opcije štampanja.

Ako ne vidite opcije u dijalogu "Štampanje", izaberite stavku **Prikaži detalje**.

● U iskačućem meniju **Paper Size** (Veličina papira) odaberite odgovarajuću veličinu papira.

**X** NAPOMENA: Ako promenite veličinu papira, uverite se da ste ubacili odgovarajući papir.

- Izaberite položaj.
- Unesite procenat podešavanja razmere.
- **4.** Kliknite na dugme **Print** (Odštampaj).

# **Štampanje brošura**

## **Štampanje brošura (Windows)**

- **1.** Ubacite papir u ulazno ležište. Više informacija potražite u članku [Ubacivanje papira.](#page-25-0)
- **2.** U softverskoj aplikaciji, u meniju **Datoteka** izaberite stavku **Štampanje** .
- **3.** Proverite da li je štampač izabran.
- **4.** Da biste promenili postavke, kliknite na dugme kojim se otvara dijalog **Svojstva** .

U zavisnosti od softverske aplikacije, ovo dugme se možda zove **Svojstva** , **Opcije** , **Podešavanje štampača** , **Štampač** ili **Željene opcije** .

- **X NAPOMENA:** Da biste podesili postavke štampanja za sve zadatke štampanja, izvršite promene u HP softveru. Za više informacija o HP softveru pogledajte [Alatke za upravljanje štampačima](#page-115-0).
- **5.** Izaberite odgovarajuće opcije na kartici **Prečica za štampanje**.

Da biste promenili druge postavke štampanja, kliknite na druge kartice.

Više saveta za štampanje potražite u članku [Saveti za uspešno štampanje.](#page-42-0)

- **ET NAPOMENA:** Ako promenite veličinu papira, uverite se da ste ubacili odgovarajući papir u ulazno ležište i na kontrolnoj tabli štampača postavite veličinu papira koja se podudara.
- **6.** Kliknite na dugme **U redu** da biste zatvorili dijalog **Svojstva**.
- **7.** Kliknite na dugme **Štampanje** ili **U redu** da biste počeli da štampate.

## **Štampanje brošura (OS X)**

- **1.** U programu, u meniju **File** (Datoteka) odaberite stavku **Print** (Odštampaj).
- **2.** Proverite da li je štampač izabran.

**3.** Podesite opcije štampanja.

Ako ne vidite opcije u dijalogu "Štampanje", izaberite stavku **Prikaži detalje**.

**a.** U iskačućem meniju **Paper Size** (Veličina papira) odaberite odgovarajuću veličinu papira.

**X NAPOMENA:** Ako promenite veličinu papira, uverite se da ste ubacili odgovarajući papir.

- **b.** U iskačućem meniju izaberite stavku **Paper Type/Quality** (Vrsta papira/kvalitet), a zatim odaberite opciju koja pruža najbolji kvalitet ili maksimalnu vrednost za tpi.
- **4.** Kliknite na dugme **Print** (Odštampaj).

# **Štampanje na kovertama**

Izbegavajte koverte sa sledećim karakteristikama:

- Veoma glatka površina
- Samolepljivi zatvarači, kopče ili celofanski prozorčići
- Debele, nepravilne ili uvijene ivice
- Delove koji su naborani, pocepani ili oštećeni na neki drugi način

Uverite se da su mesta savijanja koverata koje ubacujete u štampač dobro poravnata.

**X NAPOMENA:** Za više informacija o štampanju na kovertama pogledajte dokumentaciju dostupnu uz softverski program koji koristite.

## **Štampanje koverata (Windows)**

- **1.** Ubacite papir u ulazno ležište. Više informacija potražite u članku [Ubacivanje papira.](#page-25-0)
- **2.** U programu, u meniju **File** (Datoteka) odaberite stavku **Print** (Odštampaj).
- **3.** Uverite se da je štampač izabran.
- **4.** Kliknite na dugme koje otvara dijalog **Properties** (Svojstva).

U zavisnosti od softverske aplikacije, ovo dugme će se zvati **Properties** (Svojstva), **Options** (Opcije), **Printer Setup** (Podešavanje štampača), **Printer Properties** (Svojstva štampača), **Printer** (Štampač) i **Preferences** (Željene opcije).

- **IZ NAPOMENA:** Da biste podesili postavke štampanja za sve zadatke štampanja, izvršite promene u HP softveru. Za više informacija o HP softveru pogledajte [Alatke za upravljanje štampačima](#page-115-0).
- **5.** Izaberite odgovarajuće opcije na kartici **Prečica za štampanje**.

Da biste promenili druge postavke štampanja, kliknite na druge kartice.

Više saveta za štampanje potražite u članku [Saveti za uspešno štampanje.](#page-42-0)

- **X NAPOMENA:** Ako promenite veličinu papira, uverite se da ste ubacili odgovarajući papir u ulazno ležište i na kontrolnoj tabli štampača postavite veličinu papira koja se podudara.
- **6.** Kliknite na dugme **U redu** da biste zatvorili dijalog **Svojstva**.
- **7.** Kliknite na dugme **Odštampaj** ili **U redu** da biste počeli da štampate.

## **Štampanje koverata(OS X)**

- **1.** U programu, u meniju **File** (Datoteka) odaberite stavku **Print** (Odštampaj).
- **2.** Proverite da li je štampač izabran.
- **3.** U iskačućem meniju **Paper Size** (Veličina papira) izaberite odgovarajuću veličinu koverte.

Ako ne vidite opcije u dijalogu "Štampanje", izaberite stavku **Prikaži detalje**.

**W NAPOMENA:** Ako promenite veličinu papira, uverite se da ste ubacili odgovarajući papir.

- **4.** U iskačućem meniju odaberite stavku **Paper Type/Quality** (Tip/kvalitet papira) i proverite da li je postavka za tip papira podešena na vrednost **Plain Paper** (Običan papir).
- **5.** Kliknite na dugme **Print** (Odštampaj).

# **Štampanje fotografija**

Možete da odštampate fotografiju sa računara ili USB fleš diska.

- **X NAPOMENA:** Ova funkcija je dostupna sa nekim modelima štampača.
- **△ OPREZ:** Nemojte vaditi USB fleš disk iz USB porta štampača dok mu štampač pristupa. To može da ošteti datoteke na disku. Uverite se da lampica USB ne treperi kad vadite USB fleš disk.
- **EX NAPOMENA:** Štampač ne podržava šifrovane USB fleš diskove ni USB fleš diskove koji koriste NTFS sistem datoteka.

Ne ostavljajte neiskorišćeni foto papir u ulaznom ležištu. Papir bi mogao da se nabora, što će pogoršati kvalitet otiska. Foto papir pre štampanja treba da bude potpuno ravan.

**SAVET:** Ovaj štampač možete koristiti za štampanje dokumenata i fotografija na mobilnom uređaju (kao što je pametni telefon ili tablet). Za više informacija posetite HP veb lokaciju za mobilno štampanje ( [www.hp.com/go/mobileprinting](http://www.hp.com/go/mobileprinting) ). (Ova veb lokacija trenutno možda nije dostupna na svim jezicima.)

## Štampanje fotografije sa računara (Windows)

- **1.** Ubacite papir u ulazno ležište. Više informacija potražite u članku [Ubacivanje papira.](#page-25-0)
- **2.** Iz softvera izaberite stavku **Print** (Odštampaj).
- **3.** Uverite se da je štampač izabran.
- **4.** Kliknite na dugme koje otvara dijalog **Properties** (Svojstva).

U zavisnosti od softverske aplikacije, ovo dugme će se zvati **Properties** (Svojstva), **Options** (Opcije), **Printer Setup** (Podešavanje štampača), **Printer Properties** (Svojstva štampača), **Printer** (Štampač) i **Preferences** (Željene opcije).

**5.** Izaberite odgovarajuće opcije na kartici **Prečica za štampanje**.

Da biste promenili druge postavke štampanja, kliknite na druge kartice.

Više saveta za štampanje potražite u članku [Saveti za uspešno štampanje.](#page-42-0)

- **X** NAPOMENA: Ako promenite veličinu papira, uverite se da ste ubacili odgovarajući papir u ulazno ležište i na kontrolnoj tabli štampača postavite veličinu papira koja se podudara.
- **6.** Kliknite na dugme **OK** (U redu) da biste zatvorili dijalog **Properties** (Svojstva).
- **7.** Kliknite na dugme **Print** (Odštampaj) ili **OK** (U redu) da biste počeli da štampate.

**NAPOMENA:** Pošto je štampanje završeno, uklonite neupotrebljeni foto-papir iz ulaznog ležišta. Čuvajte foto-papir tako da se ne uvija, što bi moglo pogoršati kvalitet otiska.

## Štampanje fotografija sa računara(OS X)

- **1.** U programu, u meniju **File** (Datoteka) odaberite stavku **Print** (Odštampaj).
- **2.** Proverite da li je štampač izabran.
- **3.** Podesite opcije štampanja.

Ako ne vidite opcije u dijalogu "Štampanje", izaberite stavku **Prikaži detalje**.

● U iskačućem meniju **Paper Size** (Veličina papira) odaberite odgovarajuću veličinu papira.

**W NAPOMENA:** Ako promenite veličinu papira, uverite se da ste ubacili odgovarajući papir.

- Izaberite položaj.
- **4.** U iskačućem meniju odaberite stavku **Paper Type/Quality** (Tip/kvalitet papira), a zatim odaberite sledeće postavke:
	- Paper Type (Tip papira): Odgovarajući tip foto papira
	- **Quality** (Kvalitet): Izaberite opciju koja pruža najbolji kvalitet ili maksimalnu vrednost za tpi.
	- Kliknite na **Opcije boje** trougao za otkrivanje i izaberite odgovarajuću opciju postavke **Photo Fix**  (Popravka fotografije).
		- **Isključeno**: ne primenjuje promene na sliku.
		- **Uključeno**: automatski fokusira sliku; umereno prilagođava oštrinu slike.
- **5.** Izaberite i druge željene postavke štampanja, a zatim kliknite na dugme **Print** (Odštampaj).

## Štampanje fotografija sa USB fleš diska

Možete da povežete USB fleš disk (na primer, disk jedinicu na privesku) sa USB portom na prednjem delu štampača.

- **WAPOMENA:** Ova funkcija je dostupna sa nekim modelima štampača.
	- **1.** Ubacite USB fleš disk u prednji USB port.
	- **2.** Na ekranu kontrolne table štampača dodirnite karticu **Photo** (Fotografija).
	- **3.** U meniju **Photo** (Fotografija) dodirnite stavku **View and Print** (Prikaži i odštampaj) da biste prikazali fotografije.
	- **4.** Na ekranu štampača izaberite fotografiju koju želite da odštampate i dodirnite stavku **Nastavi**.
	- **5.** Pomerite se nagore ili nadole da biste naveli broj fotografija koje ćete odštampati.
	- **6.** Dodirnite stavku  $\mathcal{V}_1$  (Uredi) da biste izabrali opcije za uređivanje izabranih fotografija. Fotografiju možete da rotirate, izrežete ili da uključite odnosno isključite funkciju Photo Fix (Ispravljanje fotografija).
	- **7.** Dodirnite stavku **Gotovo** i dodirnite stavku **Nastavi** da biste pregledali izabranu fotografiju. Ako želite da prilagodite raspored ili tip papira, dodirnite stavku (**Postavke**), a zatim dodirnite svoj izbor.
	- **8.** Dodirnite dugme **Print** (Odštampaj) da biste počeli da štampate.

# **Štampanje na specijalnom papiru i papiru prilagođene veličine**

Ako aplikacija podržava papir prilagođene veličine, podesite veličinu u okviru aplikacije pre štampanja dokumenta. Ako ne podržava, podesite veličinu u okviru upravljačkog programa štampača. Možda ćete morati da ponovo oblikujete postojeće dokumente da biste ih ispravno odštampali na papiru prilagođene veličine.

### **Podešavanje prilagođenih veličina (Windows)**

- **1.** U zavisnosti od operativnog sistema, uradite nešto od sledećeg:
	- **Windows 10**: U Windows **Start** meniju kliknite na **All apps** (Sve aplikacije), izaberite **Windows System** (Windows sistem), a zatim kliknite na **Devices** (Uređaji) i izaberite **Devices and printers**  (Uređaji i štampači) u meniju **Related settings** (Srodne postavke). Izaberite ime štampača, a zatim stavku **Print server properties** (Svojstva servera za štampanje).
	- **Windows 8.1** i **Windows 8**: Postavite pokazivač ili dodirnite gornji desni ugao ekrana da biste otvori traku "Dugmad", kliknite na ikonu **Settings** (Postavke), kliknite ili dodirnite stavku **Control Panel**  (Kontrolna tabla), a zatim izaberite ili dodirnite stavku **View devices and printers** (prikaži uređaje i štampače). Izaberite ili dodirnite ime štampača, a zatim izaberite ili dodirnite stavku **Svojstva servera za štampanje**.
	- **Windows 7**: U Windows meniju **Start** izaberite stavku **Devices and Printers** (Uređaji i štampači). Izaberite ime štampača i izaberite stavku **Svojstva servera za štampanje**.
	- **Windows Vista**: U Windows **Start** meniju izaberite stavku **Control Panel** (Kontrolna tabla), a zatim izaberite stavku **Printers** (Štampači). Kliknite desnim tasterom miša na praznu oblast u prozoru **Štampači** i izaberite stavku **Svojstva servera**.
	- **Windows XP**: U Windows **Start** meniju izaberite stavku **Control Panel** (Kontrolna tabla), a zatim izaberite stavku **Printers and Faxes** (Štampači i faksovi). U meniju **Datoteka** izaberite stavku **Svojstva servera**.
- **2.** Potvrdite izbor u polju za potvrdu **Kreiraj novi oblik**.
- **3.** Unesite ime papira prilagođene veličine.
- **4.** Unesite dimenzije prilagođene veličine u odeljak **Opis oblika (mere)**.
- **5.** Kliknite na dugme **Sačuvaj oblik**, a zatim na dugme **Zatvori**.

**Štampanje na specijalnom papiru ili papiru prilagođene veličine (Windows)**

- **NAPOMENA:** Da biste mogli da štampate na papiru prilagođene veličine, morate da podesite prilagođenu veličinu u okviru "Svojstva servera za štampanje".
	- **1.** Ubacite odgovarajući papir u ulazno ležište. Više informacija potražite u članku [Ubacivanje papira.](#page-25-0)
	- **2.** U aplikaciji softvera, u meniju **File** (Datoteka) izaberite stavku **Print** (Odštampaj).
	- **3.** Uverite se da je štampač izabran.
	- **4.** Kliknite na dugme koje otvara dijalog **Properties** (Svojstva).

U zavisnosti od softverske aplikacije, ovo dugme će se zvati **Properties** (Svojstva), **Options** (Opcije), **Printer Setup** (Podešavanje štampača), **Printer Properties** (Svojstva štampača), **Printer** (Štampač) i **Preferences** (Željene opcije).

- **WAPOMENA:** Da biste podesili postavke štampanja za sve zadatke štampanja, izvršite promene u HP softveru. Za više informacija o HP softveru pogledajte [Alatke za upravljanje štampačima](#page-115-0).
- **5.** Na kartici **Raspored** ili kartici **Papir/kvalitet** kliknite na dugme **Više opcija**.
- <span id="page-41-0"></span>**6.** Na kartici **Paper/Quality** (Papir/kvalitet) izaberite prilagođenu veličinu sa padajuće liste **Paper Size**  (Veličina papira).
- **EZ NAPOMENA:** Ako promenite veličinu papira, uverite se da ste ubacili odgovarajući papir u ulazno ležište i na kontrolnoj tabli štampača postavite veličinu papira koja se podudara.
- **7.** Izaberite i druge željene postavke štampanja, a zatim kliknite na dugme **U redu**.
- **8.** Kliknite na dugme **Print** (Odštampaj) ili **OK** (U redu) da biste počeli da štampate.

#### **Štampanje na specijalnom papiru ili papiru prilagođene veličine (OS X)**

Da biste mogli da štampate na papiru prilagođene veličine, morate da podesite prilagođenu veličinu u HP softveru.

- **1.** Ubacite odgovarajući papir u ležište.
- **2.** Napravite novu prilagođenu veličinu papira.
	- **a.** U softveru iz kojeg želite da štampate kliknite na **File** (Datoteka) i izaberite stavku **Print**  (Odštampaj).
	- **b.** Proverite da li je štampač izabran.
	- **c.** U iskačućem meniju **Paper Size** (Veličina papira) izaberite stavku **Manage Custom Sizes** (Upravljaj prilagođenim veličinama).

Ako ne vidite opcije u dijalogu "Štampanje", izaberite stavku **Prikaži detalje**.

- **d.** Kliknite na **+**, a zatim izaberite novu stavku na listi i unesite ime za prilagođenu veličinu papira.
- **e.** Unesite vrednosti visine i širine prilagođene veličine papira.
- **f.** Kliknite na dugmad **Done** (Gotovo) ili **OK** (U redu) i kliknite na **Save** (Sačuvaj).
- **3.** Koristite napravljenu prilagođenu veličinu papira za štampanje.
	- **a.** U aplikaciji softvera, u meniju **File** (Datoteka) izaberite stavku **Print** (Odštampaj).
	- **b.** Uverite se da je štampač izabran.
	- **c.** U iskačućem meniju **Paper Size** (Veličina papira) odaberite ime prilagođene veličine papira koju ste napravili.
	- **d.** Izaberite i druge željene postavke štampanja, a zatim kliknite na dugme **Print** (Odštampaj).

# **Štampanje na obe strane (dvostrano štampanje)**

#### **Štampanje na obe strane stranice (Windows)**

- **1.** Ubacite papir u ulazno ležište. Više informacija potražite u članku [Ubacivanje papira.](#page-25-0)
- **2.** Iz softvera izaberite stavku **Print** (Odštampaj).
- **3.** Uverite se da je štampač izabran.
- **4.** Kliknite na dugme koje otvara dijalog **Properties** (Svojstva).

U zavisnosti od aplikacije softvera, ovo dugme će se zvati **Properties** (Svojstva), **Options** (Opcije), **Printer Setup** (Podešavanje štampača), **Printer Properties** (Svojstva štampača), **Printer** (Štampač) ili **Preferences** (Željene opcije).

- <span id="page-42-0"></span>**WAPOMENA:** Da biste podesili postavke štampanja za sve zadatke štampanja, izvršite promene u HP softveru. Za više informacija o HP softveru pogledajte [Alatke za upravljanje štampačima](#page-115-0).
- **5.** Na kartici **Prečica za štampanje** izaberite prečicu koja podržava postavku **Odštampaj na obe strane**. Izaberite opciju sa padajuće liste **Štampanje na obe strane**.

Da biste promenili druge postavke štampanja, kliknite na druge kartice.

Više saveta za štampanje potražite u članku Saveti za uspešno štampanje.

- **X NAPOMENA:** Ako promenite veličinu papira, uverite se da ste ubacili odgovarajući papir u ulazno ležište i na kontrolnoj tabli štampača postavite veličinu papira koja se podudara.
- **6.** Kliknite na dugme **OK** (U redu) da biste zatvorili dijalog **Properties** (Svojstva).
- **7.** Kliknite na dugme **Print** (Odštampaj) ili **OK** (U redu) da biste počeli da štampate.

### **Štampanje na obe strane papira (OS X)**

- **1.** U programu, u meniju **File** (Datoteka) odaberite stavku **Print** (Odštampaj).
- 2. U dijalogu "Print" (Štampanje), u iskačućem meniju izaberite stavku Layout (Raspored).
- **3.** Odaberite tip povezivanja koji želite za dvostrane stranice i kliknite na dugme **Print** (Odštampaj).

# **Štampanje pomoću funkcije AirPrint™**

Štampanje pomoću Apple funkcije AirPrint podržano je za iOS 4.2 i Mac OS X 10.7 ili novije verzije. Koristite AirPrint da biste na štampaču štampali bežično sa uređaja iPad (iOS 4.2), iPhone (3GS ili novija verzija) ili iPod touch (treća generacija ili novija verzija) u sledećim mobilnim aplikacijama:

- Pošta
- **Fotografije**
- **Safari**
- Podržane aplikacije nezavisnih proizvođača, na primer Evernote

Da biste koristili AirPrint, uverite se u sledeće:

- Štampač mora biti povezan sa istom mrežom kao uređaj sa omogućenom funkcijom AirPrint. Dodatne informacije o korišćenju funkcije AirPrint i o tome koji HP proizvodi su kompatibilni sa funkcijom AirPrint potražite na veb lokaciji kompanije HP o štampanju sa mobilnih uređaja na adresi [www.hp.com/go/](http://www.hp.com/go/mobileprinting) [mobileprinting](http://www.hp.com/go/mobileprinting) . Ako lokalna verzija ove veb lokacije nije dostupna u vašoj zemlji/regionu ili na vašem jeziku, možda ćete biti preusmereni na lokaciju kompanije HP o štampanju sa mobilnih uređaja u drugoj zemlji/regionu ili na drugom jeziku.
- Ubacite papir koji se podudara sa postavkama papira na štampaču (pogledajte [Ubacivanje papira](#page-25-0) za više informacija). Ispravno postavljanje veličine papira za papir koji je ubačen omogućava mobilnom uređaju da zna u kojoj se veličini papira štampa.

# **Saveti za uspešno štampanje**

Postavke softvera izabrane u upravljačkom programu za štampanje odnose se samo na štampanje, a ne i na kopiranje ili skeniranje.

Dokument možete da odštampate na obe strane papira. Za više informacija pogledajte [Štampanje na obe](#page-41-0)  [strane \(dvostrano štampanje\).](#page-41-0)

### **Saveti za mastilo**

- Ako kvalitet štampanja nije zadovoljavajući, pogledajte [Problemi sa štampanjem](#page-125-0) da biste dobili više informacija.
- Koristite originalne HP kertridže.

Originalni HP kertridži dizajnirani su i testirani sa HP štampačima i papirom u cilju lakšeg stalnog dobijanja odličnih rezultata.

**X NAPOMENA:** HP ne može da garantuje za kvalitet ili pouzdanost opreme koja nije HP. Servisiranje ili popravke proizvoda koji su rezultat korišćenja opreme koja nije HP neće biti pokriveni garancijom.

Ako verujete da ste kupili originalne HP kertridže, idite na lokaciju [www.hp.com/go/anticounterfeit.](http://www.hp.com/go/anticounterfeit)

● Ispravno instalirajte crni kertridž i kertridž sa bojom.

Za više informacija pogledajte [Zamena kertridža](#page-102-0).

● Proverite procenjene nivoe mastila u kertridžima da biste se uverili da ga ima dovoljno.

Upozorenja i indikatori nivoa mastila pružaju procene samo za svrhe planiranja.

Za više informacija pogledajte [Provera procenjenih nivoa mastila.](#page-102-0)

- **NAPOMENA:** Kada dobijete poruku upozorenja da ponestaje mastila, uzmite u obzir pripremu zamene za kertridž kako biste izbegli moguća odlaganja štampanja. Kertridže ne morate menjati dok kvalitet štampanja ne postane neprihvatljiv.
- Štampač uvek isključujte tako što ćete pritisnuti (J) (dugme Napajanje) kako biste mu omogućili da zaštiti raspršivače.

#### **Saveti za ubacivanje papira**

Više informacija potražite i u članku [Ubacivanje papira](#page-25-0).

- Uverite se da je papir ispravno ubačen u ulazno ležište i postavite odgovorajuću veličinu medija i tip medija. Nakon ubacivanja papira u ulazno ležište, biće vam zatraženo da postavite veličinu medija i tip medija.
- Ubacite svežanj papira (ne samo jednu stranicu). Svi papiri u svežnju treba da budu iste veličine i tipa da bi se izbeglo zaglavljivanje papira.
- Ubacite papir sa stranom za štampanje okrenutom nadole.
- Uverite se da papir ubačen ulazno ležište postavljen ravno i da ivice nisu savijene ili pocepane.

#### **Saveti u vezi sa postavkama štampača (Windows)**

● Da biste promenili podrazumevane postavke štampanja, izaberite stavku **Štampanje, skeniranje i faks** , a zatim u softveru HP štampača izaberite stavku **Podesi željene opcije** .

Da biste otvorili softver HP štampača, potražite dodatne informacije u odeljku [Otvorite softver HP](#page-34-0) [štampača \(Windows\).](#page-34-0)

- Da biste izabrali broj stranica koje će se štampati na svakom listu, na kartici upravljačkog programa štampača **Layout** (Raspored) izaberite odgovarajuću opciju sa padajuće liste **Pages per Sheet** (Broj stranica po listu).
- Ako želite da promenite položaj stranice, na kartici **Raspored** upravljačkog programa štampača izaberite odgovarajuću opciju iz oblasti **Položaj**.

● Da biste videli više postavki štampanja, na kartici upravljačkog programa štampača **Layout** (Raspored) ili **Paper/Quality** (Papir/kvalitet) kliknite na dugme **Advanced** (Više opcija) da biste otvorili dijalog **Advanced Options** (Napredne opcije).

**NAPOMENA:** Pregled na kartici **Raspored** ne može da odražava ono što izaberete sa padajućih listi **Raspored stranica po listu**, **Knjižica** ili **Ivice stranica**.

- **Štampanje u skali sivih tonova**: omogućava vam da odštampate crno-beli dokument samo pomoću crnog mastila. Izaberite stavku **Black Ink Only** (Samo crno mastilo), a zatim kliknite na dugme **OK** (U redu).
- **Pages per Sheet Layout** (Raspored stranica na listu): Pomaže vam da navedete redosled stranica ako dokument za štampanje sadrži više od dve stranice po listu.
- **Borderless Printing** (Štampanje bez ivica): izaberite ovu funkciju za biste odštampali fotografije bez ivica. Ne podržavaju svi tipovi papira ovu funkciju. Pored opcije ćete videti ikonu upozorenja ako tip papira izabran na padajućoj listi **Media** (Medijum) ne podržava opciju.
- **Preserve Layout** (Očuvanje rasporeda): ova funkcija radi samo kod dvostranog štampanja. Ako je slika veća od oblasti za štampanje, izaberite ovu funkciju da biste podesili razmeru sadržaja stranice tako da bude unutar manjih margina kako se ne bi kreirale dodatne stranice.
- **HP Real Life tehnologija**: ova funkcija doteruje i izoštrava slike i grafiku radi boljeg kvaliteta štampanja.
- **Booklet** (Knjižica): Omogućava vam da odštampate dokument od više stranica u vidu knjižice. Postavlja dve stranice na svaku stranu lista tako da mogu da se presaviju u knjižicu veličine pola papira. Sa padajuće liste izaberite metod povezivanja, a zatim kliknite na dugme **OK** (U redu).
	- **Booklet-LeftBinding** (Povezivanje knjižice sa leve strane): strana za povezivanje se posle presavijanja u knjižicu pojavljuje na levoj strani. Izaberite ovu opciju ako vaše čitalačke navike podrazumevaju čitanje sleva nadesno.
	- **Booklet-RightBinding** (Povezivanje knjižice sa desne strane): strana za povezivanje se posle presavijanja u knjižicu pojavljuje na desnoj strani. Izaberite ovu opciju ako vaše čitalačke navike podrazumevaju čitanje zdesna nalevo.
- **Page Borders** (Ivice stranica): Omogućava vam da dodate ivice na stranice ako dokument za štampanje sadrži više od dve stranice po listu.
- Da biste uštedeli vreme podešavanja željenih opcija štampanja, možete da koristite prečice za štampanje. Prečica za štampanje skladišti vrednosti podešavanja koje odgovaraju određenoj vrsti zadatka, tako da sve opcije možete da podesite pomoću jednog klika.

Da biste ih koristili, idite na karticu **Printing Shortcut** (Prečica za štampanje), izaberite neku od prečica za štampanje, a zatim kliknite na dugme **OK** (U redu).

Da biste izbrisali prečicu za štampanje, izaberite je, a zatim kliknite na dugme **Delete** (Izaberi).

**X NAPOMENA:** Podrazumevane prečice za štampanje ne možete da izbrišete.

#### **Saveti u vezi sa postavkama štampača(OS X)**

- U dijalogu "Print" (Štampanje) koristite iskačući meni **Paper Size** (Veličina papira) da biste izabrali veličinu papira koji je ubačen u štampač.
- U dijalogu "Print" (Štampanje) odaberite iskačući meni **Paper/Quality** (Papir/kvalitet) i izaberite odgovarajući tip papira i kvalitet.

# **4 Kopiranje i skeniranje**

- **Kopiranje**
- **Skeniranje**
- [Saveti za uspešno kopiranje i skeniranje](#page-53-0)

# **Kopiranje**

## **Da biste kopirali dokument ili ličnu kartu**

- **1.** Uverite se da je papir ubačen u ulazno ležište. Više informacija potražite u članku [Ubacivanje papira](#page-25-0).
- **2.** Postavite original sa stranom za štampanje okrenutom nadole na staklo skenera ili sa stranom za štampanje okrenutom nagore u mehanizam za ubacivanje dokumenata.
- **3.** Na ekranu kontrolne table štampača dodirnite stavku **Kopiranje** .
- **4.** Izaberite **Dokument**, **ID kartica** ili **Photo** (Fotografija).
- **5.** Pomerite se nalevo ili nadesno da biste izabrali broj kopija ili definisali druge postavke.
- $\hat{X}$  **SAVET:** Da biste ove postavke sačuvali kao podrazumevane za buduće zadatke, dodirnite  $\bullet$ ( **Postavke kopiranja** ), a zatim dodirnite **Save Current Settings** (Sačuvaj trenutne postavke).
- **6.** Dodirnite stavke **Start Black** (Pokreni crno) ili **Start Color** (Pokreni u boji).

# **Skeniranje**

Možete da skenirate dokumente, fotografije i druge tipove papira i pošaljete ih na veći broj odredišta, na primer na računar ili primaocu e-pošte.

Prilikom skeniranja dokumenata pomoću HP softvera za štampač, možete skenirati u formatu koji može da se pretražuje i uređuje.

Prilikom skeniranja originala bez ivica, koristite staklo skenera, a ne mehanizam za ubacivanje dokumenata.

- **X NAPOMENA:** Neke funkcije skeniranja dostupne su tek pošto instalirate HP softver štampača.
- **SAVET:** Ako nailazite na probleme pri skeniranju dokumenata, pogledajte [Problemi sa skeniranjem.](#page-134-0)
	- [Skeniranje na računaru](#page-46-0)
	- [Skeniranje na memorijski uređaj](#page-47-0)
	- [Skeniranje u e-poruku](#page-47-0)
	- [Skeniranje pomoću funkcije Webscan](#page-49-0)
	- [Skeniranje dokumenata u vidu teksta koji je moguće uređivati](#page-50-0)
- <span id="page-46-0"></span>[Kreiranje nove prečice za skeniranje \(Windows\)](#page-52-0)
- [Promena postavki skeniranja \(Windows\)](#page-52-0)

## **Skeniranje na računaru**

Pre skeniranja na računaru, uverite se da već imate instaliran HP preporučeni softver za štampač. Štampač i računar moraju biti povezani i uključeni.

Pored toga, na Windows računarima softver štampača mora da se pokrene pre skeniranja.

Možete da koristite HP softver za štampač za štampanje dokumenata u tekst koji može da se uređuje. Za više informacija pogledajte [Skeniranje dokumenata u vidu teksta koji je moguće uređivati](#page-50-0).

## **Omogućavanje skeniranja u funkciji računara (Windows)**

Ako je štampač povezan sa računarom putem USB veze, podrazumevano je omogućena funkcija za skeniranje na računar i nije je moguće onemogućiti.

Ukoliko koristite mrežnu vezu, pratite ova uputstva ako je funkcija onemogućena, a vi želite ponovo da je omogućite.

- **1.** Otvorite softver HP štampača. Više informacija potražite u članku [Otvorite softver HP štampača](#page-34-0) [\(Windows\)](#page-34-0).
- **2.** Idite u odeljak **Skeniranje** .
- **3.** Izaberite stavku **Upravljaj skeniranjem na računaru**.
- **4.** Izaberite stavku **Omogući**.

## **Omogućavanje skeniranja u funkciji računara (OS X)**

Skeniranje u funkciji računara podrazumevano je omogućeno u fabrici. Pratite ova uputstva ako je funkcija onemogućena, a vi želite ponovo da je omogućite.

- **1.** Otvorite HP Utility.
- **NAPOMENA:** HP Utility se nalazi u fascikli **HP** u okviru fascikle **Applications** (Aplikacije) na najvišem nivou čvrstog diska.
- **2.** U okviru **Postavke skeniranja** izaberite stavku **Skeniranje na računaru**.
- **3.** Uverite se da je izabrana opcija **Omogući skeniranje na računaru**.

#### **Skeniranje dokumenta ili fotografije u datoteku (Windows)**

- **1.** Ubacite original sa stranom za štampanje okrenutom nadole na staklo skenera ili sa stranom za štampanje okrenutom nagore u mehanizam za ubacivanje dokumenata.
- **2.** Otvorite softver HP štampača. Više informacija potražite u članku [Otvorite softver HP štampača](#page-34-0) [\(Windows\)](#page-34-0).
- **3.** U softveru štampača izaberite stavku **Skeniranje dokumenta ili fotografije** .
- **4.** Izaberite željeni tip skeniranja i izaberite stavku **Skeniranje** .
	- Odaberite **Sačuvaj kao PDF** da biste dokument (ili fotografiju) sačuvali kao PDF datoteku.
	- Odaberite **Sačuvaj kao JPEG** da biste fotografiju (ili dokument) sačuvali kao datoteku slike.

<span id="page-47-0"></span>**X NAPOMENA:** Početni ekran vam omogućava da pregledate i izmenite osnovne postavke. Kliknite na vezu Još u gornjem desnom uglu dijaloga "Scan" (Skeniranje) da biste pregledali i izmenili detaljne postavke

Više informacija potražite u članku [Promena postavki skeniranja \(Windows\)](#page-52-0).

Ako je izabrana opcija **Pokaži prikazivač nakon skeniranja** , možete da napravite podešavanja skenirane slike na ekranu pregleda.

## **Skeniranje originala iz HP softvera štampača(OS X)**

**1.** Otvorite HP Scan.

HP Scan se nalazi u fascikli **Applications**/**HP** (Aplikacije/HP) na najvišem nivou čvrstog diska.

- **2.** Kliknite na dugme **Skeniranje** .
- **3.** Odaberite željeni tip profila skeniranja i pratite uputstva na ekranu.

## **Skeniranje na memorijski uređaj**

Na USB fleš disk možete skenirati direktno sa kontrolne table bez korišćenja računara ili HP softvera štampača.

**WAPOMENA:** Ova funkcija je dostupna sa nekim modelima štampača.

- **A OPREZ:** Nemojte uklanjati fleš disk iz USB porta štampača dok mu štampač pristupa. To može oštetiti datoteke na USB fleš disku.
- **EX NAPOMENA:** Štampač ne podržava šifrovane USB fleš uređaje.

Možete da koristite i HP softver za štampanje dokumenata u tekst koji može da se uređuje. Za više informacija pogledajte [Skeniranje dokumenata u vidu teksta koji je moguće uređivati.](#page-50-0)

#### **Skeniranje originala na memorijski uređaj sa kontrolne table štampača**

- **1.** Ubacite original sa stranom za štampanje okrenutom nadole na staklo skenera ili sa stranom za štampanje okrenutom nagore u mehanizam za ubacivanje dokumenata.
- **2.** Umetnite USB fleš disk.

Pojavljuje se ekran **Memory Device Options** (Opcije memorijskog uređaja).

- **3.** Izvršite promene u opcijama skeniranja po potrebi.
- **4.** Dodirnite stavku **Počni skeniranje** .

## **Skeniranje u e-poruku**

Aplikacija "Skeniranje u e-poštu" vam dozvoljava da brzo skenirate fotografije ili dokumente i pošaljete ih epoštom navedenim primaocima direktno sa HP All-in-One štampača. Možete da podesite svoje e-adrese, prijavite se u svoje naloge pomoću datih PIN kodova, a zatim skenirate dokumente i pošaljete ih e-poštom.

Ovaj odeljak sadrži sledeće teme:

- [Podešavanje funkcije "Skeniranje u e-poštu"](#page-48-0)
- [Skeniranje dokumenta ili fotografije u e-poruku](#page-48-0)
- [Promena postavki naloga](#page-49-0)

## <span id="page-48-0"></span>**Podešavanje funkcije "Skeniranje u e-poštu"**

## **Da biste podesili "Skeniranje u e-poštu"**

- **1.** Omogućite veb usluge na štampaču. Više informacija potražite u članku [Podešavanje Veb usluga.](#page-97-0)
- **2.** Na početnom ekranu dodirnite stavku **Apps** (Aplikacije), a zatim aplikaciju **Scan-to-Email** (Skeniranje u e-poruku).
- **3.** Na ekranu **dobrodošlice** dodirnite stavku **Nastavi**.
- **4.** Dodirnite unutar polja **E-pošta:** da biste uneli svoju e-adresu, a zatim dodirnite stavku **Gotovo**.
- **5.** Dodirnite stavku **Nastavi**.
- **6.** PIN kôd će biti poslat na e-adresu koju ste uneli. Dodirnite stavku **Nastavi**.
- **7.** Dodirnite stavku **PIN** da biste uneli svoj PIN kôd, a zatim dodirnite stavku **Gotovo**.
- **8.** Dodirnite stavku **Skladištenje e-pošte** ili **Automatsko prijavljivanje**, u zavisnosti od načina na koji želite da štampač skladišti vaše informacije za prijavljivanje.
- **9.** Izaberite tip skeniranja tako što ćete dodirnuti stavke **Fotografija** ili Dokument.
- **10.** Za fotografije izaberite postavke skeniranja i dodirnite stavku **Nastavi**.

Za dokumente pređite na sledeći korak.

- **11.** Proverite informacije o e-pošti i dodirnite stavku **Nastavi**.
- **12.** Dodirnite stavku **Skeniranje u e-poštu**.
- **13.** Dodirnite stavku **U redu** kada se skeniranje dovrši, a zatim dodirnite **Da** da biste poslali još jednu eporuku ili **Ne** da biste završili.

## **Skeniranje dokumenta ili fotografije u e-poruku**

### Da biste skenirali dokument ili fotografiju u e-poruku sa kontrolne table

- **1.** Ubacite original sa stranom za štampanje okrenutom nadole na staklo skenera ili sa stranom za štampanje okrenutom nagore u mehanizam za ubacivanje dokumenata.
- **2.** Na početnom ekranu dodirnite stavku **Apps** (Aplikacije), a zatim aplikaciju **Scan-to-Email** (Skeniranje u e-poruku).
- **3.** Na prikazu kontrolne table izaberite nalog koji želite da koristite i dodirnite stavku **Nastavi**.
- **NAPOMENA:** Izaberite **Moj nalog nije naveden** ako nemate nalog. Od vas će se tražiti da unesete svoju e-adresu i primićete PIN.
- **4.** Ako vam bude zatraženo, unesite PIN.
- **5.** Izaberite tip skeniranja tako što ćete dodirnuti stavke **Fotografija** ili Dokument.
- **6.** Za fotografije izaberite postavke skeniranja i dodirnite stavku **Nastavi**.

Za dokumente pređite na sledeći korak.

- **7.** Da biste dodali ili uklonili primaoce, dodirnite **Izmeni primaoce** i kada završite, dodirnite **Gotovo**.
- **8.** Proverite informacije o e-pošti i dodirnite stavku **Nastavi**.
- <span id="page-49-0"></span>**9.** Dodirnite stavku **Skeniranje u e-poštu**.
- **10.** Dodirnite stavku **U redu** kada se skeniranje dovrši, a zatim dodirnite **Da** da biste poslali još jednu eporuku ili **Ne** da biste završili.

#### **Da biste skenirali dokument ili fotografiju u e-poruku iz softvera HP štampača(Windows)**

- **1.** Ubacite original sa stranom za štampanje okrenutom nadole na staklo skenera ili sa stranom za štampanje okrenutom nagore u mehanizam za ubacivanje dokumenata.
- **2.** Otvorite softver HP štampača. Više informacija potražite u članku [Otvorite softver HP štampača](#page-34-0) [\(Windows\)](#page-34-0).
- **3.** U softveru štampača izaberite stavku **Skeniranje dokumenta ili fotografije** .
- **4.** Izaberite željeni tip skeniranja i izaberite stavku **Skeniranje** .

Odaberite **Pošalji e-poštu kao PDF** ili **Pošalji e-poštu kao JPEG** da biste otvorili softver e-pošte sa skeniranom datotekom kao prilogom.

**WAPOMENA:** Početni ekran vam omogućava da pregledate i izmenite osnovne postavke. Kliknite na vezu Još u gornjem desnom uglu dijaloga "Scan" (Skeniranje) da biste pregledali i izmenili detaljne postavke

Više informacija potražite u članku [Promena postavki skeniranja \(Windows\)](#page-52-0).

Ako je izabrana opcija **Pokaži prikazivač nakon skeniranja** , možete da napravite podešavanja skenirane slike na ekranu pregleda.

## **Promena postavki naloga**

## **Da biste promenili postavke naloga sa kontrolne table štampača**

- **1.** Na početnom ekranu dodirnite stavku **Apps** (Aplikacije), a zatim aplikaciju **Scan-to-Email** (Skeniranje u e-poruku).
- **2.** Izaberite nalog koji želite da koristite i dodirnite stavku **Modify** (Izmeni).
- **3.** Izaberite postavku koju želite da izmenite i pratite upite na ekranu.
	- Automatsko prijavljivanje
	- Skladištenje e-pošte
	- Ukloni sa liste
	- Promena PIN koda
	- Brisanje naloga

## **Skeniranje pomoću funkcije Webscan**

Webscan je funkcija ugrađenog veb servera koja vam omogućava skeniranje fotografija i dokumenata sa štampača na računar pomoću veb pregledača.

Ova funkcija je dostupna čak i ako ne instalirate softver štampača na računaru.

Za više informacija pogledajte [Ugrađeni Veb server.](#page-115-0)

**WAPOMENA:** Webscan je podrazumevano isključen. Ovu funkciju možete omogućiti iz EWS-a.

Ako ne možete da otvorite Webscan u EWS-u, možda je administrator mreže isključio ovu funkciju. Za više informacija obratite se administratoru mreže ili osobi koja je podesila mrežu.

#### <span id="page-50-0"></span>**Omogućavanje funkcije Webscan**

- **1.** Otvorite ugrađeni Veb server. Za više informacija pogledajte [Ugrađeni Veb server.](#page-115-0)
- **2.** Izaberite karticu **Postavke** .
- **3.** U odeljku **Bezbednost** izaberite stavku **Postavke administratora**.
- **4.** Izaberite stavku **Webscan from EWS** (Webscan iz EWS-a) da biste omogućili Webscan.
- **5.** Kliknite na dugme **Apply** (Primeni).

#### **Skeniranje pomoću funkcije Webscan**

Skeniranje pomoću funkcije Webscan pruža osnovne opcije skeniranja. Skenirajte iz HP softvera štampača za dodatne opcije ili funkcionalnosti skeniranja.

- **1.** Ubacite original sa stranom za štampanje okrenutom nadole na staklo skenera ili sa stranom za štampanje okrenutom nagore u mehanizam za ubacivanje dokumenata.
- **2.** Otvorite ugrađeni Veb server. Za više informacija pogledajte [Ugrađeni Veb server.](#page-115-0)
- **3.** Izaberite karticu **Skeniranje** .
- **4.** Izaberite **Webscan** u levom oknu, promenite postavke i izaberite stavku **Počni skeniranje** .
- **SAVET:** Da biste skenirali dokumente kao tekst koji se može uređivati, morate da instalirate softver HP štampača. Više informacija potražite u članku Skeniranje dokumenata u vidu teksta koji je moguće uređivati.

## **Skeniranje dokumenata u vidu teksta koji je moguće uređivati**

Prilikom skeniranja dokumenata možete koristiti HP softver da biste skenirali dokumente u formatu koji možete pretraživati, kopirati, nalepiti ili urediti. Ovo vam omogućava uređivanje pisama, novinskih isečaka i mnogih drugih dokumenata.

- Skeniranje dokumenata u vidu teksta koji je moguće uređivati
- [Uputstva za skeniranje dokumenata u vidu teksta koji je moguće uređivati](#page-51-0)

## **Skeniranje dokumenata u vidu teksta koji je moguće uređivati**

Koristite sledeća uputstva za skeniranje dokumenata u vidu teksta koji je moguće uređivati.

## **Skeniranje dokumenata u vidu teksta koji je moguće uređivati (Windows)**

Različite tipove odštampanih dokumenata možete skenirati u formatu u kom možete da pretražujete i uređujete.

Ako **Sačuvaj kao tekst koji je moguće uređivati (OCR)** nije na listi dostupnih opcija skeniranja, morate ponovo da instalirate softver i odaberete tu opciju.

- **1.** Ubacite original sa stranom za štampanje okrenutom nadole na staklo skenera ili sa stranom za štampanje okrenutom nagore u mehanizam za ubacivanje dokumenata.
- **2.** Otvorite softver HP štampača. Više informacija potražite u članku [Otvorite softver HP štampača](#page-34-0) [\(Windows\)](#page-34-0).
- **3.** U softveru štampača izaberite stavku **Skeniranje dokumenta ili fotografije** .
- **4.** Izaberite **Sačuvaj kao tekst koji je moguće uređivati (OCR)** i izaberite stavku **Skeniranje** .

<span id="page-51-0"></span>**X NAPOMENA:** Početni ekran vam omogućava da pregledate i izmenite osnovne postavke. Kliknite na vezu Još u gornjem desnom uglu dijaloga "Scan" (Skeniranje) da biste pregledali i izmenili detaljne postavke

Više informacija potražite u članku [Promena postavki skeniranja \(Windows\)](#page-52-0).

Ako je izabrana opcija **Pokaži prikazivač nakon skeniranja** , možete da napravite podešavanja skenirane slike na ekranu pregleda.

## **Skeniranje dokumenata u vidu teksta koji je moguće uređivati (OS X)**

- **1.** Ubacite original sa stranom za štampanje okrenutom nadole na staklo skenera ili sa stranom za štampanje okrenutom nagore u mehanizam za ubacivanje dokumenata.
- **2.** Otvorite HP Scan.

HP Scan se nalazi u fascikli **Applications**/**HP** (Aplikacije/HP) na najvišem nivou čvrstog diska.

- **3.** Kliknite na dugme **Scan** (Skeniraj). Pojavljuje se dijalog koji zahteva potvrdu uređaja za skeniranje i početnu postavku postavki skeniranja.
- **4.** Pratite uputstva na ekranu da biste dovršili skeniranje.
- **5.** Kada su skenirane sve stranice, iz menija **File** (Datoteka) izaberite stavku **Save** (Sačuvaj). Pojavljuje se dijalog "Ćuvanje".
- **6.** Izaberite tip teksta koji je moguće uređivati.

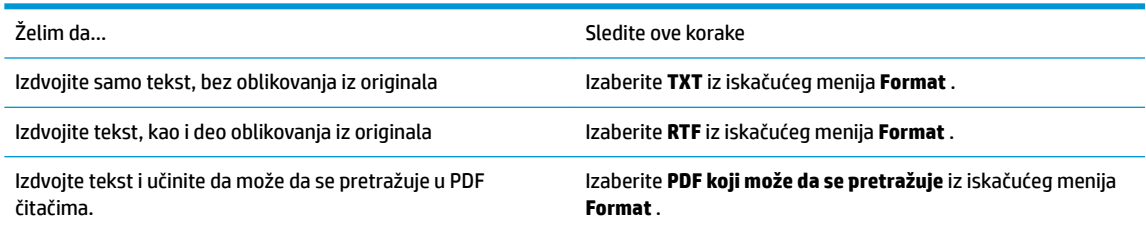

**7.** Kliknite na dugme **Save** (Sačuvaj).

## **Uputstva za skeniranje dokumenata u vidu teksta koji je moguće uređivati**

Koristite sledeća uputstva da biste se uverili da softver uspešno konvertuje vaše dokumente.

● **Proverite da li su staklo skenera ili prozor mehanizma za ubacivanje dokumenata čisti.**.

Mrlje ili prašina na staklu skenera ili mehanizmu za ubacivanje dokumenata može da spreči softver da konvertuje dokument u tekst koji se može uređivati

● **Uverite se da ste ispravno ubacili dokument.**

Uverite se da je original pravilno ubačen i poravnat sa oznakom u zadnjem levom uglu stakla. Uverite se da dokument nije iskrivljen.

● **Uverite se da je tekst na dokumentu jasan.**

original mora biti jasan i visokog kvaliteta da bi se dokument uspešno konvertovao u tekst koji je moguće uređivati.

Sledeći uslovi mogu dovesti do toga da softver ne konvertuje dokument uspešno:

- Tekst na originalu je mutan ili naboran.
- Tekst je premali.
- <span id="page-52-0"></span>Struktura dokumenta je previše složena.
- Tekst je suviše zbijen. Na primer, ako tekst koji softver konvertuje ima znakove koji nedostaju ili su kombinovani, "rn" se može pojaviti kao "m".
- Tekst se nalazi na obojenoj pozadini. Obojene pozadine mogu dovesti do preteranog mešanja slika u prednjem planu.

## ● **Odaberite odgovarajući profil**

Uverite se da ste izabrali prečicu ili početnu postavku koji omogućavaju skeniranje u vidu teksta koji se može uređivati. Ove opcije koriste postavke skeniranja dizajnirane tako da maksimalno povećaju kvalitet OCR skeniranja.

### **Windows**: Koristite prečice **Tekst koji se može uređivati (OCR)** ili **Sačuvaj kao PDF**.

**OS X**: Koristite unapred podešenu postavku **Documents with Text** (Dokumenti sa tekstom).

### ● **Sačuvajte datoteku u ispravnom formatu.**

Ako iz dokumenta želite da izdvojite samo tekst, bez ikakvog oblikovanja iz originala, izaberite format čistog teksta, na primer **Tekst (.txt)** ili **TXT**.

Ako želite da izdvojite tekst, kao i deo oblikovanja iz originala, izaberite format obogaćenog teksta, na primer **Obogaćeni tekst (.rtf)** ili **RTF**, odnosno PDF format koji može da se pretražuje, na primer **PDF koji može da se pretražuje (.pdf)** ili **PDF koji može da se pretražuje** .

## **Kreiranje nove prečice za skeniranje (Windows)**

Možete da kreirate sopstvenu prečicu za skeniranje da biste olakšali skeniranje. Na primer, možete redovno da skenirate i čuvate fotografije u PNG formatu, a ne u JPEG formatu.

- **1.** Ubacite original sa stranom za štampanje okrenutom nadole na staklo skenera ili sa stranom za štampanje okrenutom nagore u mehanizam za ubacivanje dokumenata.
- **2.** Otvorite softver HP štampača. Više informacija potražite u članku [Otvorite softver HP štampača](#page-34-0) [\(Windows\)](#page-34-0).
- **3.** U softveru štampača izaberite stavku **Skeniranje dokumenta ili fotografije** .
- **4.** Izaberite stavku **Kreirajte novu prečicu za skeniranje** .
- **5.** Unesite opisno ime, odaberite postojeću prečicu na kojoj ćete zasnovati novu prečicu, a zatim izaberite stavku **Kreiranje** .

Na primer, ako kreirate novu prečicu za fotografije odaberite **Sačuvaj kao JPEG** ili **Pošalji e-poštu kao JPEG** . Ovim će postati dostupne opcije za rad sa grafikom prilikom skeniranja.

- **6.** Promenite postavke za novu prečicu u skladu sa svojim potrebama, a zatim kliknite na ikonu "Sačuvaj" sa desne strane prečice.
- **X NAPOMENA:** Početni ekran vam omogućava da pregledate i izmenite osnovne postavke. Kliknite na vezu Još u gornjem desnom uglu dijaloga "Scan" (Skeniranje) da biste pregledali i izmenili detaljne postavke

Više informacija potražite u članku Promena postavki skeniranja (Windows).

## **Promena postavki skeniranja (Windows)**

Možete da izmenite bilo koju postavku skeniranja za jednu upotrebu ili da sačuvate promene za trajnu upotrebu. Ove postavke uključuju opcije kao što su veličina i položaj stranice, rezolucija skeniranja, kontrast i lokacija fascikle za sačuvana skeniranja.

- <span id="page-53-0"></span>**1.** Ubacite original sa stranom za štampanje okrenutom nadole na staklo skenera ili sa stranom za štampanje okrenutom nagore u mehanizam za ubacivanje dokumenata.
- **2.** Otvorite softver HP štampača. Više informacija potražite u članku [Otvorite softver HP štampača](#page-34-0) [\(Windows\)](#page-34-0).
- **3.** U softveru štampača izaberite stavku **Skeniranje dokumenta ili fotografije** .
- **4.** Kliknite na vezu **Još** u gornjem desnom uglu dijaloga "HP Scan".

Okno sa detaljnim postavkama pojavljuje se sa desne strane. Leva kolona rezimira trenutne postavke za svaki odeljak. Desna kolona vam dozvoljava da promenite postavke u markiranom odeljku.

**5.** Kliknite na svaki odeljak na levoj strani okna sa detaljnim postavkama da biste pregledali postavke u tom odeliku.

Većinu postavki možete da pregledate i promenite pomoću padajućih menija.

Neke postavke dozvoljavaju veću fleksibilnost tako što prikazuju novo okno. Na njih ukazuje + (znak plus) sa desne strane postavke. Morate da prihvatite ili otkažete sve promene u ovom oknu da biste se vratili na okno sa detaljnim postavkama.

- **6.** Kada završite sa promenom postavki, uradite nešto od sledećeg.
	- Izaberite stavku **Skeniranje** . Od vas se traži da sačuvate ili odbijete promene prečice kada se skeniranje završi.
	- Kliknite na ikonu za čuvanje sa desne strane prečice. Tako ćete sačuvati promene prečice da biste mogli da ih koristite sledeći put. U suprotnom će promene uticati samo na trenutno skeniranje. Zatim kliknite na **Skeniranje** .

Saznajte više o korišćenju softvera HP Scan. [Kliknite ovde da biste potražili više informacija na mreži](http://www.hp.com/embed/sfs/doc?client=IWS-eLP&lc=sr&cc=rs&ProductNameOID=8289586&TapasOnline=TIPS_SW_SCAN). Ova veb lokacija trenutno možda nije dostupna na svim jezicima.

- Prilagodite postavke skeniranja, na primer tip datoteke slike, rezoluciju skeniranja i nivoe kontrasta.
- Skenirajte u mrežne fascikle i disk jedinice u oblaku.
- Pregledajte i podesite slike pre skeniranja.

# **Saveti za uspešno kopiranje i skeniranje**

Koristite sledeće savete da biste uspešno kopirali i skenirali.

- Redovno čistite staklo i pozadinu poklopca. Skener sve što pronađe na staklu tretira kao deo slike.
- Ubacite original na staklo skenera tako da odštampana strana bude okrenuta nadole i poravnajte ga sa oznakom u zadnjem levom uglu stakla.
- Da biste napravili veliku kopiju malog originala, skenirajte original na računaru, promenite veličinu slike u softveru za skeniranje i odštampajte kopiju uvećane slike.
- Ako želite da prilagodite veličinu skeniranja, tip izlaza, rezoluciju skeniranja ili tip datoteke i tako dalje, pokrenite skeniranje iz softvera štampača.
- Da biste izbegli netačan ili neskenirani tekst, uverite se da je svetlina ispravno podešena u softveru.
- Ako želite da skenirate dokument sa nekoliko stranica u jednu datoteku, a ne u više datoteka, pokrenite skeniranje u okviru softver štampača umesto da na ekranu štampača izaberete stavku **Skeniranje** .

# **5 Faks**

Štampač možete koristiti za slanje i prijem faksova, uključujući i faksove u boji. Možete planirati da se faksovi šalju kasnije u roku od 24 časa i podesiti kontakte iz telefonskog imenika da biste faksove brzo i jednostavno slali na najčešće korišćene brojeve. Sa kontrolne table štampača možete da podesite i veliki broj opcija za faks, na primer rezoluciju i kontrast između svetlih i tamnih površina na faksovima koje šaljete.

**W** NAPOMENA: Pre nego što počnete da radite sa faksovima, uverite se da ste ispravno podesili štampač za korišćenje faksova. Možete proveriti da li je faks ispravno podešen tako što ćete pokrenuti testiranje podešavanja faksa sa kontrolne table štampača.

- Slanje faksa
- [Prijem faksa](#page-58-0)
- [Podešavanje kontakata iz telefonskog imenika](#page-63-0)
- [Promena postavki faksa](#page-65-0)
- [Usluge faksa i digitalnog telefona](#page-69-0)
- [Protokol za prenos faksa preko interneta](#page-70-0)
- [Korišćenje izveštaja](#page-70-0)
- [Dodatno podešavanje faksa](#page-73-0)

# **Slanje faksa**

Faks možete poslati na nekoliko načina, u zavisnosti od svoje situacije ili potrebe.

- Slanje standardnog faksa
- [Slanje standardnog faksa sa računara](#page-55-0)
- [Slanje faksa sa telefona](#page-56-0)
- [Slanje faksa pomoću biranja sa praćenjem](#page-56-0)
- [Slanje faksa pomoću memorije štampača](#page-57-0)
- [Slanje faksa većem broju primalaca](#page-57-0)
- [Slanje faksa u režimu ispravljanja grešaka](#page-58-0)

## **Slanje standardnog faksa**

Pomoću kontrolne table štampača možete jednostavno slati faksove od jedne ili više stranica, crno-bele ili u boji.

- **X NAPOMENA:** Pošaljite jednostrane faksove postavljanjem originala na staklo. Pošaljite faksove sa više strana pomoću mehanizma za ubacivanje dokumenata.
- **WAPOMENA:** Ako vam je potrebna odštampana potvrda da su faksovi uspešno poslati, potvrda faksa mora biti omogućena.

#### <span id="page-55-0"></span>**Da biste poslali standardni faks sa kontrolne table štampača**

- **1.** Ubacite original sa stranom za štampanje okrenutom nadole na staklo skenera ili sa stranom za štampanje okrenutom nagore u mehanizam za ubacivanje dokumenata.
- **2.** Na ekranu kontrolne table štampača dodirnite stavku **Faks** .
- **3.** Dodirnite **Pošalji odmah**.
- **4.** Unesite broj faksa pomoću tastature ili izborom broja iz adresara.
- **SAVET:** Da biste dodali pauzu u broj faksa koji unosite, dodirnite stavku **\*** više puta dok se na ekranu ne pojavi crtica (**-**).
- **5.** Dodirnite **Crna** ili **U boji** .

Ako štampač otkrije original ubačen u mehanizam za ubacivanje dokumenata, on šalje dokument na broj koji ste uneli.

 $\hat{\mathcal{F}}$  **SAVET:** Ako primalac prijavi probleme sa kvalitetom faksa, pokušajte da promenite rezoluciju ili kontrast faksa.

## **Slanje standardnog faksa sa računara**

Dokument možete poslati faksom direktno sa računara bez prethodnog štampanja.

Da biste koristili ovu funkciju, uverite se da na računaru imate instaliran HP softver za štampač, da je štampač povezan sa funkcionalnom telefonskom linijom i da je funkcija faksa podešena i ispravno funkcioniše.

#### **Slanje standardnog faksa sa računara (Windows)**

- **1.** Otvorite dokument na računaru koji želite da pošaljete faksom.
- **2.** U softverskoj aplikaciji, u meniju **File** (Datoteka) izaberite stavku **Print** (Odštampaj).
- **3.** Sa liste **Name** (Ime) izaberite štampač koji u imenu sadrži reč "faks".
- **4.** Da biste promenili podešavanja (na primer, izbor da li želite da pošaljete dokument kao crno-beli faks ili faks u boji), kliknite na dugme pomoću kojeg se otvara dijalog **Properties** (Svojstva). U zavisnosti od aplikacije softvera, ovo dugme će se zvati **Properties**, (Svojstva), **Options** (Opcije), **Printer Setup**, (Podešavanje štampača), **Printer** (Štampač) ili **Preferences** (Željene opcije).
- **5.** Kada promenite postavke, kliknite na dugme **OK** (U redu).
- **6.** Kliknite na dugme **Print** (Odštampaj) ili **OK** (U redu).
- **7.** Unesite broj faksa i druge informacije o primaocu, promenite sva dodatna podešavanja za faks, a zatim kliknite na dugme **Send Fax** (Pošalji faks). Štampač počinje da bira broj faksa i da šalje dokument faksom.

#### **Slanje standardnog faksa sa računara (OS X)**

- **1.** Otvorite dokument na računaru koji želite da pošaljete faksom.
- **2.** U softveru, u meniju **File** (Datoteka) izaberite stavku **Print** (Odštampaj).
- **3.** Izaberite štampač koji u imenu sadrži reč "(Fax)" ((Faks)).
- **4.** Unesite broj faksa ili ime iz kontakata koje već ima unos broja faksa.
- **5.** Kada završite sa popunjavanjem informacija o faksu, kliknite na **Faks**.

## <span id="page-56-0"></span>**Slanje faksa sa telefona**

Faks možete poslati pomoću svog telefonskog priključka. Ovo vam omogućava da razgovarate sa namenjenim primaocem pre nego što pošaljete faks.

## **Da biste poslali faks sa lokala**

- **1.** Ubacite original sa stranom za štampanje okrenutom nadole na staklo skenera ili sa stranom za štampanje okrenutom nagore u mehanizam za ubacivanje dokumenata.
- **2.** Izaberite broj pomoću tastature na telefonu koji je povezan sa štampačem.

Ako se primalac javi na telefon, obavestite ga da treba da primi faks na faks mašini kada čuje tonove za faks. Ako mašina za faks odgovori na poziv, čućete tonove za faks sa mašine za prijem faksova.

- **3.** Na ekranu kontrolne table štampača dodirnite stavku **Faks** .
- **4.** Dodirnite **Pošalji odmah**.
- **5.** Kada budete spremni za slanje faksa, dodirnite dugme **Crna** ili **U boji** .

Tokom prenosa faksa sa telefona se ne čuje ništa. Ako želite da razgovarate sa primaocem posle toga, ostanite na vezi dok se prenos ne dovrši. Ako ste završili sa razgovorom sa primaocem, možete spustiti slušalicu čim faks počne da se prenosi.

## **Slanje faksa pomoću biranja sa praćenjem**

Kada šaljete faks pomoću biranja sa praćenjem, kroz zvučnike na štampaču možete čuti tonove biranja, telefonske upite ili druge zvukove. Ovo vam omogućava da odgovorite na odzive tokom biranja, kao i da kontrolišete brzinu biranja.

**SAVET:** Ako koristite karticu za pozivanje i ne unesete PIN dovoljno brzo, štampač će možda početi prebrzo da emituje tonove za faks, što može dovesti do toga da usluga kartice za pozivanje ne prepozna PIN. U tom slučaju kreirajte kontakt iz telefonskog imenika kako biste uskladištili PIN za karticu za pozivanje.

**EX NAPOMENA:** Uverite se da je zvuk uključen kako biste mogli da čujete ton biranja.

#### **Da biste poslali faks pomoću biranja sa praćenjem sa kontrolne table štampača**

- **1.** Ubacite original sa stranom za štampanje okrenutom nadole na staklo skenera ili sa stranom za štampanje okrenutom nagore u mehanizam za ubacivanje dokumenata.
- **2.** Na ekranu kontrolne table štampača dodirnite stavku **Faks** .
- **3.** Dodirnite **Pošalji odmah**.
- **4.** Dodirnite stavku **Crna** ili **U boji** .
- **5.** Kada čujete pozivni ton, unesite broj pomoću tastature na kontrolnoj tabli štampača.
- **6.** Sledite odzive koji će se možda pojaviti.
- **SAVET:** Ako za slanje faksa koristite karticu za pozivanje, a PIN kartice za pozivanje je uskladišten kao kontakt iz telefonskog imenika, dodirnite ( **Telefonski imenik** ), a zatim ( **Kontakt** ) da biste izabrali kontakt iz telefonskog imenika u kom je uskladišten PIN kad vam bude zatraženo da ga unesete.

Faks je poslat kada se oglasi mašina za prijem faksova.

## <span id="page-57-0"></span>**Slanje faksa pomoću memorije štampača**

Crno-beli faks možete skenirati u memoriju, a zatim poslati faks iz memorije. Ova funkcija je korisna kada je broj faksa koji pokušavate da dobijete zauzet ili privremeno nedostupan. Štampač skenira originale u memoriju i šalje ih kada bude u mogućnosti da se poveže sa mašinom za prijem faksova. Čim štampač skenira stranice u memoriju, možete da uklonite originale iz ležišta mehanizma za ubacivanje papira ili sa stakla skenera.

**WAPOMENA:** Iz memorije možete slati samo crno-bele faksove.

### **Da biste poslali faks pomoću memorije štampača**

- **1.** Uverite se da je opcija **Metod skeniranja i slanja faksa** uključena.
	- **a.** Na ekranu kontrolne table štampača dodirnite stavku **Faks** .
	- **b.** Dodirnite dugme **Podešavanje** , a zatim dugme **Željene opcije** .
	- **c.** Dodirnite opciju **Scan and Fax Method** (Metod skeniranja i slanja faksa) da biste je uključili.
- **2.** Ubacite original sa stranom za štampanje okrenutom nagore u mehanizam za ubacivanje dokumenata.
- **3.** Na ekranu kontrolne table štampača dodirnite stavku **Faks** .
- **4.** Dodirnite **Pošalji odmah**.
- **5.** Unesite broj faksa putem tastature.

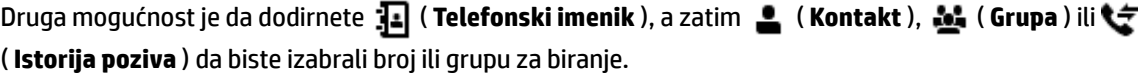

**6.** Dodirnite stavku **Pošalji faks** .

Štampač skenira originale u memoriju i šalje faks kada mašina za prijem faksova postane dostupna.

## **Slanje faksa većem broju primalaca**

Faks možete poslati većem broju primalaca tako što ćete kreirati grupni kontakt iz telefonskog imenika, koji se sastoji od dva ili više pojedinačnih primalaca.

#### **Da biste poslali faks većem broju primalaca pomoću grupnog telefonskog imenika**

- **1.** Ubacite original sa stranom za štampanje okrenutom nadole na staklo skenera ili sa stranom za štampanje okrenutom nagore u mehanizam za ubacivanje dokumenata.
- **2.** Na ekranu kontrolne table štampača dodirnite stavku **Faks** .
- **3.** Dodirnite **Pošalji odmah**.
- **4.** Dodirnite **T.** (**Telefonski imenik**), a zatim **M.** (**Grupa**).
- **5.** Dodirnite ime grupe kojoj želite da pošaljete dokument.
- **6.** Dodirnite stavku **Pošalji faks** .

Štampač šalje dokument na sve brojeve iz izabrane grupe.

**SAVET:** Ako primalac prijavi probleme sa kvalitetom faksa, pokušajte da promenite rezoluciju ili kontrast faksa.

## <span id="page-58-0"></span>**Slanje faksa u režimu ispravljanja grešaka**

**Režim ispravljanja grešaka** (ECM) sprečava gubitak podataka usled slabe telefonske linije tako što otkriva greške do kojih dolazi tokom prenosa i automatski zahteva ponovni prenos dela u kojem je došlo do greške. Telefonski troškovi ostaju nepromenjeni, a mogu se čak i smanjiti na dobrim telefonskim linijama. U slučaju slabih telefonskih linija ECM produžava vreme slanja i povećava telefonske troškove, ali mnogo pouzdanije šalje podatke Podrazumevana postavka je **Uključeno** . Isključite ECM samo ako se telefonski troškovi značajno povećaju i ako u zamenu za manje troškove prihvatate slabiji kvalitet.

Ako isključite ECM:

- To će uticati na kvalitet i brzinu prenosa faksova koje šaljete i primate.
- Postavka **Brzina** automatski je podešena na vrednost **Srednje** .
- Više nećete moći da šaljete ili primate faksove u boji.

#### **Promena postavke ECM sa kontrolne table**

- **1.** Na ekranu kontrolne table štampača dodirnite stavku **Faks** .
- **2.** Dodirnite stavku **Podešavanje** .
- **3.** Dodirnite stavku **Željene opcije** .
- **4.** Pomerite se do **Režim ispravljanja grešaka** i dodirnite ga da biste uključili ili isključili funkciju.

# **Prijem faksa**

Faksove možete primati automatski ili ručno. Ako isključite opciju **Automatski odgovor** , morate primati faksove ručno. Ako uključite opciju **Automatski odgovor** (podrazumevana postavka), štampač automatski odgovara na dolazne pozive i prima faksove posle određenog broja oglašavanja zvona koji se navodi u okviru postavke **Broj zvonjenja pre odgovora** . (Podrazumevana vrednost postavke **Broj zvonjenja pre odgovora**  iznosi pet oglašavanja zvona.)

Ako primite faks veličine Legal ili veći, a štampač nije podešen tako da koristi papir veličine Legal, štampač smanjuje faks tako da se uklopi na papir koji je ubačen. Ako ste onemogućili funkciju **Automatsko smanjenje** , štampač štampa faks na dve stranice.

**WAPOMENA:** Ako u trenutku kada faks stigne kopirate dokument, faks se skladišti u memoriji štampača dok se kopiranje ne završi.

- Ručni prijem faksa
- [Podešavanje rezervne kopije faksa](#page-59-0)
- [Ponovno štampanje primljenih faksova iz memorije](#page-60-0)
- [Prosleđivanje faksa na drugi broj](#page-60-0)
- [Podešavanje automatskog smanjivanja za dolazne faksove](#page-61-0)
- [Blokiranje neželjenih brojeva faksa](#page-61-0)
- [Prijem faksova pomoću funkcije "HP digitalni faks"](#page-62-0)

## **Ručni prijem faksa**

Kad ste na telefonu, osoba sa kojom razgovarate može da vam pošalje faks dok ste još na vezi. Možete podići slušalicu da biste razgovarali ili slušali tonove faksa.

Faksove možete primati ručno sa telefona koji je direktno povezan sa štampačem (na portu 2-EXT).

## <span id="page-59-0"></span>**Da biste ručno primili faks**

- **1.** Uverite se da je štampač uključen i da u glavnom ležištu ima papira.
- **2.** Uklonite originale iz ležišta mehanizma za ubacivanje dokumenata.
- **3.** Podesite postavku **Broj zvonjenja pre odgovora** na veliki broj kako biste stigli da odgovorite na dolazni poziv pre štampača. Druga mogućnost je da isključite postavku **Automatski odgovor** tako da štampač ne odgovara automatski na dolazne pozive.
- **4.** Ako ste trenutno u telefonskom razgovoru sa pošiljaocem, recite mu da pritisne dugme **Početak** na mašini za faks.
- **5.** Kada čujete tonove za faks sa mašine za slanje faksova, uradite sledeće:
	- **a.** Na prikazu kontrolne table štampača dodirnite **Faks** , dodirnite **Slanje i prijem**, a zatim dodirnite **Primi odmah**.
	- **b.** Kada štampač počne da prima faks, možete da spustite slušalicu ili ostanete na vezi. Tokom prenosa faksa sa telefonske linije se ne čuje ništa.

## **Podešavanje rezervne kopije faksa**

U zavisnosti od vaše želje i bezbednosnih zahteva štampač možete podesiti da čuva sve faksove koje primi, samo faksove koje primi dok je štampač u stanju ispravljanja greške ili da uopšte ne čuva faksove koje prima.

### **Podešavanje rezervne kopije faksa sa kontrolne table štampača**

- **1.** Na ekranu kontrolne table štampača dodirnite stavku **Faks** .
- **2.** Dodirnite stavku **Podešavanje** .
- **3.** Dodirnite stavku **Željene opcije** .
- **4.** Dodirnite stavku **Backup Fax Reception** (Prijem rezervne kopije faksa).
- **5.** Dodirnite potrebnu postavku.

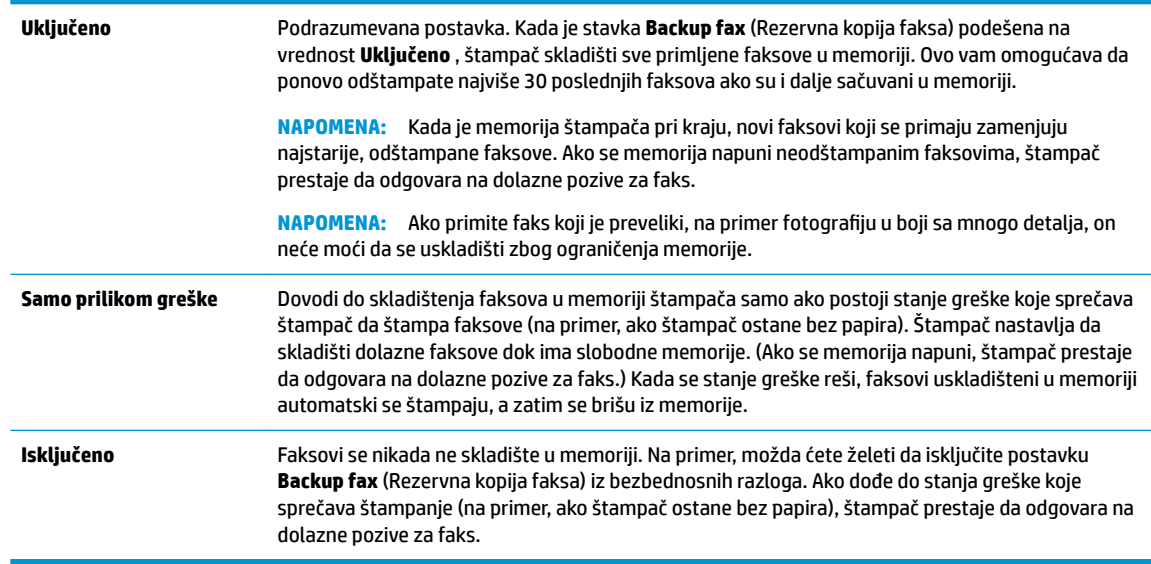

## <span id="page-60-0"></span>**Ponovno štampanje primljenih faksova iz memorije**

Primljeni faksovi koji nisu odštampani skladište se u memoriji.

**X NAPOMENA:** Kad se memorija napuni, štampač ne može da primi novi faks dok ne odštampate ili ne izbrišete faksove iz memorije. Faksove bi trebalo izbrišete iz memorije iz bezbednosnih razloga ili razloga privatnosti.

Možete da ponovo odštampate najviše 30 poslednjih faksova ako su i dalje sačuvani u memoriji. Na primer, možda će vam biti potrebno da ponovo odštampate faksove ako ste izgubili kopiju poslednjeg otiska.

#### **Ponovno štampanje faksova iz memorije sa kontrolne table štampača**

- **1.** Uverite se da je papir ubačen u glavno ležište. Za više informacija pogledajte [Ubacivanje papira.](#page-25-0)
- **2.** Na ekranu kontrolne table štampača dodirnite stavku **Faks** .
- **3.** Dodirnite **Odštampaj ponovo**.

Faksovi se štampaju redosledom obrnutim od redosleda prijema, tj. poslednji primljeni faks se prvi štampa i tako dalje.

- **4.** Dodirnite stavku **Received Fax List** (Lista primljenih faksova).
- **5.** Dodirnite i izaberite faks, a zatim dodirnite **Print** (Odštampaj).

Dodirnite stavku  $\blacktriangleright$  (dugme Otkaži) ako želite da zaustavite ponovno štampanje faksova iz memorije.

## **Prosleđivanje faksa na drugi broj**

Štampač možete podesiti da prosleđuje faksove na drugi broj faksa. Svi faksovi se prosleđuju u crno-beloj boji, bez obzira na to kako su prvobitno poslati.

HP preporučuje da proverite da li je broj na koji prosleđujete funkcionalna faks-linija. Pošaljite probni faks da biste se uverili da mašina za faks može da primi prosleđene faksove.

#### **Prosleđivanje faksova sa kontrolne table štampača**

- **1.** Na ekranu kontrolne table štampača dodirnite stavku **Faks** .
- **2.** Dodirnite stavku **Podešavanje** .
- **3.** Dodirnite stavku **Željene opcije** .
- **4.** Dodirnite stavku **Fax Forwarding** (Prosleđivanje faksa).
- **5.** Dodirnite stavku **On (Print and Forward)** (Uključeno (odštampaj i prosledi)) da biste odštampali i prosledili faks ili izaberite stavku **On (Forward)** (Uključeno (prosledi)) da biste prosledili faks.

**NAPOMENA:** Ako štampač ne može da prosledi faks na naznačenu mašinu za faks (na primer, ako mašina nije uključena), on štampa faks. Ako podesite štampač tako da štampa izveštaje o greškama za primljene faksove, on takođe štampa i izveštaj o greškama.

- <span id="page-61-0"></span>**6.** Kada vam bude zatraženo, unesite broj mašine za faks koja treba da primi prosleđene faksove, a zatim dodirnite dugme **Gotovo** . Unesite potrebne informacije za svaki od sledećih odziva: datum početka, vreme početka, datum završetka i vreme završetka.
- **7.** Prosleđivanje faksa je aktivirano. Dodirnite dugme **U redu** da biste potvrdili.

Ako štampač izgubi napajanje kada je prosleđivanje faksa podešeno, on čuva postavku prosleđivanja faksa i broj telefona. Kada se ponovo uspostavi napajanje štampača, postavka prosleđivanja faksa i dalje ima vrednost **Uključeno** .

**NAPOMENA:** Prosleđivanje faksa možete da otkažete tako što ćete u meniju **Fax Forwarding**  (Prosleđivanje faksa) izabrati stavku **Isključeno** .

## **Podešavanje automatskog smanjivanja za dolazne faksove**

Postavka **Automatsko smanjenje** određuje šta štampač treba da uradi ako primi faks koji je preveliki za ubačenu veličinu papira. Ova postavka je podrazumevano uključena i slika dolaznog faksa se smanjuje tako da se uklopi na jednu stranicu, ukoliko je to moguće. Ako je ova funkcija isključena, informacije koje se ne uklapaju na prvu stranicu štampaju se na drugoj stranici.Postavka **Automatsko smanjenje** je korisna kada primite faks veći od veličine A4/Legal, a papir veličine A4/Letter je ubačen u ulazno ležište.

## **Podešavanje automatskog smanjivanja sa kontrolne table štampača**

- **1.** Na ekranu kontrolne table štampača dodirnite stavku **Faks** .
- **2.** Dodirnite stavku **Podešavanje** .
- **3.** Dodirnite stavku **Željene opcije** .
- **4.** Pomerite se do **Automatsko smanjenje** i dodirnite ga da biste uključili ili isključili funkciju.

## **Blokiranje neželjenih brojeva faksa**

Ako se pretplatite na uslugu ID-a pozivaoca putem dobavljača usluga telefonije, možete da blokirate određene brojeve faksa kako štampač ne bi primao faksove sa tih brojeva. Kada se primi dolazni faks, štampač proverava broj u odnosu na listu bezvrednih brojeva faksa da bi utvrdio da li poziv treba da se blokira. Ako se broj podudara sa brojem na listi blokiranih brojeva faksa, faks neće biti primljen. (Maksimalan broj brojeva faksa koje možete blokirati razlikuje se u zavisnosti od modela.)

- **WAPOMENA:** Ova funkcija nije podržana u svim zemljama/regionima. Ako ova funkcija nije podržana u vašoj zemlji/regionu, **Blokiranje bezvrednih faksova** se ne pojavljuje u meniju **Željene opcije** .
- **EX NAPOMENA:** Ako na listi "ID pozivaoca" nema dodatnih brojeva, pretpostavlja se da niste pretplaćeni na uslugu ..ID pozivaoca".

Možete da blokirate određene brojeve faksa tako što ćete ih dodati na listu neželjenih faksova, deblokirate ih tako što ćete ih skloniti sa te liste i odštampate listu blokiranih neželjenih brojeva faksa.

#### **Dodavanje broja na listu bezvrednih faksova**

- **1.** Na ekranu kontrolne table štampača dodirnite stavku **Faks** .
- **2.** Dodirnite stavku **Podešavanje** .
- **3.** Dodirnite stavku **Željene opcije** .
- **4.** Dodirnite stavku **Blokiranje bezvrednih faksova** .
- <span id="page-62-0"></span>**5.** Dodirnite **e** (znak plus).
- **6.** Uradite nešto od sledećeg:
	- Da biste sa liste istorije poziva izabrali broj faksa za blokiranje, dodirnite **\ i ( Istorija poziva** ).
	- Ručno unesite broj faksa za blokiranje i dodirnite stavku **Add** (Dodaj).

**W NAPOMENA:** Broj faksa obavezno unesite tačno onako kako je prikazan na ekranu kontrolne table, a ne broj faksa koji se pojavljuje u zaglavlju primljenog faksa zato što se ovi brojevi možda razlikuju.

#### **Uklanjanje brojeva sa liste neželjenih faksova**

Ako više ne želite da blokirate broj faksa, možete ga ukloniti sa liste neželjenih faksova.

- **1.** Na ekranu kontrolne table štampača dodirnite stavku **Faks** .
- **2.** Dodirnite stavku **Podešavanje** .
- **3.** Dodirnite stavku **Željene opcije** .
- **4.** Dodirnite stavku **Blokiranje bezvrednih faksova** .
- **5.** Dodirnite broj koji želite da uklonite, a zatim dodirnite **Ukloni**.

#### **Da biste odštampali listu neželjenih faksova**

- **1.** Na ekranu kontrolne table štampača dodirnite stavku **Faks** .
- **2.** Dodirnite dugme **Podešavanje** , a zatim dugme **Izveštaji** .
- **3.** Dodirnite stavku **Štampanje izveštaja o faksu** .
- **4.** Dodirnite **Izveštaj o neželjenim faksovima**.
- **5.** Dodirnite dugme **Print** (Odštampaj) da biste počeli da štampate.

## **Prijem faksova pomoću funkcije "HP digitalni faks"**

Možete da koristite HP digitalni faks da biste automatski primali faksove i čuvali ih direktno na računaru. Ovo štedi papir i mastilo.

Primljeni faksovi se čuvaju u formatu TIFF (Tagged Image File Format) ili PDF (Portable Document Format).

Datoteke se imenuju putem sledećeg metoda: XXXX\_YYYYYYYY\_ZZZZZZ.tif, pri čemu X predstavlja informacije o pošiljaocu, Y predstavlja datum, a Z predstavlja vreme prijema faksa.

**WAPOMENA:** Funkcija "Faks na računar" dostupna je samo za prijem crno-belih faksova. Faksovi u boji će se odštampati.

#### **Zahtevi funkcije "HP digitalni faks"**

- Odredišna fascikla računara mora uvek da bude dostupna. Faksovi se ne čuvaju kada je računar u stanju spavanja ili u režimu hibernacije.
- Papir mora biti ubačen u ulazno ležište. Za više informacija pogledajte [Ubacivanje papira](#page-25-0).

## <span id="page-63-0"></span>**Da biste podesili ili izmenili HP digitalni faks (Windows)**

- **1.** Otvorite softver HP štampača. Više informacija potražite u članku [Otvorite softver HP štampača](#page-34-0) [\(Windows\)](#page-34-0).
- **2.** Izaberite stavku **Štampanje, skeniranje i faks** i izaberite **Čarobnjak za podešavanje digitalnog faksa** .
- **3.** Pratite uputstva na ekranu.

### **Da biste podesili ili izmenili HP digitalni faks (OS X)**

- **1.** Otvorite HP Utility. Za više informacija pogledajte [HP Utility \(OS X\).](#page-115-0)
- **2.** Izaberite štampač.
- **3.** U odeljku "Fax Settings" (Postavke faksa) izaberite **Digital Fax Archive** (Arhiva digitalnih faksova).

### **Isključite HP digitalni faks**

- **1.** Na ekranu kontrolne table štampača dodirnite stavku **Faks** .
- **2.** Dodirnite stavku **Podešavanje** .
- **3.** Dodirnite stavku **Željene opcije** , a zatim stavku **HP Digital Fax** (HP digitalni faks).
- **4.** Dodirnite **Isključi HP digitalni faks**.
- **5.** Dodirnite stavku **Da**.

# **Podešavanje kontakata iz telefonskog imenika**

Brojeve faksa koji se često koriste možete podesiti kao kontakte iz telefonskog imenika. Ovo vam omogućava brzo biranje tih brojeva pomoću kontrolne table štampača.

- **SAVET:** Pored kreiranja kontakata iz telefonskog imenika i upravljanja njima sa kontrolne table štampača, možete koristiti i alatke dostupne na računaru, na primer softver HP štampača i EWS štampača. Više informacija potražite u članku [Alatke za upravljanje štampačima](#page-115-0).
	- Kreiranje i uređivanje kontakta imenika
	- [Kreiranje i uređivanje grupnih kontakata iz telefonskog imenika](#page-64-0)
	- [Brisanje kontakata iz telefonskog imenika](#page-65-0)
	- [Štampanje liste kontakata iz telefonskog imenika](#page-65-0)

## **Kreiranje i uređivanje kontakta imenika**

Brojeve faksa možete uskladištiti kao kontakte iz telefonskog imenika.

#### **Podešavanje kontakata iz telefonskog imenika**

- **1.** Na ekranu kontrolne table štampača dodirnite stavku **Faks** .
- **2.** Dodirnite **Pošalji odmah**.
- **3.** Dodirnite **T.** (**Telefonski imenik**), a zatim **A.** (**Kontakt**).
- **4.** Dodirnite **L**, (znak plus) da biste dodali kontakt.
- **5.** Dodirnite **Name** (Ime) i unesite ime kontakta iz telefonskog imenika, a zatim dodirnite **Gotovo** .
- <span id="page-64-0"></span>**6.** Dodirnite **Fax Number** (Broj faksa) i unesite broj faksa kontakta iz telefonskog imenika, a zatim dodirnite **Gotovo** .
- $\mathbb{R}^n$  **NAPOMENA:** Uverite se da ste uneli sve razmake ili druge obavezne brojeve, na primer poštanski broj, pristupni kôd da brojeve izvan PBX sistema (obično 9 ili 0) ili prefiks za međunarodne pozive.
- **7.** Dodirnite stavku **Dodaj**.

## **Promena kontakata iz telefonskog imenika**

- **1.** Na ekranu kontrolne table štampača dodirnite stavku **Faks** .
- **2.** Dodirnite **Pošalji odmah**.
- **3.** Dodirnite **Ta** (**Telefonski imenik**), a zatim **A** (**Kontakt**).
- **4.** Dodirnite dugme (**Uredi**) da biste uredili kontakt.
- **5.** Dodirnite kontakt iz telefonskog imenika koji želite da uredite.
- **6.** Dodirnite **Ime** i uredite ime kontakta iz telefonskog imenika, a zatim dodirnite **Gotovo** .
- **7.** Dodirnite **Broj faksa** i uredite broj faksa za kontakt iz telefonskog imenika, a zatim dodirnite **Gotovo** .
	- **X NAPOMENA:** Uverite se da ste uneli sve razmake ili druge obavezne brojeve, na primer poštanski broj, pristupni kôd da brojeve izvan PBX sistema (obično 9 ili 0) ili prefiks za međunarodne pozive.
- **8.** Dodirnite stavku **Gotovo** .

## **Kreiranje i uređivanje grupnih kontakata iz telefonskog imenika**

Grupe brojeva faksa možete uskladištiti kao grupne kontakte iz telefonskog imenika.

## **Podešavanje grupnih kontakata iz telefonskog imenika**

- **NAPOMENA:** Da biste mogli da kreirate grupni kontakt iz telefonskog imenika, morate imati kreiran bar jedan kontakt iz telefonskog imenika.
	- **1.** Na ekranu kontrolne table štampača dodirnite stavku **Faks** .
	- **2.** Dodirnite **Pošalji odmah**.
	- **3.** Dodirnite **Telefonski imenik** ), a zatim **AL** ( **Grupa** ).
	- **4.** Dodirnite **L**<sub>4</sub> (znak plus) da biste dodali grupu.
	- **5.** Dodirnite **Name** (Ime), unesite ime grupe, a zatim dodirnite **Gotovo** .
	- **6.** Dodirnite **Broj članova**, izaberite kontakte iz telefonskog imenika koje želite da uključite u ovu grupu, a zatim dodirnite stavku **Izaberi**.
	- **7.** Dodirnite stavku **Kreiraj**.

## **Promena grupnih kontakata iz telefonskog imenika**

- **1.** Na ekranu kontrolne table štampača dodirnite stavku **Faks** .
- **2.** Dodirnite **Pošalji odmah**.
- **3.** Dodirnite ( **Telefonski imenik** ), a zatim ( **Grupa** ).
- <span id="page-65-0"></span>**4.** Dodirnite dugme (**Uredi**) da biste uredili grupu.
- **5.** Dodirnite grupni kontakt iz telefonskog imenika koji želite da uredite.
- **6.** Dodirnite **Ime** i uredite ime grupnog kontakta iz telefonskog imenika, a zatim dodirnite **Gotovo** .
- **7.** Dodirnite stavku **Broj članova**.
- 8. Ako grupi želite da dodate kontakt, dodirnite  $\blacksquare_{+}$  (znak plus). Dodirnite ime kontakta, a zatim stavku **Select** (Izaberi).

Ako želite da uklonite kontakt iz grupe, dodirnite ga da biste opozvali njegov izbor.

**9.** Dodirnite stavku **Gotovo** .

## **Brisanje kontakata iz telefonskog imenika**

Možete da izbrišete kontakte iz telefonskog imenika ili grupne kontakte iz telefonskog imenika.

- **1.** Na ekranu kontrolne table štampača dodirnite stavku **Faks** .
- **2.** Dodirnite **Pošalji odmah**.
- **3.** Dodirnite **[ I** ( **Telefonski imenik** ), a zatim **[** ( **Kontakt** ).
- **4.** Dodirnite dugme (**Uredi**).
- **5.** Dodirnite ime kontakta iz telefonskog imenika koji želite da izbrišete.
- **6.** Dodirnite dugme **Izbriši**.
- **7.** Dodirnite **U redu** da biste potvrdili.

## **Štampanje liste kontakata iz telefonskog imenika**

Možete da odštampate listu kontakata iz telefonskog imenika.

- **1.** Ubacite papir u ležište. Za više informacija pogledajte [Ubacivanje papira](#page-25-0).
- **2.** Na ekranu kontrolne table štampača dodirnite stavku **Faks** .
- **3.** Dodirnite dugme **Podešavanje** , a zatim dugme **Izveštaji** .
- **4.** Dodirnite **Odštampaj telefonski imenik**.

# **Promena postavki faksa**

Kada dovršite korake iz vodiča za prve korake koji ste dobili uz štampač, koristite sledeće korake da biste promenili početne postavke ili da biste konfigurisali drugačije opcije za rad sa faksovima.

- [Konfigurisanje zaglavlja faksa](#page-66-0)
- [Podešavanje režima odgovora \(Automatski odgovor\)](#page-66-0)
- [Podešavanje broja zvonjenja pre odgovora](#page-66-0)
- [Promena uzorka melodije odgovora za dodeljenu melodiju](#page-67-0)
- [Podešavanje tipa biranja](#page-68-0)
- [Podešavanje opcija ponovnog biranja](#page-68-0)
- <span id="page-66-0"></span>[Podešavanje brzine faksa](#page-68-0)
- [Podešavanje jačine zvuka faksa](#page-69-0)

## **KonfigurisDnje zaglavlja faksa**

U zaglavlju faksa, na vrhu svakog faksa koji pošaljete, štampa se vaše ime i broj faksa. HP preporučuje da zaglavlje faksa podesite pomoću softvera HP štampača. Zaglavlje faksa možete podesiti i pomoću kontrolne table štampača, kao što je opisano u nastavku.

**WAPOMENA:** U nekim zemljama/regionima informacije u zaglavlju faksa predstavljaju zakonski zahtev.

## **Podešavanje ili promena zaglavlja faksa**

- **1.** Na ekranu kontrolne table štampača dodirnite stavku **Faks** .
- **2.** Dodirnite dugme **Podešavanje** , a zatim dugme **Željene opcije** .
- **3.** Dodirnite stavku **Fax Header** (Zaglavlje faksa).
- **4.** Unesite lično ime ili ime kompanije, a zatim dodirnite dugme **Gotovo** .
- **5.** Unesite broj faksa, a zatim dodirnite stavku dugme **Gotovo** .

## **Podešavanje režima odgovora (Automatski odgovor)**

Režim odgovora određuje da li štampač odgovara na dolazne pozive.

- Uključite postavku **Automatski odgovor** ako želite da štampač **automatski** odgovara na faksove. Štampač odgovara na sve dolazne pozive i faksove.
- Isključite postavku **Automatski odgovor** ali želite da **ručno** primate faksove. Morate biti dostupni da lično odgovorite na dolazni poziv za faks, inače štampač neće primati faksove.

#### **Podešavanje režima odgovora**

- **1.** Na ekranu kontrolne table štampača dodirnite stavku **Faks** .
- **2.** Dodirnite dugme **Podešavanje** , a zatim dugme **Željene opcije** .
- **3.** Dodirnite stavku **Automatski odgovor** da biste ga uključili ili isključili.

Ovoj funkciji možete da pristupite i tako što ćete da pritisnete dugme (dugme **Status faksa**) na početnom ekranu.

## **Podešavanje broja zvonjenja pre odgovora**

Ako uključite postavku **Automatski odgovor** , možete navesti koliko puta uređaj treba da zvoni pre automatskog odgovora na dolazne pozive.

Postavka **Broj zvonjenja pre odgovora** je važna ako imate sekretaricu na istoj telefonskoj liniji na kojoj je i štampač zato što želite da sekretarica odgovori na telefon pre štampača. Broj zvonjenja pre odgovora za štampač bi trebalo da bude veći od broja zvonjenja pre odgovora za sekretaricu.

Na primer, podesite sekretaricu na mali broj zvonjenja, a štampač na maksimalan broj zvonjenja posle kojih će odgovoriti. (Maksimalan broj zvonjenja zavisi od zemlje/regiona.) U ovakvom podešavanju, sekretarica odgovara na poziv, a štampač nadgleda liniju. Ako štampač otkrije tonove za faks, primiće faks. Ako je poziv glasovni poziv, sekretarica snima dolaznu poruku.

### <span id="page-67-0"></span>**Podešavanje broja zvonjenja pre odgovora**

- **1.** Na ekranu kontrolne table štampača dodirnite stavku **Faks** .
- **2.** Dodirnite dugme **Podešavanje** , a zatim dugme **Željene opcije** .
- **3.** Dodirnite stavku **Broj zvonjenja pre odgovora** .
- **4.** Dodirnite da biste podesili broj zvonjenja.
- **5.** Dodirnite stavku **Gotovo** .

## **Promena uzorka melodije odgovora za dodeljenu melodiju**

Veliki broj preduzeća za telefoniju nudi funkciju dodatnih brojeva sa različitim obrascima zvonjenja. Ona vam omogućava da na jednoj telefonskoj liniji imate više brojeva telefona. Kada se pretplatite na ovu uslugu, svakom broju se dodeljuje drugačiji obrazac zvonjenja. Štampač možete da podesite da odgovara na dolazne pozive koji imaju određeni obrazac zvonjenja.

Ako štampač povežete sa linijom koja ima različite obrasce zvonjenja, neka vam preduzeće za telefoniju dodeli jedan obrazac zvonjenja za glasovne pozive, a drugi za pozive na faks. HP preporučuje da zahtevate dva ili tri zvonjenja za broj faksa. Kada štampač otkrije određeni uzorak melodije, odgovara na poziv i prima faks.

**SAVET:** Takođe možete koristiti funkciju "Ring Pattern Detection" (Otkrivanje uzorka melodije) na kontrolnoj tabli štampača da biste postavili dodeljivane melodije. Pomoću ove funkcije štampač prepoznaje i snima uzorak melodije dolaznog poziva i na osnovu ovog poziva automatski određuje poseban uzorak melodije koji je kompanija za telekomunikacije dodelila faks pozivima.

Ako nemate uslugu za različite obrasce zvonjenja, koristite podrazumevani obrazac zvonjenja, **Sve standardne melodije** .

**W NAPOMENA:** Štampač ne može da prima faksove kada je glavni broj telefona neaktivan.

#### **Promena uzorka melodije odgovora za dodeljenu melodiju**

**1.** Proverite da li je štampač podešen da automatski odgovara na pozive na faks.

Više informacija potražite u članku [Podešavanje režima odgovora \(Automatski odgovor\).](#page-66-0)

- **2.** Na ekranu kontrolne table štampača dodirnite stavku **Faks** .
- **3.** Dodirnite stavku **Podešavanje** , a zatim izaberite **Željene opcije** .
- **4.** Dodirnite stavku **Dodeljivanje melodije** .
- **5.** Pojavljuje se poruka koja vam saopštava da ovu postavku ne bi trebalo menjati, osim ako na istoj telefonskoj liniji imate više brojeva. Dodirnite dugme **Da** da biste nastavili.
- **6.** Uradite nešto od sledećeg:
	- Dodirnite jedan obrazac zvonjenja, dodirnite stavku **Fax Wizard** (Čarobnjak za faks), a zatim pratite uputstva u čarobnjaku.
	- Dodirnite dugme **Ring Pattern Detection** (Otkrivanje uzorka melodije), a zatim sledite uputstva na kontrolnoj tabli štampača.

**X NAPOMENA:** Ako funkcija otkrivanja uzorka melodije ne može da otkrije uzorak melodije ili ako otkažete funkciju pre nego što se završi, uzorak melodije se automatski podešava na podrazumevanu vrednost, a to je **Sve standardne melodije** .

**NAPOMENA:** Ako koristite PBX telefonski sistem koji ima različite obrasce zvonjenja za unutrašnje i spoljne pozive, broj faksa morate pozvati sa spoljnog broja.

## <span id="page-68-0"></span>**Podešavanje tipa biranja**

Koristite ovu proceduru da biste podesili režim tonskog ili pulsnog biranja. Fabrički podešena podrazumevana vrednost je **Tone** (Tonsko). Nemojte menjati postavku, osim ako znate da vaša telefonska linija ne može da koristi tonsko biranje.

**W** NAPOMENA: Opcija pulsnog biranja nije dostupna u svim zemljama/regionima.

### **Podešavanje tipa biranja**

- **1.** Na ekranu kontrolne table štampača dodirnite stavku **Faks** .
- **2.** Dodirnite dugme **Podešavanje** , a zatim dugme **Željene opcije** .
- **3.** Dodirnite stavku **Dial Type** (Tip biranja).
- **4.** Dodirnite da biste izabrali stavku **Tonsko** ili **Pulsno**.

## **Podešavanje opcija ponovnog biranja**

Ako štampač ne može da pošalje faks zato što mašina za prijem faksova nije odgovorila ili je bila zauzeta, štampač ponovo pokušava da bira broj na osnovu postavki za opcije ponovnog biranja. Koristite sledeću proceduru da biste uključili ili isključili ove opcije.

- **Ponovno biranje kada je broj zauzet**: Ako je ova opcije uključena, štampač automatski ponovo bira broj ukoliko dobije signal za zauzet broj. Podrazumevana postavka je **Uključeno** .
- **No answer redial** (Ponovno biranje kada nema odgovora): Ako je ova opcije uključena, štampač automatski ponovo bira broj ako mašina za prijem faksova ne odgovara. Podrazumevana postavka je **Isključeno** .
- **Ponovno biranje usled problema sa vezom**: Ako je ovaj opcija uključena, štampač automatski ponovo bira broj ako je došlo do problema sa povezivanjem sa mašinom koja prima faksove. Ponovno biranje usled problema sa vezom funkcioniše samo za slanje faksova iz memorije. Podrazumevana postavka je **Uključeno** .

#### **Podešavanje opcija ponovnog biranja**

- **1.** Na ekranu kontrolne table štampača dodirnite stavku **Faks** .
- **2.** Dodirnite dugme **Podešavanje** , a zatim dugme **Željene opcije** .
- **3.** Dodirnite stavku **Automatsko ponovno biranje** .
- **4.** Dodirnite stavku **Ponovno biranje kada je broj zauzet** , **Ponovno biranje kada nema odgovora** ili **Ponovno biranje usled problema sa vezom** da biste je uključili ili isključili.

## **Podešavanje brzine faksa**

Možete podesiti brzinu faksa koja se koristi za komunikaciju između vašeg štampača i drugih mašina za faks prilikom slanja i prijema faksova.

Podešavanje brzine faksa na manju vrednost može biti potrebno ako koristite nešto od sledećeg:

- Usluga Internet telefona
- PBX sistem (privatnu centralu)
- <span id="page-69-0"></span>Protokol za prenos faksa preko interneta (VoIP)
- Uslugu Integrated Services Digital Network (ISDN)

Ako naiđete na probleme tokom slanja i prijema faksova, pokušajte da koristite sporiju vrednost za **Brzina** . U sledećoj tabeli navedene su dostupne postavke brzine faksa.

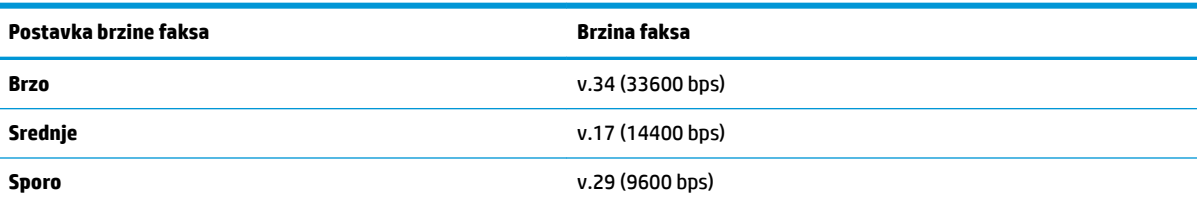

## **Podešavanje brzine faksa**

- **1.** Na ekranu kontrolne table štampača dodirnite stavku **Faks** .
- **2.** Dodirnite dugme **Podešavanje** , a zatim dugme **Željene opcije** .
- **3.** Dodirnite stavku **Brzina** .
- **4.** Dodirnite opciju da biste je izabrali.

## **Podešavanje jačine zvuka faksa**

Možete da smanjite jačinu zvukova faksa.

### **Podešavanje jačine zvuka faksa**

- **1.** Na ekranu kontrolne table štampača dodirnite stavku **Faks** .
- **2.** Dodirnite dugme **Podešavanje** , a zatim dugme **Željene opcije** .
- **3.** Dodirnite stavku **Jačina zvuka faksa**.
- **4.** Dodirnite da biste izabrali dugme **Soft** (Tiho), **Loud** (Glasno) ili **Isključeno** .

Ovoj funkciji možete da pristupite i tako što ćete da pritisnete dugme (dugme **Status faksa**) na početnom ekranu.

# **Usluge faksa i digitalnog telefona**

Veliki broj telefonskih kompanija obezbeđuje klijentima usluge digitalnih telefona, kao što su sledeće:

- DSL: Usluga Digital subscriber line (DSL) putem preduzeća za telefoniju. (DSL se možda zove ADSL u vašoj zemlji/regionu.)
- PBX: Telefonski sistem privatne centrale (PBX).
- ISDN: Integrated Services Digital Network (ISDN) sistem.
- VoIP: Jeftina telefonska usluga koja vam omogućava slanje i prijem faksova pomoću štampača preko interneta. Ovaj metod se naziva protokol za prenos faksa preko interneta (VoIP).

Za više informacija pogledajte [Protokol za prenos faksa preko interneta.](#page-70-0)

HP štampači su posebno dizajnirani za upotrebu sa tradicionalnim uslugama analognog telefona. Ako se nalazite u okruženju sa digitalnim telefonima (na primer DSL/ADSL, PBX ili ISDN), možda ćete prilikom

<span id="page-70-0"></span>podešavanja štampača za rad sa faksovima morati da koristite filtere ili konvertere za konvertovanje digitalnog signala u analogni.

**W NAPOMENA:** HP ne garantuje da će štampač biti kompatibilan sa svim linijama ili dobavljačima digitalnih usluga, u svim digitalnim okruženjima ili sa svim konverterima digitalnog u analogni signal. Preporučuje se da uvek direktno porazgovarate sa telefonskom kompanijom u vezi sa ispravnim opcijama podešavanja na osnovu usluga linije koje kompanija pruža.

# **Protokol za prenos faksa preko interneta**

Možda ćete moći da se pretplatite na jeftinu telefonsku uslugu koja vam omogućava slanje i prijem faksova pomoću štampača preko interneta. Ovaj metod se naziva protokol za prenos faksa preko interneta (VoIP).

Slede pokazatelji za korišćenje VoIP usluge.

- Uz broj faksa birate i poseban pristupni kôd.
- Imate IP konverter koji se povezuje sa Internetom i pruža analogne telefonske portove za vezu sa faksom.
- **X NAPOMENA:** Faksove možete da šaljete i primate samo ako povežete telefonski kabl sa portom koji na štampaču ima oznaku "1-LINE". To znači da se veza sa internetom mora uspostaviti putem konvertera (koji obezbeđuje uobičajene telefonske konektore za veze sa faksom) ili putem preduzeća za telefoniju.
- **※ SAVET:** Podrška za tradicionalni prenos faksa putem bilo kojeg telefonskog sistema sa protokolom za prenos preko interneta često je ograničena. Ako naiđete na probleme u radu sa faksovima, pokušajte da koristite manju brzinu faksa ili da onemogućite režim za ispravljanje grešaka (ECM) na faksu. Međutim, ako isključite ECM, ne možete da šaljete i primate faksove u boji.

Ako imate pitanja u vezi sa radom sa faksovima, obratite se sektoru za podršku za usluge rada sa faksovima preko Interneta ili lokalnom dobavljaču usluga za dodatnu pomoć.

# **Korišćenje izveštaja**

Štampač možete podesiti tako da automatski štampa izveštaje o greškama i izveštaje o potvrdama za svaki faks koji pošaljete i primite. Izveštaje o sistemu takođe možete ručno odštampati po potrebi. Ovi izveštaji pružaju korisne informacije o sistemu štampača.

Štampač je podrazumevano podešen tako da štampa izveštaj samo ako postoji problem u slanju ili prijemu faksa. Posle svake transakcije na ekranu kontrolne table se nakratko pojavljuje poruka sa potvrdom koja ukazuje na to da je faks uspešno poslat.

- **X** NAPOMENA: Ako izveštaji nisu čitljivi, na kontrolnoj tabli ili u HP softveru možete proveriti procenjene nivoe mastila. Za više informacija pogledajte [Provera procenjenih nivoa mastila.](#page-102-0)
- **WAPOMENA:** Upozorenja i indikatori nivoa mastila pružaju procene samo u svrhe planiranja. Kada dobijete upozorenje da ponestaje mastila, razmislite o zameni kertridža kako biste izbegli moguća odlaganja štampanja. Kertridže ne morate menjati dok kvalitet štampanja ne postane neprihvatljiv.
- **WAPOMENA:** Uverite se da su glave štampača i kertridži u dobrom stanju i ispravno montirani. Više informacija potražite u članku [Rad sa kertridžima.](#page-101-0)

Ovaj odeljak sadrži sledeće teme:

- [Štampanje izveštaja o potvrdi faksa](#page-71-0)
- [Štampanje izveštaja o greškama u faksu](#page-71-0)
- [Štampanje i prikaz evidencije faksova](#page-72-0)
- <span id="page-71-0"></span>● [Brisanje evidencije faksova](#page-72-0)
- [Štampanje detalja poslednjeg prenosa faksa](#page-72-0)
- [Štampanje izveštaja o ID-u pozivaoca](#page-72-0)
- [Prikaz istorije poziva](#page-73-0)

## **Štampanje izveštaja o potvrdi faksa**

Možete da odštampate izveštaj o potvrdi kada se faks pošalje odnosno kada se bilo koji faks pošalje ili primi. Podrazumevana postavka je **Uključeno (slanje faksa)**. Kada se isključi, poruka sa potvrdom se pojavljuje nakratko na kontrolnoj tabli nakon svakog slanja ili prijema faksa.

## **Omogućavanje potvrde faksa**

- **1.** Na ekranu kontrolne table štampača dodirnite stavku **Faks** .
- **2.** Dodirnite stavku **Podešavanje** .
- **3.** Dodirnite stavku **Izveštaji** , a zatim dodirnite stavku **Stranica sa potvrdom faksa** .
- **4.** Dodirnite jednu od sledećih opcija da biste je izabrali.

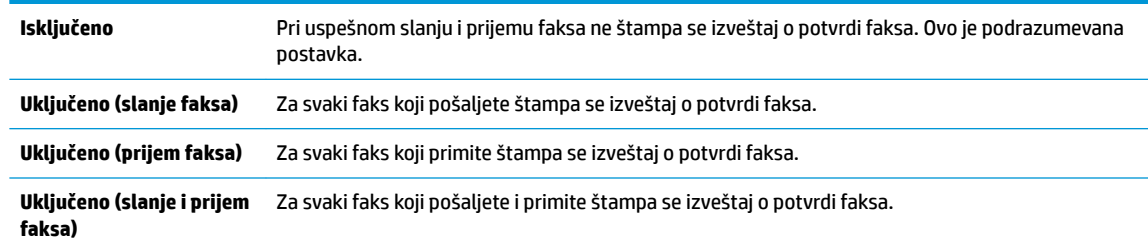

## **Uključivanje slike faksa u izveštaj**

- **1.** Na ekranu kontrolne table štampača dodirnite stavku **Faks** .
- **2.** Dodirnite stavku **Podešavanje** .
- **3.** Dodirnite stavku **Izveštaji** , a zatim dodirnite stavku **Stranica sa potvrdom faksa** .
- **4.** Dodirnite **Uključeno (slanje faksa)** ili **Uključeno (slanje i prijem faksa)** .
- **5.** Dodirnite **Potvrda faksa sa slikom**.

## **Štampanje izveštaja o greškama u faksu**

Štampač možete konfigurisati tako da automatski štampa izveštaj kada dođe do greške tokom prenosa ili prijema.

## **Podešavanja štampača da automatski štampa izveštaje o greškama u faksu**

- **1.** Na ekranu kontrolne table štampača dodirnite stavku **Faks** .
- **2.** Dodirnite stavku **Podešavanje** .
- **3.** Dodirnite **Izveštaji** i dodirnite **Izveštaj o grešci faksa**.
- **4.** Dodirnite nešto od sledećeg da biste izabrali.
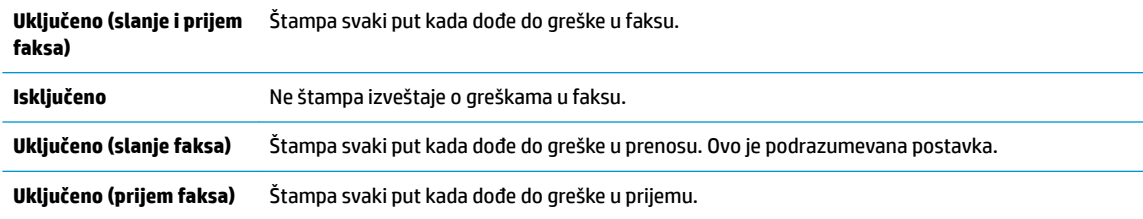

## **Štampanje i prikaz evidencije faksova**

Možete odštampati evidenciju faksova koje je štampač poslao i primio.

#### **Štampanje evidencije faksova sa kontrolne table štampača**

- **1.** Na ekranu kontrolne table štampača dodirnite stavku **Faks** .
- **2.** Dodirnite dugme **Podešavanje** , a zatim dugme **Izveštaji** .
- **3.** Dodirnite stavku **Štampanje izveštaja o faksu** .
- **4.** Dodirnite stavku **Evidencija faksa za poslednjih 30 transakcija** .
- **5.** Dodirnite dugme **Print** (Odštampaj) da biste počeli da štampate.

### **Brisanje evidencije faksova**

Brisanjem evidencije faksova brišu se i svi faksovi uskladišteni u memoriji.

#### **Brisanje evidencije faksova**

- **1.** Na ekranu kontrolne table štampača dodirnite stavku **Faks** .
- **2.** Dodirnite **Podešavanje** , a zatim dodirnite **Alatke**.
- **3.** Dodirnite stavku **Clear Fax Logs/Memory** (Obriši evidenciju faksova/sadržaj memorije).

### **Štampanje detalja poslednjeg prenosa faksa**

U izveštaju o poslednjem prenosu faksa štampaju se detalji poslednjeg prenosa faksa. Detalji obuhvataju broj faksa, broj stranica i status faksa.

#### **Štampanje izveštaja o poslednjem prenosu faksa**

- **1.** Na ekranu kontrolne table štampača dodirnite stavku **Faks** .
- **2.** Dodirnite dugme **Podešavanje** , a zatim dugme **Izveštaji** .
- **3.** Dodirnite stavku **Štampanje izveštaja o faksu** .
- **4.** Dodirnite **Evidencija o poslednjem prenosu**.
- **5.** Dodirnite dugme **Print** (Odštampaj) da biste počeli da štampate.

### **Štampanje izveštaja o ID-u pozivaoca**

Možete da odštampate listu brojeva faksa ID-a pozivaoca.

#### <span id="page-73-0"></span>**Štampanje izveštaja o istoriji ID-a pozivaoca**

- **1.** Na ekranu kontrolne table štampača dodirnite stavku **Faks** .
- **2.** Dodirnite dugme **Podešavanje** , a zatim dugme **Izveštaji** .
- **3.** Dodirnite stavku **Štampanje izveštaja o faksu** .
- **4.** Dodirnite stavku **Caller ID Report** (Izveštaj o ID-u pozivaoca).
- **5.** Dodirnite dugme **Print** (Odštampaj) da biste počeli da štampate.

### **Prikaz istorije poziva**

Možete da prikažete listu svih poziva upućenih sa štampača.

**X NAPOMENA:** Ne možete da odštampate istoriju poziva.

#### **Prikazivanje istorije poziva**

- **1.** Na ekranu kontrolne table štampača dodirnite stavku **Faks** .
- **2.** Dodirnite **Pošalji odmah**.
- **3.** Dodirnite ( **Telefonski imenik** ).
- **4.** Dodirnite  $\xi$  (**Istorija poziva** ).

# **Dodatno podešavanje faksa**

Kada dovršite sve korake u vodiču kroz prve korake, koristite uputstva u ovom odeljku da biste dovršili podešavanja faksa. Sačuvajte vodič kroz prve korake za kasniju upotrebu.

U ovom odeljku ćete saznati kako se podešava štampač za uspešan rad faksa uz opremu i usluge koje možda već imate na istoj telefonskoj liniji.

**SAVET:** Takođe možete koristiti čarobnjak za podešavanje faksa (Windows) ili uslužni program HP (OS X) da biste brže podesili neke važne postavke faksa, kao što su režim odgovora i informacije o zaglavlju faksa. Tim alatkama možete da pristupite putem softvera HP štampača. Kada pokrenete ove alatke, pratite procedure u ovom odeljku da biste dovršili podešavanje faksa.

Ovaj odeljak sadrži sledeće teme:

- Podešavanje slanja faksa (paralelni telefonski sistemi)
- [Podešavanje serijskog tipa faksa](#page-94-0)
- [Testiranje podešavanja faksa](#page-94-0)

## **Podešavanje slanja faksa (paralelni telefonski sistemi)**

Pre nego što počnete sa podešavanjem štampača za slanje faksa, utvrdite koja vrsta telefonskog sistema se koristi u vašoj zemlji/regionu. Uputstva za podešavanje faksa razlikuju se u zavisnosti od toga da li imate serijski ili paralelni tip telefonskog sistema.

● Ako ne vidite svoju zemlju/region u tabeli, verovatno imate serijski tip telefonskog sistema. U serijskom tipu telefonskog sistema tip konektora na deljenoj telefonskoj opremi (modemi, telefoni i sekretarice) ne dozvoljava fizičku vezu sa "2-EXT" portom na računaru. Umesto toga, sva oprema se mora povezati sa telefonskom utičnicom u zidu.

**W NAPOMENA:** Možda ćete morati da povežete telefonski kabl sa adapterom specifičnim za zemlju/ region.

- Ako su vaša zemlja/region navedeni u tabeli, verovatno imate paralelni tip telefonskog sistema. U paralelnom tipu telefonskog sistema deljenu telefonsku opremu možete povezati sa telefonskom linijom pomoću "2-EXT" porta na zadnjoj strani štampača.
- **X NAPOMENA:** Ako imate paralelni tip telefonskog sistema, HP preporučuje da povežete telefonski kabl sa 2 žice sa telefonskom utičnicom u zidu.

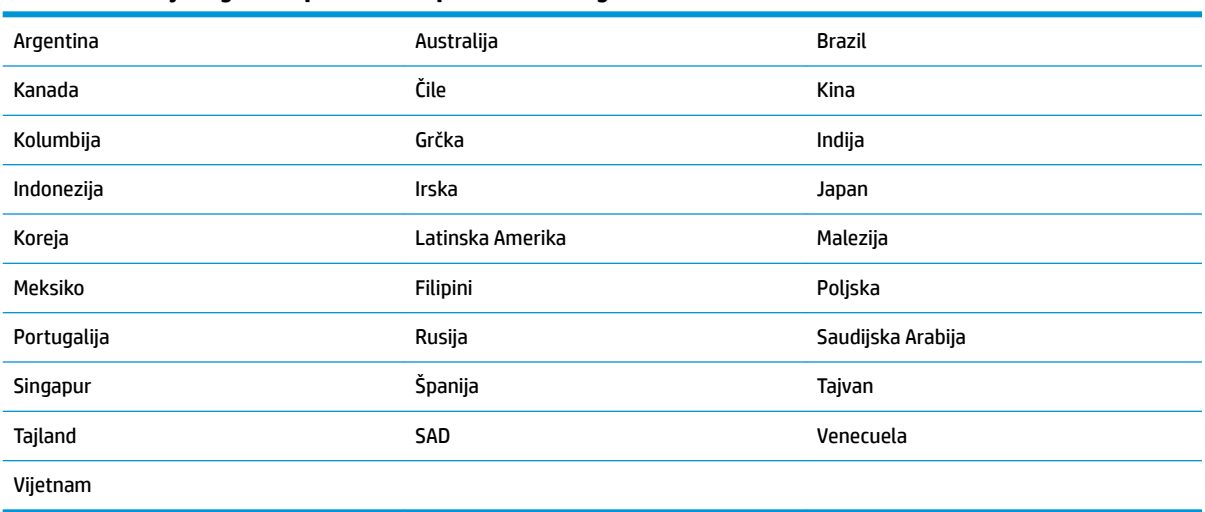

#### **Tabela 5-1 Zemlje/regioni sa paralelnim tipom telefonskog sistema**

Ako niste sigurni koji tip telefonskog sistema imate (serijski ili paralelni), proverite sa lokalnom kompanijom za telekomunikacije.

Ovaj odeljak sadrži sledeće teme:

- [Izbor odgovarajućeg podešavanja faksa za kuću ili kancelariju](#page-75-0)
- [Slučaj A: Odvojena faks-linija \(nema primljenih glasovnih poziva\)](#page-76-0)
- [Slučaj B: Podešavanje štampača sa DSL vezom](#page-77-0)
- [Slučaj C: Podešavanje štampača sa PBX telefonskim sistemom ili ISDN linijom](#page-78-0)
- [Slučaj D: Faks sa uslugom dodeljivanja melodije na istoj liniji](#page-79-0)
- [Slučaj E: Deljena glasovna/faks-linija](#page-80-0)
- [Slučaj F: Deljena glasovna/faks-linija sa govornom poštom](#page-81-0)
- [Slučaj G: Faks-linija deljena sa računarskim modemom \(bez primljenih glasovnih poziva\)](#page-82-0)
- [Slučaj H: Deljena glasovna/faks-linija sa računarskim modemom](#page-84-0)
- [Slučaj I: Deljena glasovna/faks-linija sa sekretaricom](#page-87-0)
- [Slučaj J: Deljena glasovna/faks-linija sa računarskim modemom i sekretaricom](#page-89-0)
- [Slučaj K: Deljena glasovna/faks-linija sa računarskim pozivnim modemom i govornom poštom](#page-92-0)

### <span id="page-75-0"></span>**Izbor odgovarajućeg podešavanja faksa za kuću ili kancelariju**

Da biste uspešno poslali faks, treba da znate koji tipovi opreme i usluga (ukoliko ih ima) dele istu telefonsku liniju sa štampačem. Ovo je važno zato što možda treba da povežete neku od postojeće kancelarijske opreme direktno sa štampačem i možda takođe treba da promenite neke postavke faksa da biste mogli uspešno da šaliete faksove.

**1.** Utvrdite da li je vaš telefonski sistem serijski ili paralelni.

Za više informacija pogledajte [Podešavanje slanja faksa \(paralelni telefonski sistemi\).](#page-73-0)

- **a.** Serijski tip telefonskog sistema pogledajte [Podešavanje serijskog tipa faksa.](#page-94-0)
- **b.** Paralelni tip telefonskog sistema pređite na 2. korak.
- **2.** Izaberite kombinaciju opreme i usluga koji dele faks-liniju.
	- DSL: Usluga Digital subscriber line (DSL) putem lokalne kompanije za telekomunikacije. (DSL se možda zove ADSL u vašoj zemlji/regionu.)
	- PBX: Telefonski sistem lokalne telefonske mreže (PBX).
	- ISDN: Integrated Services Digital Network (ISDN) sistem.
	- Usluga dodeljivanja melodije: Usluga dodeljivanja melodije putem kompanije za telekomunikacije obezbeđuje različite uzorke melodija za više brojeva telefona.
	- Glasovni pozivi: Glasovni pozivi se primaju na istom broju telefona koji koristite za faks pozive na štampaču.
	- Računarski pozivni modem: Računarski pozivni modem je na istoj telefonskoj liniji kao štampač. Ako odgovorite potvrdno na bilo koje od sledećih pitanja, vi koristite računarski pozivni modem:
		- Da li šaljete i primate faksove direktno u softverskim aplikacijama na računaru putem pozivne veze?
		- Da li šaljete i primate e-poruke na računaru putem pozivne veze?
		- Da li pristupate Internetu sa računara putem pozivne veze?
	- Sekretarica: Sekretarica koja odgovara na glasovne pozive na istom broju telefona koji koristite za faks pozive na štampaču.
	- Usluga govorne pošte: Pretplata na govornu poštu putem kompanije za telekomunikacije na istom broju telefona koji koristite za faks pozive na štampaču.
- **3.** Iz sledeće tabele izaberite kombinaciju opreme i usluga koje se odnose na vaše kućno i poslovno okruženje. Zatim potražite preporučeno podešavanje faksa. Uputstva korak po korak uključena su za svaki slučaj u narednim odeljcima.

**X NAPOMENA:** Ako vaše kućno ili poslovno okruženje nije opisano u ovom odeljku, podesite štampač kao što biste to uradili s običnim analognim telefonom. Jedan kraj telefonskog kabla povežite sa telefonskom utičnicom, a drugi kraj sa portom sa oznakom 1-LINE na zadnjoj strani štampača.

Možda ćete morati da povežete telefonski kabl sa adapterom specifiènim za zemlju/region.

<span id="page-76-0"></span>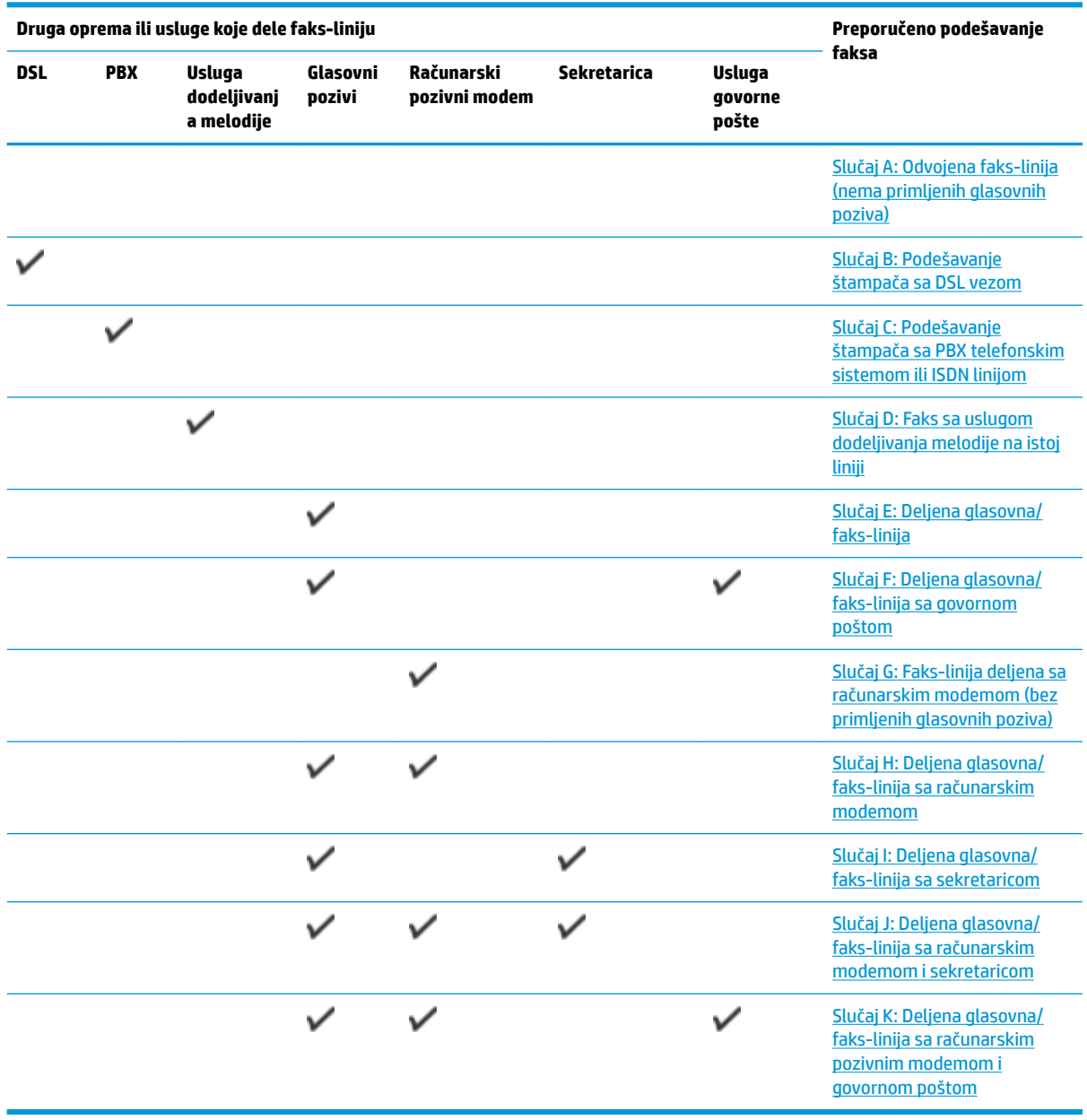

### **Slučaj A: Odvojena faks-linija (nema primljenih glasovnih poziva)**

Ako imate odvojenu telefonsku liniju na kojoj ne primate glasovne pozive, a nemate nikakvu drugu opremu povezanu sa ovom telefonskom linijom, podesite štampač ovako kako je opisano u ovom odeljku.

#### <span id="page-77-0"></span>**Slika 5-1** Prikaz zadnje strane štampača

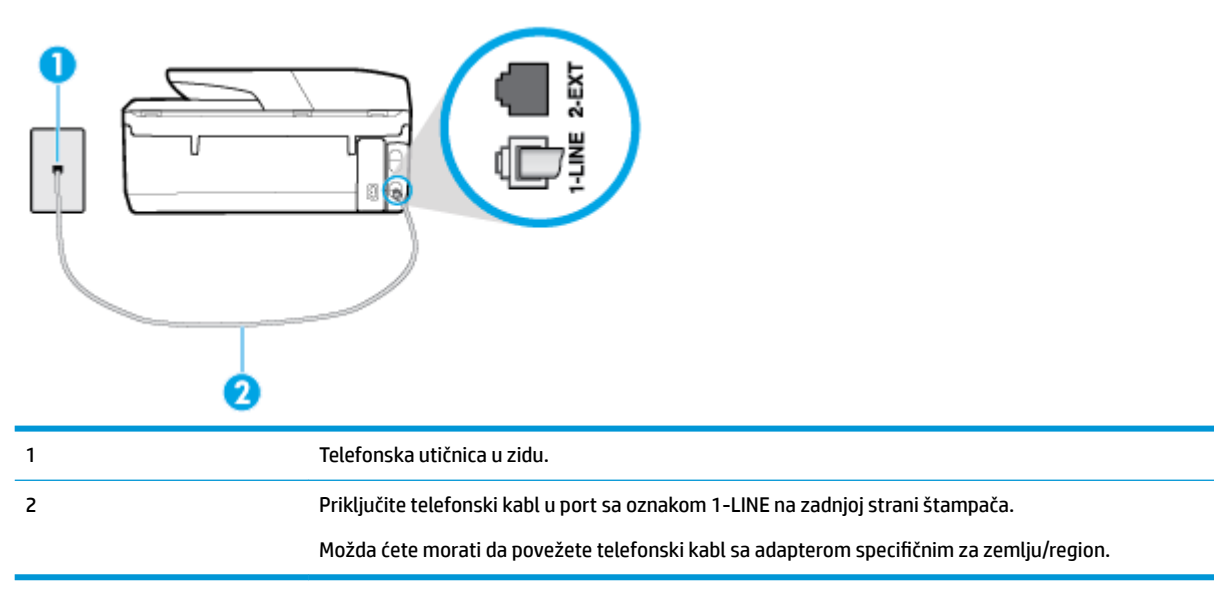

#### **Da biste podesili štampač sa odvojenom faks-linijom**

- **1.** Jedan kraj telefonskog kabla povežite sa telefonskom utičnicom, a zatim povežite drugi kraj sa portom sa oznakom 1-LINE na zadnjoj strani štampača.
- **NAPOMENA:** Možda ćete morati da povežete telefonski kabl sa adapterom specifiènim za zemlju/ region.
- **2.** Uključite **Automatski odgovor** postavku.
- **3.** (Opcionalno) Promenite **Broj zvonjenja pre odgovora** postavku na najnižu postavku (dva zvonjenja).
- **4.** Pokrenite testiranje faksa.

Kada telefon zazvoni, štampač automatski odgovara nakon broja zvonjenja koji ste postavili u **Broj zvonjenja pre odgovora** postavci. Štampač počinje sa emitovanjem tonova prijema faksa u mašini za slanje faksova i prima faks.

#### **Slučaj B: Podešavanje štampača sa DSL vezom**

Ako preko kompanije za telekomunikacije dobijate DSL uslugu i ne želite da povežete neku drugu opremu sa štampačem, koristite uputstva u ovom odeljku za povezivanje DSL filtera između telefonske utičnice u zidu i štampača. DSL filter uklanja digitalni signal koji može ometati štampač kako bi štampač mogao ispravno da uspostavi vezu sa telefonskom linijom. (DSL se možda zove ADSL u vašoj zemlji/regionu.)

#### **IZ NAPOMENA:** Ako imate DSL liniju i ne želite da povežete DSL filter, nije moguće slati i primati faksove pomoću štampača.

#### <span id="page-78-0"></span>**Slika 5-2** Prikaz zadnje strane štampača

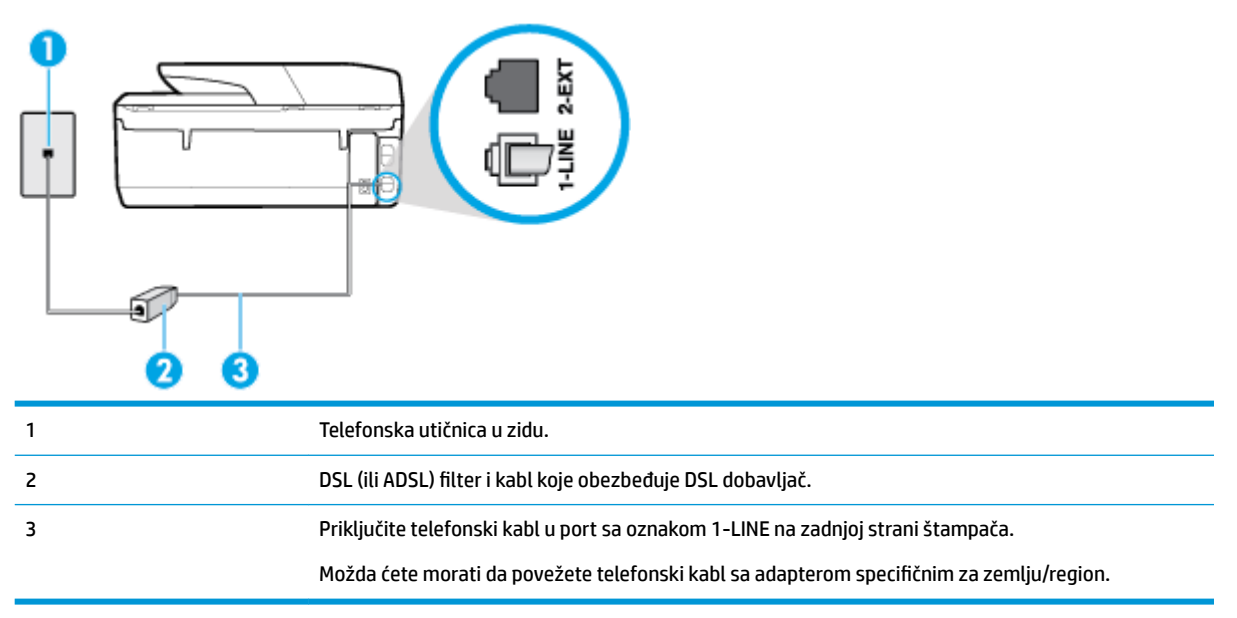

#### **Podešavanje štampača sa DSL vezom**

- **1.** Nabavite DSL filter od DSL dobavljača.
- **2.** Jedan kraj telefonskog kabla povežite sa DSL filterom a zatim povežite drugi kraj sa portom sa oznakom 1-LINE na zadnjoj strani štampača.
- **X NAPOMENA:** Možda ćete morati da povežete telefonski kabl sa adapterom specifičnim za zemlju/ region.

Ako ne koristite obezbeđeni kabl za povezivanje od DSL filtera do štampača, možda nećete moći uspešno da šaljete faks. Ovaj specijalni telefonski kabl se razlikuje od telefonskih kablova koje možda već imate kod kuće ili u kancelariji.

Možda treba da nabavite dodatne telefonske kablove za ovo podešavanje.

- **3.** Povežite dodatni telefonski kabl od DSL filtera do telefonske utičnice u zidu.
- **4.** Pokrenite testiranje faksa.

Ako naiđete na probleme prilikom podešavanja štampača sa dodatnom opremom, obratite se za dalju pomoć lokalnom dobavljaču usluga ili prodavcu.

#### **Slučaj C: Podešavanje štampača sa PBX telefonskim sistemom ili ISDN linijom**

Ako koristite PBX telefonski sistem ili ISDN konverter/terminalni adapter, uverite se da ste uradili sledeće:

Ako koristite PBX ili ISDN konverter/terminalni adapter, povežite štampač sa portom koji je namenjen za upotrebu faksa i telefona. Isto tako se uverite da je terminalni adapter postavljen na ispravni tip prekidača za vašu zemlju/region ukoliko je to moguće.

- <span id="page-79-0"></span>**X NAPOMENA:** Neki ISDN sistemi vam dozvoljavaju da konfigurišete portove za određenu telefonsku opremu. Na primer, možda ste jedan port dodelili za telefon i faks Grupe 3, a drugi port za više namena. Ako imate problema kada se povežete sa portom za faks/telefon na ISDN konverteru, pokušajte da koristite port određen za više namena; on možda ima oznaku "multi-kombi" ili nešto slično tome.
- Ako koristite PBX telefonski sistem, postavite zvuk za poziv na čekanju na opciju "Off" (Isključeno).
- **X NAPOMENA:** Mnogi digitalni PBX sistemi uključuju zvuk za poziv na čekanju koji je podrazumevano postavljen na opciju "On" (Uključeno). Zvuk za poziv na čekanju ometa svaki prenos faksa i nije moguće slati niti primati faksove pomoću štampača. Pogledajte dokumentaciju koju ste dobili uz PBX telefonski sistem za uputstva o tome kako da isključite zvuk za poziv na čekanju.
- Ako koristite PBX telefonski sistem, pozovite broj za spoljnu liniju pre pozivanja broja faksa.
- Možda ćete morati da povežete telefonski kabl sa adapterom specifiènim za zemlju/region.

Ako naiđete na probleme prilikom podešavanja štampača sa dodatnom opremom, obratite se za dalju pomoć lokalnom dobavljaču usluga ili prodavcu.

#### **Slučaj D: Faks sa uslugom dodeljivanja melodije na istoj liniji**

Ako se pretplatite na uslugu dodeljivanja melodije (putem kompanije za telekomunikacije) koja vam dozvoljava da imate više brojeva telefona na jednoj telefonskoj liniji, svaki sa različitim uzorkom melodije, podesite štampač ovako kako je opisano u ovom odeljku.

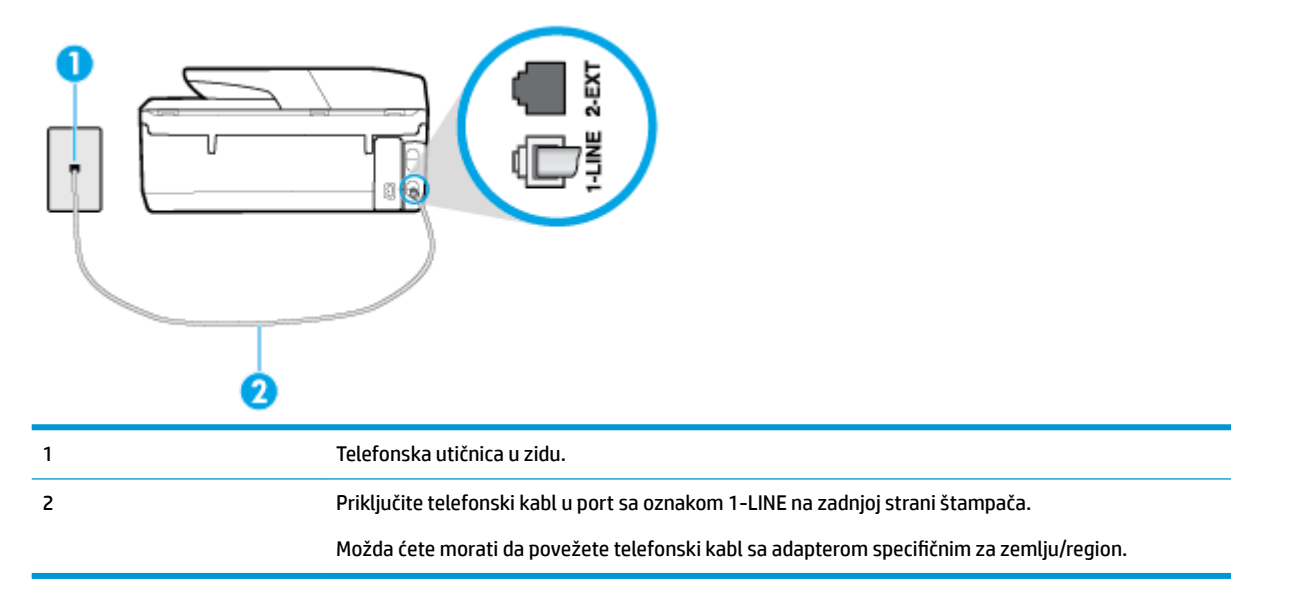

**Slika 5-3** Prikaz zadnje strane štampača

#### **Da biste podesili štampač sa uslugom dodeljivanja melodije**

- **1.** Jedan kraj telefonskog kabla povežite sa telefonskom utičnicom, a zatim povežite drugi kraj sa portom sa oznakom 1-LINE na zadnjoj strani štampača.
- **W NAPOMENA:** Možda ćete morati da povežete telefonski kabl sa adapterom specifičnim za zemlju/ region.
- **2.** Uključite **Automatski odgovor** postavku.
- **3.** Promenite **Dodeljivanje melodije** postavku tako da se podudara sa uzorkom koji je kompanija za telekomunikacije dodelila vašem broju faksa.
- <span id="page-80-0"></span>**NAPOMENA:** Štampač je podrazumevano podešen da odgovara na sve uzorke melodija. Ako ne podesite **Dodeljivanje melodije** tako da se podudara sa uzorkom melodije dodeljenim vašem broju faksa, štampač će možda odgovarati i na glasovne pozive i na faks pozive ili možda neće uopšte odgovarati.
- **SAVET:** Takođe možete koristiti funkciju "Ring Pattern Detection" (Otkrivanje uzorka melodije) na kontrolnoj tabli štampača da biste postavili dodeljivane melodije. Pomoću ove funkcije štampač prepoznaje i snima uzorak melodije dolaznog poziva i na osnovu ovog poziva automatski određuje poseban uzorak melodije koji je kompanija za telekomunikacije dodelila faks pozivima. Za više informacija pogledajte [Promena uzorka melodije odgovora za dodeljenu melodiju](#page-67-0).
- **4.** (Opcionalno) Promenite **Broj zvonjenja pre odgovora** postavku na najnižu postavku (dva zvonjenja).
- **5.** Pokrenite testiranje faksa.

Štampač automatski odgovara na dolazne pozive koji imaju uzorak melodije koji ste izabrali ( **Dodeljivanje melodije** postavka) nakon izabranog broja zvonjenja ( **Broj zvonjenja pre odgovora** postavka). Štampač počinje sa emitovanjem tonova prijema faksa u mašini za slanje faksova i prima faks.

Ako naiđete na probleme prilikom podešavanja štampača sa dodatnom opremom, obratite se za dalju pomoć lokalnom dobavljaču usluga ili prodavcu.

### **Slučaj E: Deljena glasovna/faks-linija**

Ako i glasovne pozive i faks pozive primate na istom broju telefona i nemate drugu kancelarijsku opremu (ili govornu poštu) na ovoj telefonskoj liniji, podesite štampač ovako kako je opisano u ovom odeljku.

**Slika 5-4** Prikaz zadnje strane štampača

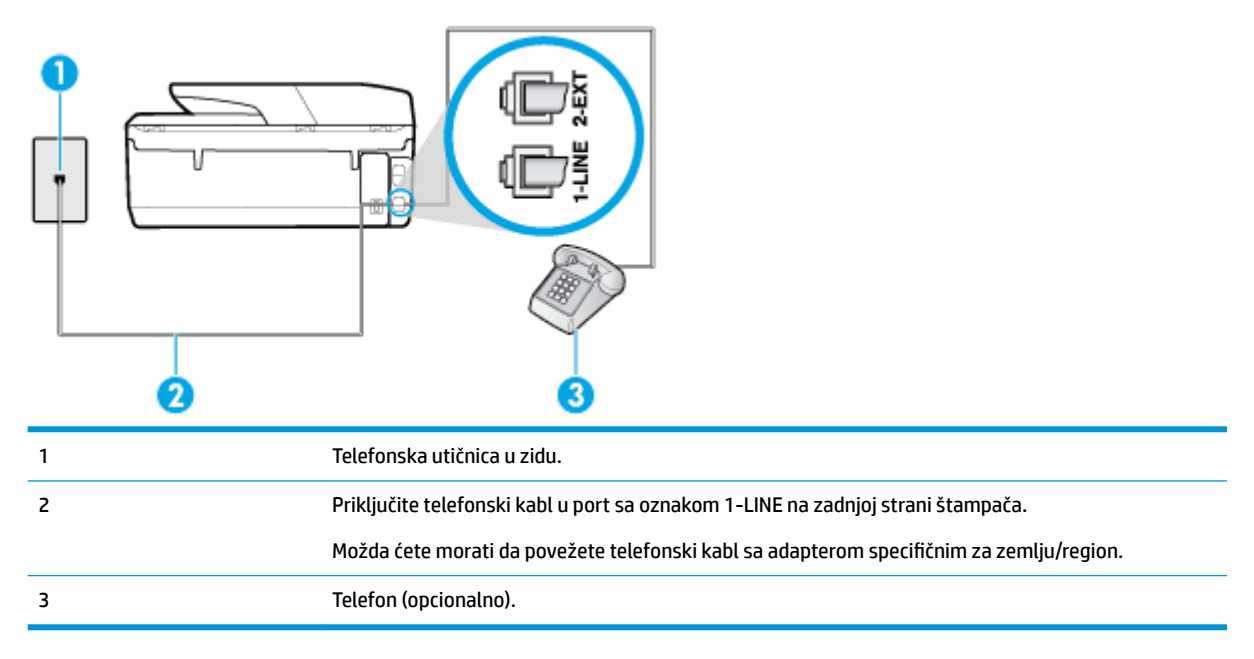

#### **Da biste podesili štampač sa deljenom glasovnom/faks-linijom**

**1.** Jedan kraj telefonskog kabla povežite sa telefonskom utičnicom, a zatim povežite drugi kraj sa portom sa oznakom 1-LINE na zadnjoj strani štampača.

- <span id="page-81-0"></span>**W NAPOMENA:** Možda ćete morati da povežete telefonski kabl sa adapterom specifičnim za zemlju/ region.
- **2.** Uradite nešto od sledećeg:
	- Ako imate paralelni tip telefonskog sistema, uklonite beli utikač iz porta sa oznakom 2-EXT na zadnjoj strani štampača, a zatim povežite telefon sa ovim portom.
	- Ako imate serijski tip telefonskog sistema, telefon možete priključiti direktno na vrh kabla štampača koji ima priključen zidni utikač.
- **3.** Sada treba da odlučite kako želite da štampač odgovara na pozive, automatski ili ručno:
	- Ako podesite štampač da odgovara na pozive **automatski**, on odgovara na sve dolazne pozive i prima faksove. Štampač u ovom slučaju ne može da napravi razliku između faks i glasovnih poziva; Ako mislite da je poziv glasovni, treba da odgovorite na njega pre nego što štampač odgovori. Da biste podesili štampač da automatski odgovara na pozive, uključite **Automatski odgovor**  postavku.
	- Ako štampač podesite da na faksove odgovara **ručno**, morate biti dostupni da odgovorite lično na dolazne faks pozive ili štampač neće moći da prima faksove. Da biste podesili štampač da ručno odgovara na pozive, isključite **Automatski odgovor** postavku.
- **4.** Pokrenite testiranje faksa.

Ako se javite na telefon pre nego što štampač odgovori na poziv i čujete zvukove faksa sa mašine za slanje faksa, treba da ručno odgovorite na faks poziv.

Ako naiđete na probleme prilikom podešavanja štampača sa dodatnom opremom, obratite se za dalju pomoć lokalnom dobavljaču usluga ili prodavcu.

#### **Slučaj F: Deljena glasovna/faks-linija sa govornom poštom**

Ako primate i glasovne i faks pozive na istom broju telefona i pretplaćeni ste na uslugu govorne pošte preko kompanije za telekomunikacije, podesite štampač ovako kako je opisano u ovom odeljku.

**WAPOMENA:** Nije moguće automatski primati faksove ako imate uslugu govorne pošte na istom broju telefona koji koristite za faks pozive. Faksove morate primati ručno; to znači da morate biti dostupni da lično odgovorite na dolazne faks pozive. Ako umesto toga želite da primate faksove automatski, obratite se kompaniji za telekomunikacije da biste se pretplatili na uslugu dodeljivanja melodije ili da biste nabavili odvojenu telefonsku liniju za slanje faksa.

**Slika 5-5** Prikaz zadnje strane štampača

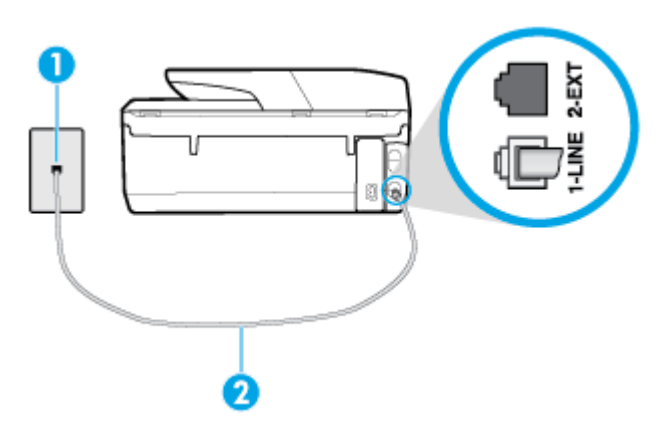

<span id="page-82-0"></span>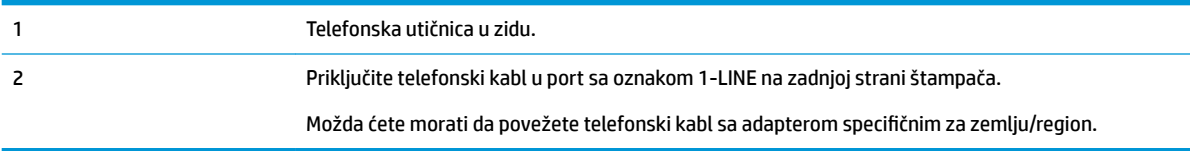

#### **Da biste podesili štampač sa govornom poštom**

**1.** Jedan kraj telefonskog kabla povežite sa telefonskom utičnicom, a zatim povežite drugi kraj sa portom sa oznakom 1-LINE na zadnjoj strani štampača.

Možda ćete morati da povežete telefonski kabl sa adapterom specifiènim za zemlju/region.

- **NAPOMENA:** Možda ćete morati da povežete telefonski kabl sa adapterom specifiènim za zemlju/ region.
- **2.** Isključite **Automatski odgovor** postavku.
- **3.** Pokrenite testiranje faksa.

Morate biti dostupni da lično odgovorite na dolazne faks pozive ili štampač neće moći da primi faksove. Morate ručno pokrenuti prijem faksa pre nego što govorna pošta preuzme liniju.

Ako naiđete na probleme prilikom podešavanja štampača sa dodatnom opremom, obratite se za dalju pomoć lokalnom dobavljaču usluga ili prodavcu.

#### **Slučaj G: Faks-linija deljena sa računarskim modemom (bez primljenih glasovnih poziva)**

Ako imate faks-liniju na kojoj ne primate glasovne pozive i imate računarski modem povezan sa ovom linijom, podesite štampač ovako kako je opisano u ovom odeljku.

**X** NAPOMENA: Ako imate računarski pozivni modem , on deli telefonsku liniju sa štampačem. Ne možete istovremeno koristiti modem i štampač. Na primer, ne možete koristiti štampač za slanje faksa dok koristite računarski pozivni modem za slanje e-pošte ili pristup Internetu.

- Podešavanje štampača sa računarskim pozivnim modemom
- [Podešavanje štampača sa računarskim DSL/ADSL modemom](#page-83-0)

#### **Podešavanje štampača sa računarskim pozivnim modemom**

Ako koristite istu telefonsku liniju za slanje faksova i za računarski pozivni modem, pratite ova uputstva za podešavanje štampača.

**Slika 5-6** Prikaz zadnje strane štampača

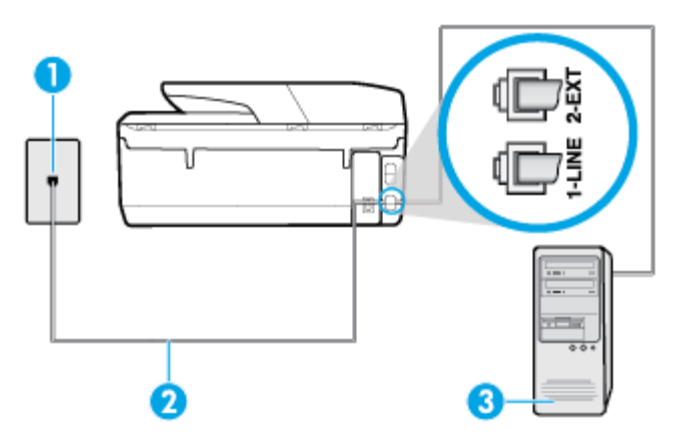

<span id="page-83-0"></span>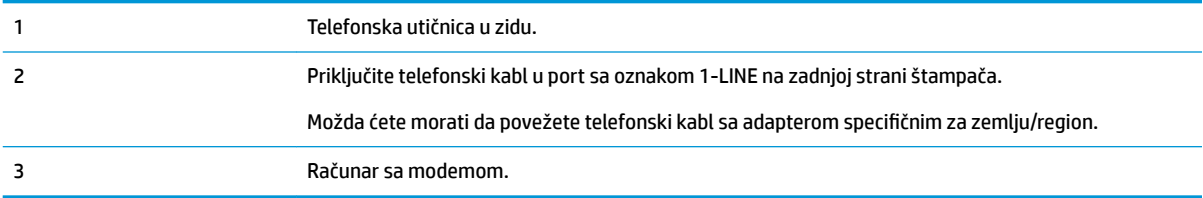

#### **Da biste podesili štampač sa računarskim pozivnim modemom**

- **1.** Uklonite beli utikač iz porta sa oznakom 2-EXT na zadnjoj strani štampača.
- **2.** Pronađite telefonski kabl koji povezuje zadnju stranu računara (računarski pozivni modem) sa telefonskom utičnicom u zidu. Iskopčajte kabl iz telefonske utičnice u zidu i priključite ga u port sa oznakom 2-EXT na zadnjoj strani štampača.
- **3.** Jedan kraj telefonskog kabla povežite sa telefonskom utičnicom, a zatim povežite drugi kraj sa portom sa oznakom 1-LINE na zadnjoj strani štampača.
- **W NAPOMENA:** Možda ćete morati da povežete telefonski kabl sa adapterom specifičnim za zemlju/ region.
- **4.** Ako je softver modema podešen da automatski prima faksove na računaru, isključite tu postavku.
- **X NAPOMENA:** Ako ne isključite postavku automatskog prijema faksa u softveru modema, štampač ne može da prima faksove.
- **5.** Uključite **Automatski odgovor** postavku.
- **6.** (Opcionalno) Promenite **Broj zvonjenja pre odgovora** postavku na najnižu postavku (dva zvonjenja).
- **7.** Pokrenite testiranje faksa.

Kada telefon zazvoni, štampač automatski odgovara nakon broja zvonjenja koji ste postavili u **Broj zvonjenja pre odgovora** postavci. Štampač počinje sa emitovanjem tonova prijema faksa u mašini za slanje faksova i prima faks.

Ako naiđete na probleme prilikom podešavanja štampača sa dodatnom opremom, obratite se za dalju pomoć lokalnom dobavljaču usluga ili prodavcu.

#### **Podešavanje štampača sa računarskim DSL/ADSL modemom**

Ako imate DSL liniju i tu telefonsku liniju koristite za slanje faksova, pratite ova uputstva da biste podesili faks.

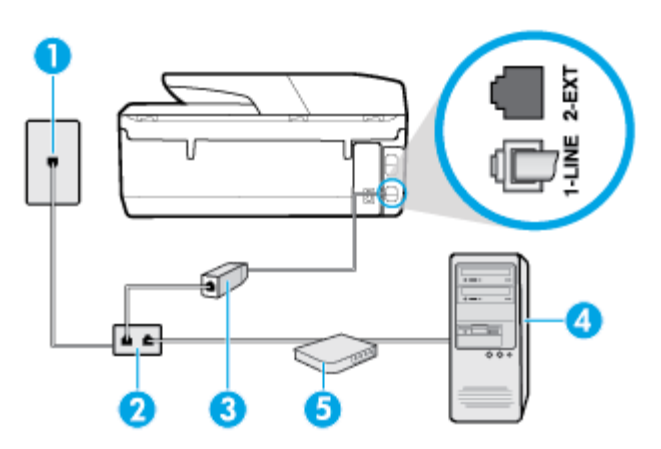

<span id="page-84-0"></span>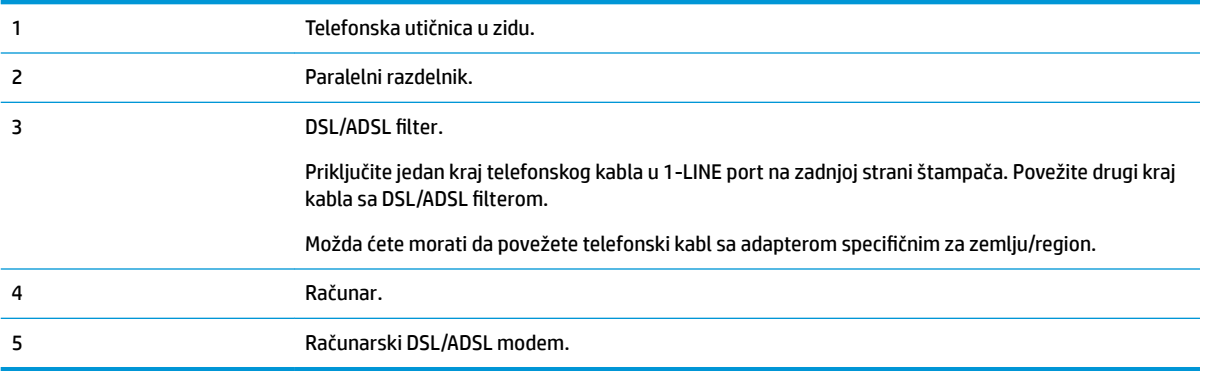

**X NAPOMENA:** Treba da kupite paralelni razdelnik. (Paralelni razdelnik ima jedan RJ-11 port na prednjoj strani i dva RJ-11 porta na zadnjoj strani. Nemojte koristiti telefonski razdelnik sa 2 linije, serijski razdelnik ni paralelni razdelnik koji ima dva RJ-11 porta na prednjoj strani i utikač na zadnjoj strani.

**Slika 5-7** Primer paralelnog razdelnika

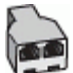

#### **Da biste podesili štampač sa računarskim DSL/ADSL modemom**

- **1.** Nabavite DSL filter od DSL dobavljača.
- **2.** Jedan kraj telefonskog kabla povežite sa DSL filterom a zatim povežite drugi kraj sa portom sa oznakom 1-LINE na zadnjoj strani štampača.
- **W NAPOMENA:** Možda ćete morati da povežete telefonski kabl sa adapterom specifičnim za zemlju/ region.
- **3.** Povežite DSL filter sa paralelnim razdelnikom.
- **4.** Povežite DSL modem sa paralelnim razdelnikom.
- **5.** Povežite paralelni razdelnik sa utičnicom u zidu.
- **6.** Pokrenite testiranje faksa.

Kada telefon zazvoni, štampač automatski odgovara nakon broja zvonjenja koji ste postavili u **Broj zvonjenja pre odgovora** postavci. Štampač počinje sa emitovanjem tonova prijema faksa u mašini za slanje faksova i prima faks.

Ako naiđete na probleme prilikom podešavanja štampača sa dodatnom opremom, obratite se za dalju pomoć lokalnom dobavljaču usluga ili prodavcu.

#### **Slučaj H: Deljena glasovna/faks-linija sa računarskim modemom**

Postoji dva različita načina da podesite štampač sa računarom na osnovu broja telefonskih portova na računaru. Pre nego što počnete, proverite da li računar ima jedan ili dva telefonska porta.

- Deljena glasovna/faks-linija sa računarskim pozivnim modemom
- [Deljena glasovna/faks-linija sa računarskim DSL/ADSL modemom](#page-86-0)

#### **Deljena glasovna/faks-linija sa računarskim pozivnim modemom**

Ako telefonsku liniju koristite za faks i telefonske pozive, koristite ova uputstva da biste podesili faks.

Postoji dva različita načina da podesite štampač sa računarom na osnovu broja telefonskih portova na računaru. Pre nego što počnete, proverite da li računar ima jedan ili dva telefonska porta.

**W** NAPOMENA: Ako računar ima samo jedan telefonski port, treba da kupite paralelni razdelnik (zove se i spojnica), kao što je prikazano na slici. (Paralelni razdelnik ima jedan RJ-11 port na prednjoj strani i dva RJ-11 porta na zadnjoj strani. Nemojte koristiti telefonski razdelnik sa dve linije, serijski razdelnik ili paralelni razdelnik koji ima dva RJ-11 porta na prednjoj strani i utikač na zadnjoj strani.)

**Slika 5-8** Primer paralelnog razdelnika

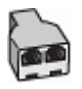

**Slika 5-9** Prikaz zadnje strane štampača

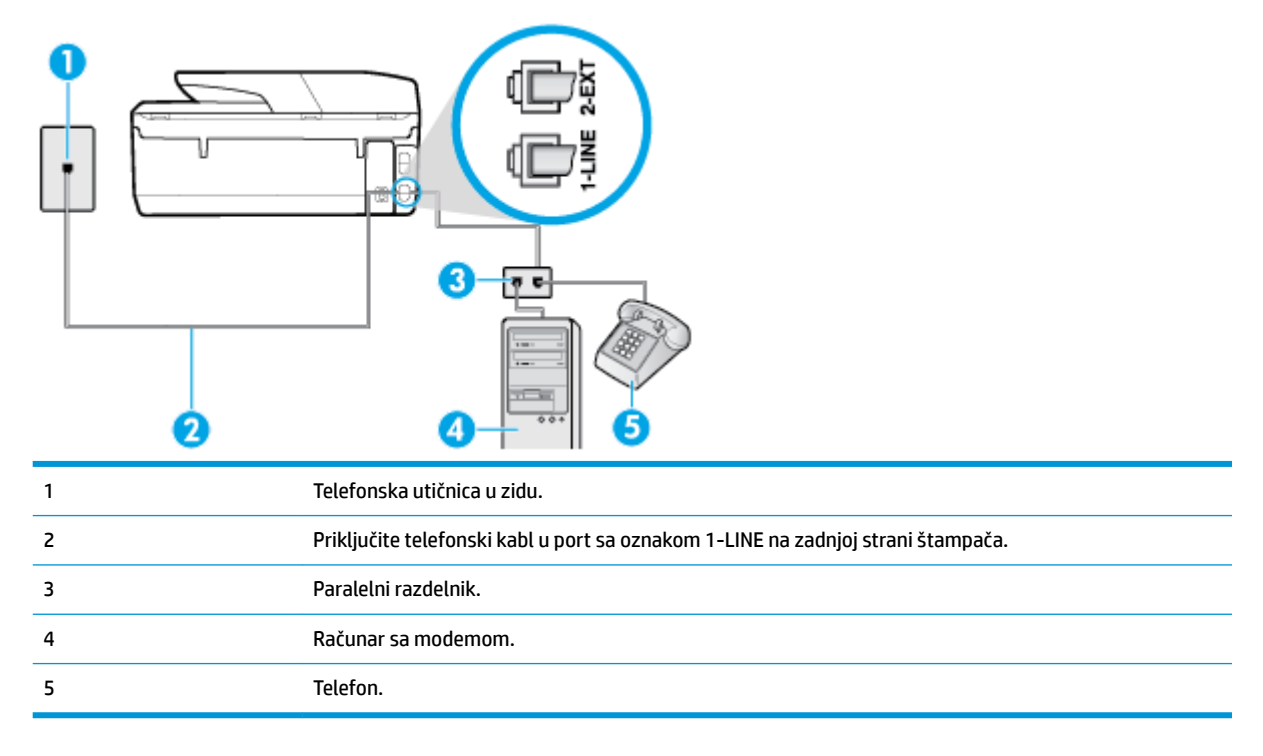

#### **Da biste podesili štampač na istoj telefonskoj liniji na kojoj je i računar sa dva telefonska porta**

- **1.** Uklonite beli utikač iz porta sa oznakom 2-EXT na zadnjoj strani štampača.
- **2.** Pronađite telefonski kabl koji povezuje zadnju stranu računara (računarski pozivni modem) sa telefonskom utičnicom u zidu. Iskopčajte kabl iz telefonske utičnice u zidu i priključite ga u port sa oznakom 2-EXT na zadnjoj strani štampača.
- **3.** Povežite telefon sa "OUT" portom na zadnjoj strani računarskog pozivnog modema.
- **4.** Jedan kraj telefonskog kabla povežite sa telefonskom utičnicom, a zatim povežite drugi kraj sa portom sa oznakom 1-LINE na zadnjoj strani štampača.
- **WAPOMENA:** Možda ćete morati da povežete telefonski kabl sa adapterom specifičnim za zemlju/ region.
- **5.** Ako je softver modema podešen da automatski prima faksove na računaru, isključite tu postavku.
- <span id="page-86-0"></span>**W NAPOMENA:** Ako ne isključite postavku automatskog prijema faksa u softveru modema, štampač ne može da prima faksove.
- **6.** Sada treba da odlučite kako želite da štampač odgovara na pozive, automatski ili ručno:
	- Ako podesite štampač da odgovara na pozive **automatski**, on odgovara na sve dolazne pozive i prima faksove. Štampač u ovom slučaju ne može da napravi razliku između faks i glasovnih poziva; Ako mislite da je poziv glasovni, treba da odgovorite na njega pre nego što štampač odgovori. Da biste podesili štampač da automatski odgovara na pozive, uključite **Automatski odgovor**  postavku.
	- Ako štampač podesite da na faksove odgovara **ručno**, morate biti dostupni da odgovorite lično na dolazne faks pozive ili štampač neće moći da prima faksove. Da biste podesili štampač da ručno odgovara na pozive, isključite **Automatski odgovor** postavku.
- **7.** Pokrenite testiranje faksa.

Ako se javite na telefon pre nego što štampač odgovori na poziv i čujete zvukove faksa sa mašine za slanje faksa, treba da ručno odgovorite na poziv faksa.

Ako telefonsku liniju koristite za glasovne pozive, faks i računarski pozivni modem, pratite ova uputstva da biste podesili faks.

Ako naiđete na probleme prilikom podešavanja štampača sa dodatnom opremom, obratite se za dalju pomoć lokalnom dobavljaču usluga ili prodavcu.

#### **Deljena glasovna/faks-linija sa računarskim DSL/ADSL modemom**

Koristite ova uputstva ako računar ima DSL/ADSL modem

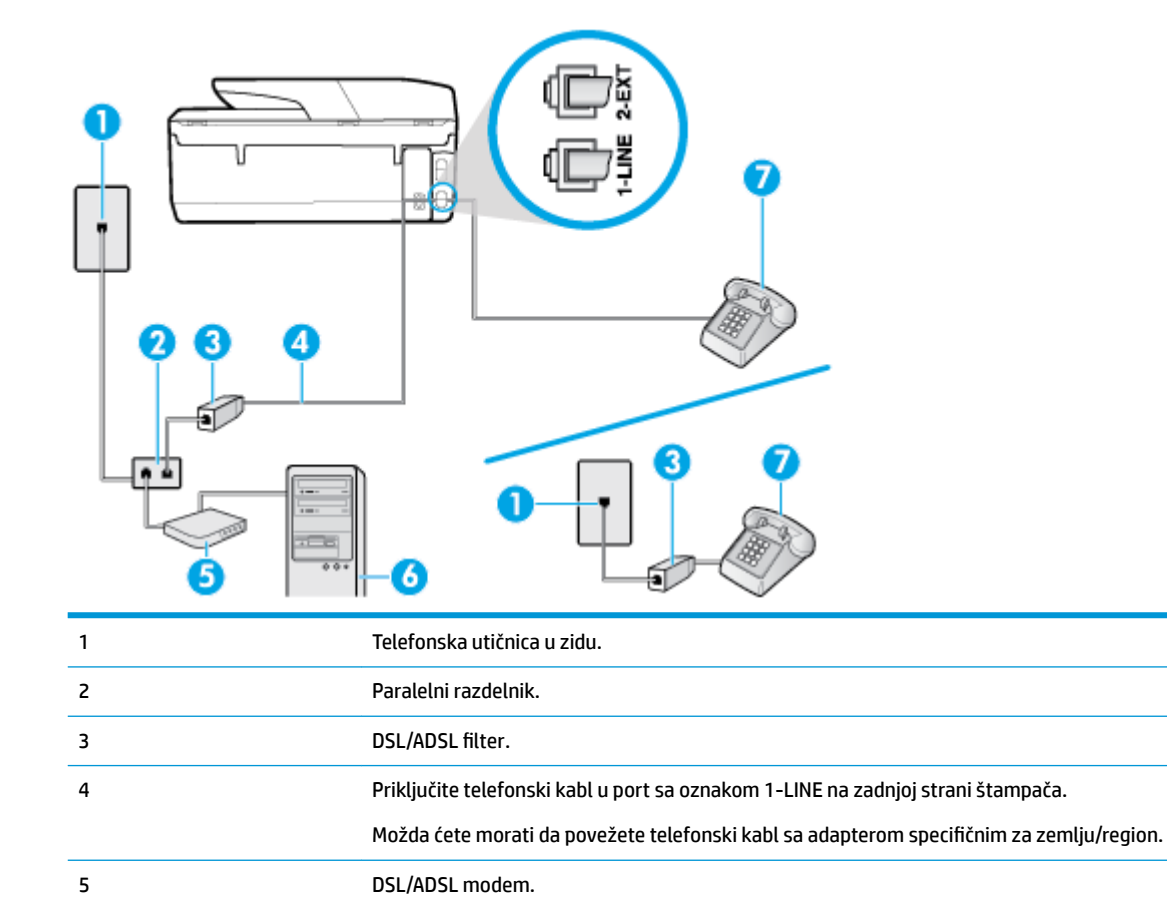

<span id="page-87-0"></span>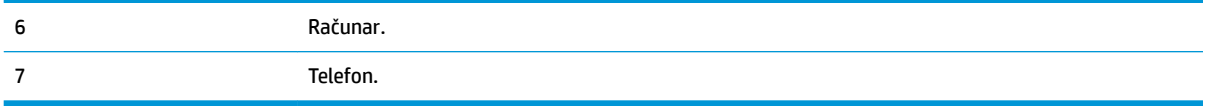

**X NAPOMENA:** Treba da kupite paralelni razdelnik. (Paralelni razdelnik ima jedan RJ-11 port na prednjoj strani i dva RJ-11 porta na zadnjoj strani. Nemojte koristiti telefonski razdelnik sa 2 linije, serijski razdelnik ni paralelni razdelnik koji ima dva RJ-11 porta na prednjoj strani i utikač na zadnjoj strani.

**Slika 5-10** Primer paralelnog razdelnika

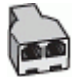

#### **Da biste podesili štampač sa računarskim DSL/ADSL modemom**

- **1.** Nabavite DSL filter od DSL dobavljača.
- **X NAPOMENA:** Telefoni u drugim delovima kuće/kancelarije, koji dele isti broj telefona sa DSL uslugom treba da se povežu sa dodatnim DSL filterima da bi se izbegla buka prilikom upućivanja glasovnih poziva.
- **2.** Jedan kraj telefonskog kabla povežite sa DSL filterom a zatim povežite drugi kraj sa portom sa oznakom 1-LINE na zadnjoj strani štampača.
- **W NAPOMENA:** Možda ćete morati da povežete telefonski kabl sa adapterom specifičnim za zemlju/ region.
- **3.** Ako imate paralelni telefonski sistem, iskopčajte beli utikač iz porta sa oznakom 2-EXT na zadnjoj strani štampača, a zatim povežite telefon sa ovim portom.
- **4.** Povežite DSL filter sa paralelnim razdelnikom.
- **5.** Povežite DSL modem sa paralelnim razdelnikom.
- **6.** Povežite paralelni razdelnik sa utičnicom u zidu.
- **7.** Pokrenite testiranje faksa.

Kada telefon zazvoni, štampač automatski odgovara nakon broja zvonjenja koji ste postavili u **Broj zvonjenja pre odgovora** postavci. Štampač počinje sa emitovanjem tonova prijema faksa u mašini za slanje faksova i prima faks.

Ako naiđete na probleme prilikom podešavanja štampača sa dodatnom opremom, obratite se za dalju pomoć lokalnom dobavljaču usluga ili prodavcu.

#### **Slučaj I: Deljena glasovna/faks-linija sa sekretaricom**

Ako i glasovne i faks pozive primate na istom broju telefona, a imate i sekretaricu koja odgovara na glasovne pozive na ovom broju telefona, podesite štampač ovako kako je opisano u ovom odeljku.

#### **Slika 5-11** Prikaz zadnje strane štampača

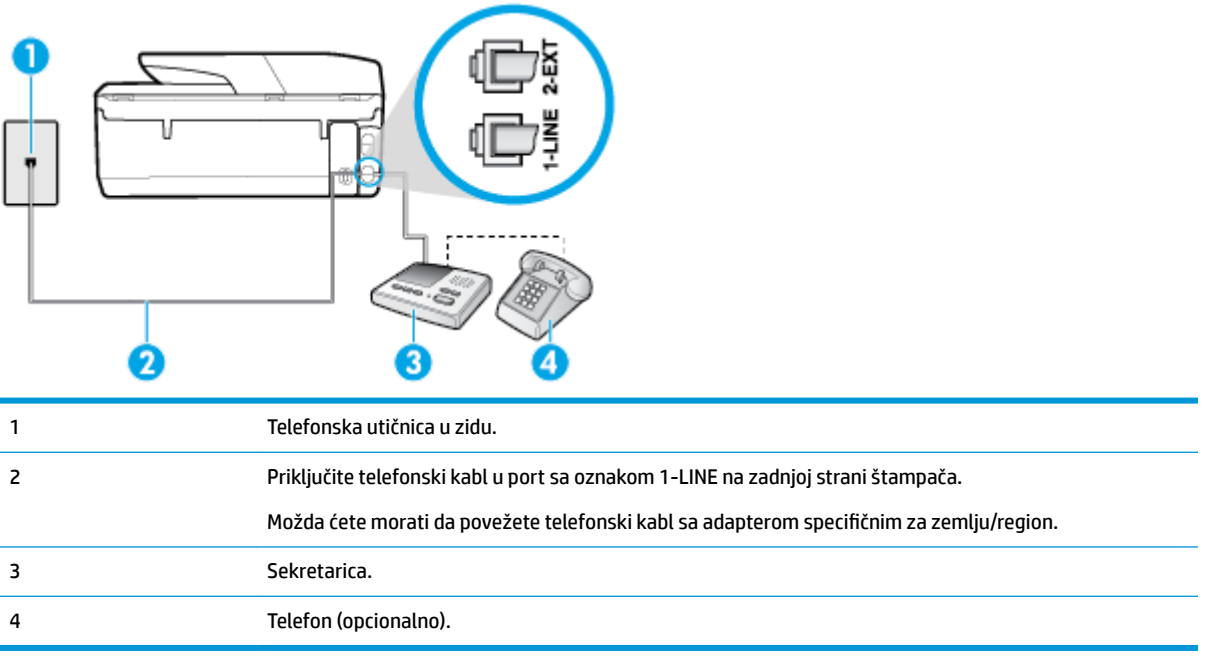

#### **Da biste podesili štampač sa deljenom glasovnom/faks-linijom sa sekretaricom**

- **1.** Uklonite beli utikač iz porta sa oznakom 2-EXT na zadnjoj strani štampača.
- **2.** Iskopčajte sekretaricu iz telefonske utičnice u zidu i povežite je sa portom koji ima oznaku 2-EXT na zadnjoj strani štampača.
- **W NAPOMENA:** Ako sekretaricu ne povezujete direktno sa štampačem, zvukovi faksa sa mašine za slanje faksa možda će biti snimljeni na sekretarici i možda nećete primiti faksove pomoću štampača.
- **3.** Jedan kraj telefonskog kabla povežite sa telefonskom utičnicom, a zatim povežite drugi kraj sa portom sa oznakom 1-LINE na zadnjoj strani štampača.
	- **W NAPOMENA:** Možda ćete morati da povežete telefonski kabl sa adapterom specifičnim za zemlju/ region.
- **4.** (Opcionalno) Ako sekretarica nema ugrađen telefon, možda će vam biti lakše da povežete telefon sa "OUT" portom na zadnjoj strani sekretarice.
	- **X NAPOMENA:** Ako vam sekretarica ne dozvoljava da povežete spoljni telefon, možete kupiti i koristiti paralelni razdelnik (poznat i kao spojnica) da biste i sekretaricu i telefon povezali sa štampačem. Za ova povezivanja možete koristiti standardne telefonske kablove.
- **5.** Uključite **Automatski odgovor** postavku.
- **6.** Podesite sekretaricu da odgovara na pozive nakon malog broja zvonjenja.
- **7.** Promenite **Broj zvonjenja pre odgovora** postavku na štampaču do maksimalnog broja zvonjenja koji štampač podržava. (Maksimalan broj zvonjenja zavisi od zemlje/regiona.)
- **8.** Pokrenite testiranje faksa.

Kada telefon zazvoni, sekretarica odgovara na poziv nakon postavljenog broja zvonjenja, a zatim reprodukuje snimljeni pozdrav. Štampač nadgleda poziv tokom ovog vremena, "slušajući" zvukove faksa. Ako se otkriju

<span id="page-89-0"></span>zvukovi faksa, štampač emituje zvukove prijema faksa i prima faks; ako nema zvukova faksa, štampač prestaje da nadgleda liniju i sekretarica može da snimi glasovnu poruku.

Ako naiđete na probleme prilikom podešavanja štampača sa dodatnom opremom, obratite se za dalju pomoć lokalnom dobavljaču usluga ili prodavcu.

#### **Slučaj J: Deljena glasovna/faks-linija sa računarskim modemom i sekretaricom**

Ako i glasovne i faks pozive primate na istom broju telefona, a imate i računarski modem i sekretaricu povezane sa ovom telefonskom linijom, podesite štampač ovako kako je opisano u ovom odeljku.

- **NAPOMENA:** Pošto računarski pozivni modem deli telefonsku liniju sa štampačem, nije moguće istovremeno koristiti modem i štampač. Na primer, ne možete koristiti štampač za slanje faksa dok koristite računarski pozivni modem za slanje e-pošte ili pristup Internetu.
	- Deljena glasovna/faks-linija sa računarskim pozivnim modemom i sekretaricom
	- [Deljena glasovna/faks-linija sa računarskim DSL/ADSL modemom i sekretaricom](#page-91-0)

#### **Deljena glasovna/faks-linija sa računarskim pozivnim modemom i sekretaricom**

Postoji dva različita načina da podesite štampač sa računarom na osnovu broja telefonskih portova na računaru. Pre nego što počnete, proverite da li računar ima jedan ili dva telefonska porta.

**X NAPOMENA:** Ako računar ima samo jedan telefonski port, treba da kupite paralelni razdelnik (zove se i spojnica), kao što je prikazano na slici. (Paralelni razdelnik ima jedan RJ-11 port na prednjoj strani i dva RJ-11 porta na zadnjoj strani. Nemojte koristiti telefonski razdelnik sa dve linije, serijski razdelnik ili paralelni razdelnik koji ima dva RJ-11 porta na prednjoj strani i utikač na zadnjoj strani.)

**Slika 5-12** Primer paralelnog razdelnika

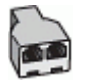

**Slika 5-13** Prikaz zadnje strane štampača

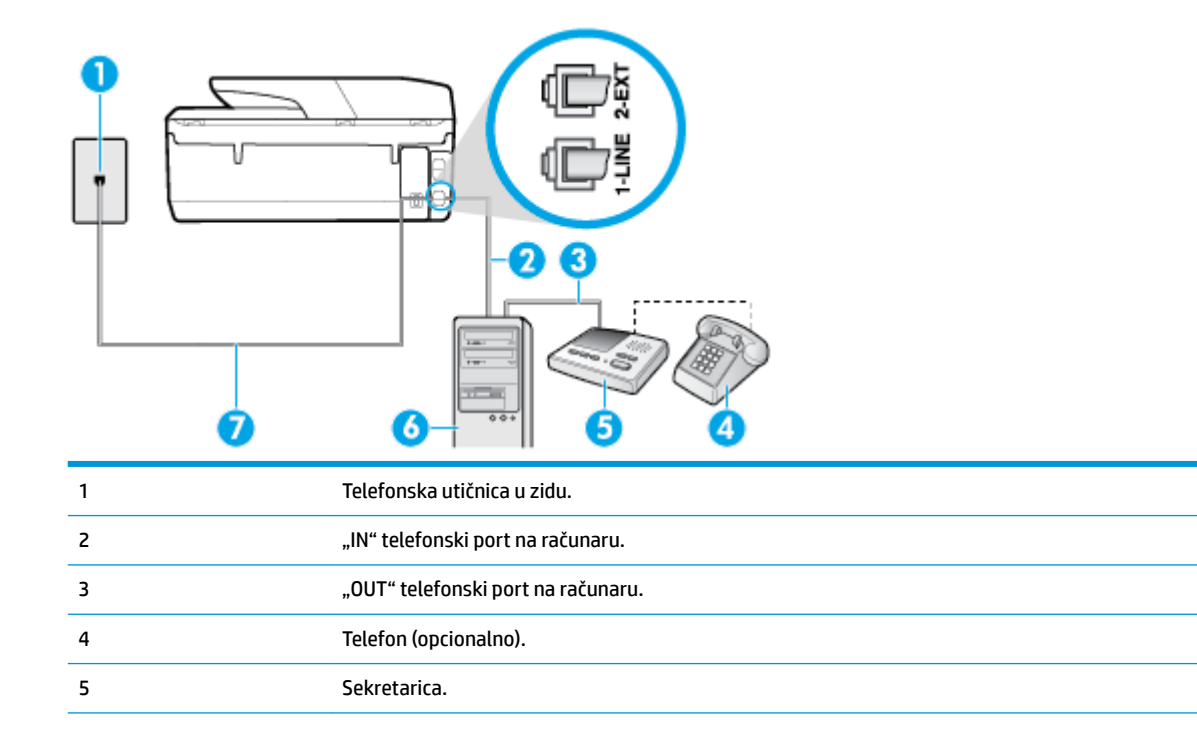

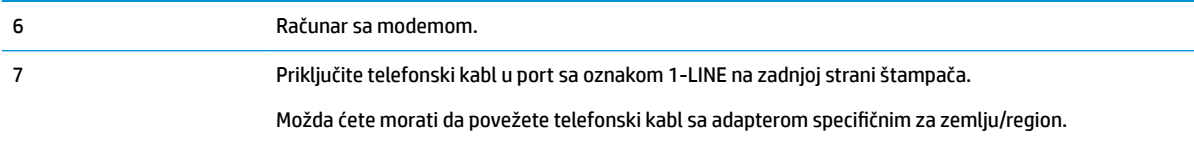

#### **Da biste podesili štampač na istoj telefonskoj liniji na kojoj je i računar sa dva telefonska porta**

- **1.** Uklonite beli utikač iz porta sa oznakom 2-EXT na zadnjoj strani štampača.
- **2.** Pronađite telefonski kabl koji povezuje zadnju stranu računara (računarski pozivni modem) sa telefonskom utičnicom u zidu. Iskopčajte kabl iz telefonske utičnice u zidu i priključite ga u port sa oznakom 2-EXT na zadnjoj strani štampača.
- **3.** Iskopčajte sekretaricu iz telefonske utičnice u zidu i povežite je sa portom sa oznakom "OUT" na zadnjoj strani računara (računarski pozivni modem).
- **4.** Jedan kraj telefonskog kabla povežite sa telefonskom utičnicom, a zatim povežite drugi kraj sa portom sa oznakom 1-LINE na zadnjoj strani štampača.
- **W NAPOMENA:** Možda ćete morati da povežete telefonski kabl sa adapterom specifičnim za zemlju/ region.
- **5.** (Opcionalno) Ako sekretarica nema ugrađen telefon, možda će vam biti lakše da povežete telefon sa "OUT" portom na zadnjoj strani sekretarice.
- **X NAPOMENA:** Ako vam sekretarica ne dozvoljava da povežete spoljni telefon, možete kupiti i koristiti paralelni razdelnik (poznat i kao spojnica) da biste i sekretaricu i telefon povezali sa štampačem. Za ova povezivanja možete koristiti standardne telefonske kablove.
- **6.** Ako je softver modema podešen da automatski prima faksove na računaru, isključite tu postavku.
	- **W NAPOMENA:** Ako ne isključite postavku automatskog prijema faksa u softveru modema, štampač ne može da prima faksove.
- **7.** Uključite **Automatski odgovor** postavku.
- **8.** Podesite sekretaricu da odgovara na pozive nakon malog broja zvonjenja.
- **9.** Promenite postavku **Broj zvonjenja pre odgovora** na štampaču na maksimalni broj zvonjenja koji proizvod podržava. (Maksimalan broj zvonjenja zavisi od zemlje/regiona.)
- **10.** Pokrenite testiranje faksa.

Kada telefon zazvoni, sekretarica odgovara na poziv nakon postavljenog broja zvonjenja, a zatim reprodukuje snimljeni pozdrav. Štampač nadgleda poziv tokom ovog vremena, "slušajući" zvukove faksa. Ako se otkriju zvukovi faksa, štampač emituje zvukove prijema faksa i prima faks; ako nema zvukova faksa, štampač prestaje da nadgleda liniju i sekretarica može da snimi glasovnu poruku.

Ako naiđete na probleme prilikom podešavanja štampača sa dodatnom opremom, obratite se za dalju pomoć lokalnom dobavljaču usluga ili prodavcu.

#### <span id="page-91-0"></span>**Deljena glasovna/faks-linija sa računarskim DSL/ADSL modemom i sekretaricom**

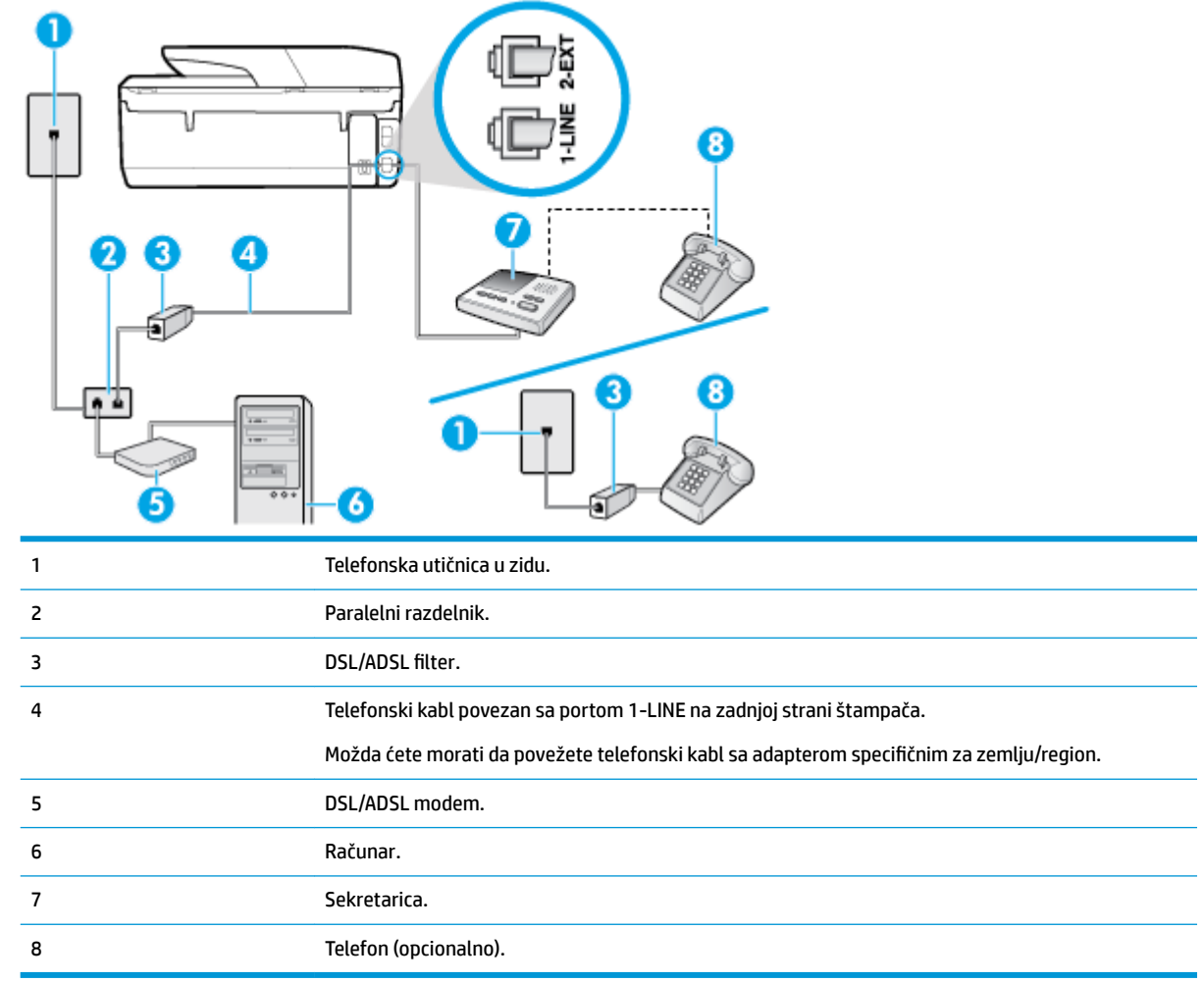

**W** NAPOMENA: Treba da kupite paralelni razdelnik. (Paralelni razdelnik ima jedan RJ-11 port na prednjoj strani i dva RJ-11 porta na zadnjoj strani. Nemojte koristiti telefonski razdelnik sa 2 linije, serijski razdelnik ni paralelni razdelnik koji ima dva RJ-11 porta na prednjoj strani i utikač na zadnjoj strani.

**Slika 5-14** Primer paralelnog razdelnika

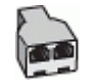

**Da biste podesili štampač sa računarskim DSL/ADSL modemom**

**1.** Nabavite DSL/ADSL filter od DSL/ADSL dobavljača.

- <span id="page-92-0"></span>**X NAPOMENA:** Telefoni u drugim delovima kuće/kancelarije, koji dele isti broj telefona sa DSL/ADSL uslugom treba da se povežu sa dodatnim DSL/ADSL filterima da bi se izbegla buka prilikom upućivanja glasovnih poziva.
- **2.** Jedan kraj telefonskog kabla povežite sa DSL/ADSL filterom a zatim povežite drugi kraj sa portom sa oznakom 1-LINE na zadnjoj strani štampača.
	- **W NAPOMENA:** Možda ćete morati da povežete telefonski kabl sa adapterom specifičnim za zemlju/ region.
- **3.** Povežite DSL/ADSL filter sa razdelnikom.
- **4.** Iskopčajte sekretaricu iz telefonske utičnice u zidu i povežite je sa portom koji ima oznaku 2-EXT na zadnjoj strani štampača.
- **X NAPOMENA:** Ako sekretaricu ne povezujete direktno sa štampačem, zvukovi faksa sa mašine za slanje faksa možda će biti snimljeni na sekretarici i možda nećete primiti faksove pomoću štampača.
- **5.** Povežite DSL modem sa paralelnim razdelnikom.
- **6.** Povežite paralelni razdelnik sa utičnicom u zidu.
- **7.** Podesite sekretaricu da odgovara na pozive nakon malog broja zvonjenja.
- **8.** Promenite **Broj zvonjenja pre odgovora** postavku na štampaču na maksimalni broj zvonjenja koji štampač podržava.
	- **X NAPOMENA:** Maksimalan broj zvonjenja zavisi od zemlje/regiona.
- **9.** Pokrenite testiranje faksa.

Kada telefon zazvoni, sekretarica odgovara na poziv nakon postavljenog broja zvonjenja, a zatim reprodukuje snimljeni pozdrav. Štampač nadgleda poziv tokom ovog vremena, "slušajući" zvukove faksa. Ako se otkriju zvukovi faksa, štampač emituje zvukove prijema faksa i prima faks; ako nema zvukova faksa, štampač prestaje da nadgleda liniju i sekretarica može da snimi glasovnu poruku.

Ako istu telefonsku liniju koristite za telefon, faks i imate računarski DSL modem, pratite ova uputstva da biste podesili faks.

Ako naiđete na probleme prilikom podešavanja štampača sa dodatnom opremom, obratite se za dalju pomoć lokalnom dobavljaču usluga ili prodavcu.

#### **Slučaj K: Deljena glasovna/faks-linija sa računarskim pozivnim modemom i govornom poštom**

Ako i glasovne i faks pozive primate na istom broju telefona, koristite računarski pozivni modem na istoj telefonskoj liniji i pretplaćeni ste na uslugu govorne pošte preko preduzeća za telekomunikacije, podesite štampač ovako kako je opisano u ovom odeljku.

**X NAPOMENA:** Ne možete automatski primati faksove ako uslugu govorne pošte imate na istom broju telefona koji koristite za pozive faksa. Faksove morate primati ručno; to znači da morate biti dostupni da lično odgovorite na dolazne faks pozive. Ako umesto toga želite automatski da primate faksove, obratite se preduzeću za telefoniju da biste se pretplatili na uslugu za različite obrasce zvonjenja ili da biste nabavili odvojenu telefonsku liniju za faks.

Pošto računarski pozivni modem deli telefonsku liniju sa štampačem, nije moguće istovremeno koristiti modem i štampač. Na primer, ne možete koristiti štampač za slanje faksa ako koristite računarski pozivni modem za slanje e-pošte ili pristup Internetu.

Postoji dva različita načina da podesite štampač sa računarom na osnovu broja telefonskih portova na računaru. Pre nego što počnete, proverite da li računar ima jedan ili dva telefonska porta.

● Ako računar ima samo jedan telefonski port, treba da kupite paralelni razdelnik (zove se i spojnica), kao što je prikazano na slici. (Paralelni razdelnik ima jedan RJ-11 port na prednjoj strani i dva RJ-11 porta na zadnjoj strani. Nemojte koristiti telefonski razdelnik sa dve linije, serijski razdelnik ili paralelni razdelnik koji ima dva RJ-11 porta na prednjoj strani i utikač na zadnjoj strani.)

**Slika 5-15** Primer paralelnog razdelnika

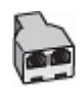

Ako računar ima dva telefonska porta, podesite štampač na sledeći način:

**Slika 5-16** Prikaz zadnje strane štampača

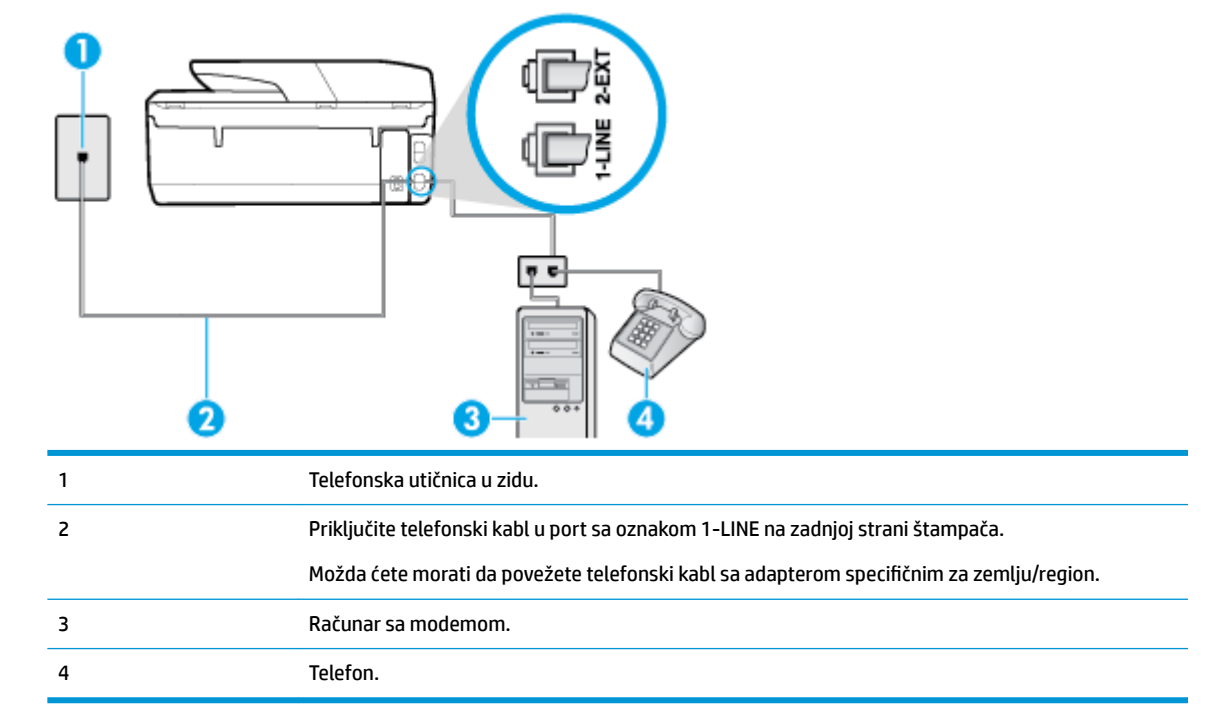

#### **Da biste podesili štampač na istoj telefonskoj liniji na kojoj je i računar sa dva telefonska porta**

- **1.** Uklonite beli utikač iz porta sa oznakom 2-EXT na zadnjoj strani štampača.
- **2.** Pronađite telefonski kabl koji povezuje zadnju stranu računara (računarski pozivni modem) sa telefonskom utičnicom u zidu. Iskopčajte kabl iz telefonske utičnice u zidu i priključite ga u port sa oznakom 2-EXT na zadnjoj strani štampača.
- **3.** Povežite telefon sa "OUT" portom na zadnjoj strani računarskog pozivnog modema.
- **4.** Jedan kraj telefonskog kabla povežite sa telefonskom utičnicom, a zatim povežite drugi kraj sa portom sa oznakom 1-LINE na zadnjoj strani štampača.
- **WAPOMENA:** Možda ćete morati da povežete telefonski kabl sa adapterom specifičnim za zemlju/ region.
- **5.** Ako je softver modema podešen da automatski prima faksove na računaru, isključite tu postavku.
	- **X NAPOMENA:** Ako ne isključite postavku automatskog prijema faksa u softveru modema, štampač ne može da prima faksove.
- <span id="page-94-0"></span>**6.** Isključite **Automatski odgovor** postavku.
- **7.** Pokrenite testiranje faksa.

Morate biti dostupni da lično odgovorite na dolazne faks pozive ili štampač neće moći da primi faksove.

Ako naiđete na probleme prilikom podešavanja štampača sa dodatnom opremom, obratite se za dalju pomoć lokalnom dobavljaču usluga ili prodavcu.

### **Podešavanje serijskog tipa faksa**

Informacije o podešavanju štampača za upotrebu faksa pomoću serijskog telefonskog sistema potražite na veb lokaciji "Fax Configuration" (Konfiguracija faksa) za svoju zemlju/region.

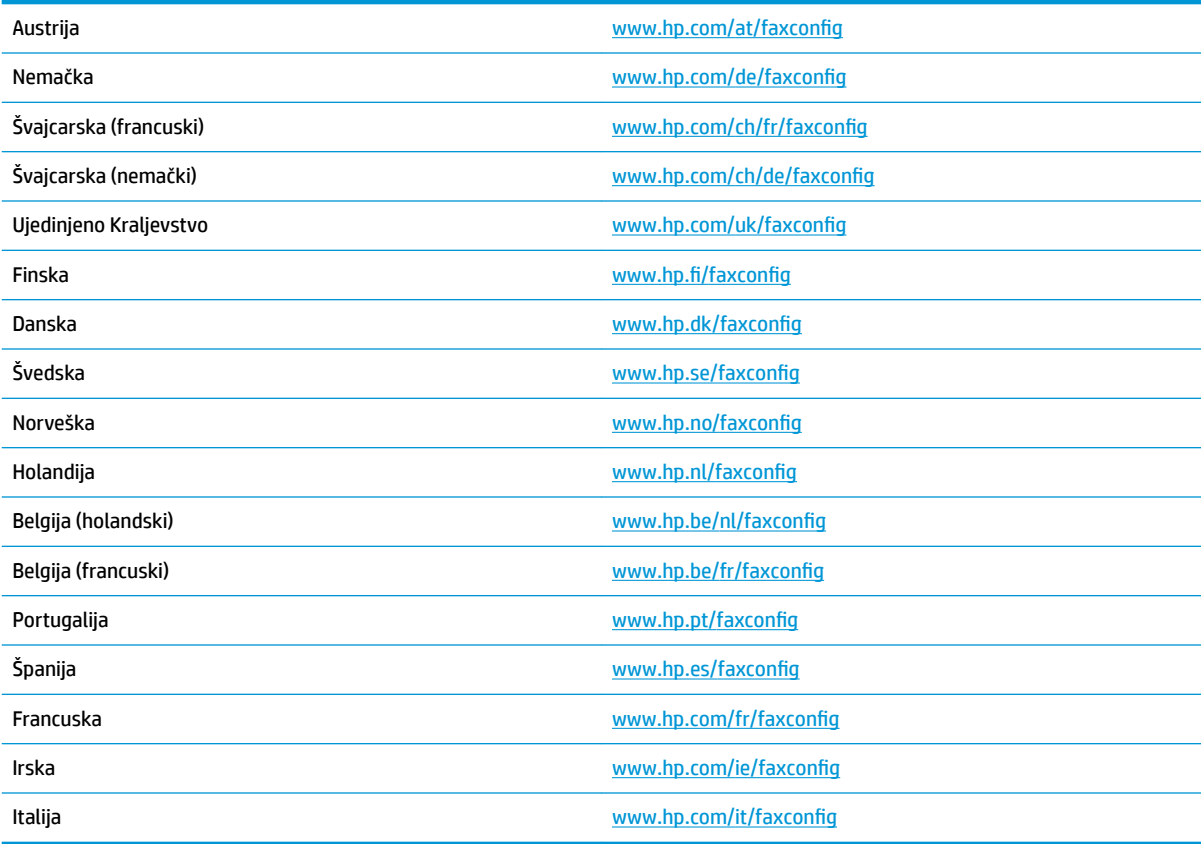

### **Testiranje podešavanja faksa**

Podešavanje faksa možete testirati da biste proverili status štampača i uverili se da je ispravno podešen za slanje faksa. Izvršite ovo testiranje kada dovršite podešavanje štampača za slanje faksa. testiranje izvršava sledeće radnje:

- Testira hardver faksa
- Proverava da li je ispravan tip telefonskog kabla povezan sa štampačem
- Proverava da li je telefonski kabl priključen u ispravni port
- Proverava da li postoji pozivni ton
- Proverava da li postoji aktivna telefonska linija
- Testira status veze telefonske linije

Štampač štampa izveštaj sa rezultatima testiranja. Ako testiranje ne uspe, pregledajte izveštaj za informacije o tome kako da ispravite problem i ponovo pokrenite testiranje.

#### **Da biste testirali podešavanje putem kontrolne table štampača**

- **1.** Podesite štampač za slanje faksa u skladu sa određenim uputstvima za podešavanje kod kuće ili u kancelariji.
- **2.** Uverite se da su kertridži montirani i da je papir pune veličine ubačen u ulazno ležište pre nego što pokrenete testiranje.
- **3.** Na vrhu ekrana dodirnite ili prevucite prstom nadole karticu da biste otvorili Dashboard (Kontrolnu tablu), a zatim dodirnite **( Podešavanje** )
- **4.** Dodirnite stavku **Podešavanje faksa** .
- **5.** Dodirnite dugme **Alatke** , a zatim dugme **Run Fax Test** (Pokreni testiranje faksa).

Štampač prikazuje status testiranja na ekranu i štampa izveštaj.

- **6.** Pregledajte izveštaj.
	- Ako test uspe, a vi i dalje imate problema sa slanjem faksa, proverite postavke faksa navedene u izveštaju da biste proverili da li su one ispravne. Prazna ili neispravna postavka faksa može dovesti do problema korišćenjem faksa.
	- Ako test ne uspe, pregledajte izveštaj za više informacija o tome kako da ispravite sve pronađene probleme.

# **6 Veb usluge**

Ovaj odeljak sadrži sledeće teme:

- Šta su to Veb usluge?
- [Podešavanje Veb usluga](#page-97-0)
- [Korišćenje Veb usluga](#page-98-0)
- [Uklanjanje Veb usluga](#page-99-0)

# **Šta su to Veb usluge?**

Štampač nudi inovativna rešenja omogućena za Veb koja vam mogu pomoći da brzo pristupite Internetu, pribavite dokumente i odštampate ih brže i uz manje problema – i sve to bez korišćenja računara.

**WAPOMENA:** Da biste koristili ove Veb usluge, štampač mora biti povezan sa Internetom (putem Ethernet kabla ili bežične veze). Nije moguće koristiti ove Veb funkcije ako je štampač povezan pomoću USB kabla.

#### **HP ePrint**

- **HP ePrint** je besplatna usluga kompanije HP koja vam omogućava da štampate na štampaču omogućenom za HP ePrint u bilo kom trenutku i na bilo kom mestu. To je podjednako jednostavno kao i slanje e-poruke na e-adresu koja se dodeljuje štampaču kada na njemu omogućite Veb usluge. Nisu potrebni nikakvi posebni upravljački programi i softver. Ako možete da pošaljete e-poruku, možete da štampate sa bilo koje lokacije pomoću funkcije **HP ePrint** .
- **X NAPOMENA:** Možete da se registrujete za nalog u usluzi [HP povezano](http://www.hpconnected.com) (možda nije dostupno u svim zemljama/regionima) i prijavite da biste konfigurisali ePrint postavke.

Kada se prijavite za nalog na lokaciji [HP povezano](http://www.hpconnected.com) ((možda nije dostupno u svim zemljama/regionima)), možete se prijaviti da biste prikazali status **HP ePrint** posla, upravljali **HP ePrint** redosledom štampača, kontrolisali ko može da koristi **HP ePrint** e-adresu štampača za štampanje i dobili pomoć za **HP ePrint** .

#### **Aplikacije za štampanje**

- Usluga "Aplikacije za štampanje" omogućava vam da jednostavno pronađete i odštampate unapred oblikovani veb sadržaj direktno sa štampača. Takođe, možete skenirati i uskladištiti dokumente u digitalnom obliku na vebu.
- Usluga "Aplikacije za štampanje" pruža širok opseg sadržaja, od kupona za skladištenje do porodičnih aktivnosti, vesti, putovanja, sportova, kuvanja, fotografija i još mnogo toga. Možete čak i da prikažete i odštampate slike na mreži sa popularnih lokacija sa fotografijama.
- Određene aplikacije za štampanje vam takođe omogućavaju da planirate isporuku sadržaja aplikacije na štampač.
- Unapred oblikovan sadržaj posebno dizajniran za štampač znači da neće biti odsečenog teksta i slika ni suvišnih stranica sa samo jednim redom teksta. Na nekim štampačima postavke kvaliteta papira i štampanja možete odabrati i na ekranu pregleda pre štampanja.

# <span id="page-97-0"></span>**Podešavanje Veb usluga**

Pre nego što podesite Veb usluge, proverite da li je štampač povezan sa Internetom putem žične (Ethernet) ili bežične veze.

Da biste podesili Veb usluge, koristite jedan od sledećih metoda:

#### **Podešavanje veb usluga pomoću kontrolne table štampača**

- **1.** Na vrhu ekrana dodirnite ili prevucite prstom nadole karticu da biste otvorili Dashboard (Kontrolnu tablu), a zatim dodirnite **( Podešavanje** )
- **2.** Dodirnite stavku **Podešavanje veb usluga** .
- **3.** Dodirnite dugme **Prihvati** da biste prihvatili uslove korišćenja veb usluga i omogućili veb usluge.
- **4.** Na ekranu koji se pojavi dodirnite dugme **OK** (U redu) da biste štampaču omogućili da automatski proverava da li ima ažuriranja proizvoda.
- **W NAPOMENA:** Ako vam budu zatražene postavke proxy servera i ako ih mreža koristi, pratite uputstva na ekranu da biste podesili proxy server. Ako nemate podatke o proxy serveru, obratite se administratoru mreže ili osobi koja je podesila mrežu.
- **5.** Ako se prikaže ekran **Printer Update Options** (Opcije ažuriranja štampača), izaberite stavku **Install Automatically (Recommended)** (Instaliraj automatski (preporučeno)) ili **Alert When Available** (Obavesti kada je dostupno).
- **6.** Kada je štampač povezan na server, štampač štampa list sa informacijama. Pratite uputstva na listu sa informacijama da biste završili podešavanje.

#### **Podešavanje veb usluga pomoću ugrađenog veb servera**

- **1.** Otvorite EWS. Za više informacija pogledajte [Ugrađeni Veb server.](#page-115-0)
- **2.** Kliknite na karticu **Veb usluge** .
- **3.** U odeljku **Postavke usluga na Vebu** kliknite na **Podešavanje** , kliknite na **Continue** (Nastavi) i pratite uputstva na ekranu da biste prihvatili uslove korišćenja.
- **4.** Ako budete upitani, odaberite da omogućite štampač da proveri i instalira ispravke štampača.
- **X NAPOMENA:** Kada su dostupne ispravke, one se automatski preuzimaju i instaliraju, a zatim se štampač ponovo pokreće.
- **WAPOMENA:** Ako vam budu zatražene postavke proxy servera i ako ih mreža koristi, pratite uputstva na ekranu da biste podesili proxy server. Ako nemate podatke o proxy serveru, obratite se administratoru mreže ili osobi koja je podesila mrežu.
- **5.** Kada je štampač povezan na server, štampač štampa list sa informacijama. Pratite uputstva na listu sa informacijama da biste završili podešavanje.

#### **Podešavanje veb usluga pomoću HP softvera za štampač (Windows)**

- **1.** Otvorite softver HP štampača. Više informacija potražite u članku [Otvorite softver HP štampača](#page-34-0) [\(Windows\)](#page-34-0).
- **2.** U prozoru koji se pojavljuje kliknite dvaput na **Štampanje, skeniranje i faks**, a zatim izaberite **Povezivanje štampača sa vebom** u okviru **Štampanje**. Otvara se matična stranica štampača (ugrađeni veb server).
- **3.** Kliknite na karticu **Veb usluge** .
- <span id="page-98-0"></span>**4.** U odeljku **Postavke usluga na Vebu** kliknite na **Podešavanje** , kliknite na **Continue** (Nastavi) i pratite uputstva na ekranu da biste prihvatili uslove korišćenja.
- **5.** Ako budete upitani, odaberite da omogućite štampač da proveri i instalira ispravke štampača.
	- **WAPOMENA:** Kada su dostupne ispravke, one se automatski preuzimaju i instaliraju, a zatim se štampač ponovo pokreće.
- **WAPOMENA:** Ako vam budu zatražene postavke proxy servera i ako ih mreža koristi, pratite uputstva na ekranu da biste podesili proxy server. Ako nemate te podatke, obratite se administratoru mreže ili osobi koja je podesila mrežu.
- **6.** Kada je štampač povezan na server, štampač štampa list sa informacijama. Pratite uputstva na listu sa informacijama da biste završili podešavanje.

# **Korišćenje Veb usluga**

Sledeći odeljak opisuje način korišćenja i konfigurisanja Veb usluga.

- **HP ePrint**
- [Aplikacije za štampanje](#page-99-0)

### **HP ePrint**

Da biste koristili **HP ePrint** , uradite sledeće:

- Uverite se da imate računar ili mobilni uređaj omogućen za internet i e-poštu.
- Omogućite veb usluge na štampaču. Više informacija potražite u članku [Podešavanje Veb usluga.](#page-97-0)
- **SAVET:** Više informacija o upravljanju postavkama usluge **HP ePrint** i njihovom konfigurisanju kao i o najnovijim funkcijama, potražite na lokaciji [HP povezano](http://www.hpconnected.com) (Ova lokacija možda nije dostupna u svim zemljama/ regionima.)

#### **Da biste štampali dokumente koristeći HP ePrint**

- **1.** Otvorite aplikaciju e-pošte na računaru ili mobilnom uređaju.
- **2.** Kreirajte novu e-poruku, a zatim priložite datoteku koju želite da odštampate.
- **3.** U red "Za" e-poruke unesite **HP ePrint** e-adresu, a zatim izaberite opciju za slanje e-poruke.
- **X NAPOMENA:** Nemojte unositi dodatne e-adrese u polje "Za" ili "Cc". **HP ePrint** server ne prihvata zadatke za štampanje ako postoji više e-adresa.

#### **Pronalaženje HP ePrint e-adrese**

**1.** Na kontrolnoj tabli štampača dodirnite ili prevucite prstom nadole karticu u vrhu ekrana da biste otvorili Dashboard (Kontrolnu tablu), a zatim uradite nešto od sledećeg.

- <span id="page-99-0"></span>**a.** Dodirnite ( **Podešavanje** ), zatim dodirnite stavku **Web Services Setup** (Podešavanje vebusluga), a zatim stavku **Touch Display Email Addess** (E-adresa dodirnog ekrana).
- **b.** Dodirnite ili prevucite prstom nadole karticu u vrhu ekrana da biste otvorili Dashboard (Kontrolnu tablu), zatim dodirnite ( **Podešavanje** ), a zatim dodirnite stavku **Web Services Setup**  (Podešavanje veb-usluga).
- **2.** Dodirnite stavku **Print Info** (Odštampaj informacije). Štampač štampa stranicu sa informacijama koja sadrži kôd štampača i uputstva za prilagođavanje e-adrese.

#### **Isključivanje HP ePrint**

- **1.** Na kontrolnoj tabli štampača dodirnite ili prevucite prstom nadole karticu u vrhu ekrana da biste otvorili Dashboard (Kontrolnu tablu), dodirnite  $\mathbb{R}^3$  (**HP ePrint**), a zatim dodirnite  $\bullet$  (Web Services Settings (Postavke veb usluga)).
- **2.** Dodirnite dugme **HP ePrint** , a zatim dugme **Isključeno** .

**WAPOMENA:** Da biste uklonili sve Veb usluge, pogledajte Uklanjanje Veb usluga.

### **Aplikacije za štampanje**

Usluga "Aplikacije za štampanje" omogućava vam da jednostavno pronađete i odštampate unapred oblikovani veb sadržaj direktno sa štampača.

#### **Da biste koristili aplikacije za štampanje**

- **1.** Na početnom ekranu dodirnite stavku **Aplikacije** .
- **2.** Dodirnite aplikaciju za štampanje koju želite da koristite.

Više informacija o pojedinačnim aplikacijama za štampanje potražite na lokaciji [HP povezano](http://www.hpconnected.com) . Ova lokacija možda nije dostupna u svim zemljama/regionima.

#### **Da biste upravljali aplikacijama aplikacije za štampanje**

aplikacije za štampanje možete upravljati koristeći [HP povezano](http://www.hpconnected.com) . Ova lokacija možda nije dostupna u svim zemljama/regionima. Možete dodati, konfigurisati ili ukloniti aplikacije za štampanje, a možete i podesiti redosled kojim se pojavljuju na ekranu kontrolne table štampača.

# **Uklanjanje Veb usluga**

Koristite sledeća uputstva za uklanjanje veb usluga.

#### **Uklanjanje veb usluga pomoću kontrolne table štampača**

- **1.** Na vrhu ekrana dodirnite ili prevucite prstom nadole karticu da biste otvorili Dashboard (Kontrolnu tablu), dodirnite ( **HP ePrint** ), a zatim dodirnite (**Web Services Settings** (Postavke veb usluga)).
- **2.** Dodirnite stavku **Remove Web Services** (Ukloni Veb usluge).

#### **Uklanjanje veb usluga pomoću ugrađenog veb servera**

- **1.** Otvorite EWS. Za više informacija pogledajte [Ugrađeni Veb server.](#page-115-0)
- **2.** Kliknite na karticu **Web Services** (Veb usluge), a zatim u odeljku **Web Services Settings** (Postavke Veb usluga) kliknite na stavku **ePrint**.
- **3.** Kliknite na stavku **Remove Web Services** (Ukloni Veb usluge).
- **4.** Kliknite na dugme **Yes** (Da) da biste uklonili Veb usluge sa svog štampača.

# **7 Rad sa kertridžima**

Da biste obezbedili najbolji kvalitet štampe sa štampača, morate izvršiti neke jednostavne postupke održavanja.

 $\hat{X}$  **SAVET:** Ako nailazite na probleme pri kopiranju dokumenata, pogledajte [Problemi sa štampanjem.](#page-125-0)

Ovaj odeljak sadrži sledeće teme:

- Informacije o kertridžima i glavi štampača
- [Provera procenjenih nivoa mastila](#page-102-0)
- [Zamena kertridža](#page-102-0)
- [Poručivanje kertridža](#page-104-0)
- [Čuvanje opreme za štampanje](#page-105-0)
- [Skladište anonimnih informacija o upotrebi](#page-105-0)
- [Informacije o garanciji za kertridž sa mastilom](#page-105-0)

# **Informacije o kertridžima i glavi štampača**

Sledeći saveti pomažu u održavanju HP kertridža i obezbeđuju dosledan kvalitet štampanja.

- Uputstva u ovom vodiču za korisnike predviđena su za zamenu kertridža, a ne za prvo montiranje.
- Čuvajte sve kertridže u originalnim zatvorenim pakovanjima dok vam ne zatrebaju.
- Uverite se da ste pravilno isključili štampač. Za više informacija pogledajte [Isključivanje štampača .](#page-34-0)
- Čuvajte kertridže na sobnoj temperaturi (15–35° C ili 59–95° F).
- Nemojte bespotrebno čistiti glavu štampača. Ovo troši mastilo i skraćuje vek trajanja kertridža.
- Pažljivo rukujte kertridžima. Ispuštanje, trešenje ili grubo rukovanje tokom instalacije može izazvati privremene probleme sa štampanjem.
- Ako prenosite štampač, uradite sledeće da biste sprečili curenje mastila iz štampača ili drugog oštećenja do kojeg može doći:
	- Proverite da li ste isključili štampač pritiskom na dugme (dugme Napajanje). Sačekajte da svi zvukovi kretanja iznutra prestanu, a zatim iskopčajte štampač.
	- Uverite se da su kertridži i glava štampača i dalje montirani.
	- Štampač se mora prenositi u ravnom položaju; ne bi ga trebalo postavljati sa strane, na zadnju, prednju stranu ili vrh.

**OPREZ:** HP preporučuje da kertridže koji nedostaju zamenite što pre kako biste izbegli probleme sa kvalitetom štampanja i moguće trošenje veće količine mastila ili oštećenje sistema sa mastilom. Nikada ne isključujte štampač kada nedostaju kertridži.

#### <span id="page-102-0"></span>**Srodne teme**

Provera procenjenih nivoa mastila

# **Provera procenjenih nivoa mastila**

Procenjene nivoe mastila možete proveriti u softveru štampača ili na kontrolnoj tabli štampača.

#### **Provera procenjenog nivoa mastila sa kontrolne table štampača**

- **▲** Na kontrolnoj tabli štampača dodirnite ili prevucite prstom nadole karticu u vrhu ekrana da biste otvorili Dashboard (Kontrolnu tablu), a zatim dodirnite (**Ink** (Mastilo)) da biste proverili procenjene nivoe mastila.
- **X** NAPOMENA: Upozorenja i indikatori nivoa mastila pružaju procene samo u svrhe planiranja. Kada dobijete upozorenje da ponestaje mastila, razmislite o zameni kertridža kako biste izbegli moguća odlaganja štampanja. Kertridže nema potrebe da menjate dok vam to ne bude zatraženo.
- **EX NAPOMENA:** Ako ste instalirali dopunjeni ili ponovo proizvedeni kertridž ili kertridž koji je korišćen u drugom štampaču, indikator nivoa mastila je možda netačan ili nedostupan.
- **WAPOMENA:** Mastilo iz kertridža se u procesu štampanja koristi na nekoliko različitih načina, uključujući proces pokretanja, koji priprema štampač i kertridž za štampanje, kao i servisiranje glave štampača, koje održava raspršivače mastila čistim i omogućava nesmetan tok mastila. Pored toga, u kertridžu ostaje malo mastila kada se on iskoristi. Za više informacija pogledajte [www.hp.com/go/inkusage](http://www.hp.com/go/inkusage) .

# **Zamena kertridža**

**W NAPOMENA:** Za informacije o recikliranju iskorišćene opreme sa mastilom pogledajte [Program recikliranja](#page-166-0) [HP inkjet opreme.](#page-166-0)

Ako još niste zamenili kertridže za štampač, pogledajte odeljak [Poručivanje kertridža](#page-104-0).

- **W NAPOMENA:** Neki delovi HP veb lokacije trenutno su dostupni samo na engleskom jeziku.
- **WAPOMENA:** Nisu svi kertridži dostupni u svim zemljama/regionima.
- **OPREZ:** HP preporučuje da kertridže koji nedostaju zamenite što pre kako biste izbegli probleme sa kvalitetom štampanja i moguće trošenje veće količine mastila ili oštećenje sistema sa mastilom. Nikada ne isključujte štampač kada nedostaju kertridži.

#### **Da biste zamenili kertridže**

**1.** Uverite se da je štampač uključen i da je poklopac skenera zatvoren.

#### **2.** Otvorite vrata za pristup kertridžu.

**ETAPOMENA:** Sačekajte da se vrata za pristup kertridžu za štampanje pre nastavka.

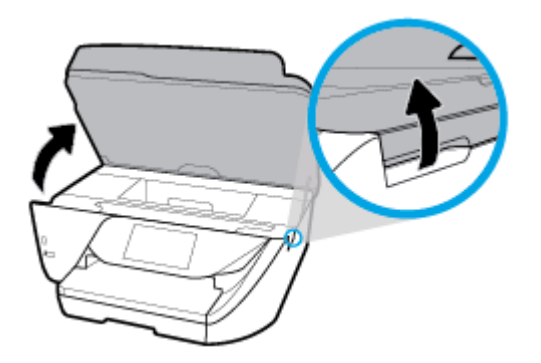

**3.** Pritisnite prednju stranu kertridža da biste ga otpustili, a zatim ga izvadite iz ležišta.

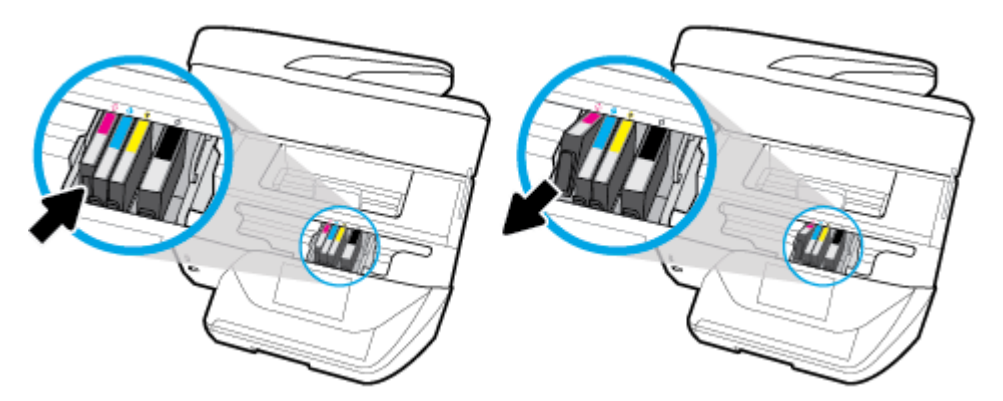

**4.** Izvadite novi kertridž iz pakovanja.

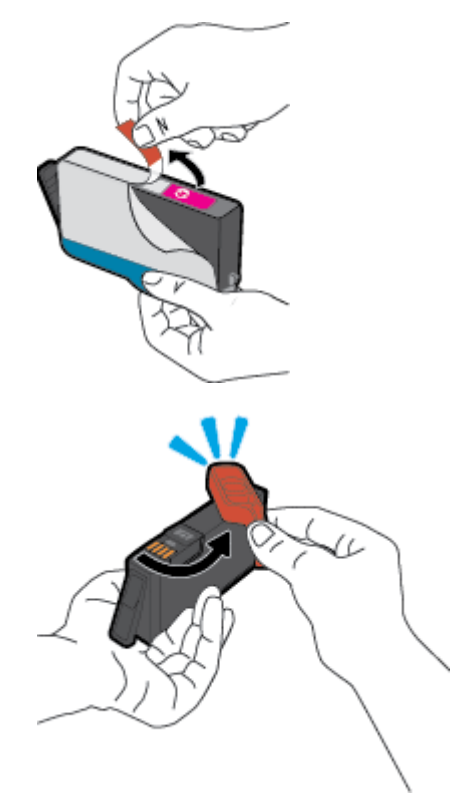

<span id="page-104-0"></span>**5.** Koristite slova u boji kao pomoć i umetnite kertridž u prazno ležište dok čvrsto ne nalegne unutar ležišta.

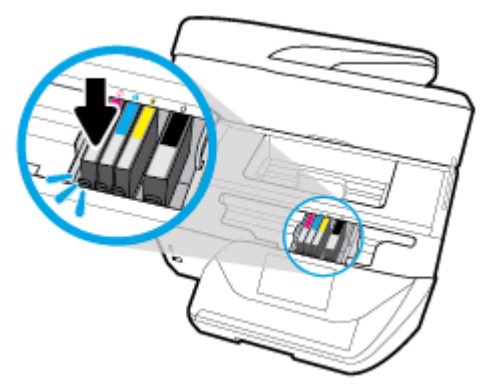

Uverite se da slovo u boji na kertridžu odgovara onom u ležištu.

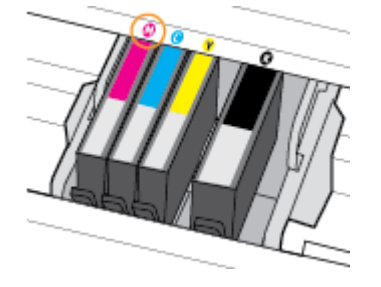

- **6.** Ponovite korake od 3. do 5. koraka za svaki kertridž koji zamenjujete.
- **7.** Zatvorite vrata za pristup kertridžima.

# **Poručivanje kertridža**

Da biste poručili kertridže, idite na [www.hp.com](http://www.hp.com) . (Neki delovi HP veb lokacije trenutno su dostupni samo na engleskom jeziku.) Poručivanje kertridža na mreži nije podržano u svim zemljama/regionima. Međutim, mnoge zemlje imaju informacije o poručivanju putem telefona, pronalaženju lokalne prodavnice i štampanju liste za kupovinu. Pored toga, možete da posetite stranicu [www.hp.com/buy/supplies](http://www.hp.com/buy/supplies) da biste nabavili informacije o kupovini HP proizvoda u svojoj zemlji.

Koristite samo kertridže za zamenu koji imaju isti broj kertridža kao kertridž koji zamenjujete. Broj kertridža možete pronaći na sledećim mestima:

- U ugrađenom Veb serveru kliknite na karticu **Alatke** Tools (Alatke), a zatim u okviru **Product Information** (Informacije o proizvodu) kliknite na dugme **Ink Gauge** (Merač mastila). Za više informacija pogledajte [Ugrađeni Veb server.](#page-115-0)
- U izveštaju o statusu štampača (pogledajte [Razumevanje izveštaja o štampaču](#page-145-0)).
- Na nalepnici kertridža koji zamenjujete.
- Na nalepnici u štampaču. Otvorite vrata za pristup kertridžu da biste pronašli nalepnicu.

**NAPOMENA: Setup** kertridž koji se dobija uz štampač ne može se kupiti odvojeno.

# <span id="page-105-0"></span>**Čuvanje opreme za štampanje**

Kertridži mogu biti u štampaču tokom dužeg vremenskog perioda. Međutim, da biste omogućili optimalno trajanje kertridža, obavezno pravilno isključujte štampač kad se ne koristi. Više informacija potražite u članku [Isključivanje štampača .](#page-34-0)

# **Skladište anonimnih informacija o upotrebi**

HP kertridži korišćeni sa ovim štampačem sadrže memorijski čip koji pomaže u radu štampača. Pored toga, ovaj memorijski čip skuplja ograničen skup informacija o korišćenju štampača koji može uključiti sledeće: broj stranica odštampanih pomoću kertridža, pokrivenost stranica, učestalost štampanja i režimi štampanja koji se koriste.

Ove informacije pomažu kompaniji HP da ubuduće dizajnira štampače koji ispunjavaju potrebe za štampanjem naših klijenata. Podaci prikupljeni sa memorijskog čipa kertridža ne sadrže informacije koje se mogu koristiti za identifikovanje klijenta ili korisnika kertridža ili njegovog štampača.

HP prikuplja uzorak memorijskih čipova sa kertridža vraćenih u program za besplatan povraćaj i reciklažu kompanije HP (HP Planet Partners program: [www.hp.com/recycle](http://www.hp.com/recycle)). Memorijski čipovi iz ovog uzorka su pročitani i proučeni u cilju poboljšanja budućih HP štampača. HP partneri koji pomažu u reciklaži ovog kertridža takođe mogu imati pristup ovim podacima.

Nezavisni proizvođači koji poseduju kertridž mogu imati pristup anonimnim informacijama na memorijskom čipu. Ako želite da zabranite pristup ovim informacijama, možete učiniti čip neoperativnim. Međutim, pošto memorijski čip učinite neoperativnim, kertridž se ne može koristiti u HP štampaču.

Ako ste zabrinuti zbog pružanja ovih anonimnih informacija, možete ih učiniti nepristupačnim isključivanjem mogućnosti memorijskog čipa da prikuplja informacije o korišćenju štampača:

#### **Da biste onemogućili funkciju za informacije o korišćenju**

- **1.** Na kontrolnoj tabli štampača dodirnite ili prevucite prstom nadole karticu u vrhu ekrana da biste otvorili Dashboard (Kontrolnu tablu), a zatim dodirnite **( Podešavanje** ).
- **2.** Dodirnite **Željene opcije** , a zatim opciju **Store Anonymous Usage Information** (Skladišti anonimne informacije o korišćenju) da biste je isključili.

**X** NAPOMENA: Vratite fabričke podrazumevane vrednosti da biste uključili funkciju informacija o upotrebi. Za više informacija o tome kako da uspostavite podrazumevane vrednosti pogledajte odeljak [Vraćanje prvobitnih](#page-149-0) [fabričkih podrazumevanih vrednosti i postavki.](#page-149-0)

**EX NAPOMENA:** Možete nastaviti da koristite kertridž u HP proizvodu ako isključite mogućnost memorijskog čipa da prikuplja informacije o upotrebi proizvoda.

# **Informacije o garanciji za kertridž sa mastilom**

Garancija za HP kertridž se primenjuje kada se proizvod koristi u predviđenom HP štampaču. Ova garancija ne obuhvata HP proizvode sa mastilom koji su ponovo punjeni, prerađivani, obnavljani, nepravilno korišćeni ili neovlašćeno izmenjeni.

Tokom perioda garancije proizvod je obuhvaćen dok se HP mastilo ne istroši i na dok se ne dostigne datum isteka garancije. Datum isteka garancije, u formatu YYYY-MM, može se pronaći na proizvodu na sledeći način:

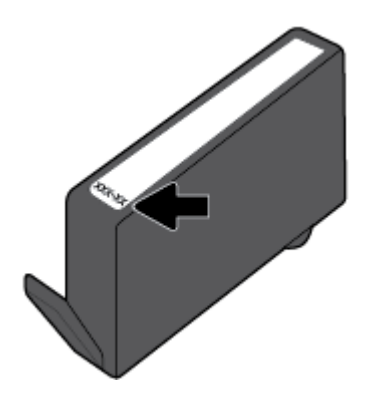

# **8 Podešavanje mreže**

Dodatne napredne postavke su dostupne na početnoj stranici štampača (ugrađeni Veb server ili EWS). Više informacija potražite u članku [Ugrađeni Veb server.](#page-115-0)

Ovaj odeljak sadrži sledeće teme:

- Podešavanje štampača za bežičnu komunikaciju
- [Promena postavki mreže](#page-109-0)
- [Korišćenje usluge Wi-Fi Direct](#page-111-0)

## **Podešavanje štampača za bežičnu komunikaciju**

- Pre nego što počnete
- [Podešavanje štampača na bežičnoj mreži](#page-108-0)
- [Promena tipa veze](#page-108-0)
- [Testiranje bežične veze](#page-109-0)
- [Uključite ili isključite bežične mogućnosti štampača](#page-109-0)
- **EX NAPOMENA:** Ako naiđete na probleme pri povezivanju štampača, pogledajte [Problemi sa mrežom i](#page-142-0) [povezivanjem](#page-142-0)
- **※ SAVET:** Više informacija o bežičnom podešavanju i korišćenju štampača potražite na Veb lokaciji HP Wireless Printing Center ( [www.hp.com/go/wirelessprinting](http://www.hp.com/go/wirelessprinting) ).

### **Pre nego što počnete**

Obezbedite sledeće uslove:

- Štampač nije povezan sa mrežom pomoću Ethernet kabla.
- Bežična mreža je podešena i ispravno funkcioniše.
- Štampač i računari koji koriste štampač se nalaze na istoj mreži (podmreža).

Prilikom povezivanja štampača, od vas se može tražiti da unesete ime bežične mreže (SSID) i lozinku bežične mreže:

- Ime bežične mreže predstavlja ime vaše bežične mreže.
- Lozinka bežične mreže sprečava druge osobe da se povežu sa vašom bežičnom mrežom bez vaše dozvole. U zavisnosti od potrebnog nivoa bezbednosti, bežična mreža može koristiti WPA frazu za prolaz ili WEP ključ.

Ako nakon podešavanja bežične mreže niste promenili ime mreže ili bezbednosni ključ za prolaz, ponekad ih možete pronaći na zadnjoj ili bočnoj strani bežičnog rutera.

Ako ne možete da pronađete ime mreže ili bezbednosnu lozinku odnosno ako ne možete da zapamtite ove informacije, pogledajte dokumentaciju koju ste dobili uz računar ili bežični ruter. Ako i dalje ne možete da pronađete ove informacije, obratite se administratoru mreže ili osobi koja je podesila bežičnu mrežu.
## **Podešavanje štampača na bežičnoj mreži**

Koristite čarobnjak za podešavanje bežične veze sa ekrana kontrolne table štampača da biste podesili bežičnu komunikaciju.

- **X NAPOMENA:** Pre nego što nastavite, pređite kroz listu na lokaciji [Pre nego što počnete](#page-107-0).
	- **1.** Na kontrolnoj tabli štampača dodirnite ili prevucite prstom nadole karticu u vrhu ekrana da biste otvorili Dashboard (Kontrolnu tablu), a zatim dodirnite ((p)) (Bežična veza).
	- **2.** Dodirnite  $\bullet$  (**Postavke**).
	- **3.** Dodirnite stavku **Postavke bežične mreže**.
	- **4.** Dodirnite **Čarobnjak za podešavanje bežične veze** ili **Wi-Fi zaštićeno podešavanje**.
	- **5.** Pratite uputstva na ekranu da biste dovršili podešavanje.

Ako ste već koristili štampač sa različitim tipom veze, kao što je USB veza, pratite uputstva u odeljku Promena tipa veze da biste podesili štampač na bežičnoj mreži.

#### **Promena tipa veze**

Pošto instalirate HP softver štampača i povežete štampač sa računarom ili mrežom, softver možete koristiti za promenu tipa veze (na primer, iz USB veze u bežičnu vezu).

**NAPOMENA:** Priključivanjem Ethernet kabla isključuju se bežične mogućnosti štampača.

#### **Prelazak sa Ethernet veze na bežičnu vezu (Windows)**

- **1.** Uklonite Ethernet kabl iz štampača.
- **2.** Pokrenite čarobnjak za podešavanje bežične veze da biste napravili bežičnu vezu. Više informacija potražite u članku Podešavanje štampača na bežičnoj mreži.

#### **Promena iz USB veze u bežičnu mrežu (Windows)**

Pre nego što nastavite, pređite kroz listu na lokaciji [Pre nego što počnete](#page-107-0).

- **1.** Otvorite softver HP štampača. Više informacija potražite u članku [Otvorite softver HP štampača](#page-34-0) [\(Windows\)](#page-34-0).
- **2.** Izaberite stavku **Alatke**.
- **3.** Izaberite stavku **Podešavanje štampača i softver**.
- **4.** Izaberite stavku **Convert a USB connected printer to wireless** (Konvertuj štampač povezan putem USB kabla u bežičnu vezu). Sledite uputstva na ekranu.

#### **Prelazak sa USB ili Ethernet veze na bežičnu vezu (OS X)**

- **1.** Povežite štampač sa bežičnom mrežom.
- **2.** Koristite [123.hp.com](http://123.hp.com) da biste promenili softversku vezu ovog štampača u bežičnu.

Saznajte više o tome kako da se prebacite sa USB veze na bežičnu vezu. [Kliknite ovde da biste potražili](http://www.hp.com/embed/sfs/doc?client=IWS-eLP&lc=sr&cc=rs&ProductNameOID=8289586&TapasOnline=NETWORK_WIRELESS) [više informacija na mreži](http://www.hp.com/embed/sfs/doc?client=IWS-eLP&lc=sr&cc=rs&ProductNameOID=8289586&TapasOnline=NETWORK_WIRELESS). Ova veb lokacija trenutno možda nije dostupna na svim jezicima.

#### **Prelazak sa bežične veze na USB ili Ethernet vezu (Windows)**

Povežite USB ili Ethernet kabl sa štampačem.

#### **Prelazak sa bežične veze na USB ili Ethernet vezu (OS X)**

- **1.** Otvorite **Željene opcije sistema** .
- **2.** Izaberite stavku **Štampači i skeneri** .
- **3.** Izaberite svoj štampač u levom oknu i kliknite na na dnu liste. Uradite isto za stavku faksa ako on postoji za trenutnu vezu.
- **4.** Povežite štampač sa računarom ili mrežom pomoću USB ili Ethernet kabla.
- **5.** Kliknite na + ispod liste štampača sa leve strane.
- **6.** Izaberite novi štampač sa liste.
- **7.** Iz iskačućeg menija **Use** (Korišćenje) odaberite ime modela štampača.
- **8.** Kliknite na dugme **Add** (Dodaj).

### **Testiranje bežične veze**

Odštampajte izveštaj o testiranju bežične mreže da biste dobili informacije o bežičnoj vezi štampača. Izveštaj o testiranju bežične mreže pruža informacije o statusu štampača, hardverskoj (MAC) adresi i IP adresi. Ako imate problem sa bežičnom vezom ili pokušaj uspostavljanja bežične veze ne uspe, izveštaj o testiranju bežične veze takođe navodi dijagnostičke informacije. Izveštaj o testiranju prikazuje detalje o postavkama mreže ako je štampač povezan sa mrežom.

Štampanje izveštaja o testiranju bežične mreže

- **1.** Na kontrolnoj tabli štampača dodirnite ili prevucite prstom nadole karticu u vrhu ekrana da biste otvorili Dashboard (Kontrolnu tablu), dodirnite (**(p**) (dugme Bežična veza), a zatim dodirnite  $\bigcirc$  (**Postavke** ).
- **2.** Dodirnite stavku **Štampanje izveštaja**.
- **3.** Dodirnite stavku **Izveštaj o testiranju bežične mreže**.

## **Uključite ili isključite bežične mogućnosti štampača**

Plava lampica bežične mreže na kontrolnoj tabli štampača svetli kada je bežična mogućnost štampača uključena.

**NAPOMENA:** Povezivanje Ethernet kabla sa štampačem automatski isključuje bežičnu mogućnost i lampicu bežične mreže.

- **1.** Na kontrolnoj tabli štampača dodirnite ili prevucite prstom nadole karticu u vrhu ekrana da biste otvorili Dashboard (Kontrolnu tablu), dodirnite (**(p**) (dugme Bežična veza), a zatim dodirnite  $\bigcirc$  (**Postavke** ).
- **2.** Dodirnite stavku **Wireless Settings** (Podešavanje bežične veze).
- **3.** Dodirnite stavku **Bežična veza** da biste je uključili ili isključili.

## **Promena postavki mreže**

Na kontrolnoj tabli štampača možete podesiti bežičnu vezu štampača i upravljati njom i izvršavati različite zadatke upravljanja mrežom. Ovo uključuje prikazivanje i menjanje postavki mreže, vraćanje podrazumevanih vrednosti mreže i uključivanje i isključivanje funkcije bežične mreže.

**OPREZ:** Postavke mreže su obezbeđene da bi vama olakšale korišćenje. Međutim, ako niste napredni korisnik, ne treba da menjate neke od ovih postavki (kao što su brzina veze, IP postavke, podrazumevani mrežni prolaz i postavke zaštitnog zida).

#### **Štampanje postavki mreže**

Uradite nešto od sledećeg:

- Na kontrolnoj tabli štampača dodirnite ili prevucite prstom nadole karticu u vrhu ekrana da biste otvorili Dashboard (Kontrolnu tablu). Dodirnite ((م) (Bežična veza) ili  $\frac{E}{\sqrt{N}}$  (Ethernet) da biste prikazali ekran sa statusom mreže. Dodirnite **Odštampaj detalje** da biste odštampali stranicu sa konfiguracijom mreže.
- Na kontrolnoj tabli štampača dodirnite ili prevucite prstom nadole karticu u vrhu ekrana da biste otvorili Dashboard (Kontrolnu tablu), dodirnite ( **Podešavanje** ), dodirnite **Izveštaji** , a zatim dodirnite stavku Network Configuration Report (Izveštaj o konfiguraciji mreže).

#### **Podešavanje brzine veze**

Možete promeniti brzinu kojom se podaci prenose preko mreže. Podrazumevana postavka je **Automatic**  (Automatski).

- **1.** Na kontrolnoj tabli štampača dodirnite ili prevucite prstom nadole karticu u vrhu ekrana da biste otvorili Dashboard (Kontrolnu tablu), dodirnite ( **Podešavanje** ), a zatim dodirnite **Network Setup**  (Podešavanje mreže).
- **2.** Dodirnite stavku **Ethernet Settings** (Postavke Ethernet-a).
- **3.** Izaberite stavku **Napredne postavke**.
- **4.** Dodirnite stavku **Link Speed** (Brzina veze).
- **5.** Dodirnite odgovarajuću opciju koja se poklapa sa mrežnim hardverom.

#### **Promena postavki IP adrese**

Podrazumevana postavka za IP postavke je **Automatic** (Automatski), što automatski postavlja IP postavke. Međutim, ako ste napredni korisnik i želite da koristite drugačije postavke (kao što je IP adresa, podmrežna maska ili podrazumevani mrežni prolaz), možete ih promeniti ručno.

 $\hat{\mathcal{F}}$  **SAVET:** Pre podešavanja ručne IP adrese, preporučuje se da prvo povežete štampač sa mrežom pomoću automatskog režima. Ovo omogućava ruteru da konfiguriše štampač sa drugim potrebnim postavkama kao što je podmrežna maska, podrazumevani mrežni prolaz i DNS adresa.

**OPREZ:** Budite pažljivi prilikom ručnog dodeljivanja IP adrese. Ako unesete nevažeću IP adresu tokom instalacije, komponente mreže neće moći da se povežu sa štampačem.

- **1.** Na kontrolnoj tabli štampača dodirnite ili prevucite prstom nadole karticu u vrhu ekrana da biste otvorili Dashboard (Kontrolnu tablu), dodirnite ( **Podešavanje** ), a zatim dodirnite **Network Setup**  (Podešavanje mreže).
- **2.** Dodirnite stavku **Ethernet Settings** (Postavke Ethernet-a) ili **Wireless Settings** (Postavke bežične mreže).
- **3.** Dodirnite stavku **Advanced Settings** (Napredne postavke).
- **4.** Dodirnite stavku **IP Settings** (IP postavke).

Pojavljuje se poruka koja upozorava da će promena IP adrese ukloniti štampač sa mreže. Dodirnite dugme **U redu** da biste nastavili.

- **5.** Da biste ručno promenili postavke, dodirnite stavku **Manual (Static)** (Ručno (statička)) i unesite odgovarajuće informacije za sledeće postavke:
	- **IP adresa**
	- **Podmrežna maska**
	- **Podrazumevani mrežni prolaz**
	- **DNS adresa**
- **6.** Unesite promene, a zatim dodirnite dugme **Gotovo** .
- **7.** Dodirnite stavku **U redu** .

## **Korišćenje usluge Wi-Fi Direct**

Wi-Fi Direct vam omogućava da štampate bežično sa računara, pametnog telefona, tableta ili drugog uređaja omogućenog za bežičnu vezu – ne povezujući se sa postojećom bežičnom mrežom.

#### **Uputstva za korišćenje funkcije Wi-Fi Direct**

- Proverite da li računar ili mobilni uređaj imaju neophodan softver.
	- Ako koristite računar, proverite da li ste instalirali softver HP štampača.

Ako na računaru niste instalirali HP softver štampača, prvo se povežite sa funkcijom Wi-Fi Direct, a zatim instalirajte softver štampača. Izaberite stavku **Bežična mreža** kada vas softver štampača upita za tip veze.

- Ako koristite mobilni uređaj, proverite da li ste instalirali kompatibilnu aplikaciju za štampanje. Više informacija o štampanju sa mobilnog uređaja potražite na lokaciji [www.hp.com/global/us/en/](http://www.hp.com/global/us/en/eprint/mobile_printing_apps.html) [eprint/mobile\\_printing\\_apps.html.](http://www.hp.com/global/us/en/eprint/mobile_printing_apps.html)
- Uverite se da je Wi-Fi Direct za vaš štampač uključen.
- Do pet računara i mobilnih uređaja može da koristi istu vezu za Wi-Fi Direct.
- Wi-Fi Direct takođe možete koristiti dok je štampač povezan sa računarom putem USB kabla ili sa mrežom pomoću bežične veze.
- Wi-Fi Direct nije moguće koristiti za povezivanje računara, mobilnog uređaja ili štampača sa internetom.

#### **Uključivanje funkcije Wi-Fi Direct**

- **1.** Na kontrolnoj tabli štampača dodirnite ili prevucite prstom nadole karticu u vrhu ekrana da biste otvorili Dashboard (Kontrolnu tablu), a zatim dodirnite d (Wi-Fi Direct).
- **2.** Dodirnite  $\bullet$  (**Postavke**).
- **3.** Ako ekran prikazuje da funkcija Wi-Fi Direct je **Isključeno** , dodirnite Isključena, dodirnite **Wi-Fi Direct** i uključite je.
- ☆ **SAVET:** Wi-Fi Direct možete uključiti i iz EWS-a. Za više informacija o korišćenju EWS-a pogledajte [Ugrađeni](#page-115-0) [Veb server.](#page-115-0)

#### **Promena metoda veze**

- **1.** Na kontrolnoj tabli štampača dodirnite ili prevucite prstom nadole karticu u vrhu ekrana da biste otvorili Dashboard (Kontrolnu tablu), a zatim dodirnite  $\overline{\mathbb{G}}$  (Wi-Fi Direct).
- **2.** Dodirnite **○** (**Postavke** ).
- **3.** Dodirnite stavku **Connection Method** (Način povezivanja), a zatim izaberite stavku **Automatic**  (Automatski) ili **Manual** (Ručno).

#### **Štampanje sa mobilnog uređaja omogućenog za bežičnu vezu koji podržava Wi-Fi Direct**

Uverite se da na mobilnom uređaju imate instaliranu najnoviju verziju HP dodatne komponente usluge štampanja. Ovu dodatnu komponentu možete da preuzmete u Google Play prodavnici aplikacija.

- **1.** Proverite da li ste uključili Wi-Fi Direct na štampaču.
- **2.** Uključite Wi-Fi Direct na mobilnom uređaju. Više informacija potražite u dokumentaciji obezbeđenoj uz mobilni uređaj.
- **3.** Na mobilnom uređaju izaberite dokument iz aplikacije omogućene za štampanje, a zatim izaberite opciju za štampanje dokumenta.

Pojavljuje se lista dostupnih štampača.

**4.** Sa liste dostupnih štampača odaberite Wi-Fi Direct ime prikazano kao **DIRECT-\*\*-HP 2fficeJet Pro 6970**  (pri čemu \*\* predstavljaju jedinstvene znakove za identifikaciju štampača, a XXXX predstavlja model štampača koji se nalazi na štampaču) da biste povezali mobilni uređaj.

Ako se mobilni uređaj ne poveže automatski sa štampačem, pratite uputstva na kontrolnoj tabli štampača da biste se povezali sa štampačem. Ako je na kontrolnoj tabli štampača prikazan PIN kôd, unesite ga na mobilnom uređaju.

Kada se mobilni uređaj uspešno poveže sa štampačem, štampač započinje štampanje.

#### **Da biste štampali sa mobilnog uređaja omogućenog za bežičnu vezu, koji ne podržava Wi-Fi Direct**

Proverite da li ste na mobilnom uređaju instalirali kompatibilnu aplikaciju za štampanje. Više informacija potražite na lokaciji [www.hp.com/global/us/en/eprint/mobile\\_printing\\_apps.html](http://www.hp.com/global/us/en/eprint/mobile_printing_apps.html).

- **1.** Proverite da li ste uključili Wi-Fi Direct na štampaču.
- **2.** Uključite Wi-Fi vezu na mobilnom uređaju. Više informacija potražite u dokumentaciji obezbeđenoj uz mobilni uređaj.

**WAPOMENA:** Ako mobilni uređaj ne podržava Wi-Fi, ne možete da koristite Wi-Fi Direct.

**3.** Povežite se sa novom mrežom sa mobilnog uređaja. Koristite proces koji obično koristite za povezivanje sa novom bežičnom mrežom ili pristupnom tačkom. Izaberite Wi-Fi Direct ime sa prikazane liste bežičnih mreža, na primer **DIRECT-\*\*-HP 2fficeJet Pro 6970** (gde \*\* predstavljaju jedinstvene znakove koji identifikuju štampač).

Unesite Wi-Fi Direct lozinku kada budete upitani.

**4.** Odštampajte dokument.

#### **Štampanje sa računara omogućenog za bežičnu vezu (Windows)**

- **1.** Proverite da li ste uključili Wi-Fi Direct na štampaču.
- **2.** Uključite Wi-Fi vezu računara. Više informacija potražite u dokumentaciji obezbeđenoj uz računar.

**WAPOMENA:** Ako računar ne podržava Wi-Fi, ne možete da koristite Wi-Fi Direct.

**3.** Sa računara se povežite na novu mrežu. Koristite proces koji obično koristite za povezivanje sa novom bežičnom mrežom ili pristupnom tačkom. Izaberite Wi-Fi Direct ime sa prikazane liste bežičnih mreža, na primer **DIRECT-\*\*-HP 2fficeJet Pro 6970** (gde \*\* predstavljaju jedinstvene znakove koji identifikuju štampač).

Unesite Wi-Fi Direct lozinku kada budete upitani.

- **4.** Pređite na 5. korak ako je štampač instaliran i povezan sa računarom preko bežične mreže. Ako je štampač instaliran i povezan sa računarom pomoću USB kabla, pratite korake u nastavku da biste instalirali softver štampača pomoću Wi-Fi Direct veze.
	- **a.** Otvorite softver HP štampača. Više informacija potražite u članku [Otvorite softver HP štampača](#page-34-0) [\(Windows\)](#page-34-0).
	- **b.** Izaberite stavku **Alatke**.
	- **c.** Izaberite stavku **Podešavanje štampača i softver**, a zatim stavku **Povezivanje novog uređaja**.
	- **NAPOMENA:** Ako ste ranije instalirali štampač preko USB-a i želite da ga pretvorite u Wi-Fi Direct, nemojte izabrati opciju **Convert a USB connected printer to wireless** (Štampač povezan preko USB-a pretvori u bežični).
	- **d.** Kad se prikaže ekran softvera **Connection Options** (Opcije veze), izaberite stavku **Wireless**  (Bežična veza).
	- **e.** Izaberite svoj HP štampač sa otkrivene liste štampača.
	- **f.** Pratite uputstva na ekranu.
- **5.** Odštampajte dokument.

#### **Štampanje sa računara omogućenog za bežičnu vezu (OS X)**

- **1.** Proverite da li ste uključili Wi-Fi Direct na štampaču.
- **2.** Uključite Wi-Fi na računaru.

Više informacija potražite u dokumentaciji koju obezbeđuje Apple.

**3.** Kliknite na ikonu Wi-Fi i odaberite Wi-Fi Direct ime, na primer **DIRECT-\*\*-HP 2fficeJet Pro 6970** (pri čemu \*\* predstavlja jedinstvene znakove za identifikaciju štampača).

Ako je Wi-Fi Direct uključen sa bezbednošću, unesite lozinku kada se to zatraži.

- **4.** Dodajte štampač.
	- **a.** Otvorite **Željene opcije sistema** .
	- **b.** U zavisnosti od operativnog sistema, izaberite **Štampači i skeneri** .
	- **c.** Kliknite na + ispod liste štampača sa leve strane.
	- **d.** Sa liste otkrivenih štampača izaberite štampač (reč "Bonjour" navedena je u desnoj koloni pored imena štampača) i kliknite na dugme **Add** (Dodaj).

[Kliknite ovde](http://www.hp.com/embed/sfs/doc?client=IWS-eLP&lc=sr&cc=rs&ProductNameOID=8289586&TapasOnline=NETWORK_WIRELESS_DIRECT) za rešavanje problema na mreži za Wi-Fi Direct ili za dodatnu pomoć oko podešavanja funkcije Wi-Fi Direct. Ova veb lokacija trenutno možda nije dostupna na svim jezicima.

# <span id="page-115-0"></span>**9 Alatke za upravljanje štampačima**

Ovaj odeljak sadrži sledeće teme:

- Okvir sa alatkama (Windows)
- **HP Utility (OS X)**
- Ugrađeni Veb server

## **Okvir sa alatkama (Windows)**

Toolbox obezbeđuje informacije o održavanju štampača.

#### **Da biste otvorili Toolbox**

- **1.** Otvorite softver HP štampača. Više informacija potražite u članku [Otvorite softver HP štampača](#page-34-0) [\(Windows\)](#page-34-0).
- **2.** Izaberite stavku **Štampanje, skeniranje i faks** .
- **3.** Izaberite stavku **Održavanje štampača**.

## **HP Utility (OS X)**

HP Utility sadrži alatke za konfigurisanje postavki štampanja, kalibraciju štampača, poručivanje robe na mreži i pronalaženje informacija o podršci na Veb lokaciji.

**WAPOMENA:** Funkcije dostupne u programu HP Utility se razlikuju u zavisnosti od izabranog štampača.

Upozorenja i indikatori nivoa mastila pružaju procene samo za svrhe planiranja. Kad indikator pokaže nizak nivo mastila, razmislite o tome da pripremite rezervni kertridž s mastilom da biste izbegli moguća odlaganja štampanja. Kertridže s mastilom ne morate menjati dok kvalitet štampanja ne postane neprihvatljiv.

Kliknite dvaput na Uslužni program HP u fascikli **HP** u okviru fascikle **Aplikacije** (Aplikacije) na najvišem nivou čvrstog diska.

## **Ugrađeni Veb server**

Kada se štampač poveže sa mrežom, možete koristiti ugrađeni veb server (EWS) štampača za prikaz informacija o statusu, promenu postavki i upravljanje štampačem sa računara.

**W NAPOMENA:** Da biste prikazali ili promenili neke postavke, možda će vam biti potrebna lozinka.

**WAPOMENA:** Ugrađeni Veb server možete otvoriti i koristiti i ako niste povezani sa Internetom. Međutim, neke funkcije nisu dostupne.

- [Osnovni podaci o kolačićima](#page-116-0)
- [Otvaranje ugrađenog Veb servera](#page-116-0)
- [Nije moguće otvoriti ugrađeni Veb server](#page-117-0)

## <span id="page-116-0"></span>**Osnovni podaci o kolačićima**

Ugrađeni Veb server (EWS) postavlja veoma male tekstualne datoteke (kolačiće) na čvrsti disk dok vršite pregledanje. Ove datoteke omogućavaju EWS-u da prepozna vaš računar pri sledećoj poseti. Na primer, ako ste konfigurisali EWS jezik, kolačić pomaže u pamćenju izabranog jezika kako bi se pri sledećem pristupu EWS-u stranice prikazale na tom jeziku. Neki kolačići (kao što je kolačić koji skladišti željene opcije specifiène za klijenta) skladište se na računaru dok ih ručno ne obrišete.

Možete konfigurisati pregledač da prihvata sve kolačiće ili ga možete konfigurisati da vas upozori svaki put kada se kolačić ponudi, što vam omogućava da odlučite koje kolačiće ćete prihvatiti, a koje odbiti. Pregledač možete koristiti i za uklanjanje neželjenih kolačića.

U zavisnosti od štampača, ako onemogućite kolačiće, takođe ćete onemogućiti neke od sledećih funkcija:

- Korišćenje nekih čarobnjaka za podešavanje
- Pamćenje jezičke postavke EWS pregledača
- Personalizovanje EWS Početak stranice

Informacije o načinu promene postavki privatnosti i kolačića, kao i o načinu prikazivanja ili brisanja kolačića potražite u dokumentaciji dostupnoj uz Veb pregledač.

## **Otvaranje ugrađenog Veb servera**

Ugrađenom veb serveru možete da pristupite putem mreže ili funkcije Wi-Fi Direct.

#### **Otvaranje ugrađenog veb servera putem mreže**

**1.** Saznajte IP adresu ili ime hosta štampača tako što ćete dodirnuti (p) (Bežična veza) ili  $\frac{1}{21}$  (Ethernet) ili štampanjem stranice za konfiguraciju mreže.

**WAPOMENA:** štampač mora biti na mreži i mora imati IP adresu.

**2.** U podržanom Veb pregledaču na računaru otkucajte IP adresu ili ime hosta dodeljeno štampaču.

Na primer, ako je IP adresa 123.123.123.123, otkucajte sledeću adresu u veb pregledač: http:// 123.123.123.123.

#### **Otvaranje ugrađenog Veb servera pomoću Wi-Fi Direct**

- **1.** Na kontrolnoj tabli štampača dodirnite ili prevucite prstom nadole karticu u vrhu ekrana da biste otvorili Dashboard (Kontrolnu tablu), a zatim dodirnite  $\overline{\mathbb{G}}$  (Wi-Fi Direct).
- **2.** Dodirnite  $\bullet$  (**Postavke** ).
- **3.** Ako ekran prikazuje da funkcija Wi-Fi Direct je **Isključeno** , dodirnite Isključena, dodirnite **Wi-Fi Direct** i uključite je.
- **4.** Na bežičnom računaru uključite bežičnu vezu, potražite Wi-Fi Direct ime i povežite se sa njim, na primer: **DIRECT-\*\*-HP 2fficeJet Pro 6970** (pri čemu \*\* predstavlja jedinstvene znakove za identifikovanje štampača).

Unesite Wi-Fi Direct lozinku kada budete upitani.

**5.** U podržanom veb pregledaču na računaru otkucajte sledeću adresu: http://192.168.223.1.

## <span id="page-117-0"></span>**Nije moguće otvoriti ugrađeni Veb server**

#### **Provera podešavanja mreže**

- Uverite se da ne koristite telefonski kabl ili ukršteni kabl za povezivanje štampača sa mrežom.
- Uverite se da je mrežni kabl čvrsto povezan sa štampačem.
- Uverite se da je uključeno mrežno čvorište, prekidač ili ruter i da rade ispravno.

#### **Provera računara**

Uverite se da je računar koji koristite povezan sa istom mrežom kao štampač.

#### **Provera Veb pregledača**

- Proverite da li Veb pregledač ispunjava minimalne sistemske zahteve.
- Ako vaš Veb pregledač koristi neke proxy postavke za povezivanje sa Internetom, pokušajte da isključite ove postavke. Više informacija potražite u dokumentaciji koja je dostupna uz Veb pregledač.
- Uverite se da su JavaScript i kolačići omogućeni u Veb pregledaču. Više informacija potražite u dokumentaciji koja je dostupna uz Veb pregledač.

#### **Provera IP adrese štampača**

Uverite se da je IP adresa štampača tačna.

Da biste saznali IP adresu štampača, na kontrolnoj tabli štampača dodirnite ili prevucite prstom nadole karticu u vrhu ekrana da biste otvorili Dashboard (Kontrolnu tablu), dodirnite (P) (Bežična veza) ili  $\frac{1}{2\sigma}$ (Ethernet).

Da biste IP adresu štampača nabavili štampanjem stranice sa konfiguracijom mreže, na kontrolnoj tabli štampača dodirnite ili prevucite prstom nadole karticu u vrhu ekrana kako biste otvorili Dashboard (Kontrolnu tablu), dodirnite ( **Podešavanje** ), dodirnite **Izveštaji** , a zatim dodirnite stavku **Network Configuration Page** (Stranica sa konfiguracijom mreže).

● Uverite se da je IP adresa štampača važeća. IP adresa štampača treba da ima sličan format kao IP adresa rutera. Na primer, IP adresa rutera može biti 192.168.0.1 ili 10.0.0.1, a IP adresa štampača 192.168.0.5 ili 10.0.0.5.

Ako je IP adresa štampača slična vrednosti 169.254.XXX.XXX ili 0.0.0.0, nije uspostavljena veza sa mrežom.

**SAVET:** Ako koristite računar koji radi pod operativnim sistemom Windows, možete posetiti Veb lokaciju HP podrške na mreži na adresi [www.support.hp.com](http://h20180.www2.hp.com/apps/Nav?h_pagetype=s-001&h_product=8289584&h_client&s-h-e-008-1&h_lang=sr&h_cc=rs) . Ova Veb lokacija pruža informacije i uslužne programe koji vam mogu pomoći da rešite većinu uobičajenih problema sa štampačem.

# **10 Rešavanje problema**

Informacije u ovom odeljku predlažu rešenja za uobičajene probleme. Ako štampač ne radi ispravno, a ovi predlozi nisu rešili problem, pokušajte sa korišćenjem neke od usluga podrške navedenih u okviru [HP podrška](#page-151-0)  radi dobijanja pomoći.

Ovaj odeljak sadrži sledeće teme:

- Problemi sa zaglavljivanjem i ubacivanjem papira
- [Problemi sa štampanjem](#page-125-0)
- [Problemi sa kopiranjem](#page-133-0)
- [Problemi sa skeniranjem](#page-134-0)
- [Problemi sa faksom](#page-134-0)
- [Problemi sa mrežom i povezivanjem](#page-142-0)
- [Problemi sa hardverom štampača](#page-144-0)
- [Pronalaženje pomoći sa kontrolne table štampača](#page-144-0)
- [Razumevanje izveštaja o štampaču](#page-145-0)
- [Rešavanje problema pri korišćenju veb usluga](#page-146-0)
- [Održavanje štampača](#page-147-0)
- [Vraćanje prvobitnih fabričkih podrazumevanih vrednosti i postavki](#page-149-0)
- [HP podrška](#page-151-0)

## **Problemi sa zaglavljivanjem i ubacivanjem papira**

Šta želite da uradite?

## **Uklanjanje zaglavljenog papira**

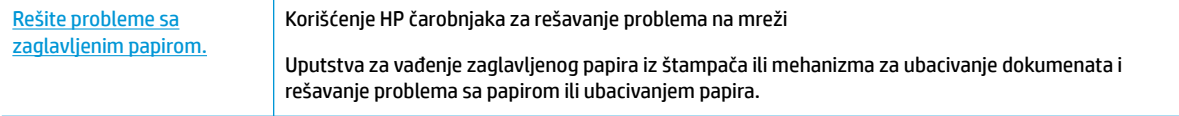

**NAPOMENA:** HP čarobnjaci za rešavanje problema na mreži možda nisu dostupni na svim jezicima.

### **Pročitajte opšta uputstva u okviru pomoći za uklanjanje zaglavljenog papira**

Do zaglavljivanja papira može doći na nekoliko lokacija u štampaču.

**OPREZ:** Da biste sprečili moguća oštećenja glave štampača, uklonite zaglavljene papire što pre.

#### **Da biste izvadili zaglavljeni papir iz ulaznog ležišta**

**1.** Podignite izlazno ležište.

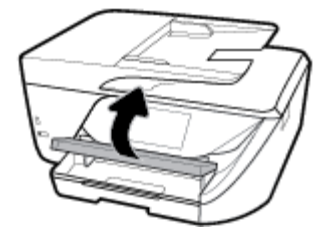

**2.** Izvucite ulazno ležište da biste ga proširili.

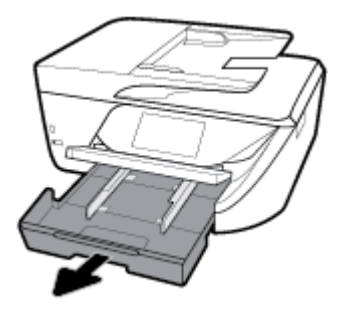

**3.** Pritisnite dugmad sa obe strane ulaznog ležišta i povucite da biste ga izvadili.

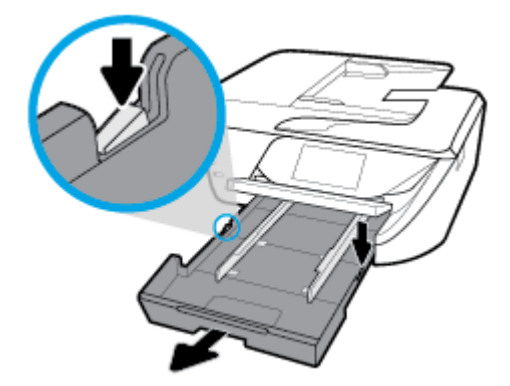

- **4.** Proverite prazninu u štampaču gde je stajalo ulazno ležište. Ako postoji zaglavljeni papir, ubacite ruku u tu prazninu, uhvatite papir obema rukama i povucite ga prema sebi.
	- **A OPREZ:** Ako se papir cepa kada ga uklanjate sa točkića, proverite da li na točkićima ima ostataka papira koji su ostali unutar štampača.

Ako ne uklonite sve deliće papira iz štampača, verovatno će doći do daljeg zaglavljivanja papira.

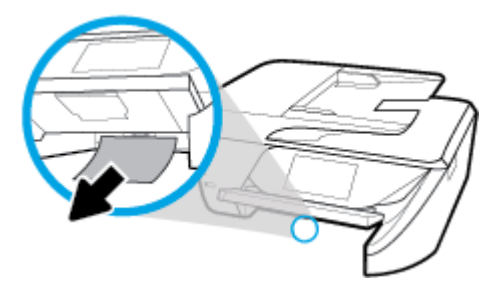

**5.** Ubacite ulazno ležište, ubacite papir i spustite izlazno ležište.

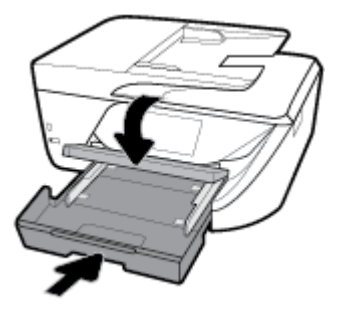

#### **Uklanjanje zaglavljenog papira iz zone štampanja**

- **1.** Pritisnite dugme (dugme Napajanje) da biste isključili štampač.
- **2.** Otvorite vrata za pristup kertridžu sa mastilom.

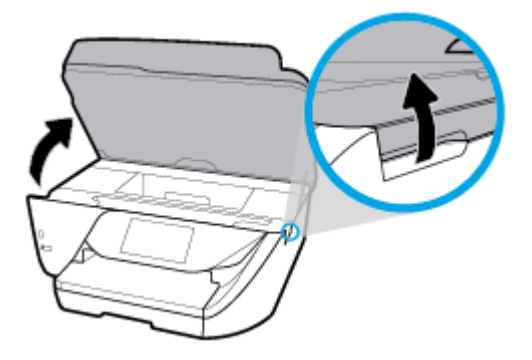

- **3.** Proverite putanju papira u štampaču.
	- **a.** Podignite ručicu na poklopcu putanje papira i uklonite poklopac.

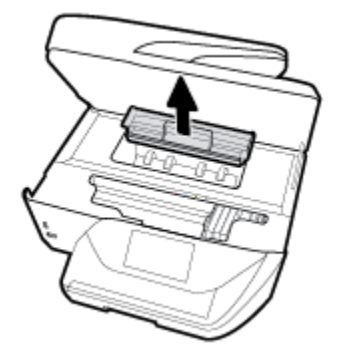

**b.** Pronađite zaglavljeni papir unutar štampača, uhvatite ga obema rukama i povucite prema sebi.

**A OPREZ:** Ako se papir cepa kada ga uklanjate sa točkića, proverite da li na točkićima ima ostataka papira koji su ostali unutar štampača.

Ako ne uklonite sve deliće papira iz štampača, verovatno će doći do daljeg zaglavljivanja papira.

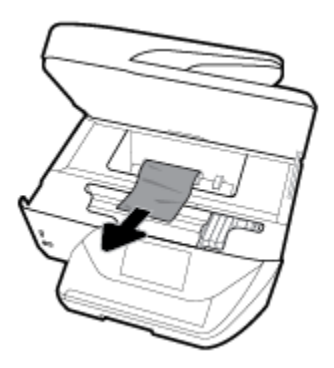

**c.** Ponovo ubacite poklopac putanje papira dok ne nalegne na mesto.

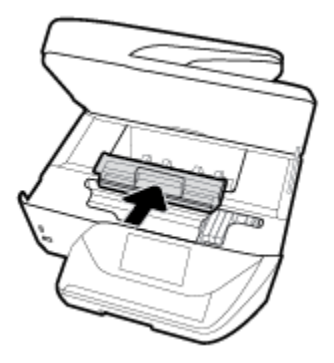

- **4.** Ako problem nije rešen, proverite oblast kertridža za štampanje unutar štampača.
	- **OPREZ:** Tokom procesa izbegavajte dodirivanje kabla povezanog sa kertridžom za štampanje.

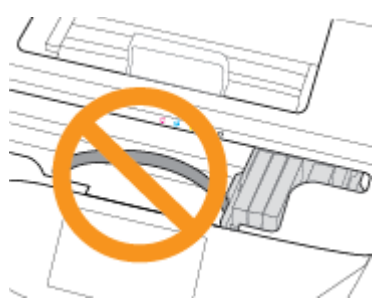

**a.** Ako je zaglavljen papir, pomerite kertridž za štampanje skroz desno u štampaču, uhvatite zaglavljeni papir obema rukama i povucite ga ka sebi.

**OPREZ:** Ako se papir cepa kada ga uklanjate sa točkića, proverite da li na točkićima ima ostataka papira koji su ostali unutar štampača.

Ako ne uklonite sve deliće papira iz štampača, verovatno će doći do daljeg zaglavljivanja papira.

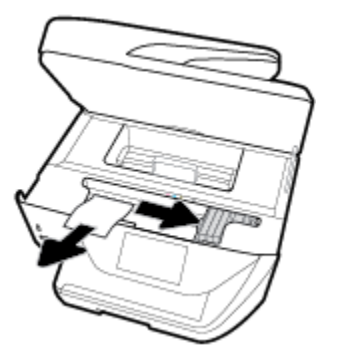

**b.** Pomerite kertridž krajnje levo u štampaču i uradite isto kao u prethodnom koraku da biste uklonili iscepane delove papira.

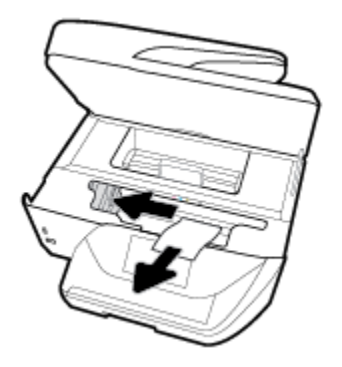

- **5.** Zatvorite vrata za pristup kertridžu sa mastilom.
- **6.** Pritisnite dugme (dugme Napajanje) da biste uključili štampač.

### **Uklanjanje zaglavljenog papira u mehanizmu za ubacivanje dokumenata**

**1.** Podignite poklopac mehanizma za ubacivanje dokumenata.

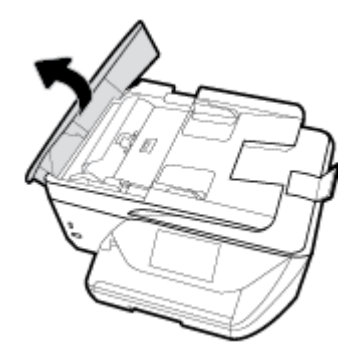

**2.** Podignite jezičak na prednjoj ivici mehanizma za ubacivanje dokumenata.

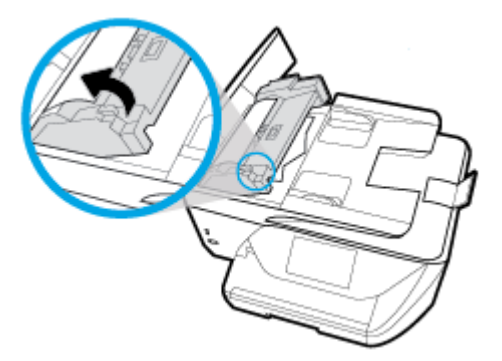

- **3.** Nežno izvucite zaglavljeni papir izvan točkića.
	- **OPREZ:** Ako se papir cepa kada ga uklanjate sa točkića, proverite da li na točkićima ima ostataka papira koji su ostali unutar štampača.

Ako ne uklonite sve deliće papira iz štampača, verovatno će doći do daljeg zaglavljivanja papira.

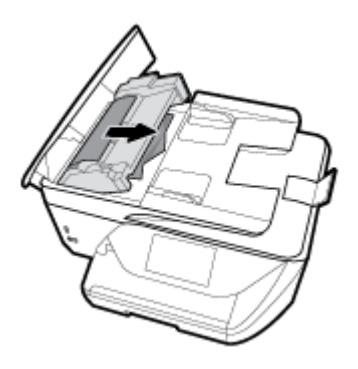

**4.** Zatvorite poklopac mehanizma za ubacivanje dokumenata pritiskajući ga čvrsto nadole dok ne legne na mesto.

Ako gorenavedena rešenja ne reše problem, [kliknite ovde da biste pristupili dodatnom rešavanju](http://www.hp.com/embed/sfs/doc?client=IWS-eLP&lc=sr&cc=rs&ProductNameOID=8289586&TapasOnline=TSHOOT_PAPER_JAM) [problema na mreži.](http://www.hp.com/embed/sfs/doc?client=IWS-eLP&lc=sr&cc=rs&ProductNameOID=8289586&TapasOnline=TSHOOT_PAPER_JAM)

## **Uklanjanje zaglavljenog držača štampača**

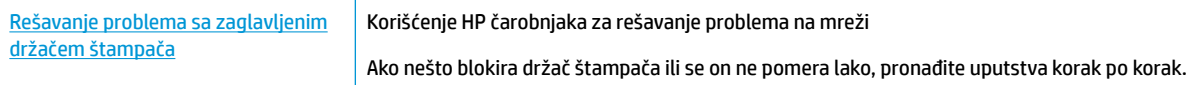

**W NAPOMENA:** HP čarobnjaci za rešavanje problema na mreži možda nisu dostupni na svim jezicima.

## **Pročitajte opšta uputstva u okviru pomoći za uklanjanje zaglavljenog držača štampača**

Uklonite sve objekte, na primer papir, koji blokiraju držač štampača.

**WAPOMENA:** Ne koristite nikakve alate ili druge uređaje za uklanjanje zaglavljenog papira. Uvek budite pažljivi prilikom uklanjanja zaglavljenog papira iz unutrašnjosti štampača.

## **Saznajte kako da izbegnete zaglavljivanje papira**

Da biste izbegli zaglavljivanje papira, pratite ova uputstva.

- Često uklanjajte odštampane papire iz izlaznog ležišta.
- Uverite se da štampate koristeći medijum koji nije izgužvan, presavijen ili oštećen.
- Sprečite savijanje ili gužvanje papira tako što ćete neiskorišćeni papir čuvati u kesi sa zatvaračem.
- Nemojte koristiti papir koji je previše debeo ili tanak za štampač.
- Uverite se da su ležišta ispravno ubačena i nisu pretrpana. Za više informacija pogledajte Ubacivanje [papira](#page-25-0).
- Uverite se da papir ubačen ulazno ležište postavljen ravno i da ivice nisu savijene ili pocepane.
- Nemojte stavljati previše papira u ležište mehanizma za ubacivanje dokumenata. Za informacije o maksimalnom broju listova koji je dozvoljen u mehanizmu za ubacivanje dokumenata pogledajte [6pecifikacije](#page-153-0) .
- Nemojte kombinovati različite vrste i veličine papira u ulaznom ležištu ceo stek papira u ulaznom ležištu mora biti iste veličine i istog tipa.
- Podesite vođice za širinu papira u ulaznom ležištu da bi se dobro uklopile u sav papir. Uverite se da vođice za širinu papira ne savijaju papir u ulaznom ležištu.
- Nemojte gurati papir previše unapred u ulaznom ležištu.
- Ako štampate sa obe strane stranice, nemojte štampati slike visoke zasićenosti na papiru male težine.
- koristite tipove papira preporučene za štampač.
- Ako će štampaču ponestati papira, omogućite mu da prvo potroši sav papir, a zatim dodajte papir. Nemojte ubacivati papir dok štampač štampa.

## **Rešavanje problema u vezi sa ubacivanjem stranica**

Kakav problem imate?

- **Papir nije podignut iz ležišta**
	- Uverite se da je papir ubačen u ležište. Za više informacija pogledajte [Ubacivanje papira.](#page-25-0) Razlistajte papir pre ubacivanja.
	- Uverite se da su vođice za širinu papira postavljene na ispravne oznake u ležištu za veličinu papira koji ubacujete. Takođe se uverite da su vođice priljubljene, ali ne zategnute u odnosu na naslagani papir.
	- Uverite se da je svežanj papira poravnat sa linijama odgovarajuće veličine papira na dnu ulaznog ležišta i da ne premašuje visinu svežnja na koju ukazuju neke oznake na bočnoj strani ili vođici za širinu papira u ulaznom ležištu.
	- Uverite se da papir u ležištu nije iskrivljen. Razmotajte papir tako što ćete ga saviti u suprotnom smeru uvijanja.
- **Krivljenje stranica**
- <span id="page-125-0"></span>● Uverite se da je papir ubačen u ulazno ležište poravnat sa vođicama za širinu papira. Ako je potrebno, izvucite ulazno ležište iz štampača, ponovo ispravno ubacite papir i uverite se da su vođice papira ispravno poravnate.
- Ubacite papir u štampač samo kada štampač ne štampa.

#### ● **Više stranica se podiže**

- Uverite se da su vođice za širinu papira postavljene na ispravne oznake u ležištu za veličinu papira koji ubacujete. Takođe se uverite da su vođice za širinu papira priljubljene, ali ne zategnute u odnosu na naslagani papir.
- Uverite se da je svežanj papira poravnat sa linijama odgovarajuće veličine papira na dnu ulaznog ležišta i da ne premašuje visinu svežnja na koju ukazuju neke oznake na bočnoj strani ili vođici za širinu papira u ulaznom ležištu.
- Uverite se da ležište nije pretrpano papirom.
- Koristite HP papir radi optimalnih performansi i efikasnosti.

## **Problemi sa štampanjem**

Šta želite da uradite?

## **Rešavanje problema sa stranicom koja se ne štampa (nije moguće štampati)**

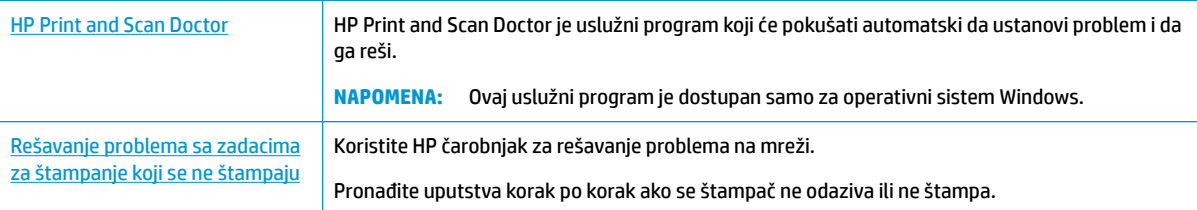

**WAPOMENA:** HP Print and Scan Doctor i HP čarobnjaci za rešavanje problema na mreži možda nisu dostupni na svim jezicima.

### **Pročitajte opšta uputstva u okviru pomoći za probleme vezane za nemogućnost štampanja**

#### **Rešavanje problema sa štampanjem (Windows)**

Uverite se da je štampač uključen i da na ležištu ima papira. Ako i dalje ne možete da štampate, pokušajte nešto od sledećeg:

- **1.** Proverite da li na ekranu štampača postoje poruke o greškama i otklonite ih sledeći uputstva na ekranu.
- **2.** Ako je računar sa štampačem povezan USB kablom, iskopčajte i ponovo priključite USB kabl. Ako je računar sa štampačem povezan bežičnom vezom, uverite se da ona funkcioniše.
- **3.** Proverite da li je štampač pauziran ili van mreže.

#### **Provera da li je štampač pauziran ili van mreže**

**a.** U zavisnosti od operativnog sistema, uradite nešto od sledećeg:

- **Windows 10**: Iz Windows **Start** menija izaberite stavku **Sve aplikacije**, izaberite stavke **Windows sistem**, **Kontrolna tabla**, a zatim izaberite stavku **Prikaz uređaja i štampača** u meniju **Hardver i zvuk**.
- **Windows 8.1** i **Windows 8**: Postavite pokazivač ili dodirnite gornji desni ugao ekrana da biste otvorili traku za dugmad, kliknite na ikonu **Postavke**, izaberite ili dodirnite stavku **Kontrolna tabla**, a zatim izaberite ili dodirnite stavku **Prikaži uređaje i štampače**.
- **Windows 7**: U Windows meniju **Start** izaberite stavku **Devices and Printers** (Uređaji i štampači).
- **Windows Vista**: U Windows **Start** meniju izaberite stavku **Control Panel** (Kontrolna tabla), a zatim izaberite stavku **Printers** (Štampači).
- **Windows XP**: U Windows **Start** meniju izaberite stavku **Control Panel** (Kontrolna tabla), a zatim izaberite stavku **Printers and Faxes** (Štampači i faksovi).
- **b.** Kliknite dvaput na ikonu štampača ili kliknite desnim tasterom miša na ikonu štampač i izaberite stavku **See what's printing** (Pogledajte šta se štampa) da biste otvorili redosled štampanja.
- **c.** Uverite se da u meniju **Printer** (Štampač) nije potvrđen izbor u poljima za potvrdu **Pause Printing**  (Pauziraj štampanje) ili **Use Printer 2Ʊine** (Koristi štampač van mreže).
- **d.** Ako ste izvršili neke promene, pokušajte ponovo da odštampate.
- **4.** Uverite se da je štampač podešen kao podrazumevani štampač.

#### **Provera da li je štampač podešen kao podrazumevani štampač**

- **a.** U zavisnosti od operativnog sistema, uradite nešto od sledećeg:
	- **Windows 10**: Iz Windows **Start** menija izaberite stavku **Sve aplikacije**, izaberite stavke **Windows sistem**, **Kontrolna tabla**, a zatim izaberite stavku **Prikaz uređaja i štampača** u meniju **Hardver i zvuk**.
	- **Windows 8.1** i **Windows 8**: Postavite pokazivač ili dodirnite gornji desni ugao ekrana da biste otvorili traku za dugmad, kliknite na ikonu **Postavke**, izaberite ili dodirnite stavku **Kontrolna tabla**, a zatim izaberite ili dodirnite stavku **Prikaži uređaje i štampače**.
	- **Windows 7**: U Windows meniju **Start** izaberite stavku **Devices and Printers** (Uređaji i štampači).
	- **Windows Vista**: U Windows **Start** meniju izaberite stavku **Control Panel** (Kontrolna tabla), a zatim izaberite stavku **Printers** (Štampači).
	- **Windows XP**: U Windows **Start** meniju izaberite stavku **Control Panel** (Kontrolna tabla), a zatim izaberite stavku **Printers and Faxes** (Štampači i faksovi).
- **b.** Proverite da li je odgovarajući štampač podešen kao podrazumevani štampač.

Pored podrazumevanog štampača stoji oznaka potvrde u crnom ili zelenom krugu.

- **c.** Ako je pogrešan štampač postavljen kao podrazumevani štampač, kliknite desnim tasterom miša na odgovarajući štampač i izaberite stavku **Set as Default Printer** (Postavi kao podrazumevani štampač).
- **d.** Pokušajte ponovo da koristite štampač.
- **5.** Ponovo pokrenite štampanje na čekanju.

#### **Ponovno pokretanje štampanja na čekanju**

**a.** U zavisnosti od operativnog sistema, uradite nešto od sledećeg:

#### **Windows 10**

- **i.** U Windows **Start** meniju izaberite stavku **Sve aplikacije**, a zatim izaberite stavku **Windows sistem**.
- **ii.** Izaberite stavke **Kontrolna tabla**, **Sistem i bezbednost**, a zatim izaberite stavku **Administrativne alatke**.
- **iii.** Kliknite dvaput na stavku **Services** (Usluge).
- **iv.** Kliknite desnim tasterom miša na stavku **Print Spooler** (Štampanje na čekanju), a zatim izaberite stavku **Properties** (Svojstva).
- **v.** Uverite se da je na kartici **General** (Opšte postavke) pored stavke **Startup type** (Tip pokretanja) izabrana vrednost **Automatic** (Automatski).
- **vi.** Ako usluga još nije pokrenuta, u okviru **Service status** (Status usluge) izaberite stavku **Start**  (Pokreni), a zatim kliknite na dugme **OK** (U redu).

#### **Windows 8.1 i Windows 8**

- **i.** Postavite pokazivač u gornji desni ugao ekrana ili ga dodirnite da biste otvorili traku za dugmad i kliknite na ikonu **Settings** (Postavke).
- **ii.** Izaberite stavku **Control Panel** (Kontrolna tabla), a zatim stavku **System and Security**  (Sistem i bezbednost).
- **iii.** Izaberite stavku **Administrative Tools** (Administrativne alatke), a zatim dvaput kliknite na stavku **Services** (Usluge) ili je dvaput dodirnite.
- **iv.** Kliknite desnim tasterom miša na stavku **Print Spooler** (Štampanje na čekanju) ili je dodirnite i držite, a zatim izaberite stavku **Properties** (Svojstva).
- **v.** Uverite se da je na kartici **General** (Opšte postavke) pored stavke **Startup type** (Tip pokretanja) izabrana vrednost **Automatic** (Automatski).
- **vi.** Ako usluga još nije pokrenuta, u okviru **Service status** (Status usluge) izaberite stavku **Start**  (Pokreni), a zatim kliknite na dugme **OK** (U redu) ili ga dodirnite.

#### **Windows 7**

- **i.** U Windows **Start** meniju izaberite stavku **Control Panel** (Kontrolna tabla), izaberite stavku **System and Security** (Sistem i bezbednost), a zatim izaberite stavku **Administrative Tools**  (Administrativne alatke).
- **ii.** Kliknite dvaput na stavku **Services** (Usluge).
- **iii.** Kliknite desnim tasterom miša na stavku **Print Spooler** (Štampanje na čekanju), a zatim izaberite stavku **Properties** (Svojstva).
- **iv.** Uverite se da je na kartici **General** (Opšte postavke) pored stavke **Startup type** (Tip pokretanja) izabrana vrednost **Automatic** (Automatski).
- **v.** Ako usluga još nije pokrenuta, u okviru **Service status** (Status usluge) izaberite stavku **Start**  (Pokreni), a zatim kliknite na dugme **OK** (U redu).

#### **Windows Vista**

- **i.** U Windows **Start** meniju izaberite stavke **Control Panel** (Kontrolna tabla), **System and Maintenance** (Sistem i održavanje) i **Administrative Tools** (Administrativne alatke).
- **ii.** Kliknite dvaput na stavku **Services** (Usluge).
- **iii.** Kliknite desnim tasterom miša na stavku **Print Spooler service** (Usluga štampanja na čekanju), a zatim izaberite stavku **Properties** (Svojstva).
- **iv.** Uverite se da je na kartici **General** (Opšte postavke) pored stavke **Startup type** (Tip pokretanja) izabrana vrednost **Automatic** (Automatski).
- **v.** Ako usluga još nije pokrenuta, u okviru **Service status** (Status usluge) izaberite stavku **Start**  (Pokreni), a zatim kliknite na dugme **OK** (U redu).

#### **Windows XP**

- **i.** U Windows **Start** meniju kliknite desnim tasterom miša na stavku **My Computer** (Moj računar).
- **ii.** Izaberite stavku **Manage** (Upravljaj), a zatim izaberite stavku **Services and Applications**  (Usluge i aplikacije).
- **iii.** Kliknite dvaput na stavku **Services** (Usluge), a zatim izaberite stavku **Print Spooler**  (Štampanje na čekanju).
- **iv.** Kliknite desnim tasterom miša na stavku **Print Spooler** (Štampanje na čekanju, a zatim izaberite stavku **Restart** (Ponovo pokreni) da biste ponovo pokrenuli uslugu.
- **b.** Proverite da li je odgovarajući štampač podešen kao podrazumevani štampač.

Pored podrazumevanog štampača stoji oznaka potvrde u crnom ili zelenom krugu.

- **c.** Ako je pogrešan štampač postavljen kao podrazumevani štampač, kliknite desnim tasterom miša na odgovarajući štampač i izaberite stavku **Set as Default Printer** (Postavi kao podrazumevani štampač).
- **d.** Pokušajte ponovo da koristite štampač.
- **6.** Ponovo pokrenite računar.
- **7.** Obrišite redosled štampanja.

**Brisanje redosleda štampanja**

- **a.** U zavisnosti od operativnog sistema, uradite nešto od sledećeg:
	- **Windows 10**: Iz Windows **Start** menija izaberite stavku **Sve aplikacije**, izaberite stavke **Windows sistem**, **Kontrolna tabla**, a zatim izaberite stavku **Prikaz uređaja i štampača** u meniju **Hardver i zvuk**.
	- **Windows 8.1** i **Windows 8**: Postavite pokazivač ili dodirnite gornji desni ugao ekrana da biste otvorili traku za dugmad, kliknite na ikonu **Postavke**, izaberite ili dodirnite stavku **Kontrolna tabla**, a zatim izaberite ili dodirnite stavku **Prikaži uređaje i štampače**.
	- **Windows 7**: U Windows meniju **Start** izaberite stavku **Devices and Printers** (Uređaji i štampači).
	- **Windows Vista**: U Windows **Start** meniju izaberite stavku **Control Panel** (Kontrolna tabla), a zatim izaberite stavku **Printers** (Štampači).
	- **Windows XP**: U Windows **Start** meniju izaberite stavku **Control Panel** (Kontrolna tabla), a zatim izaberite stavku **Printers and Faxes** (Štampači i faksovi).
- **b.** Kliknite dvaput na ikonu štampača da biste otvorili redosled štampanja.
- **c.** U meniju **Printer** (Štampač) kliknite na dugme **Cancel all documents** (Otkaži sve dokumente) ili **Purge Print Document** (Očisti odštampani dokument), a zatim kliknite na dugme **Yes** (Da) da biste potvrdili.
- **d.** Ako u redosledu postoji još dokumenata, ponovo pokrenite računar i pokušajte opet da štampate kada se računar ponovo pokrene.
- **e.** Ponovo proverite da li je redosled štampanja obrisan, a zatim pokušajte opet da štampate.

#### **Provera veze sa napajanjem i uspostavljanje početnih vrednosti štampača**

**1.** Proverite da li je kabl za napajanje čvrsto povezan sa štampačem.

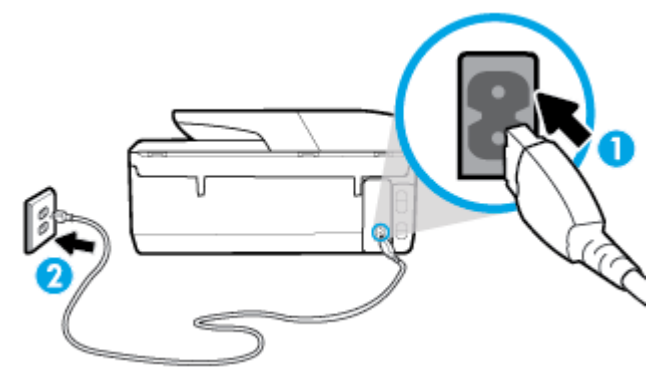

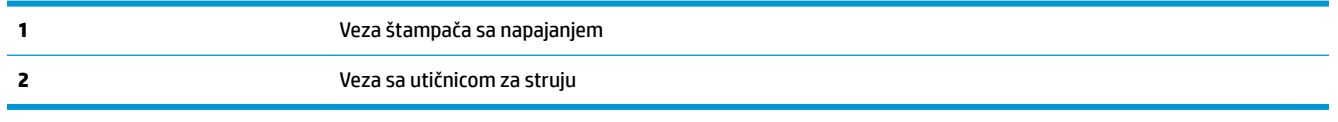

- **2.** Pogledajte dugme Napajanje na štampaču. Ako ne svetli, štampač je isključen. Pritisnite dugme Napajanje da biste uključili štampač.
- **W NAPOMENA:** Ako štampač ne dobija električnu energiju, povežite ga sa drugom utičnicom.
- **3.** Dok je štampač uključen, iskopčajte kabl za napajanje iz zadnje strane štampača.
- **4.** Iskopčajte kabl za napajanje iz utičnice u zidu.
- **5.** Sačekajte najmanje 15 sekundi.
- **6.** Ponovo priključite kabl za napajanje u utičnicu u zidu.
- **7.** Ponovo priključite kabl za napajanje u zadnji deo štampača.
- **8.** Ako se štampač ne uključi sam, pritisnite dugme Napajanje da biste uključili štampač.
- **9.** Pokušajte ponovo da koristite štampač.

#### **Rešavanje problema sa štampanjem (OS X)**

- **1.** Proverite da li postoje poruke o greškama i otklonite ih.
- **2.** Iskopčajte i ponovo priključite USB kabl.
- **3.** Uverite se da proizvod nije pauziran ili van mreže.

#### **Provera da li je proizvod pauziran ili van mreže**

- **a.** U okviru **Željene postavke sistema** izaberite stavku **Štampači i skeneri** .
- **b.** Kliknite na dugme **Open Print Queue** (Otvori redosled štampanja).
- **c.** Kliknite na zadatak štampanja da biste ga izabrali.

Koristite sledeću dugmad za upravljanje zadatkom štampanja:

- **Delete** (Izbriši): Otkazivanje izabranog zadatka štampanja.
- **Hold** (Stavi na čekanje): Pauziranje izabranog zadatka štampanja.
- **Resume** (Nastavi): Nastavljanje pauziranog zadatka štampanja.
- **Pause Printer** (Pauziraj štampač): Pauziranje svih zadataka štampanja u redosledu štampanja.
- **d.** Ako ste izvršili neke promene, pokušajte ponovo da odštampate.
- **4.** Ponovno pokretanje računara.

## **Rešavanje problema sa kvalitetom štampanja**

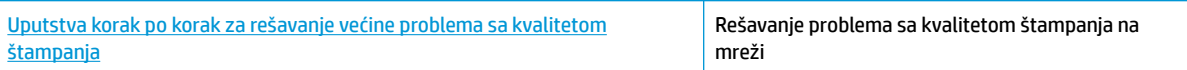

### **Pročitajte opšta uputstva u okviru pomoći za rešavanje problema sa kvalitetom štampanja**

**X NAPOMENA:** Da biste izbegli probleme sa kvalitetom štampanja, uvek isključujte štampač pomoću dugmeta Napajanje i sačekajte da se lampica dugmeta Napajanje ugasi pre nego što iskopčate kabl ili produžni kabl. Na ovaj način omogućavate štampaču da pomeri kertridže u položaj u kom su zatvoreni, čime ih štitite od isušivanja.

#### **Poboljšavanje kvaliteta štampanja (Windows)**

- **1.** Uverite se da koristite originalne HP kertridže.
- **2.** Pogledajte softver štampača da biste proverili da li ste izabrali odgovarajući tip papira sa padajuće liste **Media** (Medijum) i kvalitet štampanja sa padajuće liste **Quality Settings** (Postavke kvaliteta).
	- U okviru softver štampača izaberite stavku **Štampanje, skeniranje i faks** , a zatim stavku **Set Preferences** (Podesi željene postavke) da biste pristupili svojstva štampanja.
- **3.** Proverite procenjene nivoe mastila da biste utvrdili da li kertridžima ponestaje mastila. Više informacija potražite u članku [Provera procenjenih nivoa mastila.](#page-102-0) Ako kertridžima ponestaje mastila, razmislite o tome da ih zamenite.
- **4.** Poravnajte glavu štampača.

**Da biste poravnali glavu štampača iz softver štampača**

- **X NAPOMENA:** Poravnavanje glave štampača obezbeđuje rezultate visokog kvaliteta. Glavu štampača ne morate ponovo da poravnavate pri zameni kertridža.
	- **a.** U ulazno ležište ubacite nekorišćen čist beli papir formata Letter ili A4.
	- **b.** Otvorite softver HP štampača. Više informacija potražite u članku [Otvorite softver HP štampača](#page-34-0) [\(Windows\)](#page-34-0).
	- **c.** U okviru softver štampača izaberite stavku **Štampanje, skeniranje i faks** , a zatim stavku **Maintain Your Printer** (Održavanje štampača) da biste pristupili stavci **Printer Toolbox** (Okvir sa alatkama štampača).
	- **d.** U okviru **Okvir sa alatkama štampača**, na kartici **Usluge uređaja** izaberite stavku **Poravnaj kertridže sa mastilom**. Štampač štampa list za poravnavanje.
- **5.** Odštampajte stranicu sa dijagnostikom ako u kertridžima ima dovoljno mastila.

#### **Da biste odštampali stranicu sa dijagnostikom sa softver štampača**

- **a.** U ulazno ležište ubacite Letter, A4 ili Legal čisti beli papir.
- **b.** [Otvorite softver HP štampača](#page-34-0). Više informacija potražite u članku Otvorite softver HP štampača [\(Windows\)](#page-34-0).
- **c.** U okviru softver štampača izaberite stavku **Štampanje, skeniranje i faks** , a zatim stavku **Maintain Your Printer** (Održavanje štampača) da biste pristupili okviru sa alatkama štampača.
- **d.** Izaberite stavku **Print Diagnostic Information** (Odštampaj dijagnostičke informacije) na kartici **Device Reports** (Izveštaji o uređaju) da biste odštampali stranicu dijagnostike.
- **6.** Pregledajte plavo, magenta, žuto i crno polje na stranici sa dijagnostikom. Ako vidite tragove u obojenim i crnim poljima ili ako nema mastila u delovima polja, automatski očistite glavu štampača.

#### **Da biste očistili glavu štampača iz softver štampača**

- **a.** U ulazno ležište ubacite Letter, A4 ili Legal čisti beli papir.
- **b.** Otvorite softver HP štampača. Više informacija potražite u članku [Otvorite softver HP štampača](#page-34-0) [\(Windows\)](#page-34-0).
- **c.** U okviru softver štampača izaberite stavku **Štampanje, skeniranje i faks** , a zatim stavku **Maintain Your Printer** (Održavanje štampača) da biste pristupili stavci **Printer Toolbox** (Okvir sa alatkama štampača).
- **d.** Izaberite stavku **Očisti glave štampača** na kartici **Usluge uređaja**. Pratite uputstva na ekranu.
- **7.** Ako čišćenje glave štampača ne rešava problem, obratite se HP podršci. Idite na [www.support.hp.com](http://h20180.www2.hp.com/apps/Nav?h_pagetype=s-001&h_product=8289584&h_client&s-h-e-008-1&h_lang=sr&h_cc=rs) . Ova Veb lokacija pruža informacije i uslužne programe koji vam mogu pomoći da rešite većinu uobičajenih problema sa štampačem. Ako vam bude zatraženo, izaberite svoju zemlju/region, a zatim izaberite dugme **Svi HP kontakti** radi informacija o pozivanju tehničke podrške.

#### **Poboljšavanje kvaliteta štampanja (OS X)**

- **1.** Uverite se da koristite originalne HP kertridže.
- **2.** Uverite se da ste u dijalogu **Print** (Štampanje) izabrali odgovarajući tip papira i kvalitet štampanja.
- **3.** Proverite procenjene nivoe mastila da biste utvrdili da li kertridžima ponestaje mastila.

Razmotrite zamenu kertridža za štampanje ako ponestaje mastila.

**4.** Proverite tip papira.

Za najbolji kvalitet štampanja koristite HP papir visokog kvaliteta ili papire koji zadovoljavaju ColorLok® standard. Više informacija potražite u članku [Osnovne informacije o papiru](#page-23-0).

Uvek se uverite da je papir na kojem štampate ravan. Za najbolje rezultate prilikom štampanja slika koristite HP Advanced fotografski papir.

Čuvajte specijalizovani papir u originalnom pakovanju unutar plastične kese sa patentom na ravnoj površini i hladnom, suvom mestu. Kada ste spremni da štampate, uklonite samo papir koji planirate odmah da koristite. Pošto završite sa štampanjem, sav neiskorišćeni foto papir vratite u plastičnu kesu. Ovo sprečava prelamanje foto papira.

**5.** Poravnajte glavu štampača.

#### **Da biste poravnali glavu štampača iz softvera**

- **a.** Ubacite Letter ili A4 običan, prazan papir u ležište za papir.
- **b.** Otvorite HP Utility.
- **NAPOMENA:** HP Utility se nalazi u fascikli **HP** u okviru fascikle **Applications** (Aplikacije) na najvišem nivou čvrstog diska.
- **c.** Sa liste uređaja na levoj strani prozora izaberite štampač.
- **d.** Kliknite na dugme **Align** (Poravnaj).
- **e.** Kliknite na dugme **Align** (Poravnaj) i pratite uputstva na ekranu.
- **f.** Kliknite na dugme **All Settings** (Sve postavke) da biste se vratili u okno **Informacije i podrška**.
- **6.** Odštampajte test stranicu.

#### **Štampanje test stranice**

- **a.** Ubacite Letter ili A4 običan, prazan papir u ležište za papir.
- **b.** Otvorite HP Utility.
- **NAPOMENA:** HP Utility se nalazi u fascikli **HP** u okviru fascikle **Applications** (Aplikacije) na najvišem nivou čvrstog diska.
- **c.** Sa liste uređaja na levoj strani prozora izaberite štampač.
- **d.** Kliknite na dugme **Test Page** (Test stranica).
- **e.** Kliknite na dugme **Print Test Page** (Odštampaj test stranicu), a zatim pratite uputstva na ekranu.
- **7.** Automatski očistite glavu štampača ako se na stranici dijagnostike prikažu tragovi ili ako nedostaju delovi teksta ili okvira u boji.

#### **Da biste automatski očistili glavu štampača**

- **a.** Ubacite običan, prazan Letter ili A4 papir u ležište za papir.
- **b.** Otvorite HP Utility.
- **NAPOMENA:** HP Utility se nalazi u fascikli **HP** u okviru fascikle **Applications** (Aplikacije) na najvišem nivou čvrstog diska.
- **c.** Sa liste uređaja na levoj strani prozora izaberite štampač.
- **d.** Izaberite stavku **Clean Printheads** (Očisti glave štampača).
- **e.** Kliknite na dugme **Clean** (Očisti), a zatim pratite uputstva na ekranu.
- **OPREZ:** Glavu štampača čistite samo kada je to neophodno. Nepotrebnim čišćenjem troši se mastilo i skraćuje se životni vek glave štampača.
- **NAPOMENA:** Ako je kvalitet štampanja posle čišćenja i dalje loš, pokušajte sa poravnavanjem glave štampača. Ako problemi sa kvalitetom štampanja potraju posle čišćenja i poravnavanja, obratite se HP podršci.
- **f.** Kliknite na dugme **All Settings** (Sve postavke) da biste se vratili u okno **Informacije i podrška**.

#### <span id="page-133-0"></span>**Poboljšavanje kvaliteta štampanja sa ekrana štampača**

- **1.** Uverite se da koristite originalne HP kertridže.
- **2.** Uverite se da ste izabrali odgovarajući tip papira i kvalitet štampanja.
- **3.** Proverite procenjene nivoe mastila da biste utvrdili da li kertridžima ponestaje mastila. Više informacija potražite u članku [Provera procenjenih nivoa mastila.](#page-102-0) Ako kertridžima ponestaje mastila, razmislite o tome da ih zamenite.
- **4.** Poravnajte glavu štampača.

#### **Da biste poravnali glavu štampača sa ekrana štampača**

- **a.** U ulazno ležište ubacite Letter, A4 ili Legal čisti beli papir.
- **b.** Na kontrolnoj tabli štampača dodirnite ili prevucite prstom nadole karticu u vrhu ekrana da biste otvorili Dashboard (Kontrolnu tablu), a zatim dodirnite **( Podešavanje** ).
- **c.** Dodirnite **Održavanje štampača** , dodirnite **Align Printhead** (Poravnavanje glave štampača) i pratite uputstva na ekranu.
- **5.** Odštampajte stranicu sa dijagnostikom ako u kertridžima ima dovoljno mastila.

#### **Da biste odštampali stranicu sa dijagnostikom sa ekrana štampača**

- **a.** U ulazno ležište ubacite Letter, A4 ili Legal čisti beli papir.
- **b.** Na kontrolnoj tabli štampača dodirnite ili prevucite prstom nadole karticu u vrhu ekrana da biste otvorili Dashboard (Kontrolnu tablu), a zatim dodirnite ( **Podešavanje** ).
- **c.** Dodirnite stavku **Izveštaji** .
- **d.** Dodirnite **Izveštaj o kvalitetu štampanja**.
- **6.** Pregledajte plavo, magenta, žuto i crno polje na stranici sa dijagnostikom. Ako vidite tragove u obojenim i crnim poljima ili ako nema mastila u delovima polja, automatski očistite glavu štampača.

#### **Da biste očistili glavu štampača sa ekrana štampača**

- **a.** U ulazno ležište ubacite Letter, A4 ili Legal čisti beli papir.
- **b.** Na kontrolnoj tabli štampača dodirnite ili prevucite prstom nadole karticu u vrhu ekrana da biste otvorili Dashboard (Kontrolnu tablu), a zatim dodirnite **( Podešavanje** ).
- **c.** Dodirnite **Održavanje štampača** , izaberite stavku **Clean Printhead** (Čišćenje glave štampača) i pratite uputstva na ekranu.
- **7.** Ako čišćenje glave štampača ne rešava problem, obratite se HP podršci. Idite na [www.support.hp.com](http://h20180.www2.hp.com/apps/Nav?h_pagetype=s-001&h_product=8289584&h_client&s-h-e-008-1&h_lang=sr&h_cc=rs) . Ova Veb lokacija pruža informacije i uslužne programe koji vam mogu pomoći da rešite većinu uobičajenih problema sa štampačem. Ako vam bude zatraženo, izaberite svoju zemlju/region, a zatim izaberite dugme **Svi HP kontakti** radi informacija o pozivanju tehničke podrške.

## **Problemi sa kopiranjem**

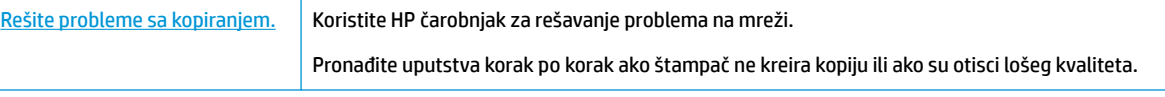

<span id="page-134-0"></span>**W NAPOMENA:** HP čarobnjaci za rešavanje problema na mreži možda nisu dostupni na svim jezicima.

[Saveti za uspešno kopiranje i skeniranje](#page-53-0)

## **Problemi sa skeniranjem**

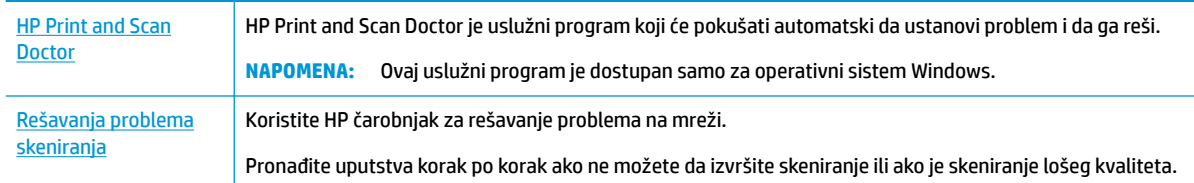

**X NAPOMENA:** HP Print and Scan Doctor i HP čarobnjaci za rešavanje problema na mreži možda nisu dostupni na svim jezicima.

[Saveti za uspešno kopiranje i skeniranje](#page-53-0)

## **Problemi sa faksom**

Prvo pokrenite izveštaj o testu faksa da biste videli da li postoji problem sa podešavanjem faksa. Ako test uspe, a vi i dalje imate problema sa slanjem faksa, proverite postavke faksa navedene u izveštaju da biste proverili da li su one ispravne.

## **Pokrenite testiranje faksa**

Podešavanje faksa možete testirati da biste proverili status štampača i uverili se da je ispravno podešen za slanje faksa. Izvršite ovaj test samo kada dovršite podešavanje faksa na štampaču. testiranje izvršava sledeće radnje:

- Testira hardver faksa
- Proverava da li je ispravan tip telefonskog kabla povezan sa štampačem
- Proverava da li je telefonski kabl priključen u ispravni port
- Proverava da li postoji pozivni ton
- Testira status veze telefonske linije
- Proverava da li postoji aktivna telefonska linija

#### **Da biste testirali podešavanje faksa putem kontrolne table štampača**

- **1.** Podesite štampač za slanje faksa u skladu sa određenim uputstvima za podešavanje kod kuće ili u kancelariji.
- **2.** Uverite se da su kertridži montirani i da je papir pune veličine ubačen u ulazno ležište pre pokretanja testiranja.

**3.** Na ekranu **Faks** pomerite se nadesno i dodirnite **Podešavanje** , dodirnite **Čarobnjak za podešavanje**, a zatim pratite uputstva na ekranu.

Štampač prikazuje status testiranja na ekranu i štampa izveštaj.

- **4.** Pregledajte izveštaj.
	- Ako testiranje faksa nije uspelo, pregledajte dolenavedena rešenja.
	- Ako test faksa uspe, a vi i dalje imate problema sa slanjem faksa, proverite da li su postavke faksa navedene u izveštaju ispravne. Takođe možete da koristite HP čarobnjak za rešavanje problema na mreži.

## **Šta da radite ako testiranje faksa ne uspe**

Ako ste pokrenuli testiranje faksa i testiranje nije uspelo, pregledajte izveštaj da biste videli osnovne informacije o grešci. Detaljnije informacije potražite u izveštaju da biste videli koji deo testiranja nije uspeo, a zatim pregledajte odgovarajuću temu u ovom odeljku da biste pronašli rešenja koje možete da isprobate.

#### **Test hardvera faksa nije uspeo**

- Isključite štampač pritiskom na taster (dugme Napajanje) koji se nalazi na prednjoj levoj strani štampača, a zatim izvucite kabl za napajanje sa zadnje strane štampača. Posle nekoliko sekundi ponovo priključite kabl za napajanje i uključite napajanje. Ponovo pokrenite test. Ako test ponovo ne uspe, nastavite sa pregledanjem informacija o rešavanju problema u ovom odeljku.
- Pokušajte da pošaljete ili primite test faksa. Ako možete uspešno da pošaljete ili primite faks, možda ne postoji problem.
- Ako pokrećete testiranje pomoću **čarobnjaka za podešavanje faksa** (Windows) ili programa **HP Utility**  (Uslužni program HP) (OS X), uverite se da štampač nije zauzet dovršavanjem nekog drugog zadatka, kao što je prijem faksa ili kreiranje kopije. Proverite ekran da vidite postoji li poruka koja označava da je štampač zauzet. Ako je zauzet, sačekajte dok ne završi i ne bude u stanju mirovanja pre pokretanja testa.
- Ako koristite telefonski razdelnik, to može izazvati probleme sa slanjem faksova. (Razdelnik je konektor sa dva kabla koji se priključuje u telefonsku utičnicu u zidu.) Pokušajte da uklonite razdelnik i da povežete štampač direktno sa telefonskom utičnicom u zidu.

Pošto rešite sve pronađene probleme, ponovo pokrenite testiranje faksa da biste se uverili da uspeva i da je štampač spreman za slanje faksova. Ako **Test hardvera faksa** nastavi da ne uspeva i dođe do problema pri slanju faksova, obratite se HP podršci. Idite na [www.support.hp.com](http://h20180.www2.hp.com/apps/Nav?h_pagetype=s-001&h_product=8289584&h_client&s-h-e-008-1&h_lang=sr&h_cc=rs) . Ova Veb lokacija pruža informacije i uslužne programe koji vam mogu pomoći da rešite većinu uobičajenih problema sa štampačem. Ako vam bude zatraženo, izaberite svoju zemlju/region, a zatim izaberite dugme **Svi HP kontakti** radi informacija o pozivanju tehničke podrške.

#### **Test "Faks povezan sa aktivnom telefonskom utičnicom u zidu" nije uspeo**

- Proverite vezu između telefonske utičnice u zidu i štampača da biste se uverili da je telefonski kabl čvrst.
- Jedan kraj telefonskog kabla povežite sa telefonskom utičnicom, a zatim povežite drugi kraj sa portom sa oznakom 1-LINE na zadnjoj strani štampača.
- Ako koristite telefonski razdelnik, to može izazvati probleme sa slanjem faksova. (Razdelnik je konektor sa dva kabla koji se priključuje u telefonsku utičnicu u zidu.) Pokušajte da uklonite razdelnik i da povežete štampač direktno sa telefonskom utičnicom u zidu.
- Pokušajte da povežete telefon i telefonski kabl sa telefonskom utičnicom u zidu koju koristite za štampač i proverite da li postoji slobodni signal. Ako ne čujete slobodni signal, obratite se kompaniji za telekomunikacije kako bi proverili liniju.

Pokušajte da pošaljete ili primite test faksa. Ako možete uspešno da pošaljete ili primite faks, možda ne postoji problem.

Pošto rešite sve pronađene probleme, ponovo pokrenite testiranje faksa da biste se uverili da uspeva i da je štampač spreman za slanje faksova.

#### **Test "Telefonski kabl povezan sa odgovarajućim portom na faksu" nije uspeo**

Ako koristite telefonski razdelnik, to može izazvati probleme sa slanjem faksova. (Razdelnik je konektor sa dva kabla koji se priključuje u telefonsku utičnicu u zidu.) Pokušajte da uklonite razdelnik i da povežete štampač direktno sa telefonskom utičnicom u zidu.

#### **Priključite telefonski kabl u ispravan port.**

- **1.** Jedan kraj telefonskog kabla povežite sa telefonskom utičnicom, a zatim povežite drugi kraj sa portom sa oznakom 1-LINE na zadnjoj strani štampača.
- **X NAPOMENA:** Ako koristite 2-EXT port za povezivanje sa telefonskom utičnicom u zidu, ne možete slati niti primati faksove. Port 2-EXT bi trebalo koristiti samo za povezivanje ostale opreme, kao što je sekretarica.

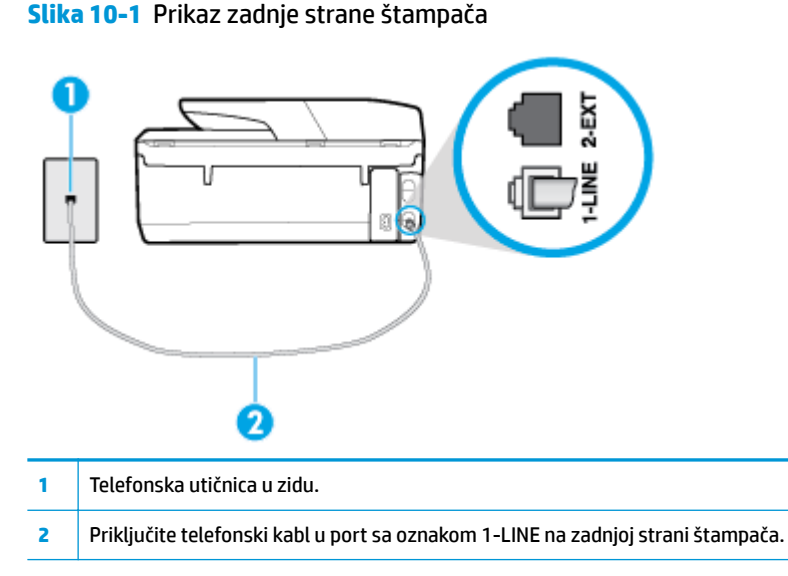

- **2.** Pošto ste povezali telefonski kabl sa portom označenim1-LINE, ponovo pokrenite testiranje faksa da biste se uverili da je uspešno i da je štampač spreman za slanje faksova.
- **3.** Pokušajte da pošaljete ili primite test faksa.

#### **Test "Korišćenje odgovarajućeg tipa telefonskog kabla sa faksom" nije uspeo**

● Jedan kraj telefonskog kabla povežite sa telefonskom utičnicom, a zatim povežite drugi kraj sa portom sa oznakom 1-LINE na zadnjoj strani štampača.

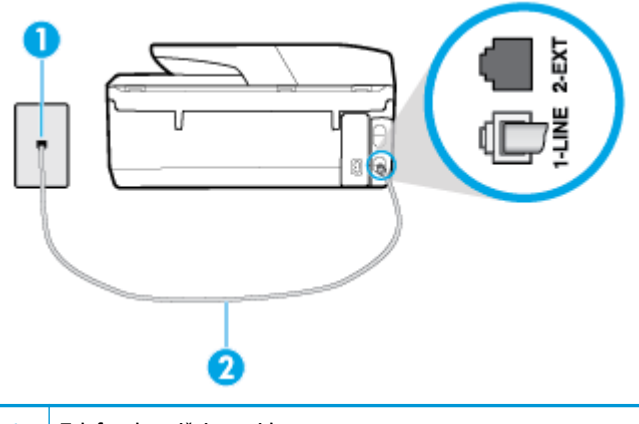

- **1** Telefonska utičnica u zidu.
- **2** Priključite telefonski kabl u port sa oznakom 1-LINE na zadnjoj strani štampača.
- Proverite vezu između telefonske utičnice u zidu i štampača da biste se uverili da je telefonski kabl čvrst.
- Ako koristite telefonski razdelnik, to može izazvati probleme sa slanjem faksova. (Razdelnik je konektor sa dva kabla koji se priključuje u telefonsku utičnicu u zidu.) Pokušajte da uklonite razdelnik i da povežete štampač direktno sa telefonskom utičnicom u zidu.

#### **Test "Otkrivanje pozivnog tona" nije uspeo**

- Ostala oprema koja koristi istu telefonsku liniju kao štampač može izazvati neuspeh testiranja. Da biste saznali da li druga oprema izaziva problem, isključite sve sa telefonske linije, a zatim ponovo pokrenite testiranje. Ako **Test otkrivanja pozivnog tona** prolazi bez druge opreme, onda neki delovi opreme izazivaju probleme; pokušajte da ih dodate jedan po jedan i ponovo pokrenete test svaki put, sve dok ne identifikujete koji deo opreme izaziva problem.
- Pokušajte da povežete telefon i telefonski kabl sa telefonskom utičnicom u zidu koju koristite za štampač i proverite da li postoji slobodni signal. Ako ne čujete slobodni signal, obratite se kompaniji za telekomunikacije kako bi proverili liniju.
- Jedan kraj telefonskog kabla povežite sa telefonskom utičnicom, a zatim povežite drugi kraj sa portom sa oznakom 1-LINE na zadnjoj strani štampača.
- Ako koristite telefonski razdelnik, to može izazvati probleme sa slanjem faksova. (Razdelnik je konektor sa dva kabla koji se priključuje u telefonsku utičnicu u zidu.) Pokušajte da uklonite razdelnik i da povežete štampač direktno sa telefonskom utičnicom u zidu.
- Ako vaš telefonski sistem ne koristi standardni pozivni ton, kao neki sistemi lokalne telefonske mreže (PBX), to može izazvati neuspeh testiranja. Ovo ne izaziva problem pri slanju ili prijemu faksova. Pokušajte sa slanjem ili prijemom probnog faksa.
- Uverite se da je postavka zemlje/regiona odgovarajuće postavljena za vašu zemlju/region. Ako postavka zemlje/regiona nije podešena ili nije ispravno podešena, može doći do neuspeha testiranja i možete imati probleme pri slanju i prijemu faksova.
- Uverite se da ste povezali štampač sa analognom telefonskom linijom ili ne možete slati ili primati faksove. Da biste proverili da li je vaša telefonska linija digitalna, povežite regularni analogni telefon sa linijom i poslušajte pozivni ton. Ako ne čujete uobičajeni pozivni ton, moguće je da je telefonska linija

podešena za digitalne telefone. Povežite štampač sa analognom telefonskom linijom i pokušajte da pošaljete ili primite faks.

Pošto rešite sve pronađene probleme, ponovo pokrenite testiranje faksa da biste se uverili da uspeva i da je štampač spreman za slanje faksova. Ako test **Dial Tone Detection** (Otkrivanje pozivnog tona) i dalje bude neuspešan, obratite se kompaniji za telekomunikacije kako bi proverili telefonsku liniju.

#### **Test "Stanje linije faksa" nije uspeo**

- Uverite se da ste povezali štampač sa analognom telefonskom linijom ili ne možete slati ili primati faksove. Da biste proverili da li je vaša telefonska linija digitalna, povežite regularni analogni telefon sa linijom i poslušajte pozivni ton. Ako ne čujete uobičajeni pozivni ton, moguće je da je telefonska linija podešena za digitalne telefone. Povežite štampač sa analognom telefonskom linijom i pokušajte da pošaljete ili primite faks.
- Proverite vezu između telefonske utičnice u zidu i štampača da biste se uverili da je telefonski kabl čvrst.
- Jedan kraj telefonskog kabla povežite sa telefonskom utičnicom, a zatim povežite drugi kraj sa portom sa oznakom 1-LINE na zadnjoj strani štampača.
- Ostala oprema koja koristi istu telefonsku liniju kao štampač može izazvati neuspeh testiranja. Da biste saznali da li druga oprema izaziva problem, isključite sve sa telefonske linije, a zatim ponovo pokrenite testiranje.
	- Ako **Test stanja linije faksa** prolazi bez druge opreme, onda neki delovi opreme izazivaju probleme; pokušajte da ih dodate jedan po jedan i ponovo pokrenete test svaki put, sve dok ne identifikujete koji deo opreme izaziva problem.
	- Ako **Test stanja linije faksa** ne uspe bez druge opreme, povežite štampač sa telefonskom linijom i nastavite sa pregledanjem informacija u vezi sa rešavanjem problema u ovom odeljku.
- Ako koristite telefonski razdelnik, to može izazvati probleme sa slanjem faksova. (Razdelnik je konektor sa dva kabla koji se priključuje u telefonsku utičnicu u zidu.) Pokušajte da uklonite razdelnik i da povežete štampač direktno sa telefonskom utičnicom u zidu.

Pošto rešite sve pronađene probleme, ponovo pokrenite testiranje faksa da biste se uverili da uspeva i da je štampač spreman za slanje faksova. Ako test **Fax Line Condition** (Stanje linije faksa) i dalje bude neuspešan i dođe do problema sa slanjem faksova, obratite se kompaniji za telekomunikacije kako bi proverili telefonsku liniju.

## **Rešavanje problema sa faksom**

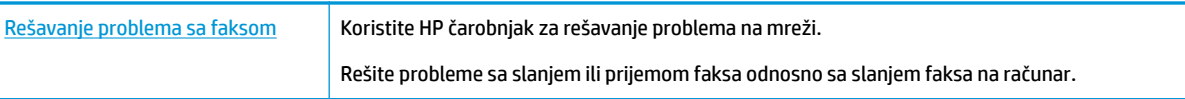

**W NAPOMENA:** HP čarobnjaci za rešavanje problema na mreži možda nisu dostupni na svim jezicima.

## **Pročitajte opšta uputstva u okviru pomoći za određene probleme sa faksom**

Kakav problem sa faksom imate?

### **Ekran uvek prikazuje "Slušalica je podignuta"**

- HP preporučuje da se koristi telefonski kabl sa 2 žice.
- Može se koristiti i ostala oprema koja koristi istu telefonsku liniju kao štampač. Uverite se da telefonski priključci (telefoni na istoj telefonskoj liniji, ali koji nisu povezani sa štampačem) ili druga oprema nisu u

upotrebi ili su neaktivni. Na primer, ne možete koristiti štampač za slanje faksova ako je telefonski priključak neaktivan ili ako koristite računarski pozivni modem za slanje e-pošte ili pristup Internetu.

### **Štampač ima problema sa slanjem i prijemom faksova**

● Uverite se da je štampač uključen. Pogledajte ekran na štampaču. Ako je ekran prazan, a lampica dugmeta (dugme Napajanje) ne svetli, štampač je isključen. Uverite se da je kabl za napajanje čvrsto povezan sa štampačem i uključen u utičnicu za naizmeničnu struju. Pritisnite dugme (b) (dugme Napajanje) da biste uključili štampač.

Pošto uključite štampač, HP preporučuje da sačekate pet minuta pre slanja ili prijema faksa. Pošto je uključen, štampač ne može slati ili primati faksove dok se pokreće.

- Ako je omogućena funkcija "HP digitalni faks", možda nećete moći da šaljete ili primate faksove ako je memorija faksa puna (ograničena memorijom štampača).
- Uverite se da ste koristili kabl za napajanje koji ste dobili u kutiji sa štampačem za povezivanje sa telefonskom utičnicom u zidu. Jedan kraj telefonskog kabla bi trebalo da bude povezana sa portom označenim 1-LINE na pozadini štampača, a drugi kraj sa telefonskom utičnicom u zidu, kao što je prikazano na slici.

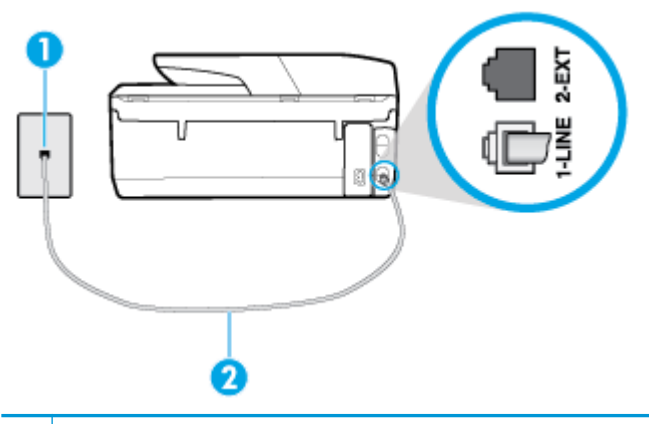

**1** Telefonska utičnica u zidu.

- **2** Priključite telefonski kabl u port sa oznakom 1-LINE na zadnjoj strani štampača.
- Pokušajte da povežete telefon i telefonski kabl sa telefonskom utičnicom u zidu koju koristite za štampač i proverite da li postoji slobodni signal. Ako ne čujete pozivni ton, pozovite lokalnu kompaniju za telekomunikacije.
- Može se koristiti i ostala oprema koja koristi istu telefonsku liniju kao štampač. Na primer, ne možete koristiti štampač za slanje faksova ako je telefonski priključak neaktivan ili ako koristite računarski pozivni modem za slanje e-pošte ili pristup internetu.
- Proverite da li je drugi proces izazvao grešku. Proverite da li na ekranu računara postoji poruka o grešci koja pruža informacije o problemu i o načinu njegovog rešavanja. Ako postoji greška, štampač ne može slati niti primati faks sve dok greška ne bude otklonjena.
- Veza telefonske linije može imati šumove. Telefonske linije sa lošim kvalitetom zvuka (šum) mogu izazvati probleme sa slanjem faksova. Proverite kvalitet zvuka telefonske linije uključivanjem telefona u telefonsku utičnicu u zidu i osluškivanjem da li postoji krčanje ili drugi šumovi. Ako čujete buku, isključite **Režim ispravljanja grešaka** (ECM) i pokušajte ponovo da pošaljete faks. Ako ponovo dođe do problema, obratite se kompaniji za telekomunikacije.
- Ako koristite uslugu digitalne pretplatničke linije (DSL), uverite se da je DSL filter povezan inače nećete moći uspešno da šaljete faksove.
- Uverite se da štampač nije povezan sa telefonskom utičnicom u zidu koja je podešena za digitalne telefone. Da biste proverili da li je vaša telefonska linija digitalna, povežite regularni analogni telefon sa linijom i poslušajte pozivni ton. Ako ne čujete uobičajeni pozivni ton, moguće je da je telefonska linija podešena za digitalne telefone.
- Ako koristite lokalnu telefonsku mrežu (PBX) ili integrated services digital network (ISDN) konverter/ terminalni adapter, uverite se da je štampač povezan sa odgovarajućim portom i da je terminalni adapter postavljen na ispravni tip prekidača za vašu zemlju/region ukoliko je to moguće.
- Ako štampač deli istu telefonsku liniju sa DSL uslugom, DSL modem možda neće biti pravilno uzemljen. Ako DSL modem nije pravilno uzemljen, može stvarati šum na telefonskoj liniji. Telefonske linije sa lošim kvalitetom zvuka (šum) mogu izazvati probleme sa slanjem faksova. Kvalitet zvuka telefonske linije možete proveriti uključivanjem telefona u telefonsku utičnicu u zidu i osluškivanjem da li postoji krčanje ili drugi šumovi. Ako čujete šum, isključite DSL modem i potpuno isključite napajanje na barem 15 minuta. Ponovo uključite DSL modem i ponovo poslušajte pozivni ton.
- **X NAPOMENA:** Možda ćete ponovo čuti krčanje na telefonskoj liniji. Ako štampač prestane da šalje i prima faksove, ponovite ovaj proces.

Ako telefonska linija i dalje ima šumove, obratite se kompaniji za telekomunikacije. Za informacije o isključivanju DSL modema, obratite se DSL dobavljaču za podršku.

Ako koristite telefonski razdelnik, to može izazvati probleme sa slanjem faksova. (Razdelnik je konektor sa dva kabla koji se priključuje u telefonsku utičnicu u zidu.) Pokušajte da uklonite razdelnik i da povežete štampač direktno sa telefonskom utičnicom u zidu.

### **Štampač ne može da prima faksove, ali može da ih šalje**

- Ako ne koristite uslugu dodeljivanja melodije, proverite da li je **Dodeljivanje melodije** funkcija na štampaču podešena na **Sve standardne melodije** .
- Ako je **Automatski odgovor** podešeno na **Isključeno** , morate ručno primati faksove; u suprotnom, štampač ne može primiti faks.
- Ako imate uslugu govorne pošte na istom telefonskom broju koji koristite za faks pozive, morate ručno primati faksove, a ne automatski. To znači da morate biti dostupni da lično odgovorite na dolazne faks pozive.
- Ako imate računarski pozivni modem na istoj telefonskoj liniji sa štampačem, uverite se da softver koji ste dobili uz modem nije podešen na automatski prijem faksova. Modem koji su podešeni za automatski prijem faksova preko telefonske linije za prijem svih dolaznih faksova, što sprečava štampač da prima faks pozive.
- Ako imate sekretaricu na istoj telefonskoj liniji sa štampačem, možda imate jedan od sledećih problema:
	- Sekretarica možda nije ispravno podešena sa štampačem.
	- Odlazna poruka je možda predugačka ili previše glasna da bi omogućila štampaču otkrivanje tonova za faks, a mašina za slanje faksova je možda isključena.
	- Sekretarica možda nema dovoljno vremena za snimanje poruke posle odlazne poruke za omogućavanje štampaču da otkrije tonove za faks. Ovo je uobičajeni problem sa digitalnim sekretaricama.

Sledeće radnje mogu pomoći u rešavanju ovih problema:

- Kad imate sekretaricu na istoj telefonskoj liniji koju koristite za pozive faksa, pokušajte direktno da povežete sekretaricu sa štampačem.
- Uverite se da je štampač podešen za automatski prijem faksova.
- Uverite se da je postavka **Broj zvonjenja pre odgovora** podešena na veći broj zvonjenja nego sekretarica.
- Isključite sekretaricu i pokušajte da primite faks. Ako je slanje faksova uspešno bez sekretarice, moguće je da sekretarica izaziva problem.
- Ponovo povežite sekretaricu i opet snimite odlaznu poruku. Snimite poruku koja traje otprilike 10 sekundi. Govorite sporije i tiho prilikom snimanja poruke. Ostavite barem 5 sekundi tišine na kraju govorne poruke. Ne bi trebalo da bude bilo kakve buke u pozadini prilikom snimanja ovog vremena tišine. Ponovo pokušajte da primite faks.

**NAPOMENA:** Neke digitalne sekretarice možda ne zadržavaju snimljenu tišinu na kraju odlazne poruke. Reprodukujte odlaznu poruku radi provere.

● Ako štampač deli istu telefonsku liniju sa ostalom tipovima telefonske opreme, kao što je sekretarica, računarski pozivni modem ili prekidač sa više portova, nivo signala za faks može biti smanjen. Nivo signala takođe može smanjen ako koristite razdelnik ili povezujete dodatne kablove za produživanje telefona. Smanjeni signal za faks može izazvati probleme tokom prijema faksa.

Da biste saznali da li druga oprema izaziva problem, isključite iz telefonske linije sve osim štampača, a zatim pokušajte da primite faks. Ako možete uspešno da primate faksove bez druge opreme, neki delovi ostale opreme izazivaju probleme; pokušajte da ih dodate jedan po jedan i svaki put da primite faks, sve dok ne identifikujete koja oprema izaziva problem.

● Ako imate poseban uzorak melodije za broj telefona faksa (koristite uslugu dodeljivanja melodije preko kompanije za telekomunikaciju), uverite se da je **Dodeljivanje melodije** funkcija na štampaču podešena tako da odgovara.

### **Štampač ne može da šalje faksove, ali može da ih prima**

Štampač prebrzo ili prerano poziva brojeve. Možda ćete morati da umetnete neke pauze u redosled brojeva. Na primer, ako morate da pristupite izlaznoj liniji pre pozivanja telefonskog broja, umetnite pauzu prateći broj za pristup. Ako je vaš broj 95555555, a 9 pristupa izlaznoj liniji, možda ćete morati da umetnete pauze na sledeći način: 9-555-5555. Da biste uneli pauzu u broj faksa koji kucate, dodirnite dugme **\*** više puta dok se na ekranu ne pojavi crtica (**-**).

Faks možete poslati koristeći biranje sa praćenjem. Ovo vam omogućava da slušate telefonsku liniju dok birate broj. Možete podesiti brzinu biranja i odgovoriti na odzive tokom biranja.

● Broj koji ste uneli prilikom slanja faksa nije u odgovarajućem obliku ili mašina za prijem faksova ima probleme. Da biste ovo proverili, pokušajte da pozovete broj faksa sa telefona i poslušajte tonove za faks. Ako ne možete da čujete tonove za faks, možda mašina za prijem faksova nije uključena ili povezana, ili telefonska linija primaoca ometa uslugu govorne pošte. Možete zatražiti od primaoca da proveri da li postoji problem sa mašinom za prijem faksova.

#### **Tonovi za faks se snimaju na mojoj sekretarici**

- Kad imate sekretaricu na istoj telefonskoj liniji koju koristite za pozive faksa, pokušajte direktno da povežete sekretaricu sa štampačem. Ako ne povežete sekretaricu kao što je preporučeno, tonovi za faks mogu biti snimljeni na sekretarici.
- Uverite se da je štampač podešen za automatski prijem faksova i da je ispravna postavka **Broj zvonjenja pre odgovora** . Broj zvonjenja pre odgovora za štampač bi trebalo da bude veći od broja zvonjenja pre odgovora za sekretaricu. Ako su sekretarica i štampač podešeni na isti broj zvonjenja pre odgovora, oba uređaja će odgovoriti na poziv i tonovi za faks će se snimati na sekretarici.
- Podesite sekretaricu na mali broj zvonjenja, a štampač na maksimalno podržan broj zvonjenja. (Maksimalan broj zvonjenja zavisi od zemlje/regiona.) U ovakvom podešavanju, sekretarica odgovara na

poziv, a štampač nadgleda liniju. Ako štampač otkrije tonove za faks, štampač prima faks. Ako je poziv glasovni poziv, sekretarica snima dolaznu poruku.

#### <span id="page-142-0"></span>**Računar ne može da prima faksove (HP digitalni faks)**

- Računar izabran za prijem faksova je isključen. Uverite se da je računar izabran za prijem faksova sve vreme uključen.
- Različiti računari su konfigurisani za podešavanje i prijem faksova i neki od njih je možda isključen. Ako se računar koji prima faksove razlikuje od onog koji se koristi za podešavanje, oba računara bi trebalo da budu uključena sve vreme.
- Funkcija "HP digitalni faks" nije aktivirana ili računar nije konfigurisan za prijem faksova. Aktivirajte funkciju "HP digitalni faks" i uverite se da je računar konfigurisan za prijem faksova.

## **Problemi sa mrežom i povezivanjem**

Šta želite da uradite?

## **Popravite bežičnu vezu**

Odaberite jednu od sledećih opcija za rešavanje problema.

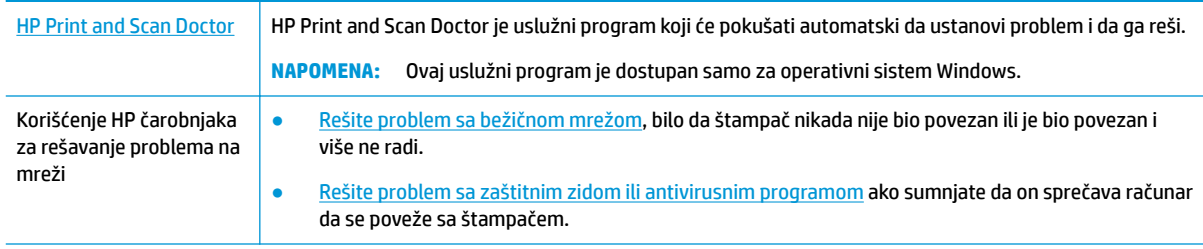

**X NAPOMENA:** HP Print and Scan Doctor i HP čarobnjaci za rešavanje problema na mreži možda nisu dostupni na svim jezicima.

#### **Pročitajte opšta uputstva u okviru pomoći za rešavanje problema sa bežičnom mrežom**

Proverite konfiguraciju mreže ili odštampajte izveštaj o testiranju bežične veze da biste pomogli u utvrđivanju problema sa mrežnom vezom.

- 1. Na početnom ekranu dodirnite ikonu (v) (Bežična veza), a zatim dodirnite stavku  $\bullet$  (**Postavke** ).
- **2.** Dodirnite Štampanje izveštaja, a zatim dodirnite Stranica konfiguracije mreže ili Izveštaj o testiranju i **bežične mreže**.

## **Pronalaženje postavki mreže za bežičnu vezu**

Odaberite jednu od sledećih opcija za rešavanje problema.

[HP Print and Scan](http://h20180.www2.hp.com/apps/Nav?h_pagetype=s-924&h_keyword=lp70044-win&h_client=s-h-e004-01&h_lang=sr&h_cc=rs) **[Doctor](http://h20180.www2.hp.com/apps/Nav?h_pagetype=s-924&h_keyword=lp70044-win&h_client=s-h-e004-01&h_lang=sr&h_cc=rs)** HP Print and Scan Doctor je uslužni program koji može da vam saopšti ime mreže (SSID) i lozinku (mrežni ključ). **NAPOMENA:** Ovaj uslužni program je dostupan samo za operativni sistem Windows. Trebalo bi da je Windows računar na kom koristite HP Print and Scan Doctor povezan sa mrežom putem bežične veze.

> Da biste proverili postavke bežične veze, otvorite HP Print and Scan Doctor, izaberite karticu **Network** (Mreža) u vrhu, izaberite stavku **Show Advanced Info** (Prikaži informacije o naprednim opcijama), a zatim stavku **Show**

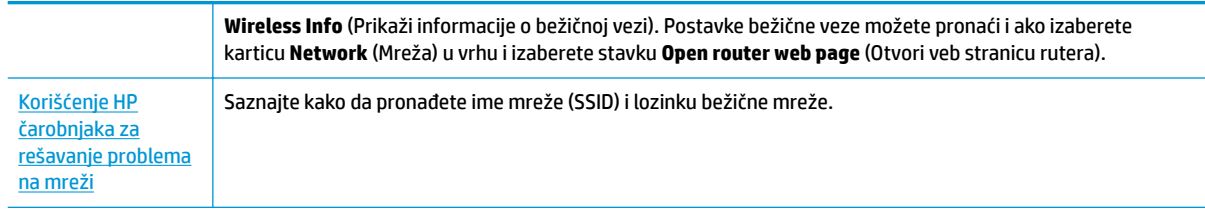

**X NAPOMENA:** HP Print and Scan Doctor i HP čarobnjaci za rešavanje problema na mreži možda nisu dostupni na svim jezicima.

## **Popravite Wi-Fi Direct vezu**

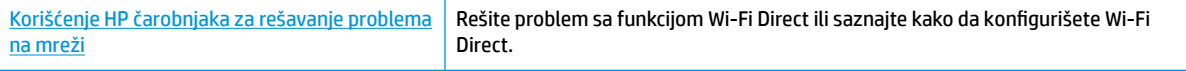

**W NAPOMENA:** HP čarobnjaci za rešavanje problema na mreži možda nisu dostupni na svim jezicima.

#### **Pročitajte opšta uputstva u pomoći za rešavanje problema sa funkcijom Wi-Fi Direct**

- **1.** Pogledajte štampač da biste potvrdili da je funkcija Wi-Fi Direct uključena:
	- **▲** Na kontrolnoj tabli štampača dodirnite ili prevucite prstom nadole karticu u vrhu ekrana da biste otvorili Dashboard (Kontrolnu tablu), a zatim dodirnite  $\overline{\mathbb{G}}$  (Wi-Fi Direct).
- **2.** Sa bežičnog računara ili mobilnog uređaja uključite Wi-Fi vezu, a zatim potražite Wi-Fi Direct ime svog štampača i povežite se sa njim.
- **3.** Unesite Wi-Fi Direct lozinku kada budete upitani.
- **4.** Ako koristite mobilni uređaj, proverite da li ste instalirali kompatibilnu aplikaciju za štampanje. Više informacija o štampanju sa mobilnog uređaja potražite na lokaciji [www.hp.com/global/us/en/eprint/](http://www.hp.com/global/us/en/eprint/mobile_printing_apps.html) [mobile\\_printing\\_apps.html.](http://www.hp.com/global/us/en/eprint/mobile_printing_apps.html)

### **Popravite Ethernet vezu**

Proverite sledeće:

- Mreža je operativna, a mrežno čvorište, prekidač ili mrežna skretnica su uključeni.
- Ethernet kabl pravilno povezuje štampač i ruter. Ethernet kabl je priključen u Ethernet port na štampaču, a lampica pored konektora svetli kad je povezan.
- Antivirusni programi, uključujući programe za zaštitu od špijunskog softvera, ne utiču na mrežnu vezu sa štampačem. Ako znate da antivirusni program ili softver zaštitnog zida sprečavaju računar da se poveže sa štampačem, [koristite HP program za rešavanje problema sa zaštitnim zidom na mreži](http://www.hp.com/embed/sfs/doc?client=IWS-eLP&lc=sr&cc=rs&ProductNameOID=8289586&TapasOnline=NETWORK_FIREWALL) da biste rešili problem.
- **(H)** Saznajte više o korišćenju programa HP Print and Scan Doctor. Kliknite ovde da biste potražili više [informacija na mreži.](http://www.hp.com/embed/sfs/doc?client=IWS-eLP&lc=sr&cc=rs&ProductNameOID=8289586&TapasOnline=TIPS_SW_SCAN) Ova veb lokacija trenutno možda nije dostupna na svim jezicima.

Pokrenite HP Print and Scan Doctor da biste automatski rešili problem. Uslužni program će pokušati da ustanovi problem i da ga reši. HP Print and Scan Doctor možda nije dostupan na svim jezicima.
# <span id="page-144-0"></span>**Problemi sa hardverom štampača**

**SAVET:** Pokrenite [HP Print and Scan Doctor](http://h20180.www2.hp.com/apps/Nav?h_pagetype=s-924&h_keyword=lp70044-win&h_client=s-h-e004-01&h_lang=sr&h_cc=rs) da biste dijagnostikovali i automatski ispravili probleme sa štampanjem, skeniranjem i kopiranjem. Aplikacija je dostupna samo na nekim jezicima.

#### **Štampač se iznenada isključuje**

- Proverite napajanje i veze napajanja.
- Uverite se da je kabl za napajanje štampača čvrsto povezan sa utičnicom za naizmeničnu struju.

#### **Poravnavanje glave štampača ne uspeva**

● Proverite da li ste odštampanu stranu okrenuli nadole i da li ste je pravilno poravnali na skeneru kao što prikazuje dijagram.

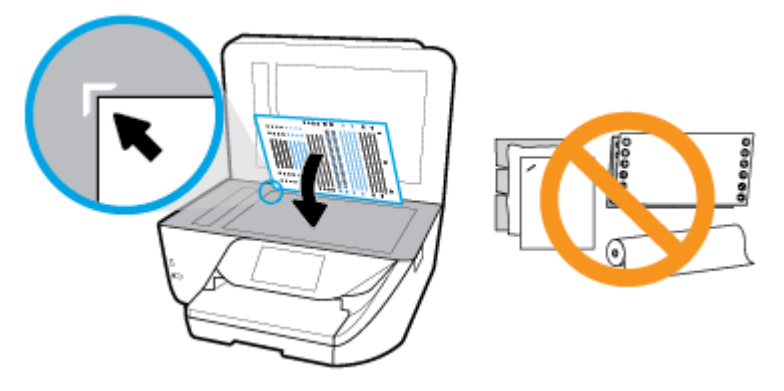

- Ako proces poravnavanja ne uspe, uverite se da ste stavili nekorišćen, čist beli papir u ulazno ležište. Ako je pri poravnavanju glave štampača u ulazno ležište ubačen papir u boji, poravnavanje neće uspeti.
- Ako proces poravnavanja ne uspeva nekoliko puta zaredom, možda ćete morati da očistite glavu štampača ili vam je senzor oštećen. Za čišćenje glave štampača pogledajte [Održavanje glave štampača i](#page-149-0) [kertridža](#page-149-0).
- Ako čišćenje glave štampača ne rešava problem, obratite se HP podršci. Idite na [www.support.hp.com](http://h20180.www2.hp.com/apps/Nav?h_pagetype=s-001&h_product=8289584&h_client&s-h-e-008-1&h_lang=sr&h_cc=rs) . Ova Veb lokacija pruža informacije i uslužne programe koji vam mogu pomoći da rešite većinu uobičajenih problema sa štampačem. Ako vam bude zatraženo, izaberite svoju zemlju/region, a zatim izaberite dugme **Svi HP kontakti** radi informacija o pozivanju tehničke podrške.

#### **Rešite otkazivanje štampača**

Dovršite sledeće korake da biste rešili takve probleme.

- **1.** Pritisnite dugme (<sup>1</sup>) (dugme Napajanje) da biste isključili štampač.
- **2.** Iskopčajte kabl za napajanje i ponovo ga priključite.
- **3.** Pritisnite dugme (dugme Napajanje) da biste uključili štampač.

Ako ponovo dođe do problema, zapišite kôd greške iz poruke i obratite se HP podršci. Za više informacija o obraćanju HP podršci pogledajte [HP podrška.](#page-151-0)

# **Pronalaženje pomoći sa kontrolne table štampača**

Teme pomoći za štampač možete koristiti da biste saznali više o štampaču, a neke teme pomoći uključuju animacije koje vas vode kroz procedure, na primer ubacivanje papira.

Da biste pristupili meniju "Help" (Pomoć) sa početnog ekrana ili kontekstualnoj pomoći za ekran, dodirnite 2 na kontrolnoj tabli štampača.

# <span id="page-145-0"></span>**Razumevanje izveštaja o štampaču**

Možete odštampati sledeće izveštaje da biste lakše rešili probleme sa štampačem.

- Izveštaj o statusu štampača
- Stranica sa konfiguracijom mreže
- Izveštaj o kvalitetu štampanja
- [Izveštaj o testiranju bežične veze](#page-146-0)
- [Izveštaj testa o veb pristupu](#page-146-0)

#### **Da biste odštampali izveštaj štampača**

- **1.** Na kontrolnoj tabli štampača dodirnite ili prevucite prstom nadole karticu u vrhu ekrana da biste otvorili Dashboard (Kontrolnu tablu), dodirnite **( Podešavanje** ).
- **2.** Dodirnite stavku **Izveštaji** .
- **3.** Izaberite izveštaj štampača za štampanje.

## **Izveštaj o statusu štampača**

Koristite izveštaj o statusu štampača da biste pregledali trenutne informacije o štampaču i statusu kertridža. Takođe koristite izveštaj o statusu štampača za rešavanje problema sa štampačem.

Izveštaj o statusu štampača takođe sadrži evidenciju nedavnih događaja.

Ako morate da pozovete HP, obično je korisno da odštampate izveštaj o statusu štampača pre pozivanja.

## **Stranica sa konfiguracijom mreže**

Ako je štampač povezan sa mrežom, možete da odštampate stranicu sa konfiguracijom mreže da biste videli mrežne postavke za štampač i spisak mreža koje je štampač otkrio. Poslednja stranica izveštaja uključuje listu svih otkrivenih bežičnih mreža u oblasti, zajedno sa jačinom signala i kanalima koji se koriste. Ovo vam može pomoći da za svoju mrežu izaberete kanal koji ne koristi mnogo drugih mreža (što će poboljšati performanse mreže).

**W NAPOMENA:** Da biste dobili listu otkrivenih bežičnih mreža u oblasti, treba da uključite bežični radio-signal na štampaču. Ako je isključen ili ako je štampač povezan pomoću Ethernet kabla, lista se neće prikazati.

Stranicu sa konfiguracijom mreže možete koristiti da biste rešili probleme sa povezivanjem mreže. Ako morate da pozovete HP, obično je korisno da odštampate ovu stranicu pre pozivanja.

## **Izveštaj o kvalitetu štampanja**

Problemi sa kvalitetom štampanja mogu imati mnoge uzroke – postavke softvera, loša datoteka slike ili sam sistem štampanja. Ako niste zadovoljni kvalitetom štampe, stranica "Izveštaj o kvalitetu štampanja" može vam pomoći da utvrdite da li sistem štampanja funkcioniše ispravno.

## <span id="page-146-0"></span>**Izveštaj o testiranju bežične veze**

Kad odštampate izveštaj o testiranju bežične veze, pokreće se niz testova za proveru raznih stanja bežične veze štampača. Izveštaj prikazuje rezultate testova. Ako se otkrije neki problem, u vrhu izveštaja su navedeni poruka i način rešavanja problema. U donjem odeljku izveštaja su navedeni neki ključni podaci o bežičnoj konfiguraciji.

## **Izveštaj testa o veb pristupu**

Odštampajte izveštaj o veb pristupu da biste lakše identifikovali probleme sa povezivanjem sa internetom, koji mogu uticati na veb usluge.

# **Rešavanje problema pri korišćenju veb usluga**

Ako nailazite na probleme pri korišćenju veb usluga kao što je **HP ePrint** , proverite sledeće:

Uverite se da je štampač povezan sa Internetom pomoću Ethernet ili bežične veze.

**X NAPOMENA:** Nije moguće koristiti ove Veb funkcije ako je štampač povezan pomoću USB kabla.

- Uverite se da su na štampaču instalirane najnovije ispravke proizvoda.
- Uverite se da je opcija "Veb usluge" omogućena na štampaču. Za više informacija pogledajte [Podešavanje Veb usluga](#page-97-0).
- Uverite se da je uključeno mrežno čvorište, prekidač ili ruter i da rade ispravno.
- Ako povezujete štampač pomoću Ethernet kabla, uverite se da ne koristite telefonski kabl ili ukršteni kabl za povezivanje štampača sa mrežom i da je Ethernet kabl čvrsto povezan sa štampačem. Za više informacija pogledajte [Problemi sa mrežom i povezivanjem](#page-142-0).
- Ako povezujete štampač pomoću bežične veze, uverite se da bežična mreža radi ispravno. Više informacija potražite u članku [Problemi sa mrežom i povezivanjem.](#page-142-0)
- Ako koristite **HP ePrint** , proverite sledeće:
	- Uverite se da je e-adresa štampača ispravna.
	- Uverite se da je e-adresa štampača jedina adresa navedena u redu "Za" e-poruke. Ako je neka druga e-adresa navedena u redu "Za", prilozi koje šaljete se možda neće odštampati.
	- Uverite se da šaljete dokumente koji ispunjavaju **HP ePrint** zahteve. Više informacija potražite na lokaciji [HP povezano](http://www.hpconnected.com) Ova lokacija možda nije dostupna u svim zemljama/regionima..
- Ako mreža koristi proxy postavke prilikom povezivanja sa Internetom, uverite se da su proxy postavke koje unosite važeće:
	- Proverite postavke koje koristi veb pregledač koji koristite (na primer Internet Explorer, Firefox ili Safari).
	- Proverite sa IT administratorom ili osobom koja je podesila vaš zaštitni zid.

Ako su proxy postavke koje koristi vaš zaštitni zid promenjene, morate ažurirati ove postavke na kontrolnoj tabli štampača ili ugrađenom veb serveru. Ako ove postavke nisu ažurirane, nećete moći da koristite Veb usluge.

Za više informacija pogledajte [Podešavanje Veb usluga.](#page-97-0)

**SAVET:** Dodatnu pomoć u vezi sa podešavanjem i korišćenjem veb-usluga potražite na lokaciji [HP](http://www.hpconnected.com) [povezano](http://www.hpconnected.com) . Ova lokacija možda nije dostupna u svim zemljama/regionima.

# <span id="page-147-0"></span>**Održavanje štampača**

Šta želite da uradite?

## **Čišćenje stakla skenera**

Prašina ili prljavština na staklu skenera, podlozi poklopca skenera ili okviru skenera usporavaju performanse, umanjuju kvalitet skeniranja i utiču na preciznost specijalnih funkcija kao što je uklapanje kopija u određenu veličinu papira.

#### **Da biste očistili staklo skenera**

**A <mark>UPOZORENJE!</mark>** Pre čišćenja štampača, isključite štampač tako što ćete pritisnuti (U) (dugme Napajanje) i iskopčati kabl za napajanje iz električne utičnice.

**1.** Podignite poklopac skenera.

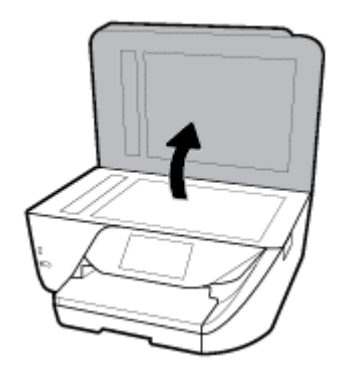

**2.** Očistite staklo skenera i rezervni poklopac pomoću mekane krpe koja se ne linja i koja je naprskana blagim sredstvom za čišćenje stakla.

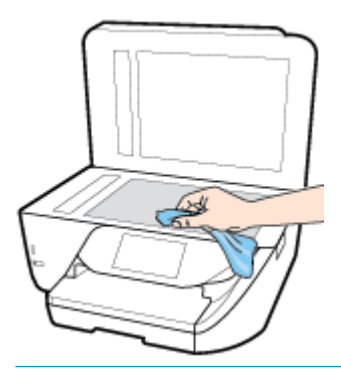

**OPREZ:** Koristite samo sredstvo za čišćenje stakla da biste očistili staklo skenera. Izbegavajte sredstva za čišćenje koja sadrže abrazive, aceton, benzen i ugljenik-tetrahlorid, koji mogu oštetiti staklo skenera. Izbegavajte izopropil alkohol zato što on može ostaviti crte na staklu skenera.

**OPREZ:** Nemojte prskati sredstvo za čišćenje stakla direktno na staklo. Ako se nanese previše sredstva za čišćenje stakla, ono može iscureti ispod stakla skenera i oštetiti skener.

**3.** Zatvorite poklopac skenera i uključite štampač.

# <span id="page-148-0"></span>**Čišćenje spoljašnjosti**

**A UPOZORENJE!** Pre čišćenja štampača, isključite štampač tako što ćete pritisnuti (dugme Napajanje) i isključiti kabl za napajanje iz električne utičnice.

Koristite mekanu, vlažnu krpu koja se ne linja za brisanje prašine, fleka i mrlja sa kućišta. Držite tečnosti podalje od unutrašnjosti štampača, kao i od kontrolne table štampača.

## **Čišćenje mehanizma za ubacivanje dokumenata**

Ako mehanizam za ubacivanje dokumenata pokupi više stranica ili ne pokupi čisti papir, možete očistiti valjke i podlogu za razdvajanje.

#### **Da biste očistili valjke ili podlogu za razdvajanje**

**AL UPOZORENJE!** Pre čišćenja štampača, isključite štampač tako što ćete pritisnuti (U) (dugme Napajanje) i isključiti kabl za napajanje iz električne utičnice.

- **1.** Uklonite sve originale iz ležišta mehanizma za ubacivanje dokumenata.
- **2.** Podignite poklopac mehanizma za ubacivanje dokumenata.

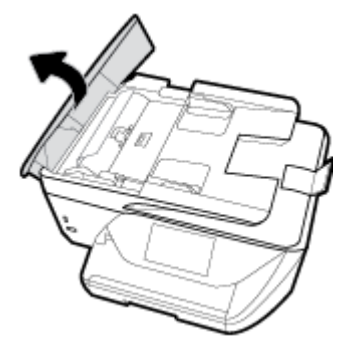

Ovo će omogućiti jednostavan pristup valjcima (1) i podlozi za razdvajanje (2).

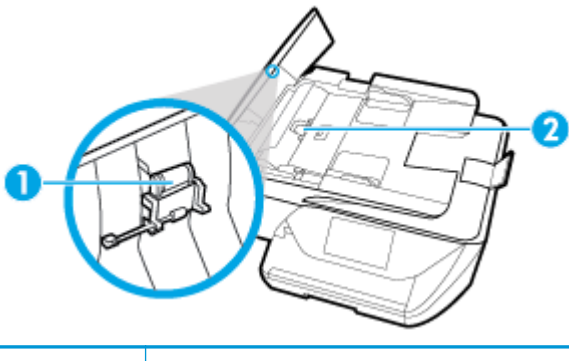

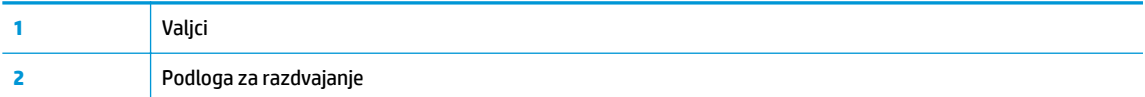

- **3.** Blago navlažite čistu krpu koja se ne linja destilovanom vodom, a zatim istisnite svu suvišnu tečnost iz nje.
- **4.** Koristite vlažnu krpu da biste obrisali sav talog sa valjaka ili podloge za razdvajanje.
- <span id="page-149-0"></span>**WAPOMENA:** Ako destilovana voda ne ukloni talog, probajte da koristite izopropil alkohol (alkohol za čišćenje).
- **5.** Zatvorite poklopac mehanizma za ubacivanje dokumenata.

## **Održavanje glave štampača i kertridža**

Ako imate problema sa štampanjem, možda imate problem sa glavom štampača. Procedure iz sledećeg odeljka bi trebalo izvršiti samo kada ste na to upućeni radi rešavanja problema sa kvalitetom štampanja.

Nepotrebno vršenje procedura poravnavanja i čišćenja može potrošiti mastilo i skratiti vek trajanja kertridža.

● Očistite glavu štampača ako odštampana kopija ima linije ili su boje neispravne odnosno nedostaju.

Postoje tri faze čišćenja. Svaka faza traje oko dva minuta, koristi jedan list papira i povećanu količinu mastila. Posle svake faze pregledajte kvalitet odštampane stranice. Trebalo bi da pokrenete sledeću fazu čišćenja ako je kvalitet štampanja loš.

Ako je kvalitet štampanja i dalje loš kada dovršite sve faze čišćenja, pokušajte sa poravnavanjem glave štampača. Ako problemi sa kvalitetom štampanja potraju posle čišćenja i poravnavanja, obratite se HP podršci. Više informacija potražite u članku [HP podrška](#page-151-0).

- Poravnajte glavu štampača kada stranica statusa štampača pokazuje tragove ili bele linije kroz blokove boje ili ako imate problema sa kvalitetom štampanja dokumenata.
- **X NAPOMENA:** Čišćenje koristi mastilo, zato čistite glavu štampača samo kada je neophodno. Proces čišćenja traje nekoliko minuta. Tokom procesa može doći do buke.

Uvek koristite dugme Napajanje da biste isključili štampač. Ako pravilno ne isključite štampač, može doći do problema sa kvalitetom štampanja.

#### **Da biste očistili ili poravnali glavu štampača**

- **1.** U ulazno ležište ubacite nekorišćen čist beli papir formata Letter ili A4. Više informacija potražite u članku [Ubacivanje papira.](#page-25-0)
- **2.** Na kontrolnoj tabli štampača dodirnite ili prevucite prstom nadole karticu u vrhu ekrana da biste otvorili Dashboard (Kontrolnu tablu), a zatim dodirnite (**Podešavanje**).
- **3.** Dodirnite **Održavanje štampača** , izaberite željenu opciju, a zatim pratite uputstva na ekranu.
- **NAPOMENA:** Isto možete uraditi i iz HP softvera za štampač ili ugrađenog veb servera (EWS). Da biste pristupili softveru ili EWS-u, pogledajte [Otvorite softver HP štampača \(Windows\)](#page-34-0) ili [Otvaranje ugrađenog](#page-116-0)  [Veb servera](#page-116-0).

## **Vraćanje prvobitnih fabričkih podrazumevanih vrednosti i postavki**

Ako onemogućite neke funkcije ili promenite neke postavke i želite da ih vratite u prvobitno stanje, štampač možete vratiti na podrazumevane vrednosti originalnih fabričkih postavki ili mrežnih postavki.

#### **Vraćanje izabranih funkcija štampača na originalne fabričke postavke**

- **1.** Na kontrolnoj tabli štampača dodirnite ili prevucite prstom nadole karticu u vrhu ekrana da biste otvorili Dashboard (Kontrolnu tablu), a zatim dodirnite (**Podešavanje**).
- **2.** Dodirnite stavku **Održavanje štampača** .
- **3.** Dodirnite stavku **Vrati u prethodno stanje**.
- **4.** Dodirnite stavku **Vrati postavke u prethodno stanje**.
- **5.** Izaberite funkciju koju želite čije originalne fabričke postavke želite da vratite:
	- Kopiranje
	- Skeniranje
	- Faks
	- **Fotografije**
	- Mreža
- **6.** Dodirnite stavku **Nastavi**.

Pojavljuje se poruka koja saopštava da će postavke biti vraćene u prethodno stanje.

**7.** Dodirnite stavku **Da**.

#### **Vraćanje štampača na originalne fabričke podrazumevane vrednosti**

- **1.** Na kontrolnoj tabli štampača dodirnite ili prevucite prstom nadole karticu u vrhu ekrana da biste otvorili Dashboard (Kontrolnu tablu), a zatim dodirnite (**Podešavanje**).
- **2.** Dodirnite stavku **Održavanje štampača** .
- **3.** Dodirnite stavku **Vrati u prethodno stanje**.
- **4.** Dodirnite stavku **Vrati fabričke podrazumevane vrednosti**.

Pojavljuje se poruka koja saopštava da će fabričke podrazumevane vrednosti biti vraćene u prethodno stanje.

**5.** Dodirnite stavku **Nastavi**.

#### **Vraćanje štampača na podrazumevane vrednosti originalnih mrežnih postavki**

- **1.** Na kontrolnoj tabli štampača dodirnite ili prevucite prstom nadole karticu u vrhu ekrana da biste otvorili Dashboard (Kontrolnu tablu), a zatim dodirnite **( Podešavanje** ).
- **2.** Dodirnite stavku **Network Setup** (Podešavanje mreže).
- **3.** Dodirnite stavku **Vrati postavke mreže u prethodno stanje**.

Pojavljuje se poruka koja saopštava da će podrazumevane vrednosti mreže biti vraćene u prethodno stanje.

- **4.** Dodirnite stavku **Da**.
- **5.** Odštampajte stranicu sa konfiguracijom mreže i proverite da li su uspostavljene početne vrednosti postavki mreže.
- **X NAPOMENA:** Kad resetujete postavke mreže štampača, uklanjaju se prethodno konfigurisane postavke bežične i Ethernet veze (kao što su brzina veze i IP adresa). IP adresa se ponovo podešava na automatski režim.

<span id="page-151-0"></span>**SAVET:** Možete posetiti Veb lokaciju HP podrške na mreži na adresi [www.support.hp.com](http://h20180.www2.hp.com/apps/Nav?h_pagetype=s-001&h_product=8289584&h_client&s-h-e-008-1&h_lang=sr&h_cc=rs) za informacije i uslužne programe koji vam mogu pomoći da rešite većinu uobičajenih problema sa štampačem.

(Windows) Pokrenite [HP Print and Scan Doctor](http://h20180.www2.hp.com/apps/Nav?h_pagetype=s-924&h_keyword=lp70044-win&h_client=s-h-e004-01&h_lang=sr&h_cc=rs) da biste dijagnostikovali i automatski ispravili probleme sa štampanjem, skeniranjem i kopiranjem. Aplikacija je dostupna samo na nekim jezicima.

# **HP podrška**

Za najnovije ispravke proizvoda i informacije o podršci posetite veb lokaciju podrške za štampač na adresi [www.support.hp.com.](http://h20180.www2.hp.com/apps/Nav?h_pagetype=s-001&h_product=8289584&h_client&s-h-e-008-1&h_lang=sr&h_cc=rs) HP podrška na mreži pruža različite opcije za pomoć oko štampača:

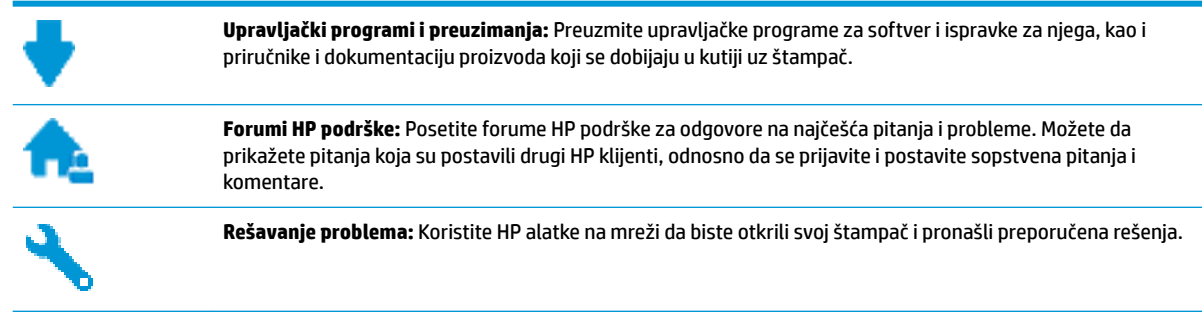

## **Obratite se kompaniji HP**

Ako vam je potrebna pomoć od predstavnika HP tehničke podrške da biste rešili problem, posetite [veb lokaciju](http://h20180.www2.hp.com/apps/Nav?h_pagetype=s-017&h_product=8289584&h_client&s-h-e-008-1&h_lang=sr&h_cc=rs) ["Obraćanje podršci"](http://h20180.www2.hp.com/apps/Nav?h_pagetype=s-017&h_product=8289584&h_client&s-h-e-008-1&h_lang=sr&h_cc=rs). Sledeće opcije za kontakt dostupne su besplatno za klijente obuhvaćene garancijom (podrška od strane HP agenta za klijente koji nisu obuhvaćeni garancijom možda zahteva naknadu):

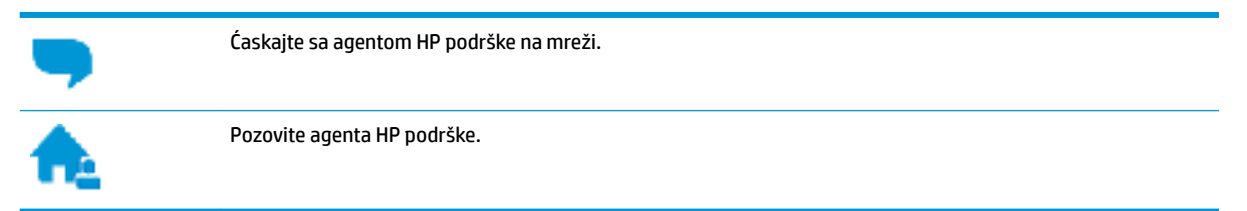

Prilikom obraćanja HP podršci, budite spremni da obezbedite sledeće informacije:

- Ime proizvoda (nalazi se na štampaču, na primer HP 2fficeJet Pro 6970)
- Broj proizvoda (nalazi se blizu vrata za pristup kertridžu)

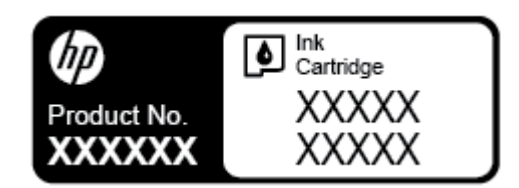

Serijski broj (nalazi se na pozadini ili na dnu štampača)

## <span id="page-152-0"></span>**Registracija štampača**

Ako odvojite samo nekoliko minuta za registraciju, moći ćete da uživate u bržoj usluzi, efikasnijoj podršci i obaveštenjima podrške za proizvod. Ako niste registrovali štampač pri instalaciji softvera, sada možete da ga registrujete na lokaciji <http://www.register.hp.com>.

## **Dodatne opcije garancije**

Prošireni planovi usluga su dostupni za štampač uz dodatnu naknadu. Idite na [www.support.hp.com](http://h20180.www2.hp.com/apps/Nav?h_pagetype=s-001&h_product=8289584&h_client&s-h-e-008-1&h_lang=sr&h_cc=rs), izaberite svoju zemlju/region i jezik, a zatim istražite opcije produžene garancije koje su dostupne za vaš štampač.

# <span id="page-153-0"></span>**A Tehničke informacije**

Ovaj odeljak sadrži sledeće teme:

- Specifikacije
- [Informacije o propisima](#page-155-0)
- [Program brige o proizvodima za zaštitu životne sredine](#page-165-0)

# **Specifikacije**

Više informacija potražite na lokaciji [www.support.hp.com](http://h20180.www2.hp.com/apps/Nav?h_pagetype=s-001&h_product=8289584&h_client&s-h-e-008-1&h_lang=sr&h_cc=rs) . Izaberite svoju zemlju ili region. Izaberite stavku **Product Support & Troubleshooting** (Podrška za proizvode i rešavanje problema). Unesite ime prikazano na prednjoj strani štampača, a zatim izaberite stavku **Search** (Pretraži). Izaberite stavku **Product information**  (Informacije o proizvodu), a zatim izaberite stavku **Product specificDtions** (6pecifikacije proizvoda).

#### **Sistemski zahtevi**

Za informacije o softverskim i sistemskim zahtevima ili budućim izdanjima operativnog sistema i podršci posetite HP veb lokaciju za podršku na mreži na adresi [www.support.hp.com](http://h20180.www2.hp.com/apps/Nav?h_pagetype=s-001&h_product=8289584&h_client&s-h-e-008-1&h_lang=sr&h_cc=rs) .

#### **Specifikacije o zaštiti životne sredine**

- Radna temperatura: 5° do 40° C (41° do 104° F)
- Vlažnost: od 15% do 80% RH bez kondenzacije
- Preporučeni radni uslovi: 15° do 32° C (59° do 90° F)
- Preporučena relativna vlažnost vazduha: 20 do 80% bez kondenzacije

#### **Kapacitet ulaznog ležišta**

- $\bullet$  Čisti listovi foto-papira (60 do 105 g/m<sup>2</sup> [16 do 28 lb]): do 225
- Koverte: do 10
- Kataloške kartice: do 60
- Listovi foto-papira: do 60

#### **Kapacitet izlaznog ležišta**

 $\bullet$  Čisti listovi foto-papira (60 do 105 g/m<sup>2</sup> [16 do 28 lb]): do 60 (štampanje teksta)

#### **Kapacitet mehanizma za ubacivanje dokumenata**

Cisti listovi foto-papira (60 do 90 g/m<sup>2</sup> [16 do 24 lb]): do 35

#### <span id="page-154-0"></span>**Veličina i težina papira**

Kompletnu listu podržanih veličina papira potražite u HP softveru štampača.

- Običan papir: 60 do 105 g/m<sup>2</sup> (16 do 28 lb)
- Koverte: 75 do 90 g/m<sup>2</sup> (20 do 24 lb)
- Kartice: do 200 g/m<sup>2</sup> (maksimalno kataloška kartica od 110 lb)
- Fotografski papir: do 280 g/m<sup>2</sup> (75 lb)

#### **Specifikacije štampanja**

- Brzina kopiranja se razlikuje u zavisnosti od složenosti dokumenta i modela štampača
- Metod: termalni inkjet sa ispuštanjem na zahtev
- Jezik: PCL3 GUI
- Rezolucija štampanja:

Listu podržanih rezolucija štampe potražite na veb lokaciji podrške za štampač na adresi [www.support.hp.com.](http://www.hp.com/embed/sfs/doc?client=IWS-eLP&lc=sr&cc=rs&ProductNameOID=8289586&TapasOnline=PRODUCT_SPECS)

Margine pri štampanju:

Postavke margina za različite medijume potražite na veb lokaciji podrške za štampač na adresi [www.support.hp.com.](http://www.hp.com/embed/sfs/doc?client=IWS-eLP&lc=sr&cc=rs&ProductNameOID=8289586&TapasOnline=PRODUCT_SPECS)

#### **Specifikacije kopiranja**

- Obrada digitalnih slika
- Brzina kopiranja zavisi od izabranog kvaliteta kopiranja.

#### **Specifikacije skeniranja**

● Rezolucija: do 1200 x 1200 ppi optički

Više informacija o rezoluciji skeniranja potražite u HP softveru skenera.

- Boja: 24-bitna boja, 8-bitna skala sivih tonova (256 nivoa sive boje)
- Maksimalna veličina skeniranja:
	- Staklo skenera: 216 x 297 mm (8,5 x 11,7 inča)
	- Mehanizam za ubacivanje dokumenata: 216 x 356 mm (8,5 x 14 inča)

#### **Specifikacije faksa**

- Mogućnost direktnog slanja crno-belog faksa i faksa u boji.
- Ručno slanje i prijem faksa.
- Automatsko ponovno pozivanje usled zauzeća do pet puta (zavisi od zemlje/regiona).
- Automatsko ponovno pozivanje kada nema odgovora do dva puta (zavisi od zemlje/regiona).
- Automatsko ponovo pozivanje usled problema sa vezom do pet puta (zavisi od zemlje/regiona).
- Izveštaji o potvrdi i aktivnostima.
- CCITT/ITU Group 3 faks sa režimom ispravljanja grešaka.
- <span id="page-155-0"></span>Prenos od maksimalno 33,6 kb/s.
- Brzina od 4 sekunde po stranici pri 33,6 Kbit/s (na osnovu ITU-T Test Image #1 na standardnoj rezoluciji). Složenije stranice ili veća rezolucija zahtevaju više vremena i koriste više memorije.
- Otkrivanje zvona sa automatskim prebacivanjem na faks/sekretaricu.
- Rezolucija faksa:

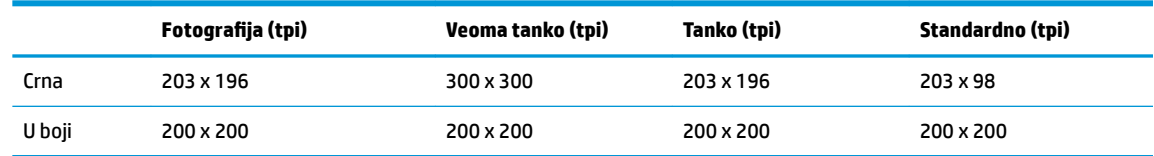

- Specifikacije za faks na računar
	- Podržani tipovi datoteka: TIFF i PDF
	- Podržani tipovi faksa: crno-beli faksovi

#### **Rezultat kertridža**

Posetite lokaciju [www.hp.com/go/learnaboutsupplies](http://www.hp.com/go/learnaboutsupplies) za više informacija o procenjenim rezultatima kertridža.

# **Informacije o propisima**

Štampač ispunjava zahteve za proizvod agencija za propise u vašoj zemlji/regionu.

Ovaj odeljak sadrži sledeće teme:

- [Regulatorni identifikacioni broj modela](#page-156-0)
- [FCC izjava](#page-157-0)
- [Obaveštenje za korisnike u Koreji](#page-157-0)
- [Izjava usaglašena sa standardom VCCI \(klasa B\) za korisnike u Japanu](#page-158-0)
- [Obaveštenje za korisnike u Japanu u vezi sa kablom za napajanje](#page-158-0)
- [Izjava o emitovanju buke za Nemačku](#page-158-0)
- [Obaveštenje o ekranima na radnom mestu u Nemačkoj](#page-158-0)
- [Obaveštenje za korisnike telefonske mreže u SAD: FCC zahtevi](#page-159-0)
- [Obaveštenje za korisnike telefonske mreže u Kanadi:](#page-160-0)
- [Obaveštenje za korisnike telefonske mreže u Nemačkoj:](#page-161-0)
- [Izjava o žičnom faksu u Australiji](#page-161-0)
- [Obaveštenje o propisima Evropske unije](#page-161-0)
	- [Proizvodi sa bežičnom funkcionalnošću](#page-161-0)
	- [Evropska deklaracija o telefonskoj mreži \(Modem/faks\)](#page-161-0)
- [Deklaracija o usklađenosti](#page-162-0)
- [Informacije o propisima za bežične proizvode](#page-163-0)
	- [Izlaganje zračenju radio frekvencije](#page-163-0)
- <span id="page-156-0"></span>– [Obaveštenje za korisnike u Brazilu](#page-163-0)
- [Obaveštenje za korisnike u Kanadi](#page-164-0)
- [Obaveštenje za korisnike u Tajvanu](#page-164-0)
- [Obaveštenje za korisnike u Meksiku](#page-165-0)
- [Obaveštenje za korisnike u Japanu](#page-165-0)
- [Obaveštenje za korisnike u Koreji](#page-165-0)

## **Regulatorni identifikacioni broj modela**

Za potrebe identifikacije propisa proizvodu se dodeljuje regulatorni broj modela. Regulatorni broj modela za vaš proizvod je SNPRC-1501-01. Ovaj regulatorni broj ne treba mešati sa marketinškim imenom (HP OfficeJet Pro 6970 All-in-One series itd) ili brojevima proizvoda (J7K34A itd).

## <span id="page-157-0"></span>**FCC izjava**

## **FCC** statement

The United States Federal Communications Commission (in 47 CFR 15.105) has specified that the following notice be brought to the attention of users of this product.

This equipment has been tested and found to comply with the limits for a Class B digital device, pursuant to Part 15 of the FCC Rules. These limits are designed to provide reasonable protection against harmful interference in a residential installation. This equipment generates, uses and can radiate radio frequency energy and, if not installed and used in accordance with the instructions, may cause harmful interference to radio communications. However, there is no quarantee that interference will not occur in a particular installation. If this equipment does cause harmful interference to radio or television reception, which can be determined by turning the equipment off and on, the user is encouraged to try to correct the interference by one or more of the following measures:

- Reorient or relocate the receiving antenna.
- Increase the separation between the equipment and the receiver.
- Connect the equipment into an outlet on a circuit different from that to which the receiver is connected.
- Consult the dealer or an experienced radio/TV technician for help.

For further information, contact:

Manager of Corporate Product Regulations HP Inc. 1501 Page Mill Road. Palo Alto, CA 94304, U.S.A.

Modifications (part 15.21)

The FCC requires the user to be notified that any changes or modifications made to this device that are not expressly approved by HP may void the user's authority to operate the equipment.

This device complies with Part 15 of the FCC Rules. Operation is subject to the following two conditions: (1) this device may not cause harmful interference, and (2) this device must accept any interference received, including interference that may cause undesired operation.

## **Obaveštenje za korisnike u Koreji**

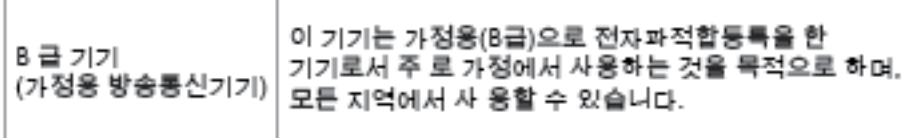

## <span id="page-158-0"></span>**Izjava usaglašena sa standardom VCCI (klasa B) za korisnike u Japanu**

この装置は、クラスB情報技術装置です。この装置は、家: 庭環境で使用することを目的としていますが、この装置が ラジオやテレビジョン受信機に近接して使用されると、受 信障害を引き起こすことがあります。取扱説明書に従って 正しい取り扱いをして下さい。

**VCCI-B** 

## **Obaveštenje za korisnike u Japanu u vezi sa kablom za napajanje**

製品には、同梱された電源コードをお使い下さい。 同梱された電源コードは、他の製品では使用出来ません。

## **Izjava o emitovanju buke za Nemačku**

## Geräuschemission

LpA < 70 dB am Arbeitsplatz im Normalbetrieb nach DIN 45635 T. 19

## **Obaveštenje o ekranima na radnom mestu u Nemačkoj**

## GS-Erklärung (Doutschland)

Das Gerät ist nicht für die Benutzung im unmittelbaren Gesichtsfeld am Bildschirmarbeitsplatz vorgesehen. Um störende Reflexionen am Bildschirmarbeitsplatz zu vermeiden, darf dieses Produkt nicht im unmittelbaren Gesichtsfeld platziert werden.

## <span id="page-159-0"></span>**Obaveštenje za korisnike telefonske mreže u SAD: FCC zahtevi**

Notice to users of the U.S Telephone network: FCC requirements

This equipment camplies with Part 68 of the FCC rules and the requirements adopted by the ACTA. On the nor (or bottom) of this oquipment is a label that cantains, among other information, a product identifier in<br>the format US:AAAEQ##TXXXX. If requested, this number must be provided to the telephone campany.

Applicable connector jack Universal Sarvice Order Codes ("USOC") for the Equipment is: RH1C.

A plug and jack used to connect this equipment to the premises wining and talephone network must comply with the applicable FCC Part 68 rules and requirements adopted by the ACTA. A compliant samply want are upproach to be completed with this product. It is designed to be connected to a<br>telephone cord and modular plug is provided with this product. It is designed to be connected to a<br>compatible modular jack tha

The REN is used to determine the number of devices that may be connected to a telephone line. me was a way to determine the may result in the devices not may be connected to an incoming call.<br>In mast but not all areas, the sum of RENs should not asceed five (3.0). To be certain of the number of dovices that may be connected to a line, as determined by the total RENs, contact the local telephone company. For products approved after July 23, 2001, the REN for this product is part of the product identifier that has the format US:AAAEQ##TXXX. The digits represented by ## are the REN without a docimal point (c.g., 00 is a REN of 0.0).

If this aquipment causas harm to the talaphone network, the talaphone company will notify you in advance that tamparary discontinuance of service may be required. But if advance notice isn't practical, the telephone company will notify the customer as soon as possible. Also, you will be advised of your right to file a complaint with the FCC if you believe it is necessary.

The telephone company may make changes in its facilities, equipment, operations or procedures that<br>could effect the operation of the oquipment. If this happens the telephone company will provide advance notice in order for you to make necessary modifications to maintain uninterrupted service.

If trouble is experienced with this equipment, please contact the manufacturer, or look elsewhere in this manual, for repair ar warranty information. If the equipment is causing harm to the telephone network,<br>the telephone company may request that you disconnect the oquipment until the problem is resolved.

Connection to party line service is subject to state tariffs. Contact the state public utility commission, public sarvice commission or corporation commission for information.

If your home has specially wired alarm equipment connected to the telephone line, arsure the installation of this equipment does not disable your alarm equipment. If you have questions about what will disable alarm equipment, consult your telephone company or a qualified installer.

WHEN PROGRAMMING EMERGENCY NUMBERS AND(OR) MAKING TEST CALLS TO EMERGENCY NUMBERS.

1) Ramain on the line and briefly axplain to the dispatcher the roason for the call.

2) Perform such activities in the off-peak hours, such as early morning or late ovenings.

مرتقا M

Note The FCC hearing aid compatibility rules for telephones are not applicable to this cquipmant.

The Telephone Consumer Protection Act of 1001 makes it unlowful for any person to use a computer or other electronic dovice, including FAX machines, to send any message unless such message clearly contains in a margin at the top or battom of each transmitted page or on the first page of the transmission, the data and time it is sent and an identification of the business or other entity, or other individual sonding the message and the telephone number of the sending machine ar such business, other entity, ar individual. (The talephone number provided may not be a 900 number or any other number for which charges exceed local or long distance transmission charges.)

In order to program this information into your FAX machine, you should complete the steps described in the software.

## <span id="page-160-0"></span>**Obaveštenje za korisnike telefonske mreže u Kanadi:**

## Note à l'attention des utilisateurs du réseau téléphonique Canadien/notice to users of the Canadian telephone network

Cet appareil est conforme aux spécifications techniques des équipements terminaux d'Industrie Canada. Le numéro d'enregistrement atteste de la conformité de l'appareil. L'abréviation IC qui précède le numéro d'enregistrement indique que l'enregistrement a été effectué dans le cadre d'une Déclaration de conformité stipulant que les spécifications techniques d'Industrie Canada ont été respectées. Néanmoins, cette abréviation ne signifie en aucun cas que l'appareil a été validé par Industrie Canada.

Pour leur propre sécurité, les utilisateurs doivent s'assurer que les prises électriques reliées à la terre de la source d'alimentation, des lignes téléphoniques et du circuit métallique d'alimentation en eau sont, le cas échéant, branchées les unes aux autres. Cette précaution est particulièrement importante dans les zones rurales.

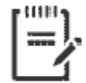

Remarque Le numéro REN (Ringer Equivalence Number) attribué à chaque appareil terminal fournit une indication sur le nombre maximal de terminaux qui peuvent être connectés à une interface téléphonique. La terminaison d'une interface peut se composer de n'importe quelle combinaison d'appareils, à condition que le total des numéros REN ne dépasse pas 5.

Basé sur les résultats de tests FCC Partie 68, le numéro REN de ce produit est 0.1.

This equipment meets the applicable Industry Canada Terminal Equipment Technical Specifications. This is confirmed by the registration number. The abbreviation IC before the registration number signifies that registration was performed based on a Declaration of Conformity indicating that Industry Canada technical specifications were met. It does not imply that Industry Canada approved the equipment. Users should ensure for their own protection that the electrical ground connections of the power utility, telephone lines and internal metallic water pipe system, if present, are connected together. This precaution might be particularly important in rural areas.

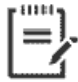

Note The Ringer Equivalence Number (REN) assigned to each terminal device provides an indication of the maximum number of terminals allowed to be connected to a telephone interface. The termination on an interface might consist of any combination of devices subject only to the requirement that the sum of the Ringer Equivalence Numbers of all the devices does not exceed 5.

The REN for this product is 0.1, based on FCC Part 68 test results.

## <span id="page-161-0"></span>**Obaveštenje za korisnike telefonske mreže u Nemačkoj:**

#### Hinweis für Benutzer des deutschen Telefonnetzwerks

Dieses HP-Fax ist nur für den Anschluss eines analogen Public Switched Telephone Network (PSTN) godacht. Schließen Sie den TAE N-Telefonstecker, der im Lieferumfang des HP All-in-One enthalten ist, an die Wandsteckdose (TAE 6) Code N an. Dieses HP-Fax kann als einzelnes Gerät und/oder in Verbindung (mit seriellem Anschluss) mit anderen zugelassenen Endaeräten verwendet werden.

## **Izjava o žičnom faksu u Australiji**

In Australia, the HP device must be connected to Telecommunication Network through a line cord which meets the requirements of the Technical Standard AS/ACIF S008.

## **Obaveštenje o propisima Evropske unije**

 $\epsilon$ 

Proizvodi koji nose oznaku CE u skladu su sa nekima od sledećih EU direktiva kao što se može primeniti: Direktiva o niskom naponu 2006/95/EC, EMC direktiva 2004/108/EC, Ecodesign direktiva 2009/125/EC, R&TTE direktiva 1999/5/EC, RoHS direktiva 2011/65/EU. Usklađenost sa ovim direktivama ispituje se pomoću primenljivih evropskih standarda za harmonizovanje. Deklaracija o usklađenosti može se pronaći na sledećoj Veb lokaciji: [www.hp.com/go/certificates](http://www.hp.com/go/certificates) (Pretražite pomoću imena modela proizvoda ili regulatornog broja modela (RMN) koji se nalaze na regulatornoj oznaci.)

Kontakt za pitanja u vezi sa propisima je:

HP Deutschland GmbH, HQ-TRE, Schickardstrasse 32, 71034 Boeblingen, Nemačka

#### **Proizvodi sa bežičnom funkcionalnošću**

#### **EMF**

● Ovaj proizvod ispunjava međunarodne smernice (ICNIRP) za izloženost radiofrekventnom zračenju.

Ako uključuje uređaj za radio prenos i prijem, onda rastojanje od 20 cm pri normalnoj upotrebi obezbeđuje usklađenost nivoa izloženosti radiofrekvenciji sa EU zahtevima.

#### **Bežična funkcionalnost u Evropi**

● Ovaj proizvod je dizajniran za upotrebu bez ograničenja u svim EU državama uključujući Island, Lihtenštajn, Norvešku i Švajcarsku.

#### **Evropska deklaracija o telefonskoj mreži (Modem/faks)**

HP proizvodi sa FAKS mogućnošću slažu se sa zahtevima R&TTE direktive 1999/5/EC (dodatak II) i u skladu sa tim nose oznaku CE. Međutim, zbog razlika između pojedinačnih PSTN-ova obezbeđenih u različitim zemljama/regionima, odobrenje samo po sebi ne daje bezuslovnu garanciju uspešne operacija na svakoj tački prekida PSTN mreže. Ako dođe do problema prvo se obratite dobavljaču opreme.

## <span id="page-162-0"></span>**Deklaracija o usklađenosti**

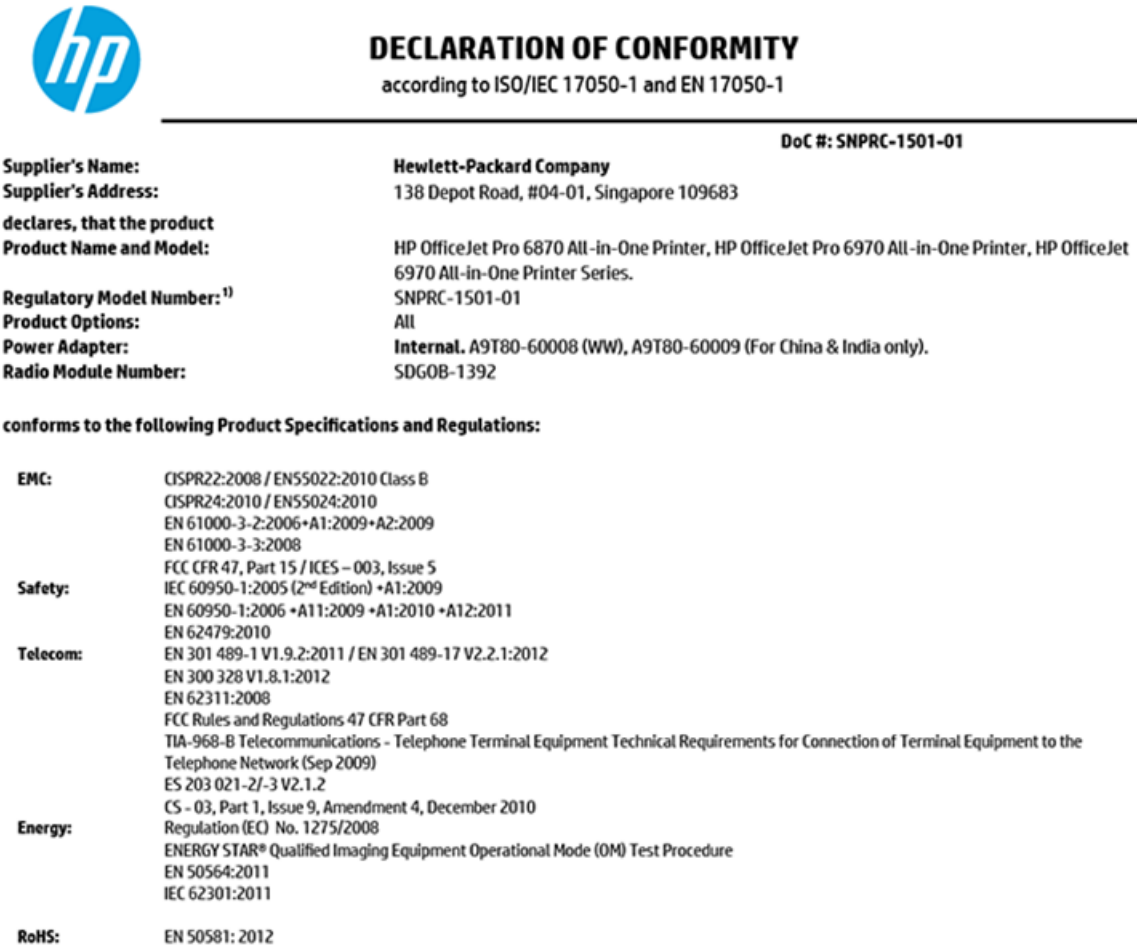

The product herewith complies with the requirements of the Low Voltage Directive 2006/95/EC, the EMC Directive 2004/108/EC, the R&TTE Directive 1999/5/EC, the Ecodesign Directive 2009/125/EC, RoHS Directive 2011/65/EU, and carries the  $\mathsf{CE}$  marking accordingly.

This device complies with part 15 of the FCC Rules. Operation is subject to the following two conditions: (1) This device may not cause harmful interference, and (2) this device must accept any interference received, including interference that may cause undesired operation.

#### **Additional Information:**

- 1) This product is assigned a Regulatory Model Number which stays with the regulatory aspects of the design. The Regulatory Model Number is the main product identifier in the regulatory documentation and test reports, this number should not be confused with the marketing name or the product numbers.
- The product was tested in a typical configuration.  $2)$
- The internal power adapter A9T80-60009 is for India and China market only.  $3)$
- WIFI module operates only in 2.4 GHz band within this product.  $4)$

Singapore **Nov 2015** 

Hou-Meng Yik, Manager **Product Regulations Manager** HP Singapore Inkjet Printing Solutions

#### Local contact for regulatory topics only:

- HP Deutschland GmbH, HQ-TRE, Schickardstrasse 32, 71034 Boeblingen, Germany. EU:
- **U.S.:** HP Inc., 1501 Page Mill Road Palo Alto, CA 94304, U.S.A. 650-857-1501

www.hp.eu/certificates

## <span id="page-163-0"></span>**Informacije o propisima za bežične proizvode**

Ovaj odeljak sadrži sledeće informacije o propisima koje se odnose na bežične proizvode:

- Izlaganje zračenju radio frekvencije
- Obaveštenje za korisnike u Brazilu
- [Obaveštenje za korisnike u Kanadi](#page-164-0)
- [Obaveštenje za korisnike u Tajvanu](#page-164-0)
- [Obaveštenje za korisnike u Meksiku](#page-165-0)
- [Obaveštenje za korisnike u Japanu](#page-165-0)
- [Obaveštenje za korisnike u Koreji](#page-165-0)

## **Izlaganje zračenju radio frekvencije**

#### Exposure to radio frequency radiation

Caution The radiated output power of this device is far below the FCC radio frequency exposure limits. Nevertheless, the device shall be used in such a manner that the potential for human contact during normal operation is minimized. This product and any attached external antenna, if supported, shall be placed in such a manner to minimize the potential for human contact during normal operation. In order to avoid the possibility of exceeding the FCC radio frequency exposure limits, human proximity to the antenna shall not be less than 20 cm (8 inches) during normal operation.

### **Obaveštenje za korisnike u Brazilu**

#### Aviso aos usuários no Brasil

Este equipamento opera em caráter secundário, isto é, não tem direito à proteção contra interferência prejudicial, mesmo de estações do mesmo tipo, e não pode causar interferência a sistemas operando em caráter primário.

## <span id="page-164-0"></span>**Obaveštenje za korisnike u Kanadi**

#### Notice to users in Canada/Note à l'attention des utilisateurs canadiens

Under Industry Canada regulations, this radio transmitter may only operate using an antenna of a type and maximum (or lesser) gain approved for the transmitter by Industry Canada. To reduce potential radio interference to other users, the antenna type and its gain should be so chosen that the equivalent isotropically radiated power (e.i.r.p.) is not more than that necessary for successful communication.

This device complies with Industry Canada licence-exempt RSS standard(s). Operation is subject to the following two conditions: (1) this device may not cause interference, and (2) this device must accept any interference, including interference that may cause undesired operation of the device.

WARNING! Exposure to Radio Frequency Radiation The radiated output power of this device is below the Industry Canada radio frequency exposure limits. Nevertheless, the device should be used in such a manner that the potential for human contact is minimized during normal operation.

To avoid the possibility of exceeding the Industry Canada radio frequency exposure limits, human proximity to the antennas should not be less than 20 cm (8 inches).

Conformément au Règlement d'Industrie Canada, cet émetteur radioélectrique ne peut fonctionner qu'avec une antenne d'un type et d'un gain maximum (ou moindre) approuvé par Industrie Canada. Afin de réduire le brouillage radioélectrique potentiel pour d'autres utilisateurs, le type d'antenne et son gain doivent être choisis de manière à ce que la puissance isotrope rayonnée équivalente (p.i.r.e.) ne dépasse pas celle nécessaire à une communication réussie.

Cet appareil est conforme aux normes RSS exemptes de licence d'Industrie Canada. Son fonctionnement dépend des deux conditions suivantes : (1) cet appareil ne doit pas provoquer d'interférences nuisibles et (2) doit accepter toutes interférences reçues, y compris des interférences pouvant provoquer un fonctionnement non souhaité de l'appareil.

AVERTISSEMENT relatif à l'exposition aux radiofréquences. La puissance de rayonnement de cet appareil se trouve sous les limites d'exposition de radiofréquences d'Industrie Canada. Néanmoins, cet appareil doit être utilisé de telle sorte qu'il soit mis en contact le moins possible avec le corps humain.

Afin d'éviter le dépassement éventuel des limites d'exposition aux radiofréquences d'Industrie Canada, il est recommandé de maintenir une distance de plus de 20 cm entre les antennes et l'utilisateur.

### **Obaveštenje za korisnike u Tajvanu**

## 低功率電波輻射性電機管理辦法

#### 第十二條

經型式認證合格之低功率射頻電機,非經許可,公司、商號或使用者均不得擅自變更頻 率、加大功率或變更設計之特性及功能。

#### 第十四條

低功率射频電機之使用不得影響飛航安全及干擾合法通信;經發現有干擾現象時,應立 即停用,並改善至無干擾時方得繼續使用。

前项合法通信,指依電信法規定作業之無線電通信。低功率射频電機須忍受合法通信或 工業、科學及醫藥用電波輻射性電機設備之干擾。

## <span id="page-165-0"></span>**Obaveštenje za korisnike u Meksiku**

#### Aviso para los usuarios de México

La operación de este equipo está sujeta a las siguientes dos condiciones: (1) es posible que este equipo o dispositivo no cause interferencia perjudicial y (2) este equipo o dispositivo debe aceptar cualquier interferencia, incluyendo la que pueda causar su operación no deseada.

Para saber el modelo de la tarjeta inalámbrica utilizada, revise la etiqueta regulatoria de la impresora.

## **Obaveštenje za korisnike u Japanu**

この機器は技術基準適合証明又は工事設計認証を受けた無線設備を搭載しています。

### **Obaveštenje za korisnike u Koreji**

해당 무선설비는 전파혼신 가능성이 있으므로 인명안전과 관련된 서비스는 할 수 없음

# **Program brige o proizvodima za zaštitu životne sredine**

Preduzeće HP je posvećeno obezbeđivanju kvalitetnih proizvoda koji ne ugrožavaju životnu sredinu. Ovaj proizvod ima dizajn namenjen za reciklažu. Broj materijala sveden je na minimum uz obezbeđivanje ispravne funkcionalnosti i pouzdanosti. Različiti materijali dizajnirani su tako da se lako mogu odvojiti. Pričvršćivači i ostale veze lako se pronalaze, lako im se pristupa i lako se uklanjaju pomoću uobičajenih alatki. Delovi visokog prioriteta dizajnirani su za brz pristup radi efikasnog rasklapanja i popravke. Više informacija potražite na veb lokaciji o posvećenosti preduzeća HP životnoj sredini na:

[www.hp.com/hpinfo/globalcitizenship/environment/](http://www.hp.com/hpinfo/globalcitizenship/environment/index.html)

- **[Ekološki saveti](#page-166-0)**
- [Regulativa Evropske unije 1275/2008](#page-166-0)
- **[Papir](#page-166-0)**
- **[Plastika](#page-166-0)**
- [Listovi sa podacima o bezbednosti materijala](#page-166-0)
- [Program recikliranja](#page-166-0)
- [Program recikliranja HP inkjet opreme](#page-166-0)
- [Potrošnja energije](#page-167-0)
- [Odlaganje otpadne opreme od strane korisnika](#page-167-0)
- [Hemijske supstance](#page-167-0)
- [Ograničenje opasnih supstanci \(Ukrajina\)](#page-167-0)
- [Ograničenje opasnih supstanci \(Indija\)](#page-168-0)
- [SEPA Eco Label korisničke informacije u Kini](#page-168-0)
- [Nalepnica o energiji za štampač, faks i mašinu za kopiranje u Kini](#page-169-0)
- <span id="page-166-0"></span>[Tabela opasnih supstanci/elemenata i njihovog sadržaja \(Kina\)](#page-170-0)
- [Izjava o uslovu prisutnosti za označavanje zabranjenih supstanci \(Tajvan\)](#page-171-0)
- **[EPEAT](#page-171-0)**
- [Odlaganje baterija u Tajvanu](#page-172-0)
- [Obaveštenje o perhloratu u Kaliforniji](#page-172-0)
- [Direktiva EU za baterije](#page-173-0)
- [Obaveštenje o bateriji za Brazil](#page-174-0)

## **Ekološki saveti**

Preduzeće HP je posvećeno tome da pomogne klijentima da smanje uticaj na životnu sredinu. Posetite veb lokaciju programa i inicijativa za zaštitu životne sredine preduzeća HP da biste pronašli više informacija o inicijativama preduzeća HP u vezi sa zaštitom životne sredine.

[www.hp.com/hpinfo/globalcitizenship/environment/](http://www.hp.com/hpinfo/globalcitizenship/environment/)

## **Regulativa Evropske unije 1275/2008**

Da biste dobili podatke o napajanju proizvoda, uključujući informacije o potrošnji struje za proizvod u umreženom pasivnom režimu, ako su povezani svi portovi ožičene mreže i aktivirani svi portovi bežične mreže, pogledajte odeljak P14 "Dodatne informacije" u okviru IT ECO deklaracije proizvoda na adresi [www.hp.com/hpinfo/globalcitizenship/environment/productdata/itecodesktop-pc.html](http://www.hp.com/hpinfo/globalcitizenship/environment/productdata/itecodesktop-pc.html).

## **Papir**

Ovaj proizvod je prikladan za korišćenje recikliranog papira u skladu sa standardima DIN 19309 i EN 12281:2002.

## **Plastika**

Plastični delovi težine preko 25 grama označeni su u skladu sa međunarodnim standardima koji olakšavaju mogućnost identifikovanja plastike za potrebe recikliranja na kraju životnog veka proizvoda.

## **Listovi sa podacima o bezbednosti materijala**

Listovi sa podacima o bezbednosti materijala (MSDS) mogu se preuzeti sa HP veb lokacije na adresi:

[www.hp.com/go/msds](http://www.hp.com/go/msds)

## **Program recikliranja**

Preduzeće HP nudi sve veći broj programa za povraćaj i recikliranje proizvoda u mnogim zemljama/regionima i udružilo se sa nekim od najvećih elektronskih centara za recikliranje širom sveta. HP održava resurse ponovnom prodajom nekih od najpopularnijih proizvoda. Više informacija o recikliranju HP proizvoda potražite na lokaciji:

[www.hp.com/recycle](http://www.hp.com/recycle)

## **Program recikliranja HP inkjet opreme**

Preduzeće HP je posvećeno zaštiti životne sredine. Program recikliranja HP Inkjet opreme dostupan je u mnogim zemljama/regionima i on vam omogućava da besplatno reciklirate iskorišćene kertridže za štampač i kertridže sa mastilom. Više informacija potražite na sledećoj veb lokaciji:

[www.hp.com/hpinfo/globalcitizenship/environment/recycle/](http://www.hp.com/hpinfo/globalcitizenship/environment/recycle/)

## <span id="page-167-0"></span>**Potrošnja energije**

HP oprema za štampanje i obradu slika označena ENERGY STAR® logotipom certifikovana je od strane agencije za zaštitu životne sredine SAD. Sledeća oznaka se pojavljuje na proizvodima za obradu slika certifikovanim za ENERGY STAR:

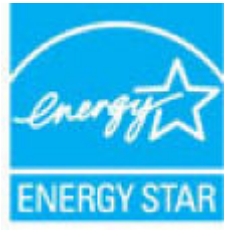

Dodatne informacije o modelu proizvoda za obradu slika certifikovanom za ENERGY STAR navedene su na lokaciji: [www.hp.com/go/energystar](http://www.hp.com/go/energystar)

## **Odlaganje otpadne opreme od strane korisnika**

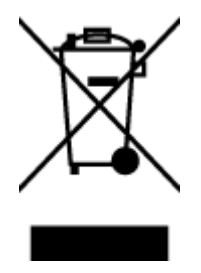

Ovaj simbol znači da ne treba da odlažete proizvod sa ostalim kućnim otpadom. Umesto toga, treba da zaštitite zdravlje ljudi i okolinu tako što ćete otpadnu opremu odneti na određeno mesto prikupljanja za recikliranje otpadne električne i elektronske opreme. Za više informacije se obratite usluzi za odlaganje kućnog otpada ili posetite lokaciju [http://www.hp.com/recycle.](http://www.hp.com/recycle)

## **Hemijske supstance**

Preduzeće HP je posvećeno tome da klijentima obezbedi informacije o hemijskim supstancama u proizvodima da bi se ispunili zakonski zahtevi kao što je REACH *(Regulation EC No 1907/2006 of the European Parliament and the Council)*. Izveštaj sa informacijama o hemijskim supstancama za ovaj proizvod mogu se pronaći na lokaciji: [www.hp.com/go/reach.](http://www.hp.com/go/reach)

## **Ograničenje opasnih supstanci (Ukrajina)**

Технічний регламент щодо обмеження використання небезпечних речовин (Україна)

Обладнання відповідає вимогам Технічного регламенту щодо обмеження використання делких небезпечних речовин в електричному та електронному обладнонні, затвердженого постановою Кабінету Міністрів України від 3 грудня 2008 № 1057

## <span id="page-168-0"></span>**Ograničenje opasnih supstanci (Indija)**

#### Restriction of hazardous substances (India)

This product complies with the "India E-waste (Management and Handling) Rule 2011" and prohibits use of lead, mercury, hexavalent chromium, polybrominated biphenyls or polybrominated diphenyl ethers in concentrations excee

## **SEPA Eco Label korisničke informacije u Kini**

## 中国环境标识认证产品用户说明

噪声大于63.0Db(A)的办公设备不宜放置于办公室内,请在独立的隔离区域使用。

如需长时间使用本产品或打印大量文件,请确保在通风良好的房间内使用。

如您需要确认本产品处于零能耗状态,请按下电源关闭按钮,并将插头从电源插 座断开。

您可以使用再生纸,以减少资源耗费。

<span id="page-169-0"></span>**Nalepnica o energiji za štampač, faks i mašinu za kopiranje u Kini**

# 复印机、打印机和传真机能源效率标识 实施规则

依据"复印机、打印机和传真机能源效率标识实施规则",该打印机具有中国能效标识。标识上显示的能效等级 和操作模式值根据"复印机,打印机和传真机能效限定值及能效等级"标准("GB 21521")来确定和计算。

1. 能效等级

产品能效等级分为 3 级,其中 1 级能效最高。能效限定值根据产品类型和打印速度由标准确定。能效等级则根据 基本功耗水平以及网络接口和内存等附加组件和功能的功率因子之和来计算。

2. 能效信息

喷墨打印机

- 操作模式功率 睡眠状态的能耗按照 GB 21521 标准来衡量和计算。该数据以瓦特 (W) 表示。
- 待机功率 待机状态是产品连接到电网电源上功率最低的状态。该状态可以延续无限长时间,且使用者无法改变此 状态下产品的功率。对于"成像设备"产品,"待机"状态通常相当于"关闭"状态,但也可能相当于 "准备"状态或"睡眠"状态。该数据以瓦特 (W) 表示。
- 睡眠状态预设延迟时间 出厂前由制造商设置的时间决定了该产品在完成主功能后进入低耗模式(例如睡眠、自动关机)的时间。 该数据以分钟表示。
- 附加功能功率因子之和 网络接口和内存等附加功能的功率因子之和。该数据以瓦特(W)表示。

标识上显示的能耗数据是根据典型配置测量得出的数据,此类配置包含登记备案的打印机依据复印机、打印机和 传真机能源效率标识实施规则所选的所有配置。因此,该特定产品型号的实际能耗可能与标识上显示的数据有所 不同。

要了解规范的更多详情,请参考最新版的GB21521标准。

# <span id="page-170-0"></span>**Tabela opasnih supstanci/elemenata i njihovog sadržaja (Kina)**

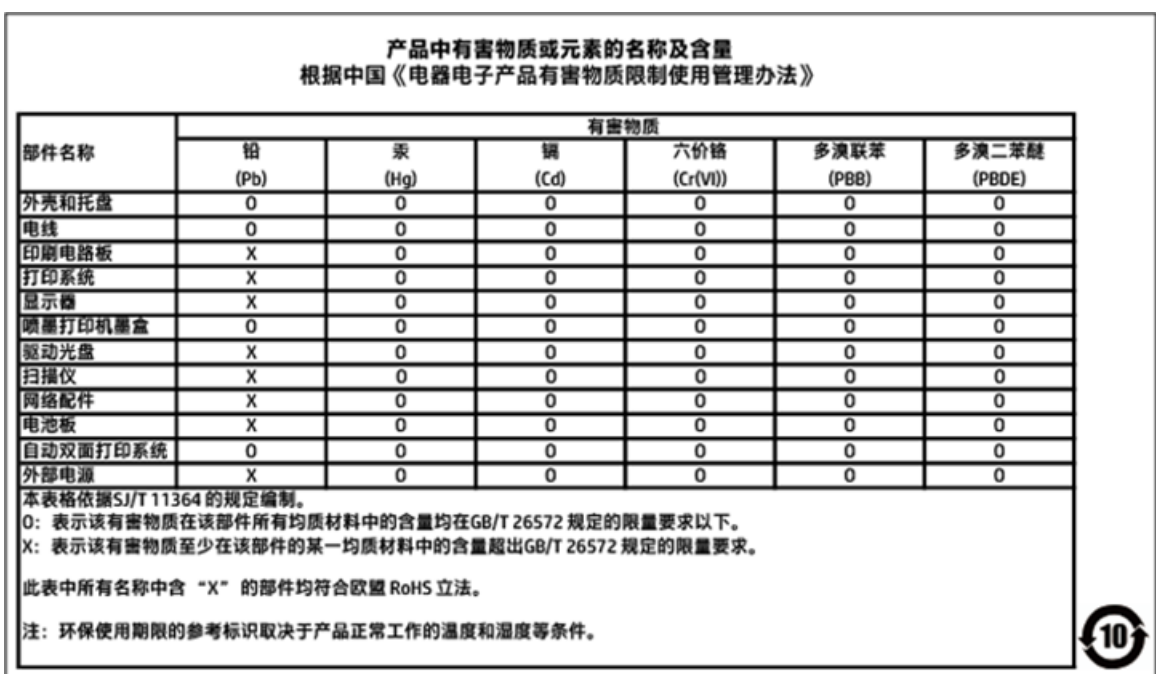

## <span id="page-171-0"></span>**Izjava o uslovu prisutnosti za označavanje zabranjenih supstanci (Tajvan)**

# 限用物質含有情況標示聲明書

Declaration of the Presence Condition of the Restricted Substances Marking

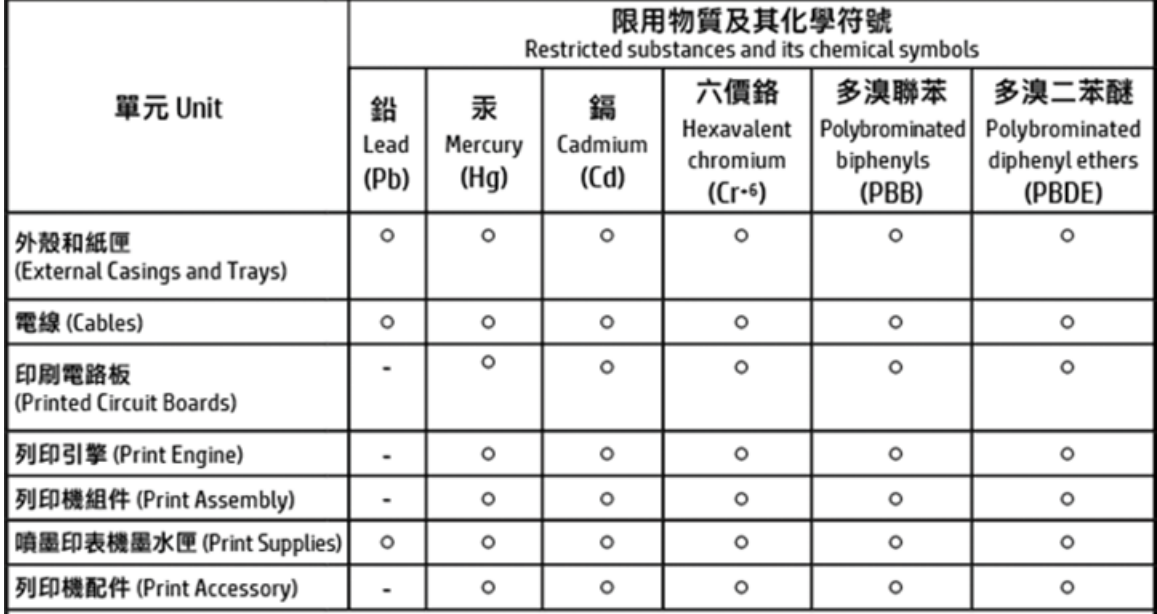

備考 1. "超出 0.1 wt %"及"超出 0.01 wt %"係指限用物質之百分比含量超出百分比含量基準值。 Note 1: "Exceeding 0.1 wt %" and "exceeding 0.01 wt %" indicate that the percentage content of the restricted substance exceeds the reference percentage value of presence condition.

備考 2.〝ㅇ″係指該項限用物質之百分比含量未超出百分比含量基準值。

Note 2: " O " indicates that the percentage content of the restricted substance does not exceed the percentage of reference value of presence.

備考 3. "-"係指該項限用物質為排除項目。

Note 3: The "-" indicates that the restricted substance corresponds to the exemption.

#### 若要存取產品的最新使用指南或手冊,請前往 http://www.hp.com/support。選取搜尋您的產品,然後依照 畫面上的指示繼續執行。

To access the latest user guides or manuals for your product, go to http://www.support.hp.com. Select Find your product, and then follow the on-screen instructions.

## **EPEAT**

## **FPFAT**

Most HP products are designed to meet EPEAT. EPEAT is a comprehensive environmental rating that helps identify greener electronics equipment. For more information on EPEAT go to www.epeat.net. For information on HP's EPEAT registered products go to

www.hp.com/hpinfo/globalcitizenship/environment/pdf/epeat\_printers.pdf.

## <span id="page-172-0"></span>**Odlaganje baterija u Tajvanu**

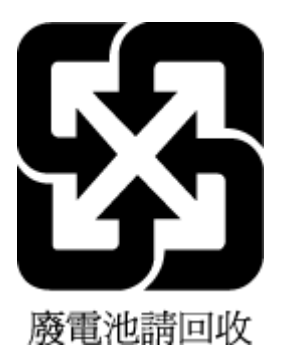

# **Obaveštenje o perhloratu u Kaliforniji**

California Perchlorate Material Notice

Perchlorate material - special handling may apply. See:<br>http://www.dtsc.ca.gov/hazardouswaste/perchlorate/

This product's real-time clock battery or coin cell battery may contain perchlorate and may<br>require special handling when recycled or disposed of in California.

## <span id="page-173-0"></span>**Direktiva EU za baterije**

ţ

Î

**B** 

 $\overline{\mathbf{3}}$ 

**S** 

E

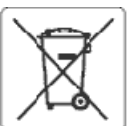

#### **European Union Battery Directive**

This product contains a battery that is used to maintain data integrity of real time clock or product settings and is designed to last the life of the product.<br>Any attempt to service or replace this battery should be perfo

Directive sur les batteries de l'Union Européenne<br>Ce produit contient une batterie qui permet de maintenir l'intégrité des données pour les paramètres du produit ou l'horioge en temps réel et qu'a été<br>conçue pour dixer aus qualifié

#### Batterie-Richtlinie der Europäischen Union

Bussere-waren aus van geneem de deze dient, die Datenintegrität der Echtzeituhr sowie der Produkteinstellungen zu erhalten, und die für die<br>Lebensdauer des Produkts ausreicht. Im Bedarfsfall solte das Instandhalten bzw. Au

#### Direttiva dell'Unione Europea relativa alla raccolta, al trattamento e allo smaltimento di batterle e accumulatori

Questo prodotto contiene una batteria utilizzata per preservare l'integrità dei dati dell'erologio in tempo reale o delle impostazioni del prodotto e la sua<br>durata si intende pari a quella del prodotto. Eventuali intervent

#### Directiva sobre baterias de la Unión Europea

Este producto contiene una bateria que se utiliza para conservar la integridad de los datos del reloj de tiempo real o la configuración del producto y está<br>diseñeda paradurar toda la vióa útil del producto. El mantenimient cualificado

Směrelce Evrepské urie pro nakládání s bateriemi<br>Tento výrobek obsahuje baterii, která slouží k uchováni správných dat hodin reálného času nebo nastavení výrobku. Baterie je navržena tak, aby vydržela<br>celou životnost výrob

#### ã

EU's batteridirektiv<br>Produktet indeholder et batteri, som bruges til at vedligeholde dataintegriteten for reakidsur- eller produktindstillinger og er beregnet til at holde i hele<br>produktets levetid. Service på batteriet el

Richtlijn batterijen voor de Europese Unie<br>Dit product bevat een batterij die wordt gebruikt voor een juiste tijdsaanduiding van de klok en het behoud van de productinstellingen. Bovendien is deze<br>ontworpen om gedurende de

Euroopa Liiduaku direktiiv<br>Toodesisaldab akut, mkia kasutatakse reaalaja kella andmeühtsuse või toote sätete sälltamiseks. Akuon valmistatud kestma terve toote kasutusaja. Akut<br>tohib booldada või vahetada ainult kvalifitse

#### Euroopan unienin paristodirektiivi

savastas assaks paniston, jota käytetään reaalialkaisen kellon tietojen ja laitteen asetusten säilyttämiseen. Pariston on suunniteltu kestävän laitteen<br>koko käyttöiän ajan. Pariston mahdollinen korjuus tai vaihto on jätett

θδηγία της Ευρωπαϊκής Ένωσης για τις ηλεκτρικές στήλες<br>Αυτό το προϊόν περιλαμβάνει μια μπαταρία, η οποία χρησιμοποιείται για τη διατήρηση της ακεραιότητας των δεδομένων ρολογιού πραγματικού χρόνου ή<br>των ρυθμίσεων προϊόντο μπαταρίας θα πρέπει να πραγματοποιούνται από κατάλληλα εκπαιδευμένο τεινικό.

Az Európai unió telepek és akkumulátorok direktívája<br>A termék tartalmaz egy elemet, melynek feladata az, hogy biztosítsa avalós idejű óra vagy a termék beállításamak adatintegritását. Az elem úgy van<br>tervezve, hogy végig k

#### Eiropas Savienības Bateriju direktīva

erropas savienoas Bateriju orektiva<br>Produktam ir baterija, ko izmanto reālā laika pulkstoņa vai produkta iestatījumu datu integritātes saglabāšanai, un tā ir paredzēta visam produkta dzīves<br>ciklam. Jebkura apkope vai bater

Europos Sąjungos baterījų ir akumulistorių direktyva<br>Šiame gaminyje yra baterija, kuri naudojama, kad būtų galima prižiūrėti realaus laiko laikrodžio velkimą arba gaminio<br>eksploatavimo laiką. Bet kokius šios baterijos apta

#### Ä

Dyrektywa Unii Europejskiej w sprawie baterii i akumulatorów<br>Produkt zawiera baterię wykorzystywaną do zachowania integralności danych zegara czasu rzeczywistego lub ustawień produktu, która podtrzymuje<br>działanie produktu.

#### Diretiva sobre baterias da União Européia

en en anoma poste a conseguida que é usada para manter a integridade dos dados do relógio em tempo real ou das configurações do produto e é<br>Projetada para ter a mesma duração que este. Qualquer tentativa de consertar ou su

#### Smerrica Európskej únie pre zaobchádzanie s batériami

Tento výrobok obsahuje batériu, ktorá slúži na uchovanie správnych údajov hodin reálnaho času alebo nastavení výrobku. Batéria je skonštruovaná tak, aby<br>vydržala celú životnosť výrobku. Akýkoľvek pokus o opravu alebo výmen

Direktiva Evropske uzije o baterijah in akumulatorjih<br>V tem izdelku je baterija, ki zagotavlja natančnost podatkov ure v realnem času ali nastavitev izdelka v celotni žMjenjski dobi izdelka. Kakršno koli popravilo ali zamenjavo te baterije lahko izvede le pooblaščeni tehnik.

#### **EU:s batteridirektiv**

ă

Produkten innehåller ett batteri som används för att upprätthålla data i realtidsklockan och produktinställningarna. Batteriet ska räcka produktens hela<br>Ilvslängd. Endast kvalificeradeservicetekniker får utföra service på

#### Директива за батерин на Европейския съюз

.<br>Тоэн гродукт съдържа батерия, която се използва за поддържане на целостта на данните на чассвияка в реално време или настройките за<br>продукта, създаденана издържи през целия живот на продукта. Сервизът или замяната на ба техник.

#### Directiva Uniunii Europene referitoare la baterii

ance animale de la contrata de varia de la mentine integritatea datelor ceasului de timpreal sau setàriko produsului și care este proiectată să funcționeze pe întreaga durată de varia aprodusului. Orice lucrare de service

## <span id="page-174-0"></span>**Obaveštenje o bateriji za Brazil**

A bateria deste equipamento não foi projetada para ser removida pelo cliente.

# **Indeks**

## **W**

Webscan [37](#page-49-0) Windows Sistemski zahtevi [141](#page-153-0) štampanje brošura [24](#page-36-0)

## **A**

ADSL, podešavanje faksa sa paralelni telefonski sistemi [65](#page-77-0) automatsko smanjivanje faksa [49](#page-61-0)

## **B**

bežična komunikacija informacije o propisima [151](#page-163-0) podešavanje [95](#page-107-0) biranje sa praćenjem [44,](#page-56-0) [45](#page-57-0) blokirani brojevi faksa podešavanje [49](#page-61-0) broj zvonjenja pre odgovora [54](#page-66-0) brzina prenosa [56](#page-68-0) brzina veze, postavljanje [98](#page-110-0)

## **C**

crno-bele kopije faks [42](#page-54-0)

## **Č**

čišćenje glava štampača [137](#page-149-0) mehanizam za ubacivanje dokumenata [136](#page-148-0) spoljašnjost [136](#page-148-0) staklo skenera [135](#page-147-0) čuvanje faksova u memoriji [47](#page-59-0)

### **D**

dodeljivanje melodija paralelni telefonski sistemi [67](#page-79-0) promena [55](#page-67-0) držač rešavanje problema sa zaglavljenim držačem [111](#page-123-0) DSL, podešavanje faksa sa paralelni telefonski sistemi [65](#page-77-0) dugmad, kontrolna tabla [8](#page-20-0)

#### **E**

EWS. *Pogledajte* ugrađeni Veb server ECM. *Pogledajte* režim ispravljanja grešaka evidencija, faks štampanje [60](#page-72-0)

#### **F** faks

automatski odgovor [54](#page-66-0) biranje sa praćenjem [44,](#page-56-0) [45](#page-57-0) blokiranje brojeva [49](#page-61-0) broj zvonjenja pre odgovora [54](#page-66-0) brzina [56](#page-68-0) dodeljivanje melodija, promena uzorka [55](#page-67-0) DSL, podešavanje (paralelni telefonski sistemi) [65](#page-77-0) evidencija, brisanje [60](#page-72-0) evidencija, štampanje [60](#page-72-0) govorna pošta, podešavanje (paralelni telefonski sistemi) [69](#page-81-0) ISDN linija, podešavanje (paralelni telefonski sistemi) [66](#page-78-0) izveštaji [58](#page-70-0) izveštaji o greškama [59](#page-71-0) izveštaji o potvrdi [59](#page-71-0) jačina zvuka [57](#page-69-0) modem i glasovna linija, deljeno sa (paralelni telefonski sistemi) [72](#page-84-0) modem i govorna pošta, deljeno sa (paralelni telefonski sistemi) [80](#page-92-0) modem i sekretarica, deljeno sa (paralelni telefonski sistemi) [77](#page-89-0) modem, deljeno sa (paralelni telefonski sistemi) [70](#page-82-0) opcije ponovnog biranja [56](#page-68-0) paralelni telefonski sistemi [61](#page-73-0)

PBX sistem, podešavanje (paralelni telefonski sistemi) [66](#page-78-0) podešavanje deljene telefonske linije (paralelni telefonski sistemi) [68](#page-80-0) podešavanje dodeljivanja melodija (paralelni telefonski sistemi) [67](#page-79-0) podešavanje odvojene linije (paralelni telefonski sistemi) [64](#page-76-0) ponovno štampanje [48](#page-60-0) postavke, promena [53](#page-65-0) prijem [46](#page-58-0) prijem, rešavanje problema [127](#page-139-0), [128](#page-140-0) prosleđivanje [48](#page-60-0) protokol, prenos preko Interneta [58](#page-70-0) rešavanje problema [122](#page-134-0) rešavanje problema u vezi sa sekretaricom [129](#page-141-0) rezervna kopija faksa [47](#page-59-0) režim ispravljanja grešaka [46](#page-58-0) režim odgovora [54](#page-66-0) ručni prijem [46](#page-58-0) sekretarica i modem, deljeno sa (paralelni telefonski sistemi) [77](#page-89-0) sekretarica, podešavanje (paralelni telefonski sistemi) [75](#page-87-0) slanie [42](#page-54-0) slanje, rešavanje problema [127](#page-139-0), [129](#page-141-0) smanjivanje [49](#page-61-0) specifikacije [142](#page-154-0) štampanje detalja poslednjeg prenosa [60](#page-72-0) test stanja linije, neuspelo [126](#page-138-0) testiranje nije uspelo [123](#page-135-0) testiranje podešavanja [82](#page-94-0) testiranje pozivnog tona, nije uspelo [125](#page-137-0)

testiranje tipa telefonskog kabla nije uspelo [125](#page-137-0) testiranje utičnice u zidu, neuspelo [123](#page-135-0) testiranje veze telefonskog kabla, neuspešno [124](#page-136-0) tip biranja, podešavanje [56](#page-68-0) tipovi podešavanja [63](#page-75-0) zaglavlje [54](#page-66-0) FoIP [58](#page-70-0)

## **G**

garancija [140](#page-152-0) glava štampača [137](#page-149-0) čišćenje [137](#page-149-0) glava štampača, poravnavanje [137](#page-149-0) govorna pošta podešavanje sa faksom (paralelni telefonski sistemi) [69](#page-81-0) podešavanje sa faksom i računarskim modemom (paralelni telefonski sistemi) [80](#page-92-0) grupno slanje faksova slanje [45](#page-57-0)

#### **H**

hardver, test podešavanja faksa [123](#page-135-0)

### **I**

Ikona "Podešavanje" [9](#page-21-0) ikone bežične veze [9](#page-21-0) ikone nivoa mastila [9](#page-21-0) ikone statusa [8](#page-20-0) informacije o propisima [143,](#page-155-0) [151](#page-163-0) IP adresa provera štampača [105](#page-117-0) IP postavke [98](#page-110-0) ISDN linija, podešavanje sa faksom paralelni telefonski sistemi [66](#page-78-0) izlazno ležište pronalaženje [6](#page-18-0) izveštaj o kvalitetu štampanja [133](#page-145-0) izveštaj o statusu štampača informacije o [133](#page-145-0) izveštaj o testiranju bežične veze [134](#page-146-0) izveštaj testa o veb pristupu [134](#page-146-0) izveštaji dijagnostika [133](#page-145-0)

greška, faks [59](#page-71-0) potvrda, faks [59](#page-71-0) testiranje bežične veze [134](#page-146-0) testiranje faksa nije uspelo [123](#page-135-0) veb pristup [134](#page-146-0) izveštaji o greškama, faks [59](#page-71-0) izveštaji o potvrdi, faks [59](#page-71-0)

### **J**

jačina zvuka zvukovi sa faksa [57](#page-69-0)

## **K**

Kertridži [7](#page-19-0) kertridži [92](#page-104-0) pronalaženje [7](#page-19-0) provera nivoa mastila [90](#page-102-0) saveti [89](#page-101-0) zamena [90](#page-102-0) kertridži sa mastilom brojevi delova [92](#page-104-0) kôd za identifikaciju pretplatnika [54](#page-66-0) konektori, pronalaženje [7](#page-19-0) kontrolna tabla dugmad [8](#page-20-0) ikone statusa [8](#page-20-0) lampice [8](#page-20-0) kontrolna tabla štampača postavke mreže [97](#page-109-0) pronalaženje [6](#page-18-0) slanje faksova [43](#page-55-0) kopiranje specifikacije [142](#page-154-0) krivljenje, rešavanje problema štampanje [112](#page-124-0) kvalitet štampanja brisanje mrlje na stranici [137](#page-149-0)

## **L**

lampice, kontrolna tabla [8](#page-20-0) ležišta ilustracija vođica za širinu papira [6](#page-18-0) pronalaženje [6](#page-18-0) rešavanje problema u vezi sa ubacivanjem papira [112](#page-124-0) ubacivanje papira [13](#page-25-0) uklanjanje zaglavljenih papira [106](#page-118-0)

## **M**

Mac OS [24](#page-36-0) medijumi dvostrano štampanje [29](#page-41-0) mehanizam za ubacivanje dokumenata čišćenje [136](#page-148-0) problemi sa ubacivanjem, rešavanje [136](#page-148-0) ubacivanje originala [20](#page-32-0) memorija čuvanje faksova [47](#page-59-0) ponovno štampanje faksova [48](#page-60-0) modem deljeno sa faksom (paralelni telefonski sistemi) [70](#page-82-0) deljeno sa faksom i glasovnom linijom (paralelni telefonski sistemi) [72](#page-84-0) deljeno sa faksom i govornom poštom (paralelni telefonski sistemi) [80](#page-92-0) deljeno sa faksom i sekretaricom (paralelni telefonski sistemi) [77](#page-89-0) mreže brzina veze [98](#page-110-0) ilustracija konektora [7](#page-19-0) IP postavke [98](#page-110-0) podešavanje bežične komunikacije [95](#page-107-0) postavke bežične mreže [133](#page-145-0) postavke, promena [97](#page-109-0) prikaz i štampanje postavki [98](#page-110-0)

## **N**

napajanje rešavanje problema [132](#page-144-0) nivoi mastila, provera [90](#page-102-0)

## **O**

obojeni tekst i OCR [38](#page-50-0) OCR uređivanje skeniranih dokumenata [38](#page-50-0) održavanje čišćenje [136](#page-148-0) čišćenje glave štampača [137](#page-149-0) glava štampača [137](#page-149-0) mrlja na stranici [137](#page-149-0)

poravnavanje glave štampača [137](#page-149-0) provera nivoa mastila [90](#page-102-0) stranica sa dijagnostikom [133](#page-145-0) zamena kertridža [90](#page-102-0) opcije ponovnog biranja, podešavanje [56](#page-68-0) OS X HP Utility [103](#page-115-0) ove strane, štampanje na [29](#page-41-0)

## **P**

papir HP, poručivanje [12](#page-24-0) iskrivljene stranice [112](#page-124-0) izbor [12](#page-24-0) ležište za ubacivanje [13](#page-25-0) rešavanje problema u vezi sa ubacivanjem papira [112](#page-124-0) specifikacije [142](#page-154-0) uklanjanje zaglavljenih [106](#page-118-0) paralelni telefonski sistemi DSL podešavanje [65](#page-77-0) ISDN podešavanje [66](#page-78-0) PBX podešavanje [66](#page-78-0) podešavanje deljene linije [68](#page-80-0) podešavanje dodeljivanja melodija [67](#page-79-0) podešavanje modema [70](#page-82-0) podešavanje modema deljenog sa glasovnom linijom [72](#page-84-0) podešavanje modema i govorne pošte [80](#page-92-0) podešavanje modema i sekretarice [77](#page-89-0) podešavanje odvojene linije [64](#page-76-0) podešavanje sekretarice [75](#page-87-0) tipovi podešavanja [63](#page-75-0) zemlje/regioni sa [61](#page-73-0) PBX sistem, podešavanje sa faksom paralelni telefonski sistemi [66](#page-78-0) podešavanje deljena telefonska linija (paralelni telefonski sistemi) [68](#page-80-0) dodeljivanje melodija [55](#page-67-0) dodeljivanje melodija (paralelni telefonski sistemi) [67](#page-79-0) DSL (paralelni telefonski sistemi) [65](#page-77-0)

faks, sa paralelnim telefonskim sistemima [61](#page-73-0) govorna pošta (paralelni telefonski sistemi) [69](#page-81-0) govorna pošta i računarski modem (paralelni telefonski sistemi) [80](#page-92-0) ISDN linija (paralelni telefonski sistemi) [66](#page-78-0) odvojena faks-linija (paralelni telefonski sistemi) [64](#page-76-0) PBX sistem (paralelni telefonski sistemi) [66](#page-78-0) računarski modem (paralelni telefonski sistemi) [70](#page-82-0) računarski modem i glasovna linija (paralelni telefonski sistemi) [72](#page-84-0) računarski modem i govorna pošta (paralelni telefonski sistemi) [80](#page-92-0) računarski modem i sekretarica (paralelni telefonski sistemi) [77](#page-89-0) scenariji za slanje faksa [63](#page-75-0) sekretarica (paralelni telefonski sistemi) [75](#page-87-0) sekretarica i modem (paralelni telefonski sistemi) [77](#page-89-0) testiranje faksa [82](#page-94-0) podrška za korisnike garancija [140](#page-152-0) podržani operativni sistemi [141](#page-153-0) ponovno štampanje faksova iz memorije [48](#page-60-0) poravnavanje glave štampača [137](#page-149-0) postavke brzina, faks [56](#page-68-0) jačina zvuka, faks [57](#page-69-0) mreža [97](#page-109-0) pozivni modem deljeno sa faksom (paralelni telefonski sistemi) [70](#page-82-0) deljeno sa faksom i glasovnom linijom (paralelni telefonski sistemi) [72](#page-84-0)

deljeno sa faksom i govornom poštom (paralelni telefonski sistemi) [80](#page-92-0) deljeno sa faksom i sekretaricom (paralelni telefonski sistemi) [77](#page-89-0) prijem faksova automatski [46](#page-58-0) blokiranje brojeva [49](#page-61-0) broj zvonjenja pre odgovora [54](#page-66-0) prosleđivanje [48](#page-60-0) rešavanje problema [127](#page-139-0), [128](#page-140-0) režim automatskog odgovora [54](#page-66-0) ručno [46](#page-58-0) prikaz postavke mreže [98](#page-110-0) pristupačnost [2](#page-14-0) Problemi u vezi sa ubacivanjem stranica, rešavanje problema [112](#page-124-0) program održivosti životne sredine [153](#page-165-0) prosleđivanje faksova [48](#page-60-0) Protokol za prenos preko Interneta faks, korišćenje [58](#page-70-0) pulsno biranje [56](#page-68-0)

### **R**

računarski modem deljeno sa faksom (paralelni telefonski sistemi) [70](#page-82-0) deljeno sa faksom i glasovnom linijom (paralelni telefonski sistemi) [72](#page-84-0) deljeno sa faksom i govornom poštom (paralelni telefonski sistemi) [80](#page-92-0) deljeno sa faksom i sekretaricom (paralelni telefonski sistemi) [77](#page-89-0) radio smetnje informacije o propisima [151](#page-163-0) recikliranje kertridži sa mastilom [154](#page-166-0) regulatorna obaveštenja regulatorni identifikacioni broj modela [144](#page-156-0) rešavanje problema bira se više stranica [113](#page-125-0) faks [122](#page-134-0)

iskrivljene stranice [112](#page-124-0) izveštaj o statusu štampača [133](#page-145-0) napajanje [132](#page-144-0) Papir nije podignut iz ležišta [112](#page-124-0) prijem faksova [127,](#page-139-0) [128](#page-140-0) problemi u vezi sa ubacivanjem papira [112](#page-124-0) sekretarice [129](#page-141-0) sistem pomoći kontrolne table [132](#page-144-0) slanje faksova [127,](#page-139-0) [129](#page-141-0) stranica sa konfiguracijom mreže [133](#page-145-0) štampanje [132](#page-144-0) test hardvera faksa nije uspeo [123](#page-135-0) test povezivanja telefonskog kabla, nije uspelo [124](#page-136-0) testiranja faksa [123](#page-135-0) testiranje linije faksa nije uspelo [126](#page-138-0) testiranje pozivnog tona za faks nije uspelo [125](#page-137-0) testiranje tipa telefonskog kabla sa faksom nije uspelo [125](#page-137-0) testiranje utičnice u zidu za faks, neuspelo [123](#page-135-0) ugrađeni Veb server [105](#page-117-0) rezervna kopija faksa [47](#page-59-0) režim bezvrednih faksova [49](#page-61-0) režim ispravljanja grešaka [46](#page-58-0) ručni rad sa faksovima prijem [46](#page-58-0) slanje [44](#page-56-0)

## **S**

sekretarica podešavanje sa faksom (paralelni telefonski sistemi) [75](#page-87-0) podešavanje sa faksom i modemom [77](#page-89-0) snimljeni tonovi za faks [129](#page-141-0) serijski telefonski sistemi tipovi podešavanja [63](#page-75-0) zemlje/regioni sa [61](#page-73-0) Sistemski zahtevi [141](#page-153-0) skeniranje iz funkcije Webscan [37](#page-49-0) OCR [38](#page-50-0) specifikacije skeniranja [142](#page-154-0)

slanje faksova biranje sa praćenjem [44,](#page-56-0) [45](#page-57-0) memorija, iz [45](#page-57-0) osnovni faks [42](#page-54-0) rešavanje problema [127](#page-139-0), [129](#page-141-0) sa telefona [44](#page-56-0) slanje skeniranja za OCR [38](#page-50-0) smanjivanje faksa [49](#page-61-0) softver Webscan [37](#page-49-0) OCR [38](#page-50-0) softver štampača (Windows) osnovni podaci [103](#page-115-0) otvaranje [22,](#page-34-0) [103](#page-115-0) specifikacije fizičke [141](#page-153-0) papir [142](#page-154-0) Sistemski zahtevi [141](#page-153-0) specifikacije o zaštiti životne sredine [141](#page-153-0) specifikacije temperature [141](#page-153-0) specifikacije vlažnosti vazduha [141](#page-153-0) staklo skenera čišćenje [135](#page-147-0) pronalaženje [6](#page-18-0) ubacivanje originala [19](#page-31-0) staklo, skener čišćenje [135](#page-147-0) pronalaženje [6](#page-18-0) ubacivanje originala [19](#page-31-0) status stranica sa konfiguracijom mreže [133](#page-145-0) stranica sa dijagnostikom [133](#page-145-0)

## **Š**

štampanje detalji poslednjeg faksa [60](#page-72-0) dvostrano [29](#page-41-0) evidencija faksova [60](#page-72-0) faksovi [48](#page-60-0) izveštaji o faksovima [58](#page-70-0) rešavanje problema [132](#page-144-0) stranica sa dijagnostikom [133](#page-145-0) Štampanje brošura štampanje [24](#page-36-0) štampanje na dve strane [29](#page-41-0) štampanje na obe strane [29](#page-41-0)

### **T**

tehničke informacije specifikacije faksa [142](#page-154-0) specifikacije kopiranja [142](#page-154-0) specifikacije skeniranja [142](#page-154-0) telefon, slanje faksa sa prijem [46](#page-58-0) slanje [44](#page-56-0) slanje, [44](#page-56-0) telefonska linija, uzorak melodije odgovora [55](#page-67-0) telefonska utičnica u zidu, faks [123](#page-135-0) telefonski imenik brisanje kontakata [53](#page-65-0) podešavanje [51](#page-63-0) podešavanje grupnih kontakata [52](#page-64-0) promena grupnih kontakata [52](#page-64-0) promena kontakta [51](#page-63-0) slanje faksa [42](#page-54-0) štampanje liste [53](#page-65-0) telefonski kabl nije uspeo test povezivanja sa ispravnim portom [124](#page-136-0) testiranje ispravnog tipa nije uspelo [125](#page-137-0) test odgovarajućeg porta, faks [124](#page-136-0) test pozivnog tona, neuspeh [125](#page-137-0) test stanja linije, faks [126](#page-138-0) testiranja, faks hardver, neuspelo [123](#page-135-0) neuspešno [123](#page-135-0) podešavanje [82](#page-94-0) pozivni ton, neuspelo [125](#page-137-0) stanje linije faksa [126](#page-138-0) telefonska utičnica u zidu [123](#page-135-0) testiranje tipa telefonskog kabla sa faksom nije uspelo [125](#page-137-0) veza porta, neuspelo [124](#page-136-0) testiranje telefonske utičnice, faks [123](#page-135-0) tip biranja, podešavanje [56](#page-68-0) tonsko biranje [56](#page-68-0)

### **U**

ugrađeni Veb server osnovni podaci [103](#page-115-0) otvaranje [104](#page-116-0) rešavanje problema, otvaranje nije moguće [105](#page-117-0)

ugrađeni veb server Webscan [37](#page-49-0) uklanjanje evidencija faksova [60](#page-72-0) ulazno napajanje, pronalaženje [7](#page-19-0) uređivanje teksta u OCR programu [38](#page-50-0) USB veza port, pronalaženje [6](#page-18-0), [7](#page-19-0) Uslužni program HP (Mac OS X) otvaranje [103](#page-115-0) uzorak melodije odgovora paralelni telefonski sistemi [67](#page-79-0) promena [55](#page-67-0)

## **V**

Veb lokacije programi za zaštitu životne sredine [153](#page-165-0) veb lokacije informacije o pristupačnosti [2](#page-14-0) Višestruko ubacivanje papira, rešavanje problema [113](#page-125-0) vrata za pristup kertridžima, pronalaženje [7](#page-19-0)

## **Z**

zadnja pristupna tabla ilustracija [7](#page-19-0) zaglavlje, faks [54](#page-66-0) zaglavljeni papiri papir koji treba izbegavati [13](#page-25-0) uklanjanje [106](#page-118-0) zamena kertridža [90](#page-102-0)
© Copyright 2018 HP Development Company, L.P.

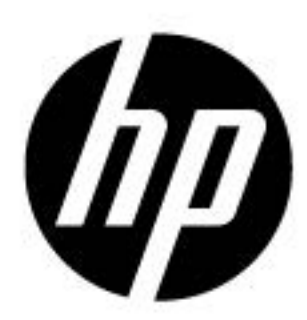